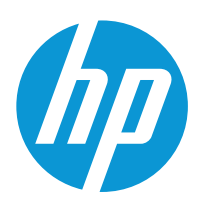

# HP Color LaserJet Enterprise MFP M480

User Guide

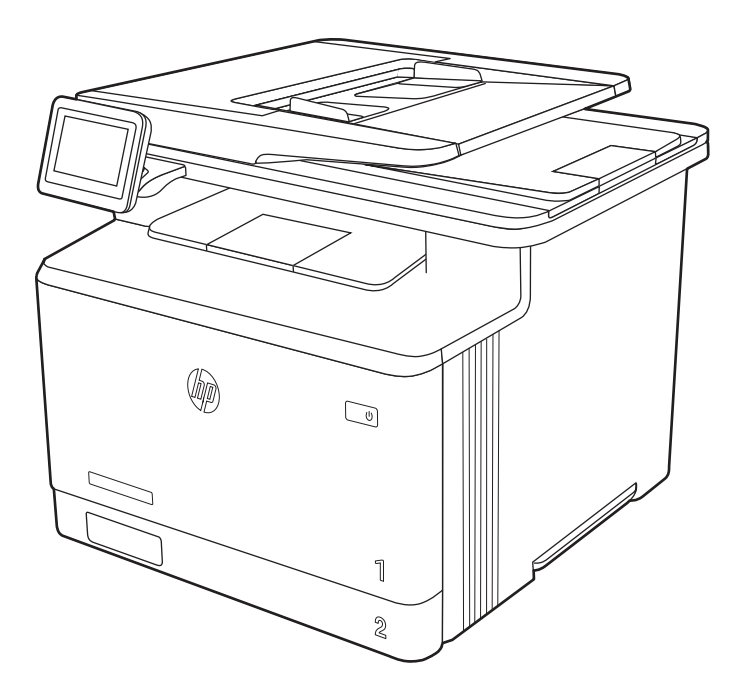

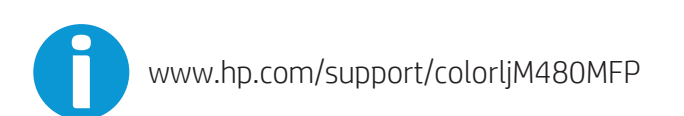

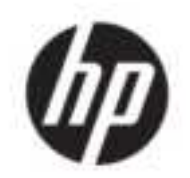

HP Color LaserJet Enterprise MFP M480 User Guide

**SUMMARY** 

This guide provides configuration, use, warranty, safety and environmental information.

## Legal information

#### Copyright and License

© Copyright 2021 HP Development Company, L.P.

Reproduction, adaptation, or translation without prior written permission is prohibited, except as allowed under the copyright laws.

The information contained herein is subject to change without notice.

The only warranties for HP products and services are set forth in the express warranty statements accompanying such products and services. Nothing herein should be construed as constituting an additional warranty. HP shall not be liable for technical or editorial errors or omissions contained herein.

Edition 2, 2/2021

#### Trademark Credits

Adobe® , Adobe Photoshop® , Acrobat® , and PostScript® are trademarks of Adobe Systems Incorporated.

Apple and the Apple logo are trademarks of Apple Inc., registered in the U.S. and other countries.

macOS is a trademark of Apple Inc., registered in the U.S. and other countries.

AirPrint is a trademark of Apple Inc., registered in the U.S. and other countries.

Google™ is a trademark of Google Inc.

Microsoft®, Windows®, and Windows Server® are U.S. registered trademarks of Microsoft Corporation.

UNIX® is a registered trademark of The Open Group.

# Table of contents

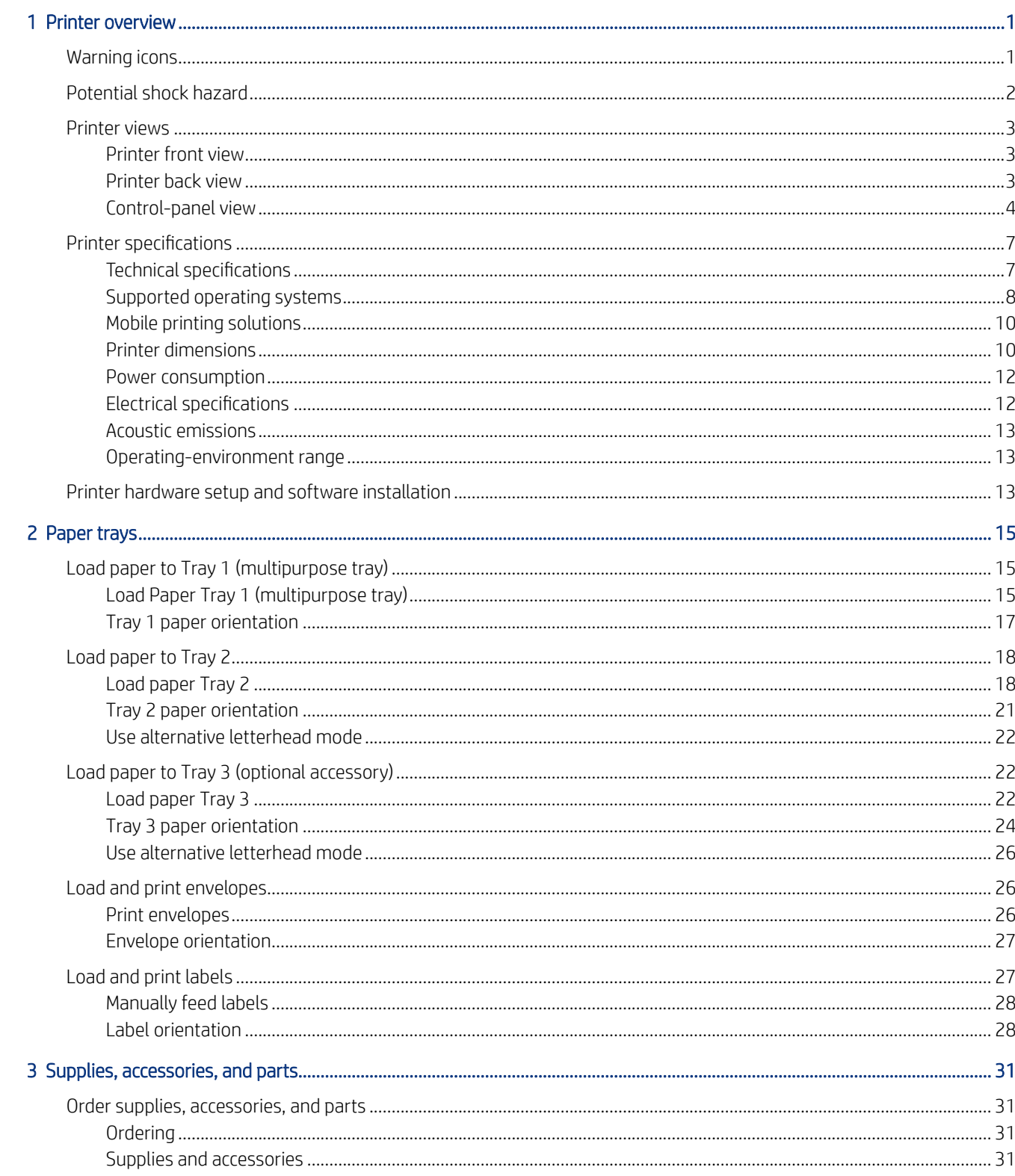

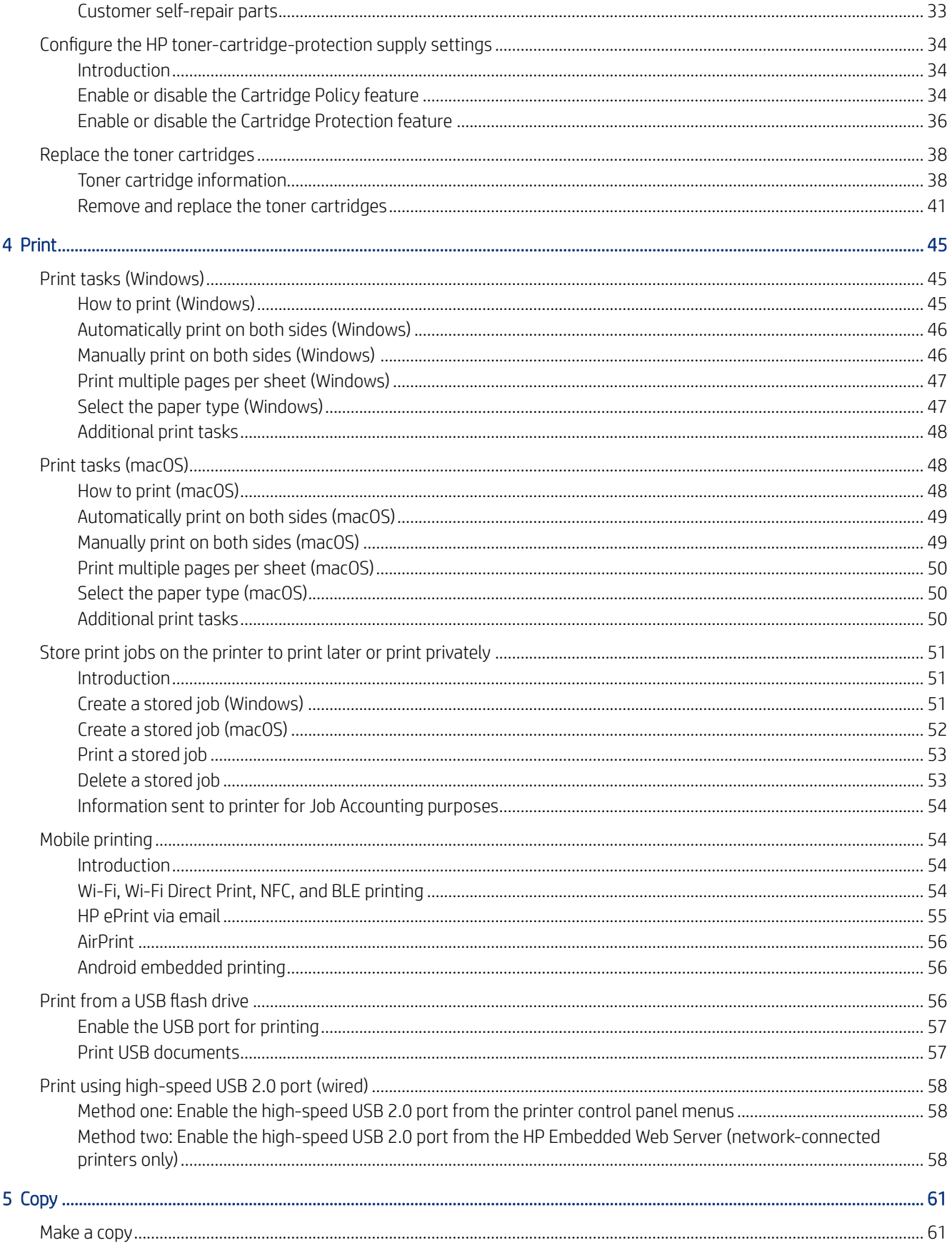

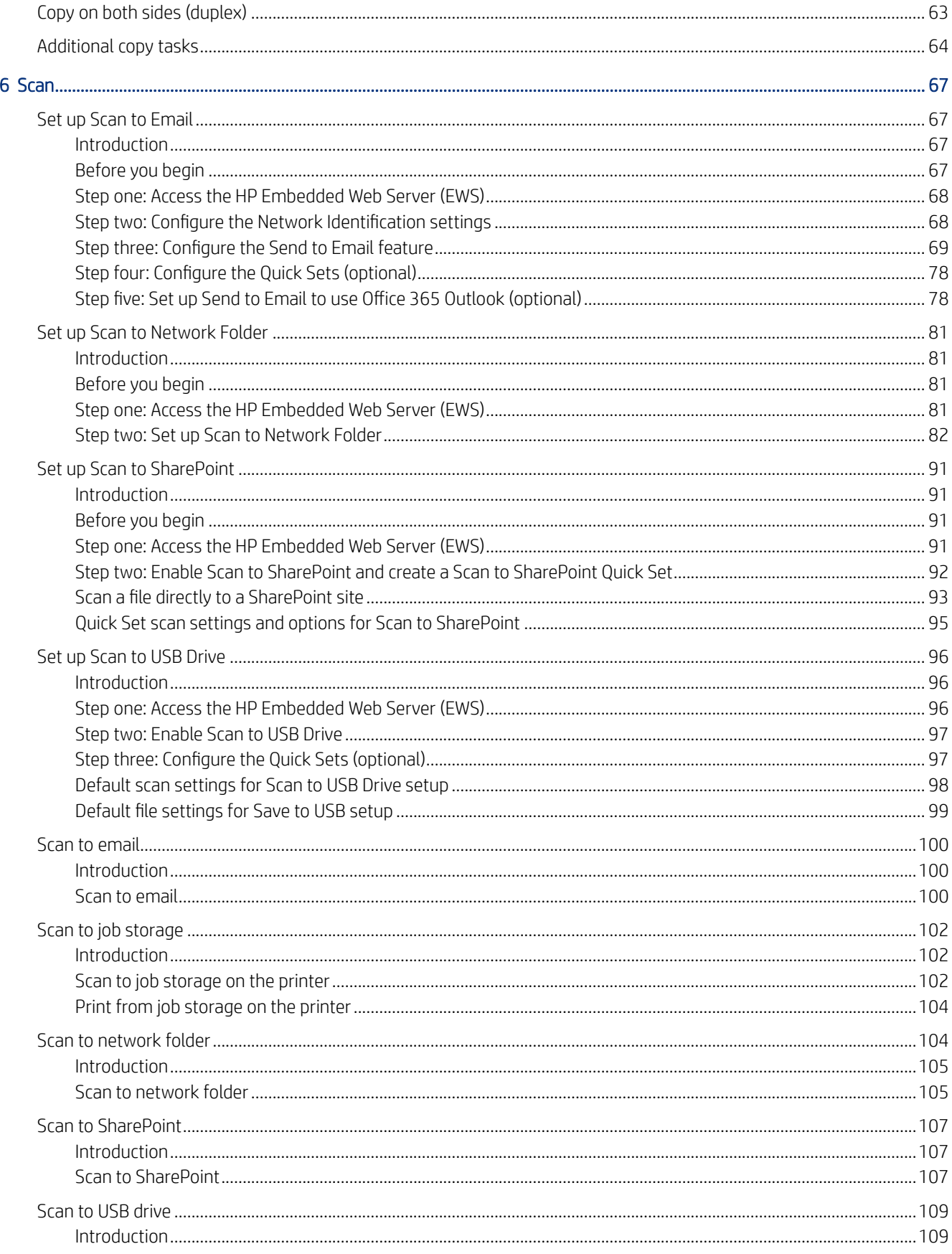

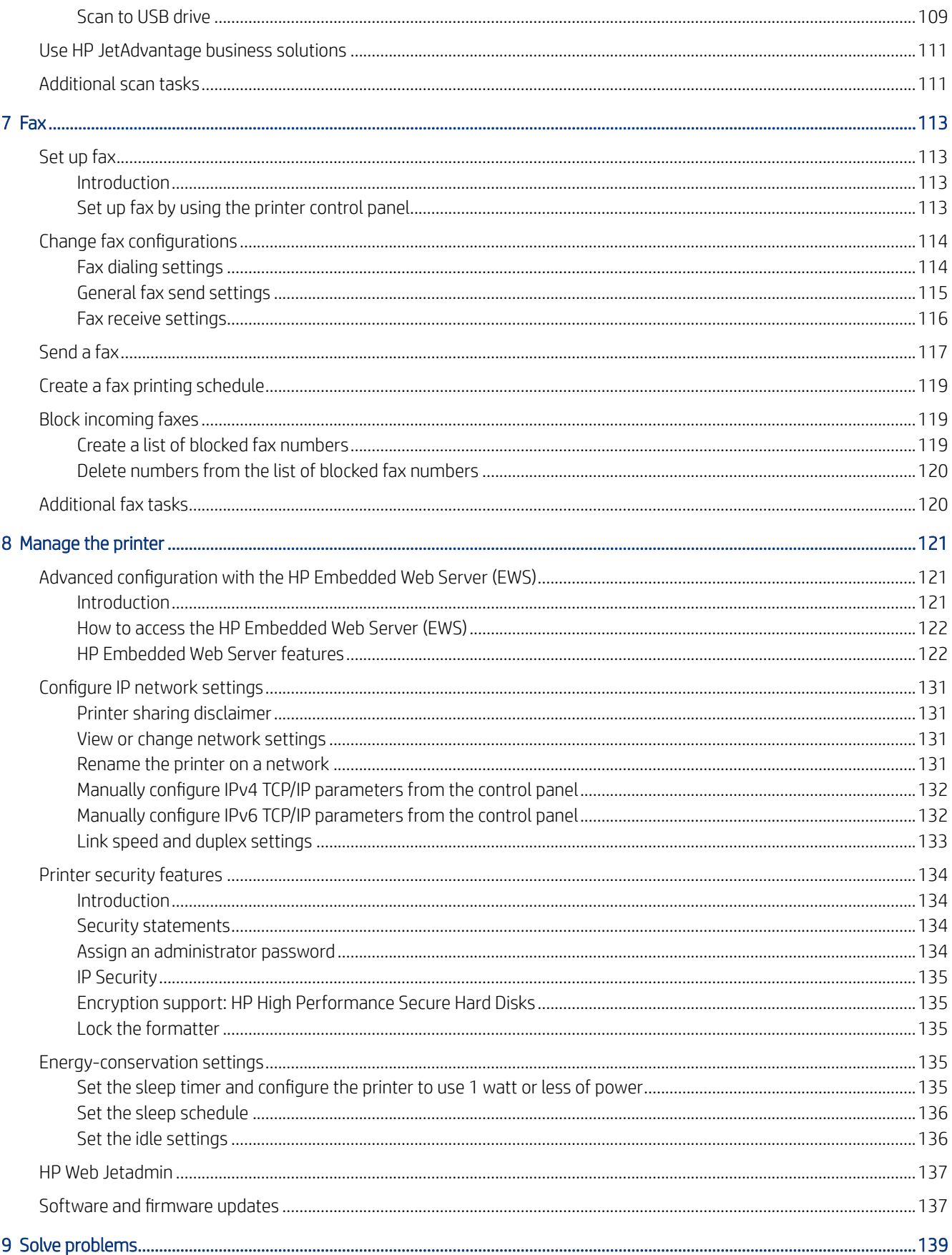

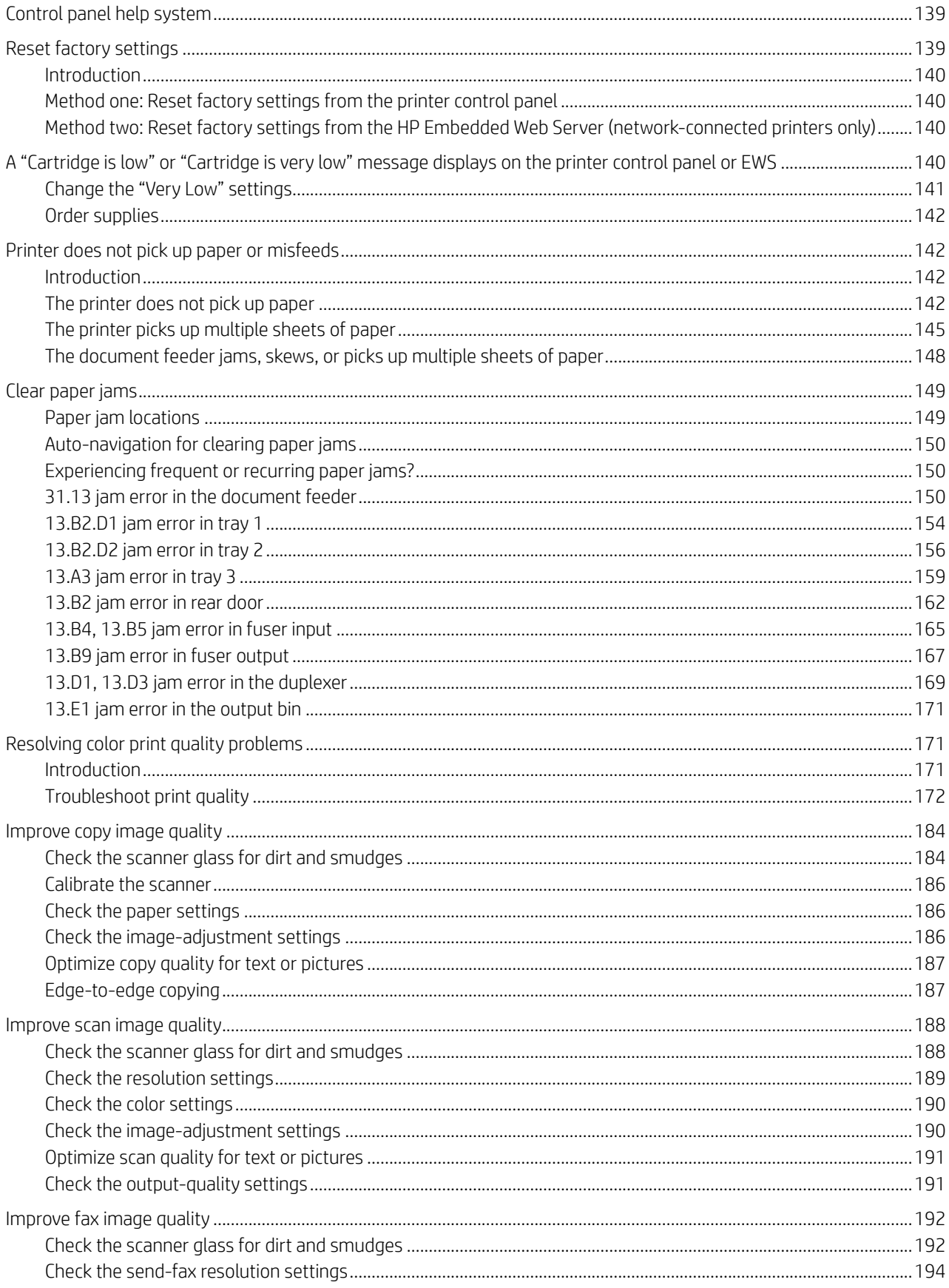

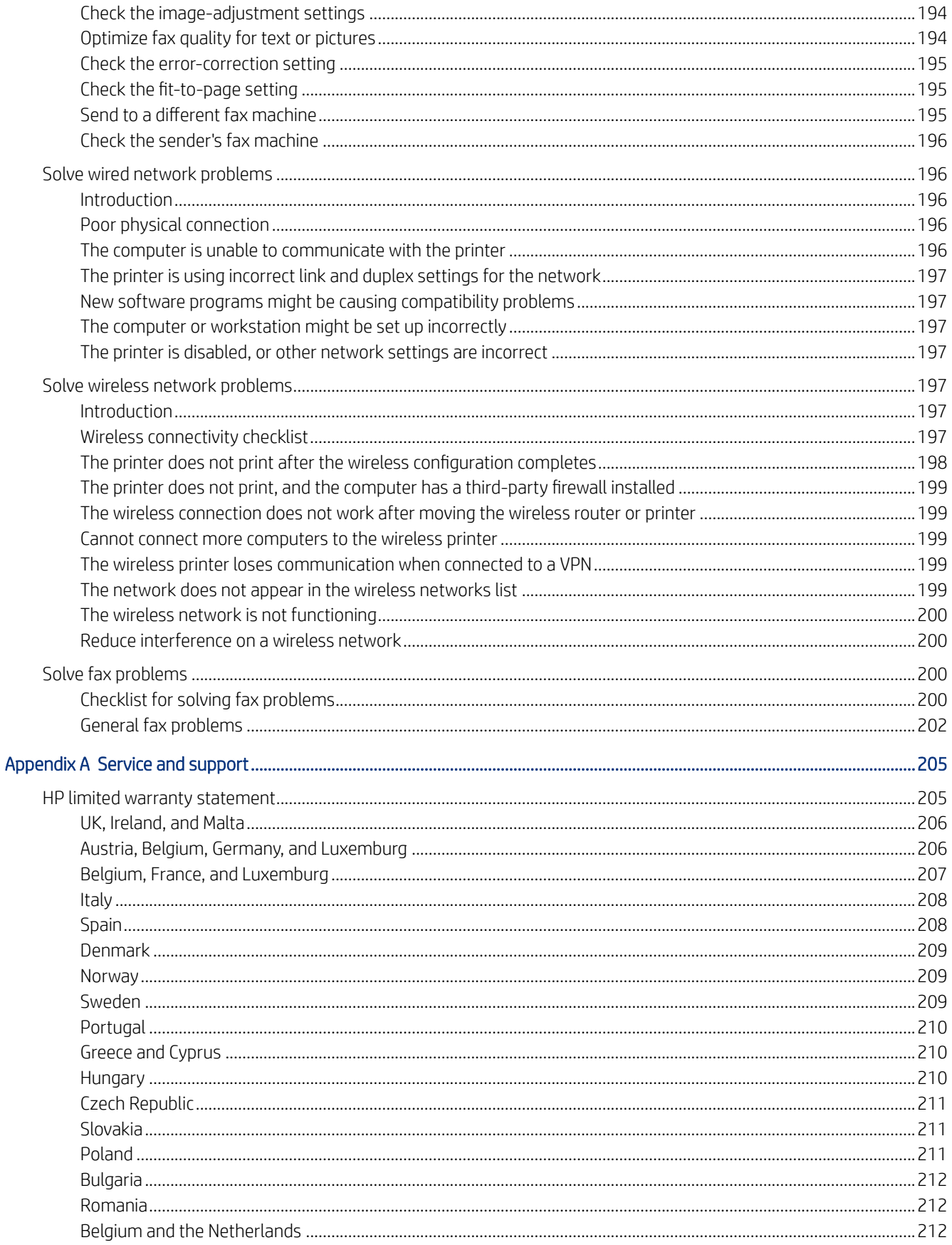

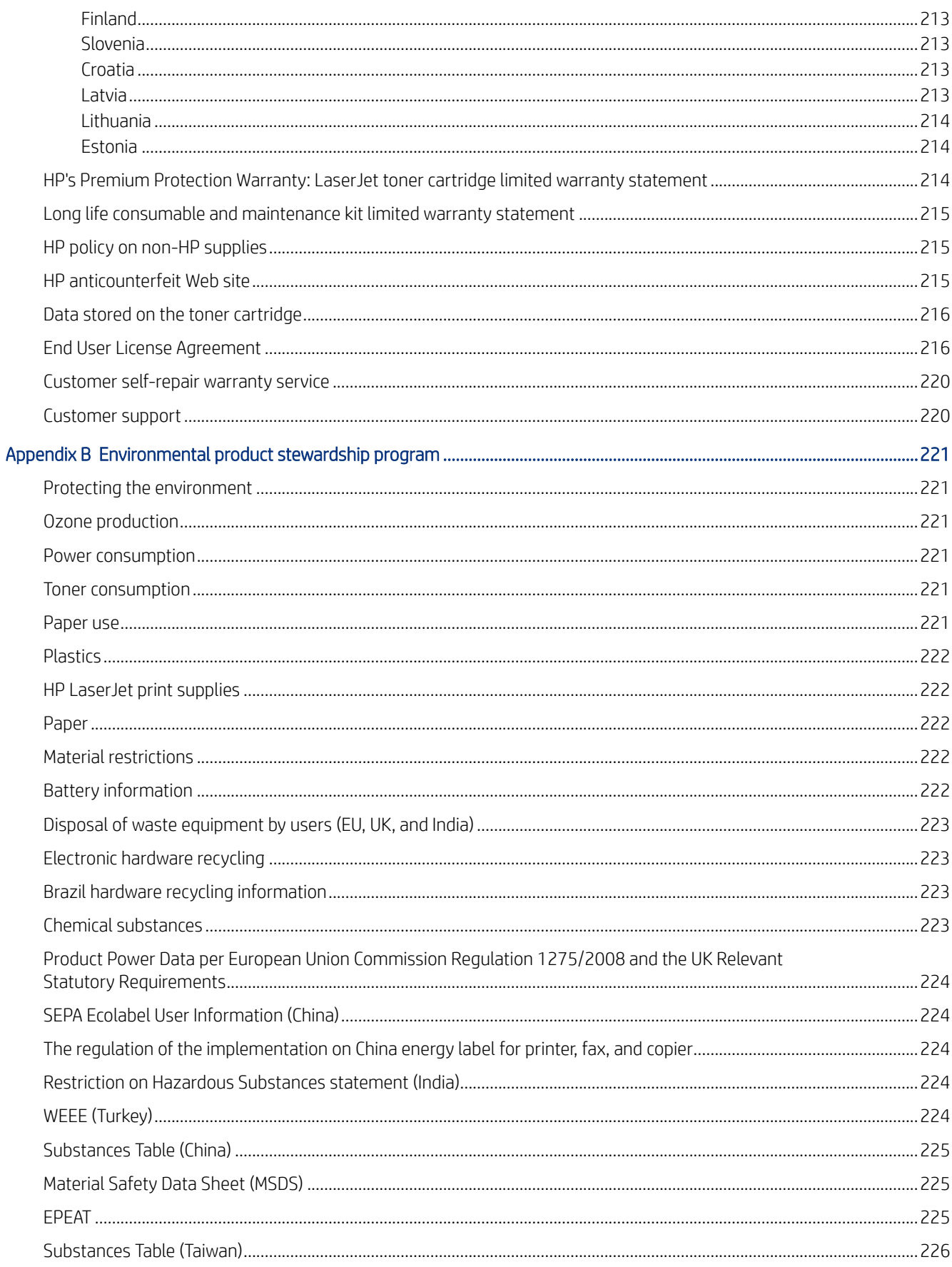

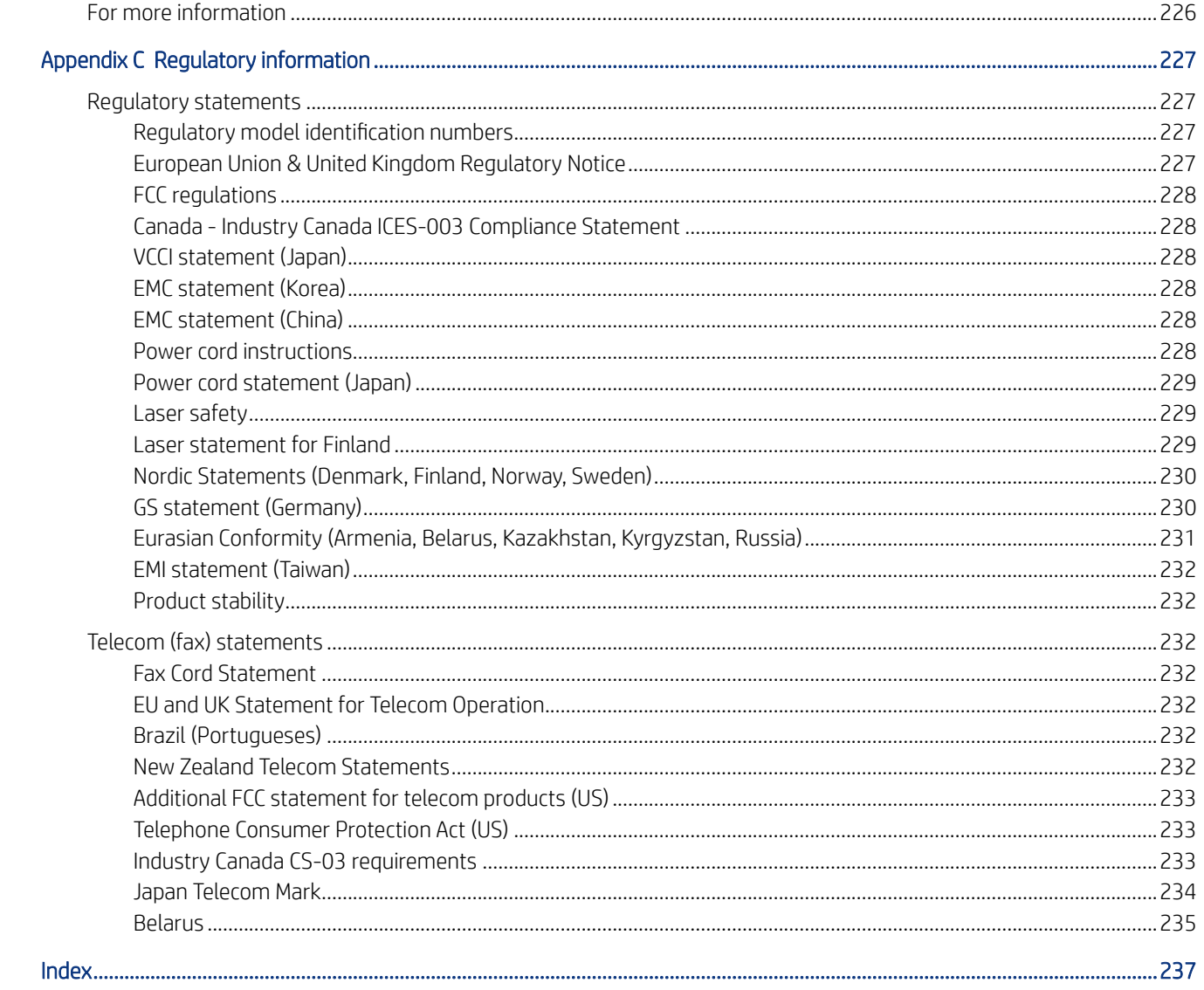

# 1 Printer overview

Review the location of features on the printer, the physical and technical specifications of the printer, and where to locate setup information.

The following information is correct at the time of publication. For current information, see http://www.hp.com/ support/colorljM480MFP

For more information:

HP's all-inclusive help for the printer includes the following information:

- Install and configure
- Learn and use
- Solve problems
- Download software and firmware updates
- Join support forums
- Find warranty and regulatory information

## Warning icons

Use caution if you see a warning icon on your HP printer, as indicated in the icon definitions.

Caution: Electric shock

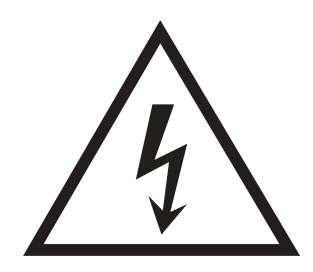

Caution: Hot surface

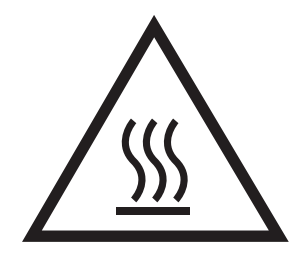

● Caution: Keep body parts away from moving parts

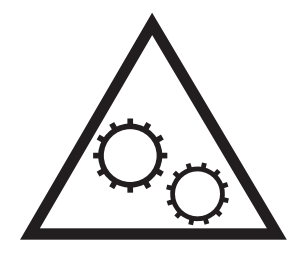

Caution: Sharp edge in close proximity

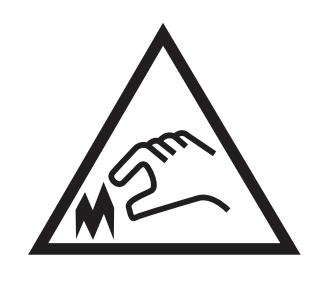

Warning

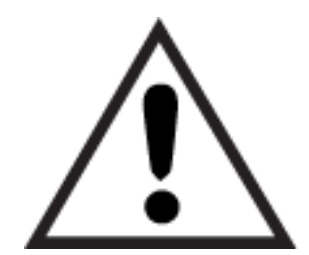

## Potential shock hazard

Review this important safety information.

- Read and understand these safety statements to avoid an electrical shock hazard.
- Always follow basic safety precautions when using this product to reduce risk of injury from fire or electric shock.
- Read and understand all instructions in the user guide.
- Observe all warnings and instructions marked on the product.
- Use only a grounded electrical outlet when connecting the product to a power source. If you do not know whether the outlet is grounded, check with a qualified electrician.
- Do not touch the contacts on any of the sockets on the product. Replace damaged cords immediately.
- Unplug this product from wall outlets before cleaning.
- Do not install or use this product near water or when you are wet.
- Install the product securely on a stable surface.
- Install the product in a protected location where no one can step on or trip over the power cord.

# Printer views

Identify certain parts of the printer and the control panel.

## Printer front view

Identify the parts on the front of the printer.

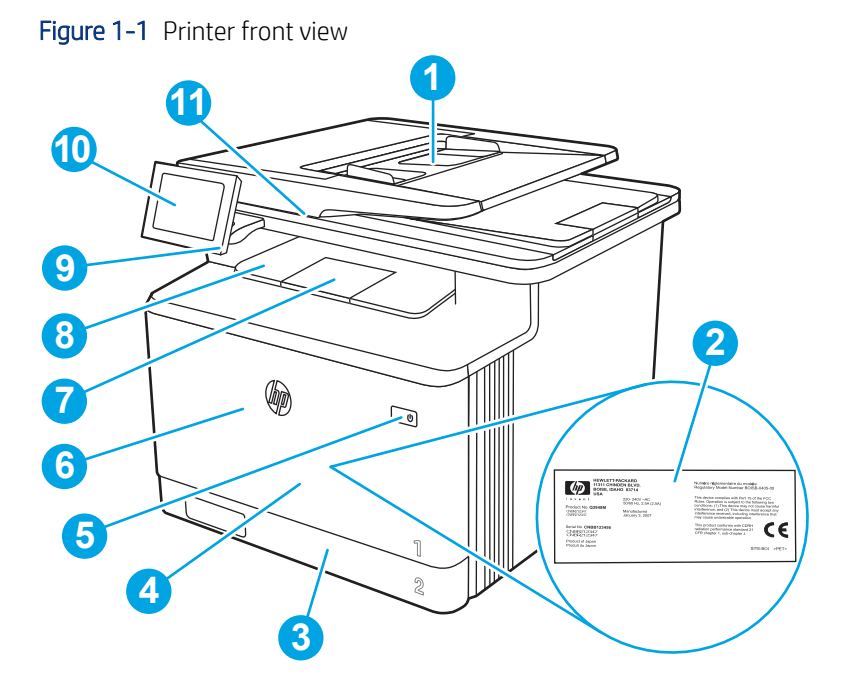

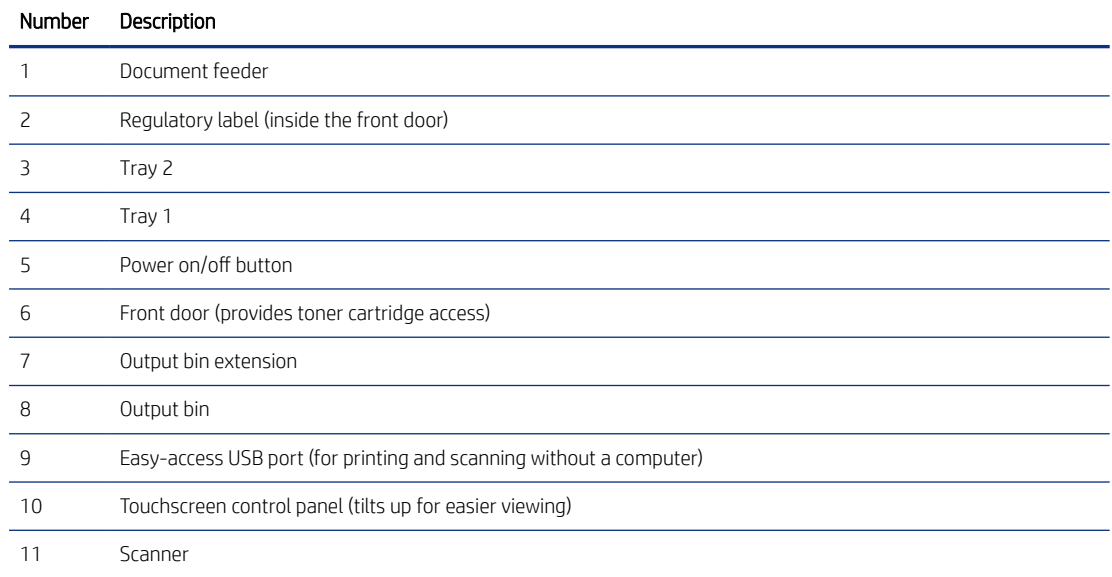

## Printer back view

Identify the parts on the back of the printer.

Figure 1-2 Printer rear view

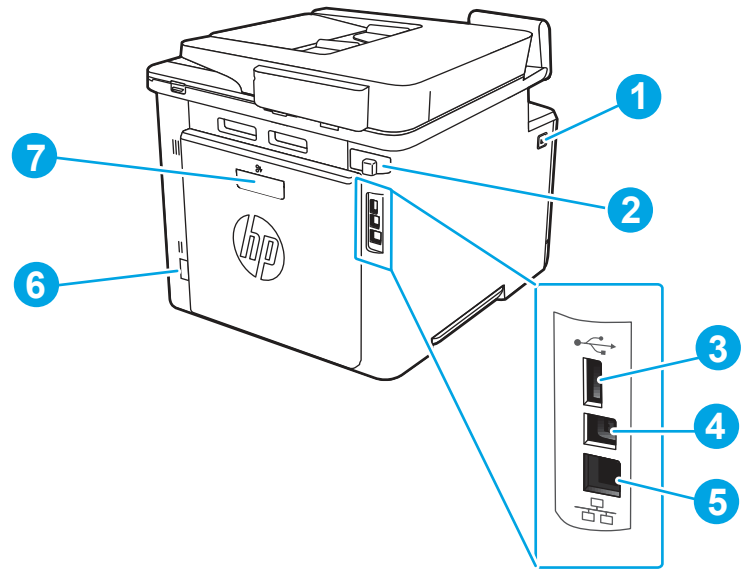

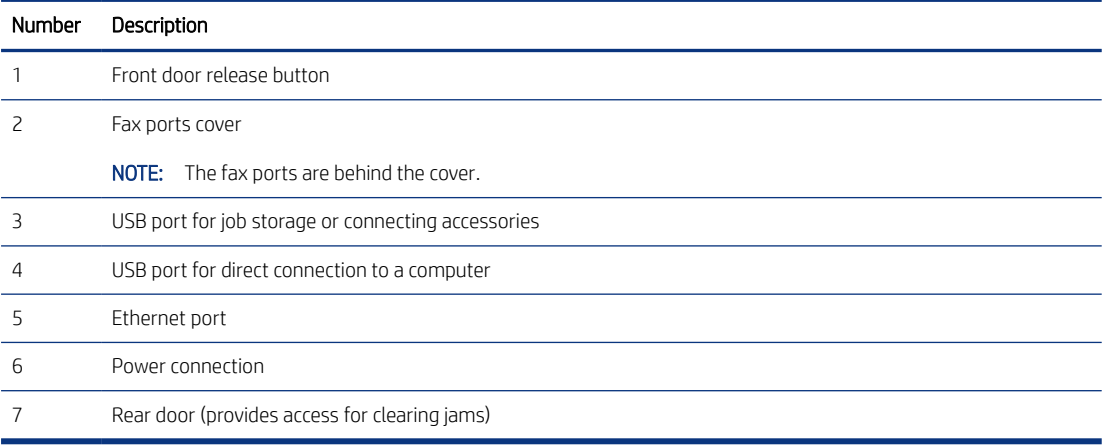

## Control-panel view

Use the touchscreen control panel to obtain printer and job status information, and to configure the printer.

- **NOTE:** Tilt the control panel for easier viewing.
- NOTE: The features that appear on the Home screen can vary, depending on the printer configuration.

## Figure 1-3 Printer control panel

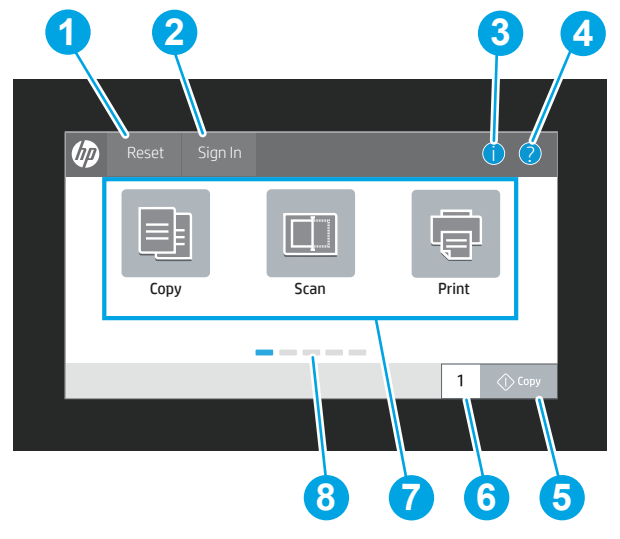

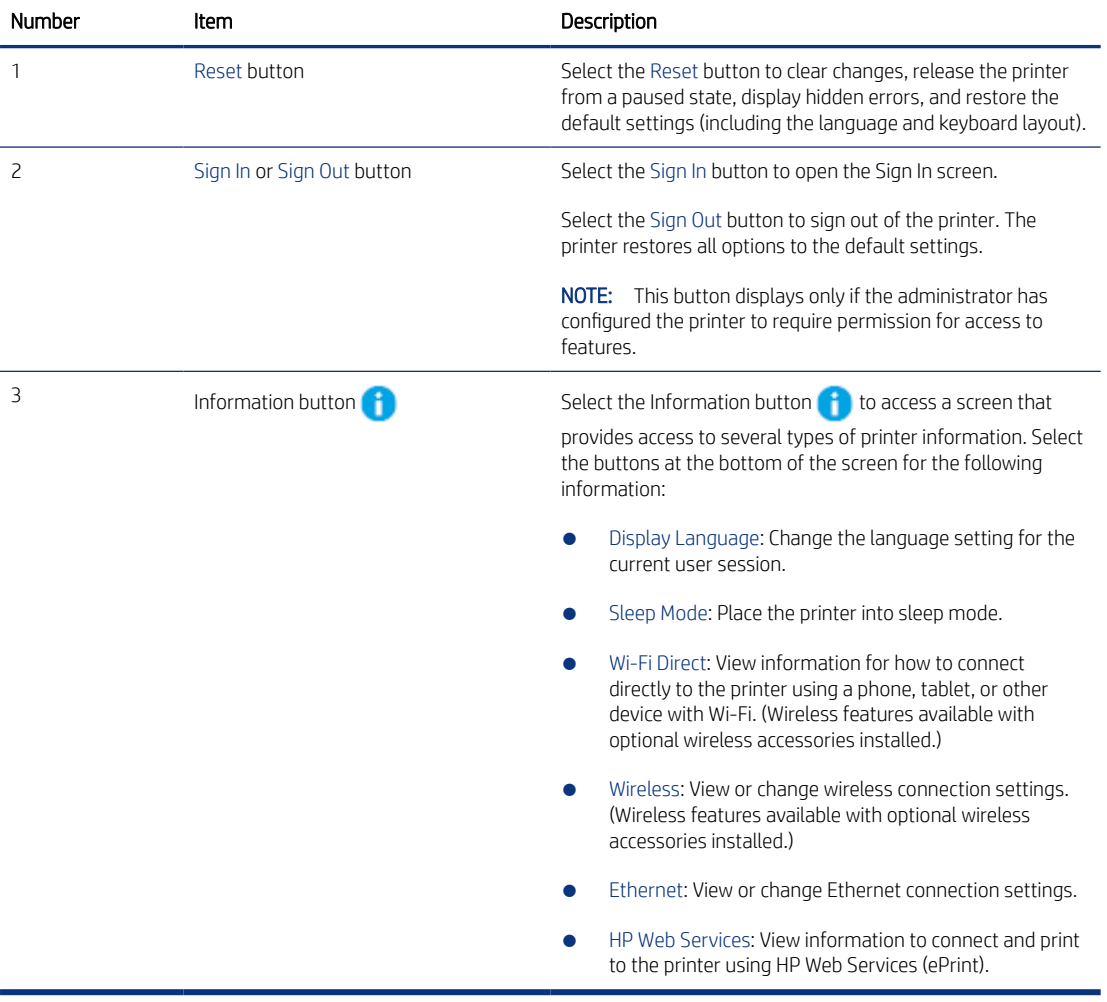

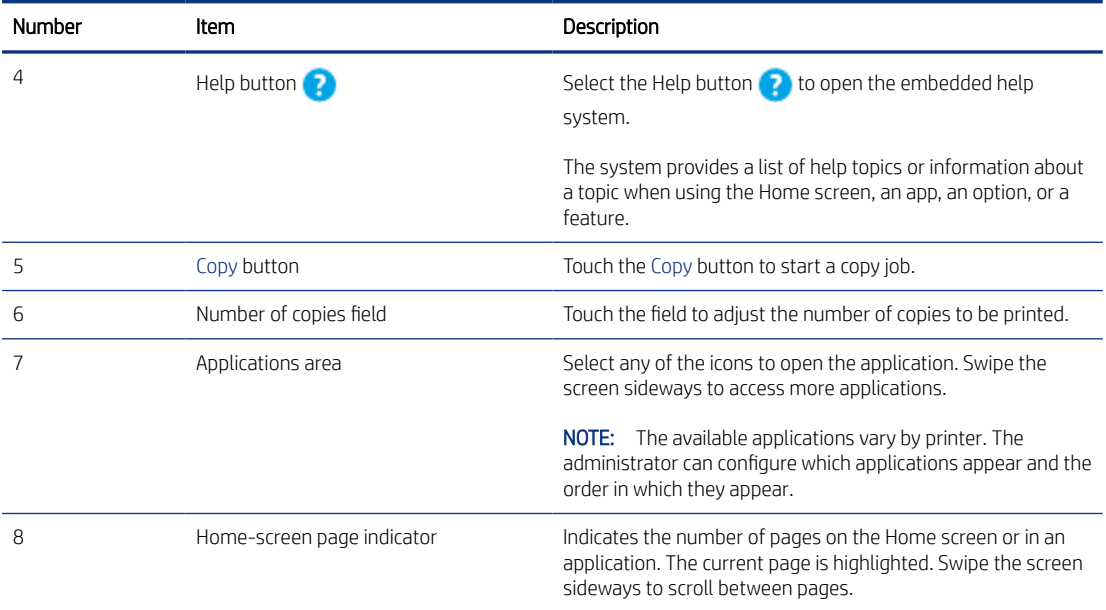

## How to use the touchscreen control panel

Perform the following actions to use the printer touchscreen control panel.

to stop the scrolling.

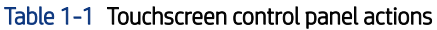

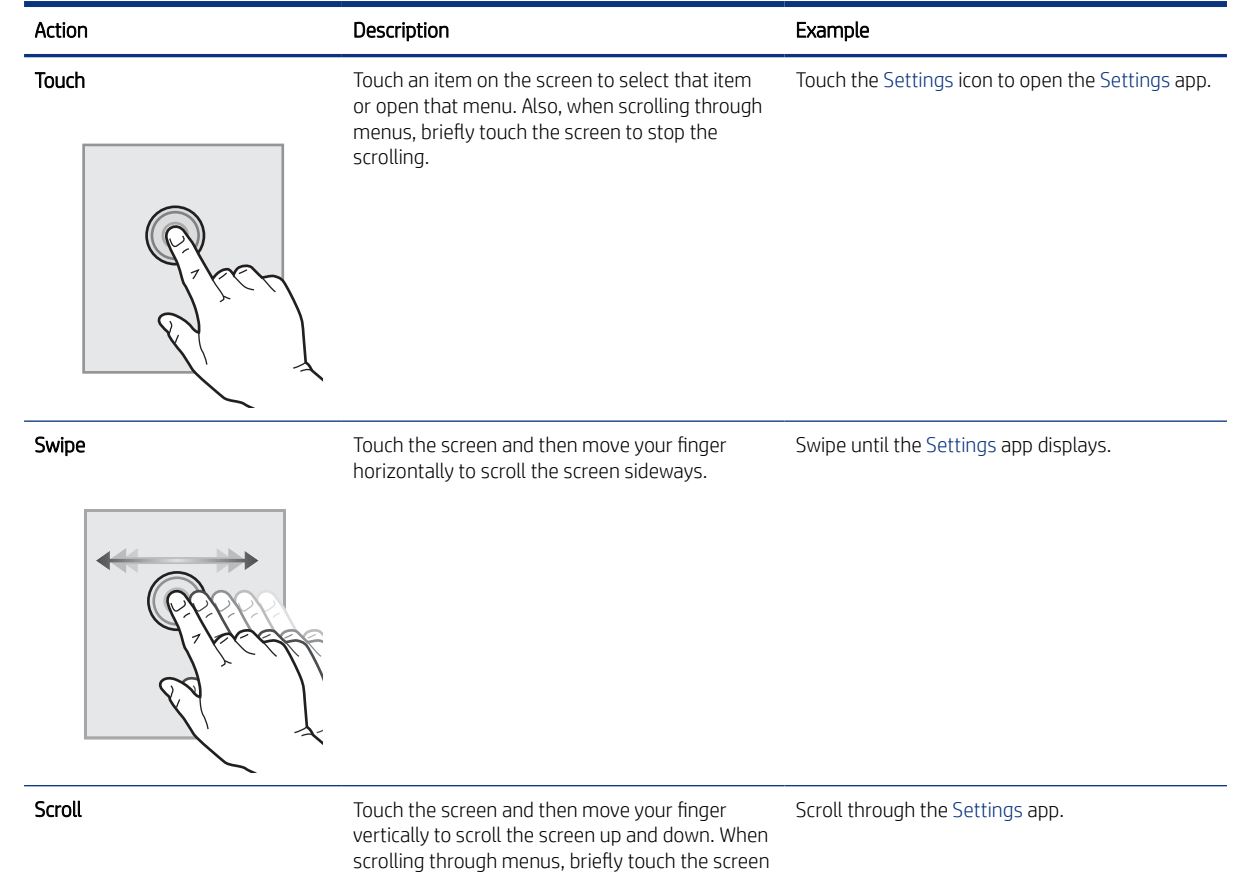

Table 1-1 Touchscreen control panel actions (continued)

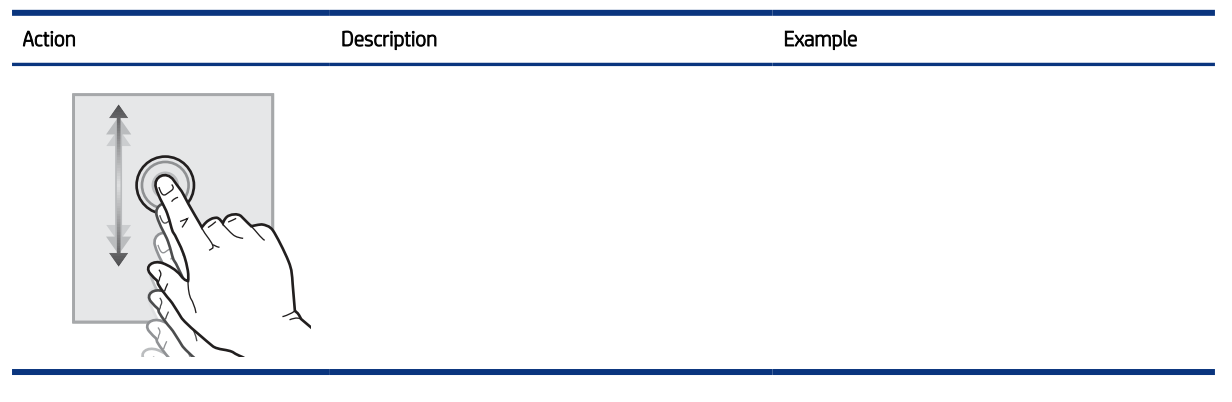

# Printer specifications

Determine the specifications for your printer model.

## Technical specifications

Review the technical specifications for the printer.

## Product numbers for each model

● M480f - #3QA55A

### Table 1-2 Paper handling specifications

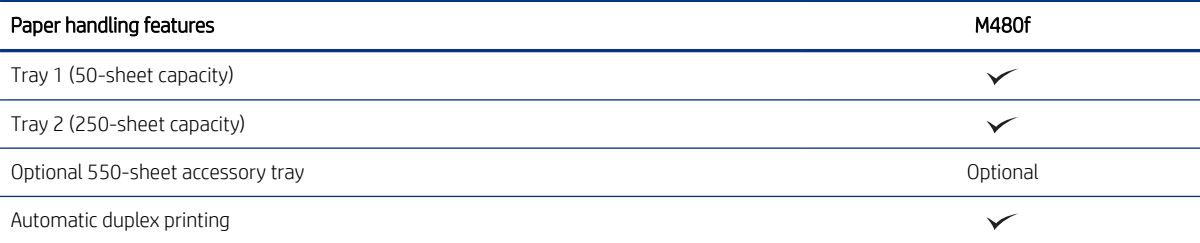

#### Table 1-3 Connectivity specifications

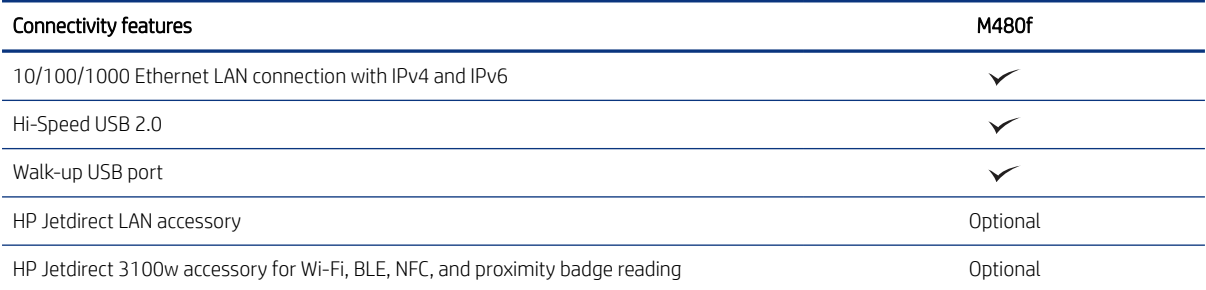

#### Table 1-4 Print specifications

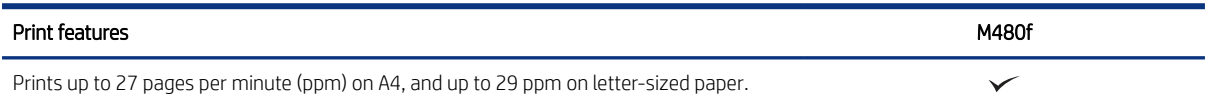

#### Table 1-4 Print specifications (continued)

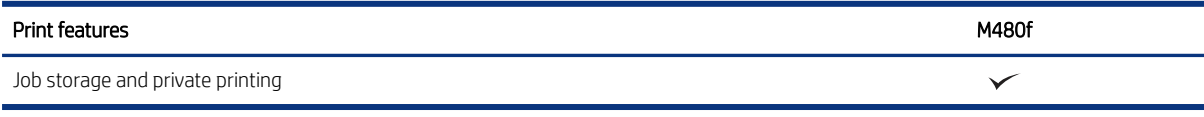

#### Table 1-5 Copy and scan specifications

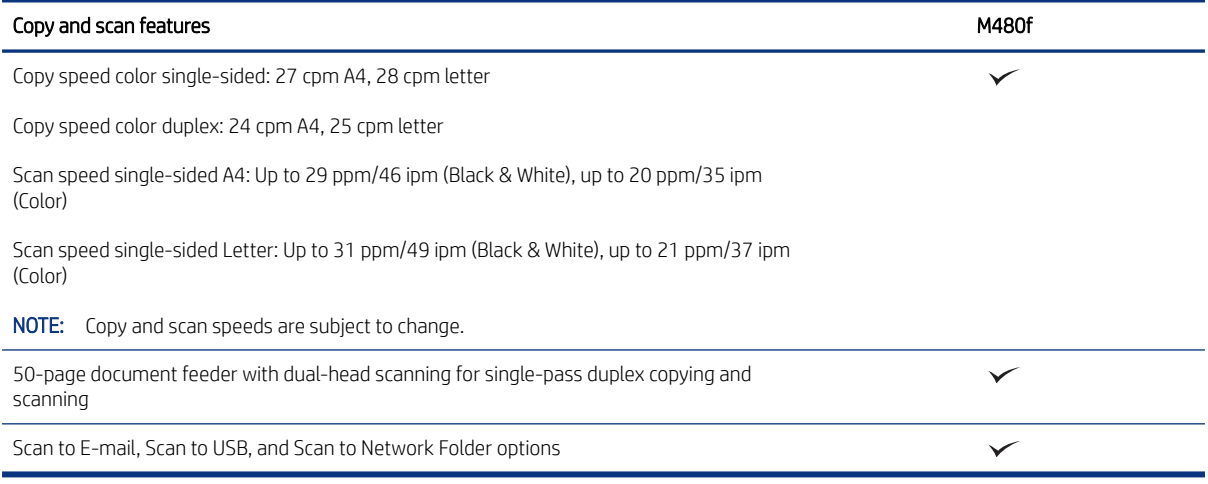

### Table 1-6 Other specifications

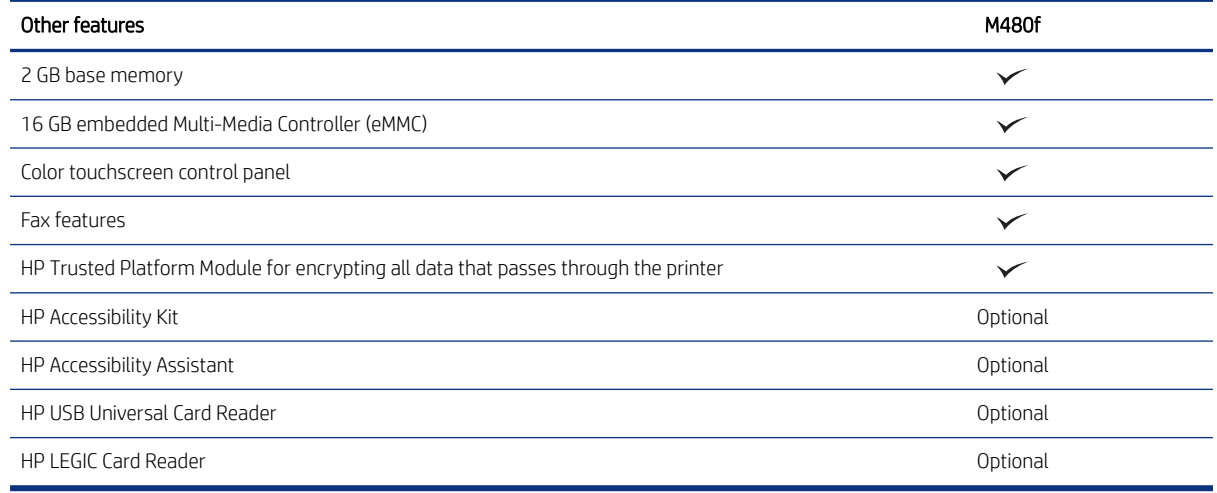

## Supported operating systems

Use the following information to ensure printer compatibility with your computer operating system.

Linux: For information and print drivers for Linux, go to www.hp.com/go/linuxprinting.

UNIX: For information and print drivers for UNIX®, go to www.hp.com/go/unixmodelscripts.

The following information applies to the printer-specific Windows HP PCL 6 print drivers, HP print drivers for macOS, and to the software installer.

Windows: Download HP Easy Start from 123.hp.com to install the HP print driver. Or, go to the printer-support website for this printer: http://www.hp.com/support/colorljM480MFP to download the print driver or the software installer to install the HP print driver.

macOS: Mac computers are supported with this printer. Download HP Easy Start either from 123.hp.com or from the Printer Support page, and then use HP Easy Start to install the HP print driver.

- 1. Go to 123.hp.com.
- 2. Follow the steps provided to download the printer software.

#### Table 1-7 Supported operating systems and print drivers

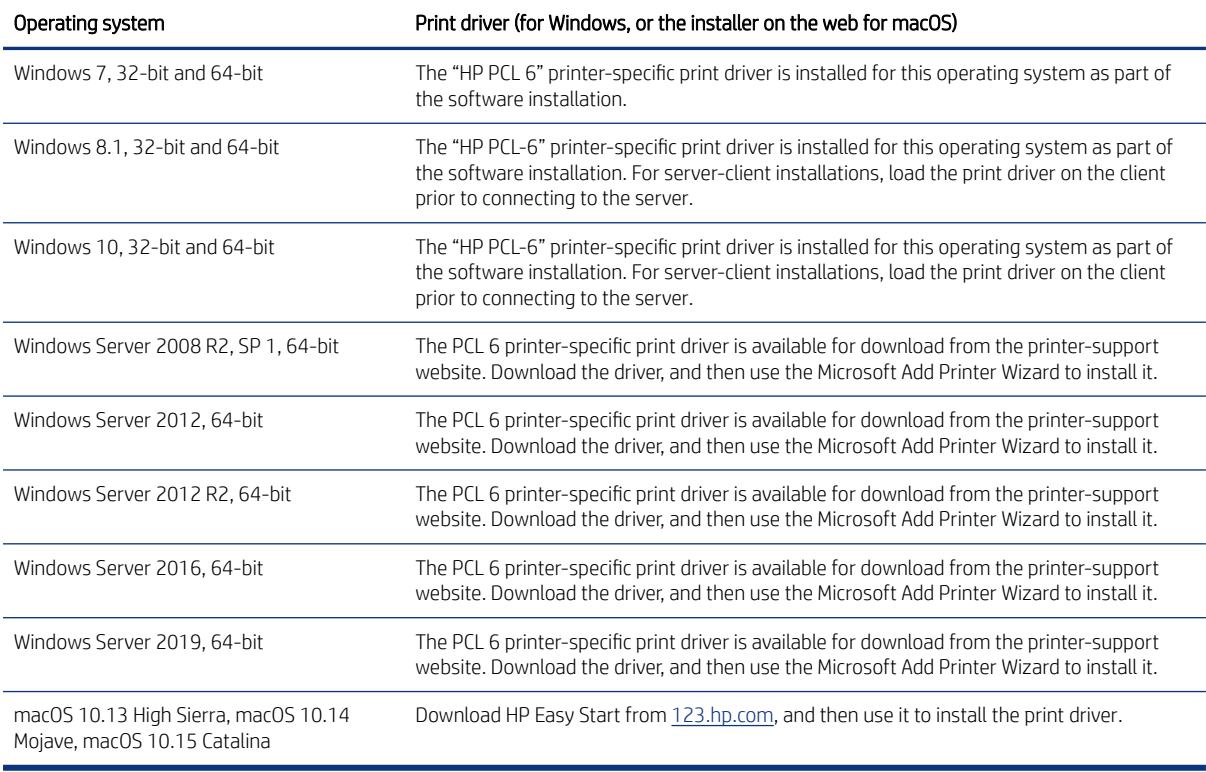

NOTE: Supported operating systems can change.

NOTE: For a current list of supported operating systems and HP's all-inclusive help for the printer, go to http:// www.hp.com/support/colorljM480MFP.

NOTE: For details on client and server operating systems and for HP UPD driver support for this printer, go to www.hp.com/go/upd. Under Additional information, click Specifications.

#### Table 1-8 Minimum system requirements

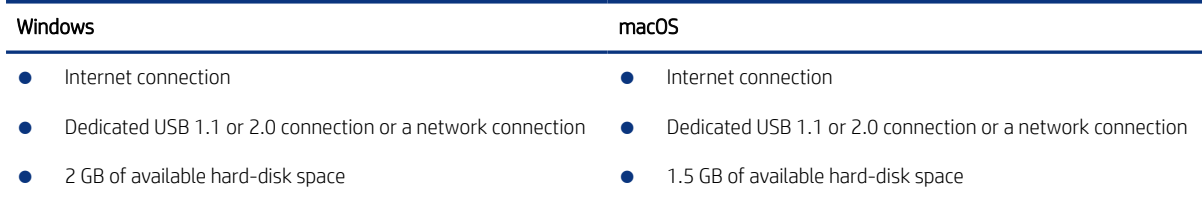

#### Table 1-8 Minimum system requirements

#### Windows macOS

 $\bullet$  1 GB RAM (32-bit) or 2 GB RAM (64-bit)

NOTE: The Windows software installer installs the HP Smart Device Agent Base service. The file size is less than 100 kb. Its only function is to check for printers connected via USB hourly. No data is collected. If a USB printer is found, it then tries to locate a JetAdvantage Management Connector (JAMc) instance on the network. If a JAMc is found, the HP Smart Device Agent Base is securely upgraded to a full Smart Device Agent from JAMc, which will then allow printed pages to be accounted for in a Managed Print Services (MPS) account. The driveronly web packs downloaded from www.hp.com for the printer and installed through the Add Printer wizard do not install this service.

To uninstall the service, open the Control Panel, select Programs or Programs and Features, and then select **Add/Remove Programs** or **Uninstall a Program** to remove the service. The file name is HPSmartDeviceAgentBase.

## Mobile printing solutions

HP offers multiple mobile printing solutions to enable easy printing to an HP printer from a laptop, tablet, smartphone, or other mobile device.

To see the full list and to determine the best choice, go to www.hp.com/go/MobilePrinting.

NOTE: Update the printer firmware to ensure all mobile printing capabilities are supported.

- Wi-Fi Direct (with HP Jetdirect 3100w BLE/NFC/Wireless accessory installed)
- HP ePrint via email (requires HP Web Services to be enabled and the printer to be registered with HP Connected)
- Google Cloud Print
- AirPrint
- Android Printing
- HP Roam

## Printer dimensions

Make sure your printer environment is large enough to accommodate the printer.

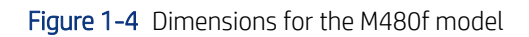

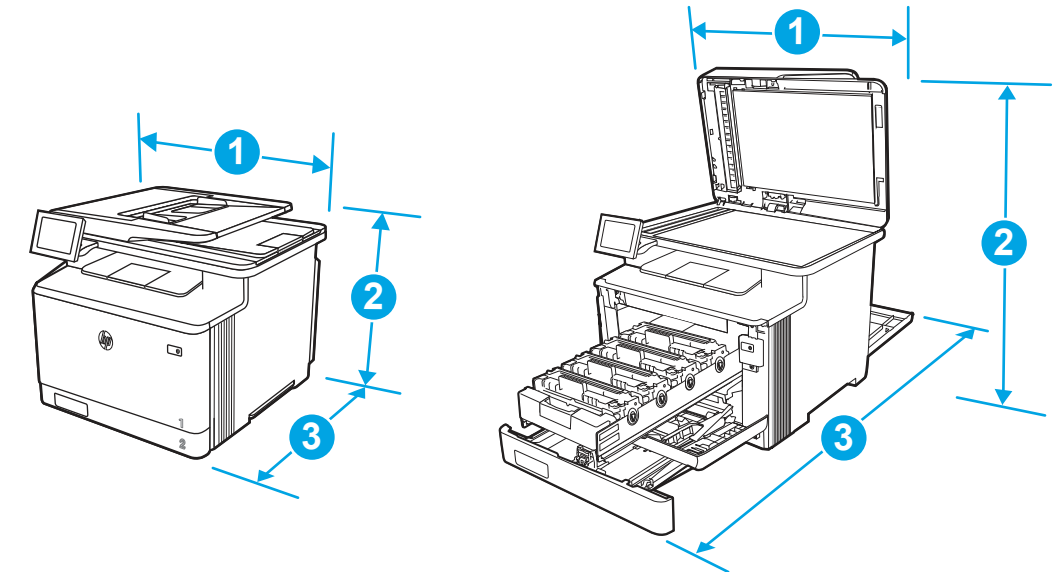

## Table 1-9 Dimensions for the M480f model

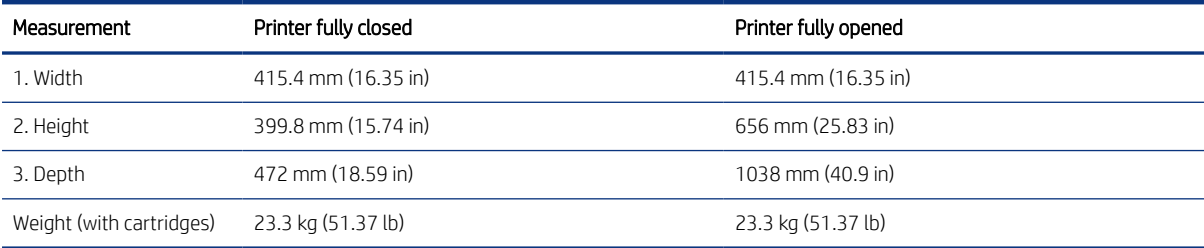

### Table 1-10 Dimensions for the optional 550-sheet tray

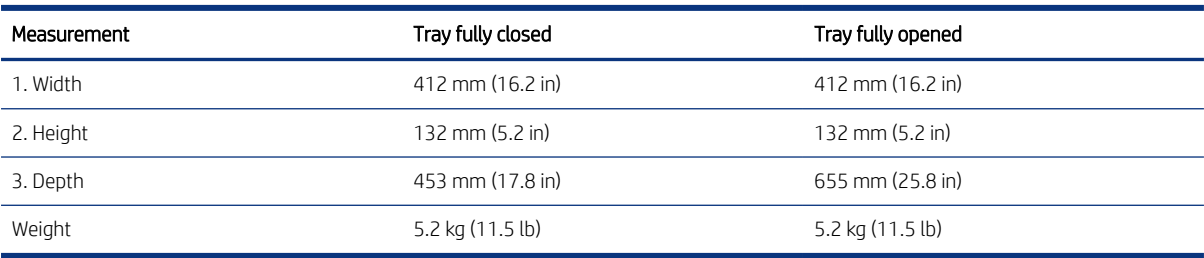

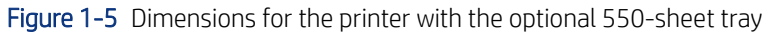

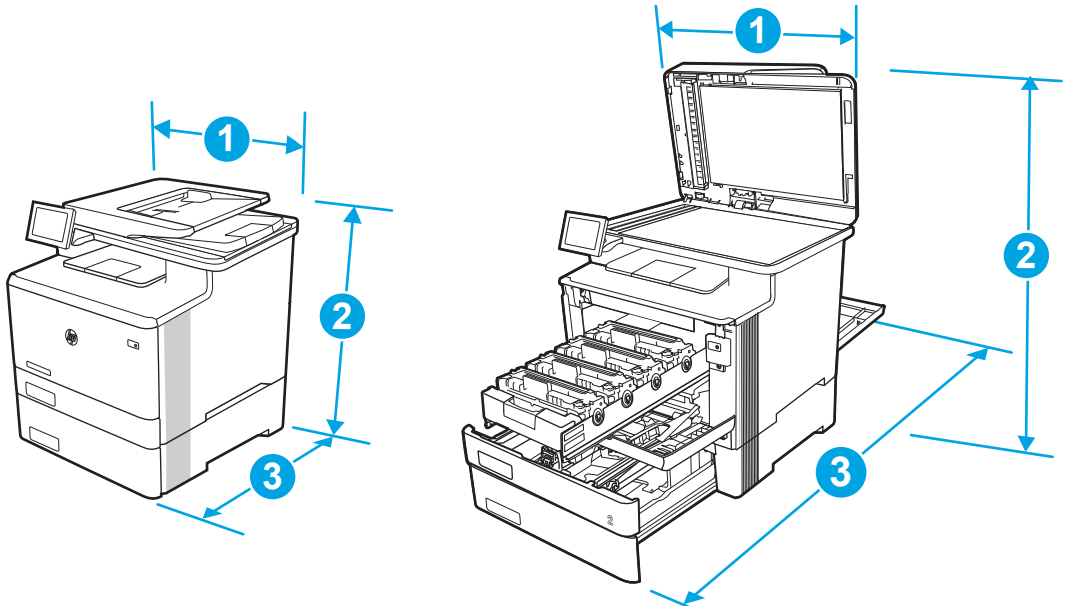

Table 1-11 Dimensions for the printer with the optional 550-sheet tray

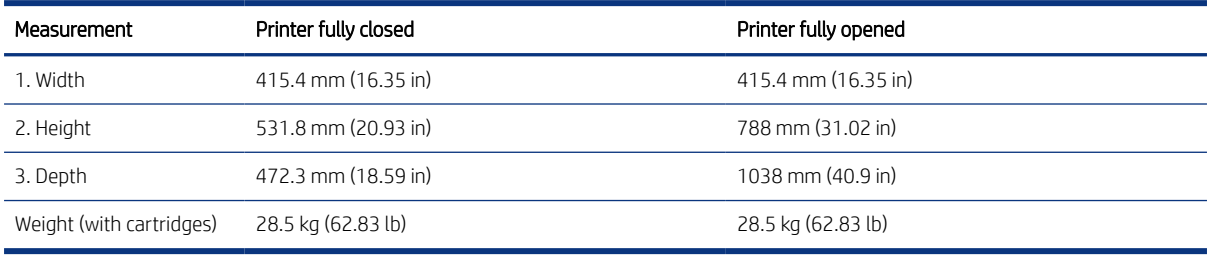

## Power consumption

Review the power consumption for each printer status or function.

#### Table 1-12 Power consumption (average, in watts)

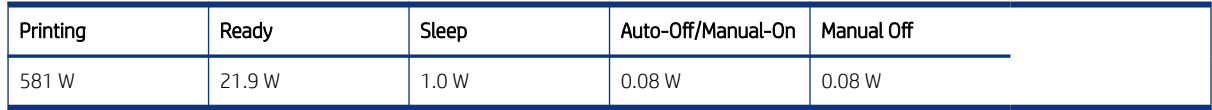

## Electrical specifications

Review the electrical specifications for the printer.

NOTE: Power requirements are based on the country/region where the printer is sold. The values in the following table are subject to change.

**A** CAUTION: Do not convert operating voltages. This can damage the printer and void the printer warranty.

### Table 1-13 Recommended voltage

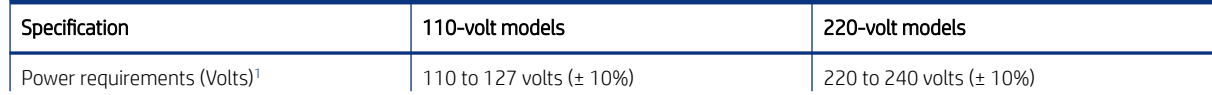

### Table 1-13 Recommended voltage

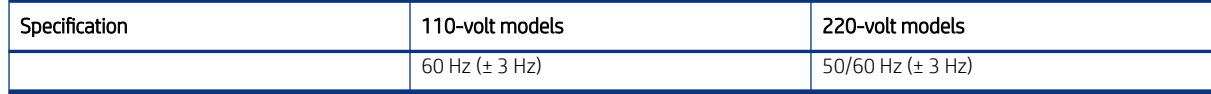

 $1$  Power reported is highest value measured for all printer models using standard voltages.

## Acoustic emissions

Review the acoustic emissions, including sound power level and sound pressure level.

#### Table 1-14 Sound power level

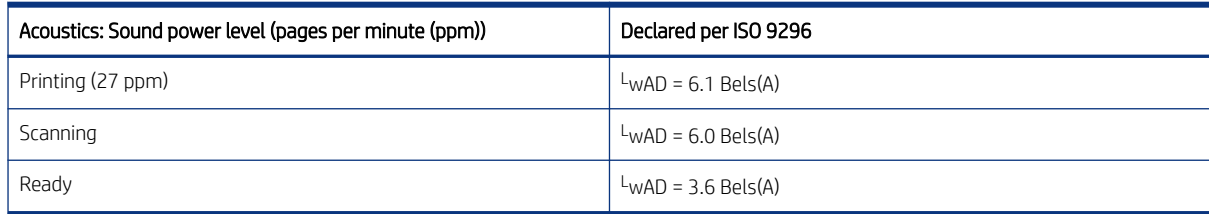

#### Table 1-15 Sound pressure level

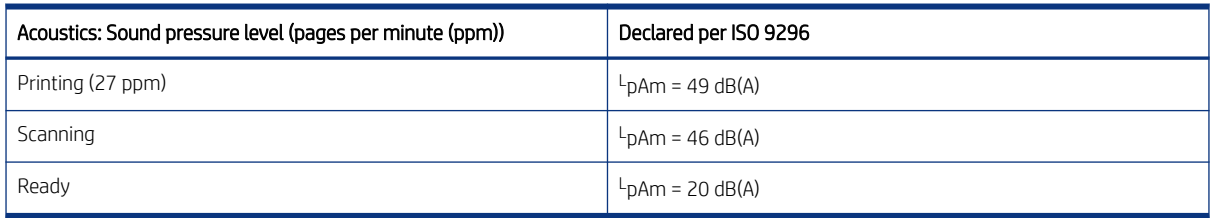

## Operating-environment range

In order to operate properly, the printer must be in an environment that meets certain specifications.

### Table 1-16 Operating-environment specifications

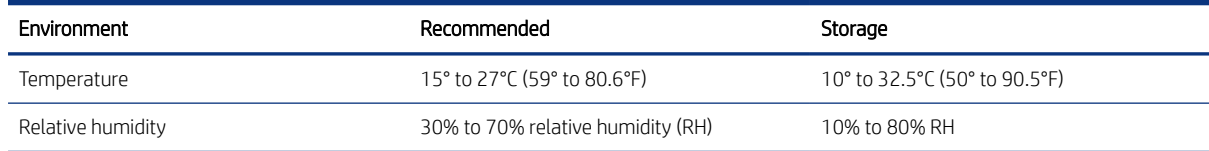

# Printer hardware setup and software installation

For basic setup instructions, see the Hardware Installation Guide that came with the printer. For additional instructions, go to HP support on the web.

Go to http://www.hp.com/support/colorljM480MFP for HP's all-inclusive help for the printer, which includes the following information:

- Install and configure
- Learn and use
- Solve problems
- Download software and firmware updates
- Join support forums
- Find warranty and regulatory information
- Find instructions about how to use the Microsoft Add Printer tool

# 2 Paper trays

Discover how to load and use the paper trays, including how to load special items such as envelopes and labels.

The following information is correct at the time of publication. For current information, see http://www.hp.com/ support/colorljM480MFP.

For more information:

HP's all-inclusive help for the printer includes the following information:

- Install and configure
- Learn and use
- Solve problems
- Download software and firmware updates
- Join support forums
- Find warranty and regulatory information

#### Introduction

Use caution when loading the paper trays.

CAUTION: Do not extend more than one paper tray at a time.

Do not use paper tray as a step.

All trays must be closed while moving the printer.

Keep hands out of paper trays or drawers when closing.

# Load paper to Tray 1 (multipurpose tray)

The following information describes how to load paper into Tray 1.

## Load Paper Tray 1 (multipurpose tray)

Follow these steps to load paper in Tray 1.

This tray holds up to 50 sheets of 75 g/m<sup>2</sup> (20 lb) paper.

CAUTION: To avoid jams, never add or remove paper from Tray 1 during printing.

1. Open Tray 1 by grasping the handles on the left and right side of the tray and pulling down.

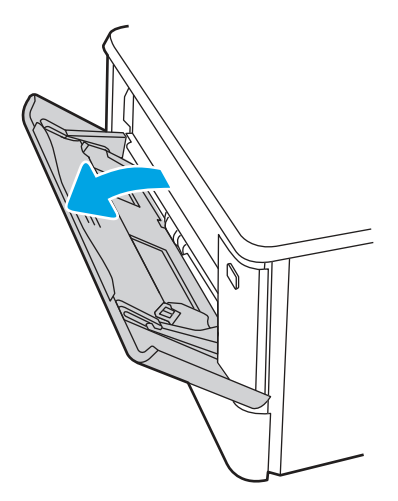

2. Slide out the tray extension.

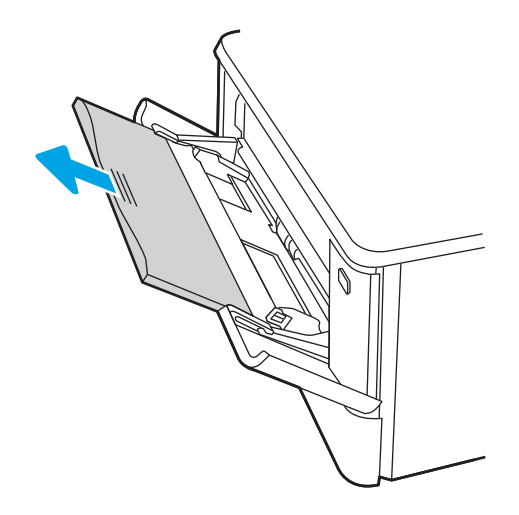

3. Press down on the tab on the right paper guide, and then spread the paper guides to the correct size.

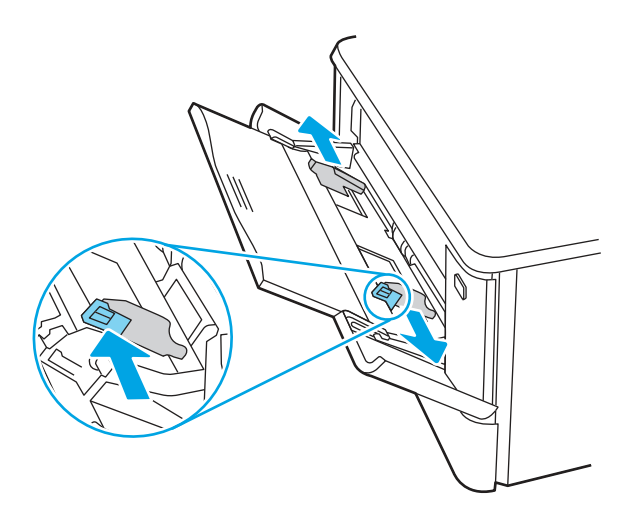

4. Load the paper into the tray. Make sure that the paper fits under the tabs and below the maximum height indicators.

For information on how to orient the paper, see Tray 1 paper orientation on page 17.

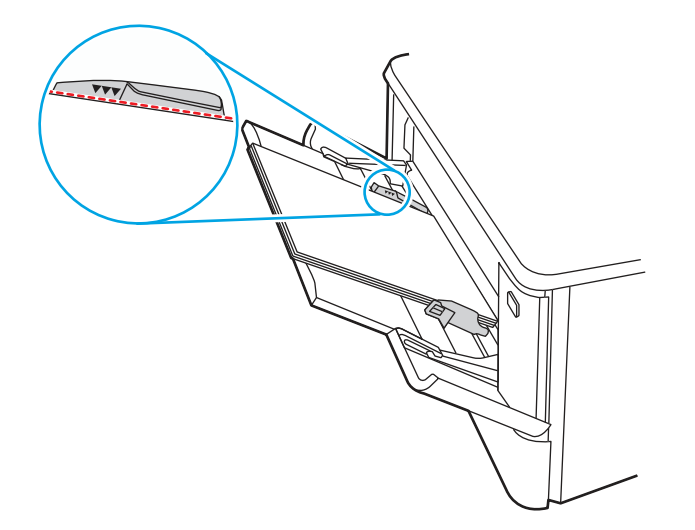

5. At the computer, begin the printing process from the software application. Make sure that the driver is set to the correct paper type and size for the paper being printed from the tray.

## Tray 1 paper orientation

When using paper that requires a specific orientation, load it according to the information in the following table.

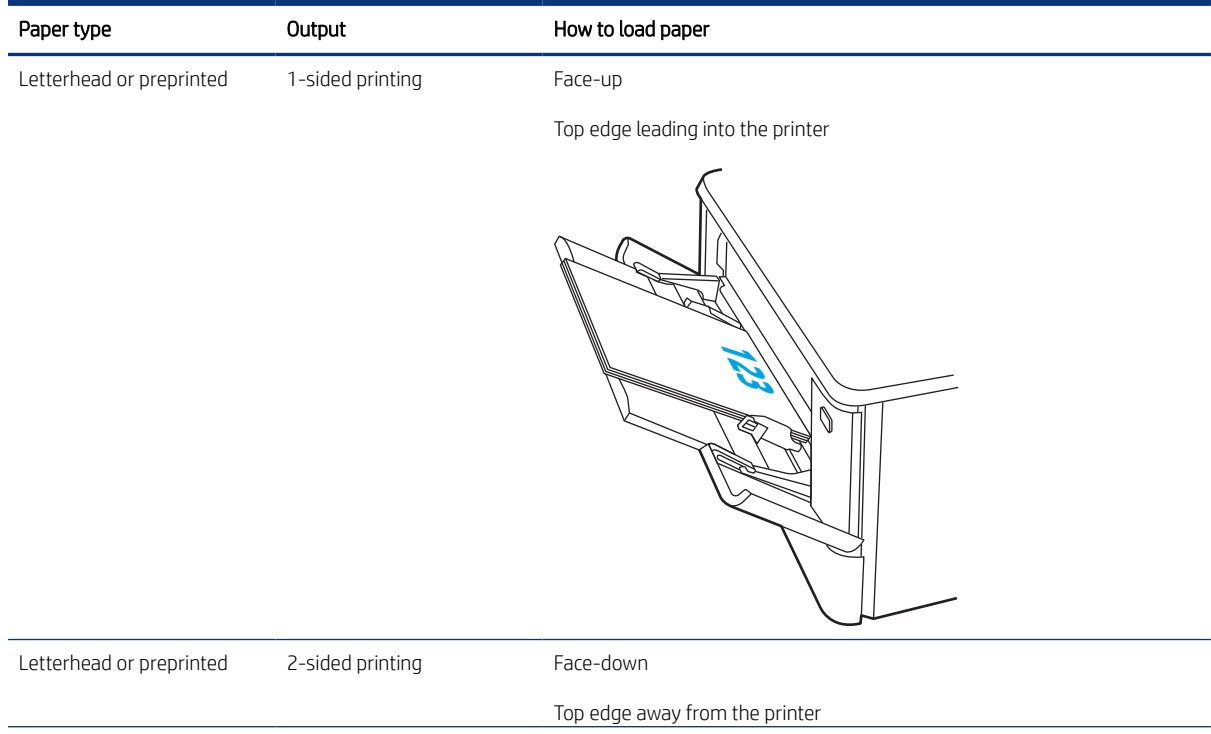

#### Table 2-1 Tray 1 paper orientation

Table 2-1 Tray 1 paper orientation (continued)

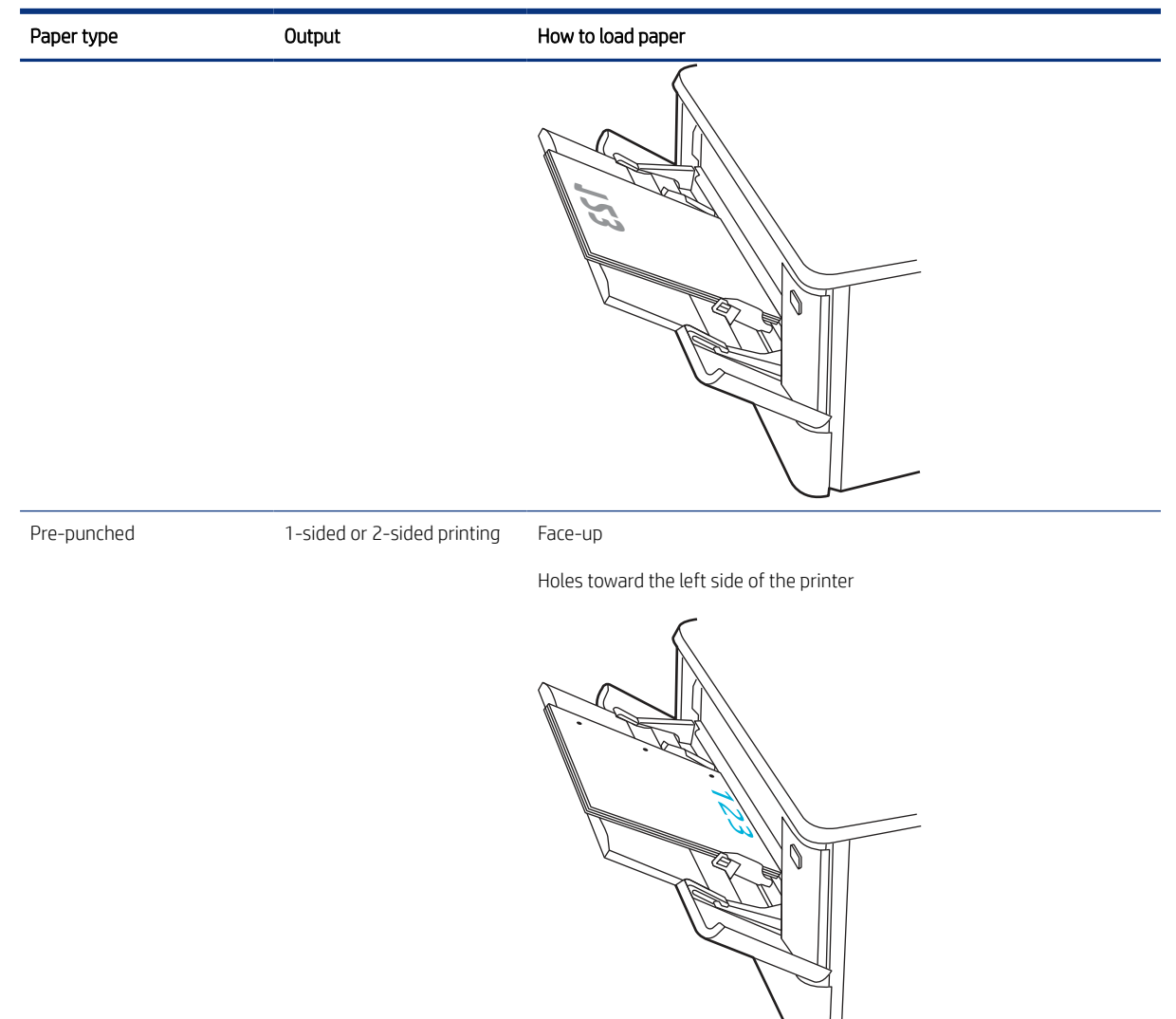

# Load paper to Tray 2

Review the following information about loading paper to Tray 2.

## Load paper Tray 2

Follow these steps to load paper in Tray 2.

This tray holds up to 250 sheets of 75 g/m<sup>2</sup> (20 lb) paper.

1. Open Tray 2.

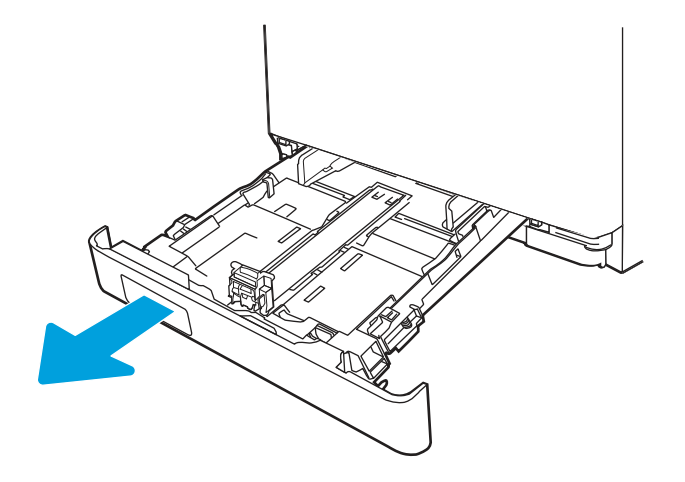

2. Adjust the paper-width guides by squeezing the adjustment latches on the guides and then sliding the guides to the size of the paper being used.

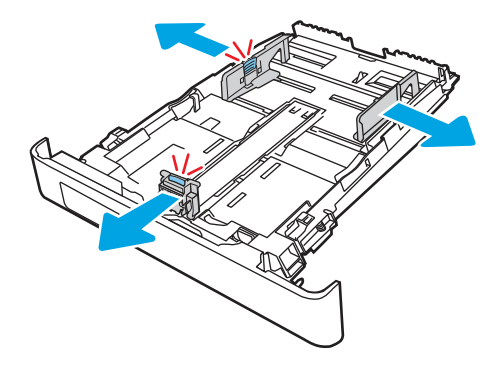

3. To load legal-size paper, extend the tray front by squeezing the front latch and pulling the front of the tray.

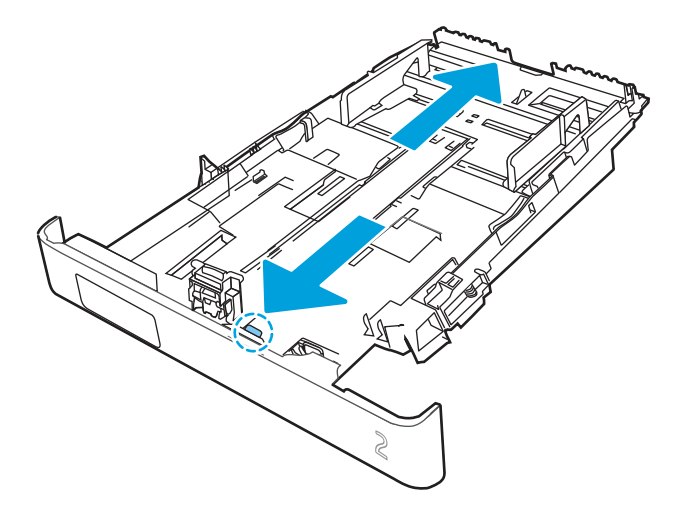

NOTE: When loaded with legal-size paper, Tray 2 extends from the front of the printer approximately (2 in)51 mm.

4. Load the paper into the tray.

For information about how to orient the paper, see Tray 2 paper orientation on page 21.

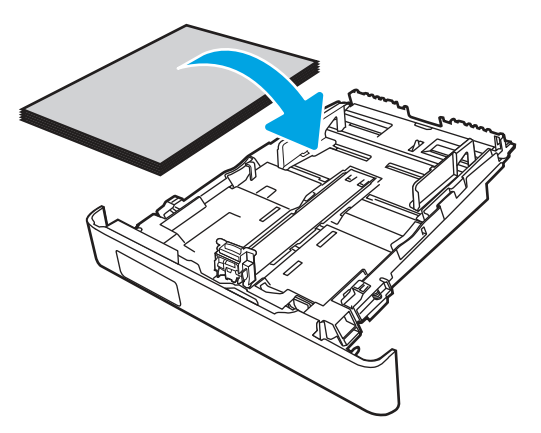

- 5. Make sure that the paper stack is flat at all four corners. Slide the paper length and width guides so that they are against the stack of paper.
- $\Box$  NOTE: To prevent jams, do not overfill the tray. Be sure that the top of the stack is below the tray full indicator.

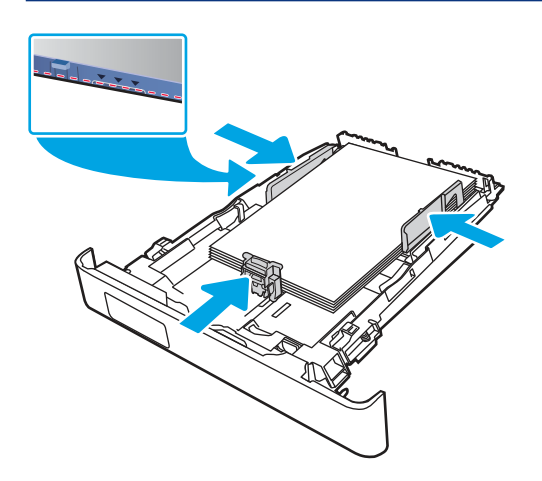

6. After making sure that the paper stack is below the tray full indicator, close the tray.

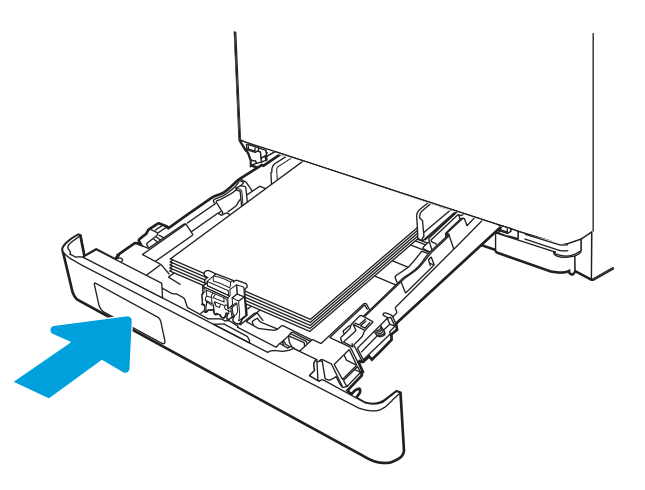

NOTE: When loaded with legal-size paper, Tray 2 does not close all of the way. B

7. At the computer, begin the printing process from the software application. Make sure that the driver is set to the correct paper type and size for the paper being printed from the tray.

## Tray 2 paper orientation

When using paper that requires a specific orientation, load it according to the information in the following table.

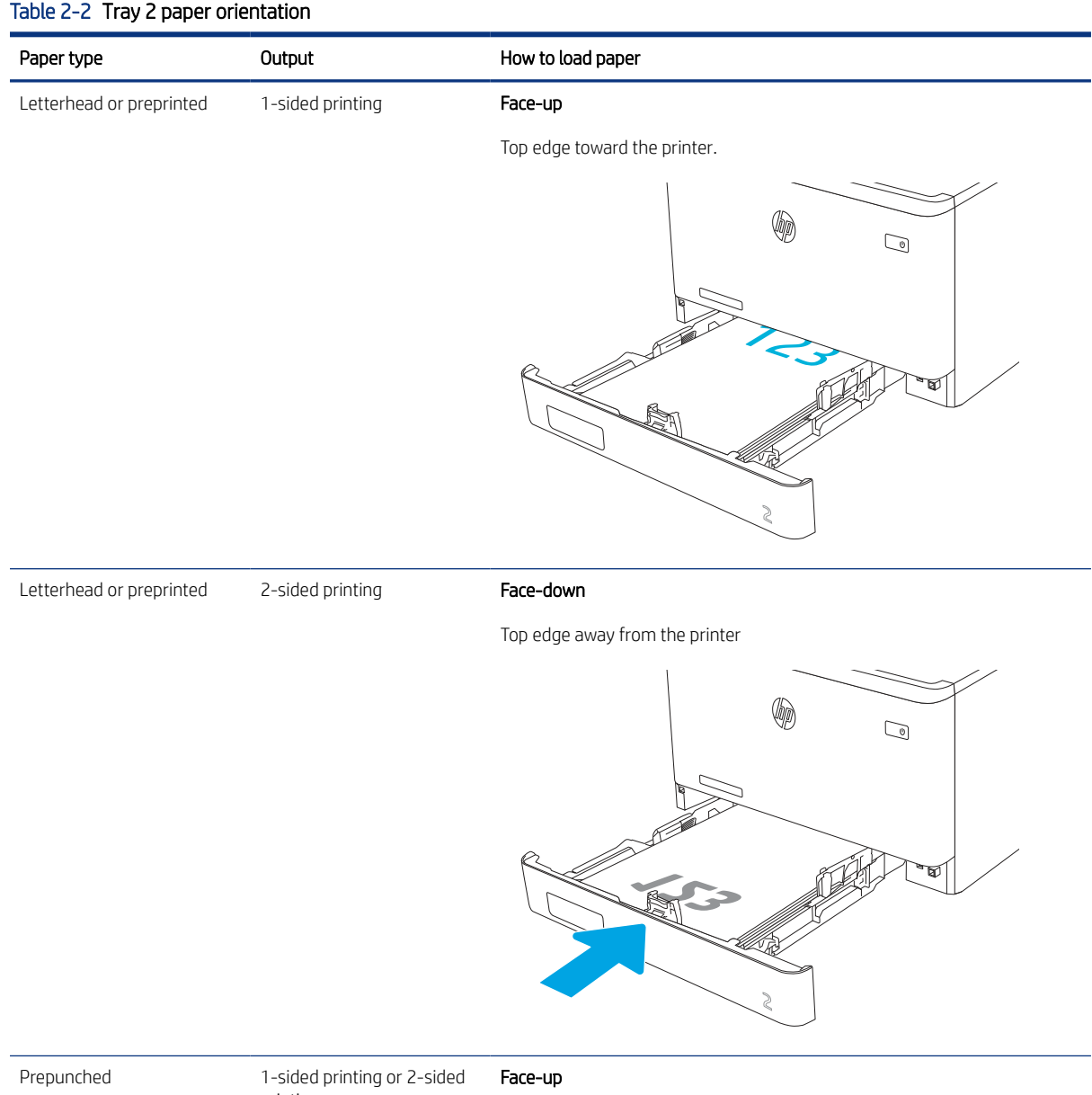

printing

Holes toward the left side of the printer

#### Table 2-2 Tray 2 paper orientation (continued)

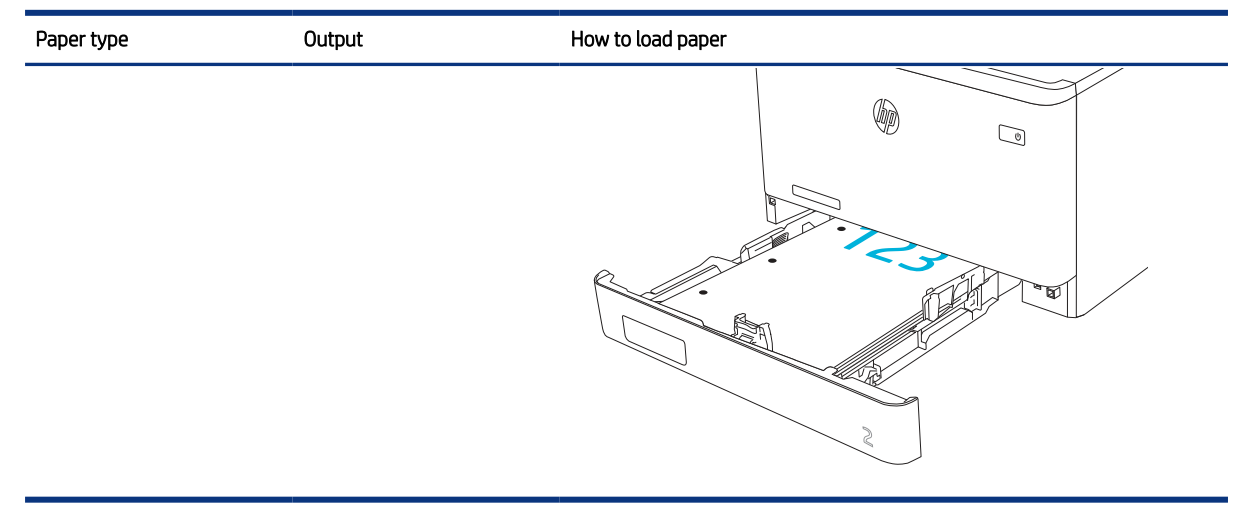

## Use alternative letterhead mode

Use the Alternative Letterhead Mode feature to load letterhead or preprinted paper into the tray the same way for all jobs, whether printing to one side of the sheet of paper or to both sides. When using this mode, load paper as for automatic duplex printing.

## Enable Alternative Letterhead Mode by using the printer control-panel menus

Use the Settings menu to set the Alternative Letterhead Mode setting.

- 1. From the Home screen on the printer control panel, navigate to and open the Settings menu.
- 2. Open the following menus:
	- a. Copy/Print or Print
	- **b.** Manage Trays
	- c. Alternative Letterhead Mode
- 3. Select On.

# Load paper to Tray 3 (optional accessory)

Review the following information about loading paper to Tray 3.

## Load paper Tray 3

Follow these steps to load paper in Tray 3.

This tray holds up to 550 sheets of 75 g/m<sup>2</sup> (20 lb) paper.

**A.** CAUTION: Do not print envelopes, labels, or unsupported sizes of paper from Tray 3. Print these types of paper only from Tray 1.

1. Open Tray 3.

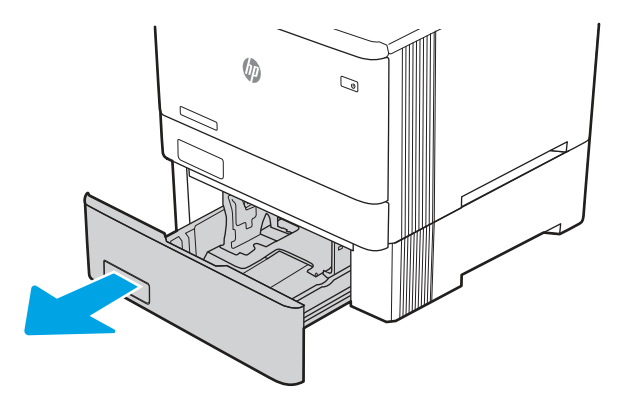

2. Adjust the paper-width guides by squeezing the adjustment latches on the guides and then sliding the guides to the size of the paper being used.

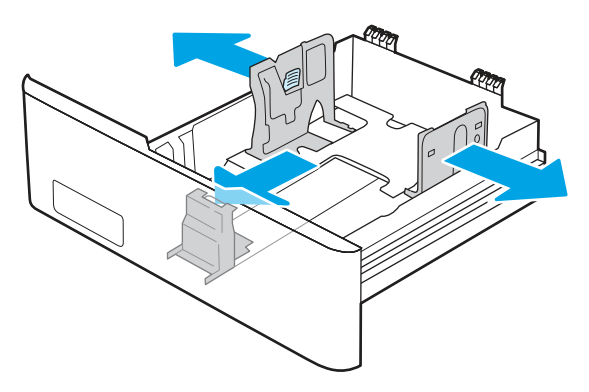

3. To load legal-size paper, extend the tray front by squeezing the front latch and pulling the front of the tray.

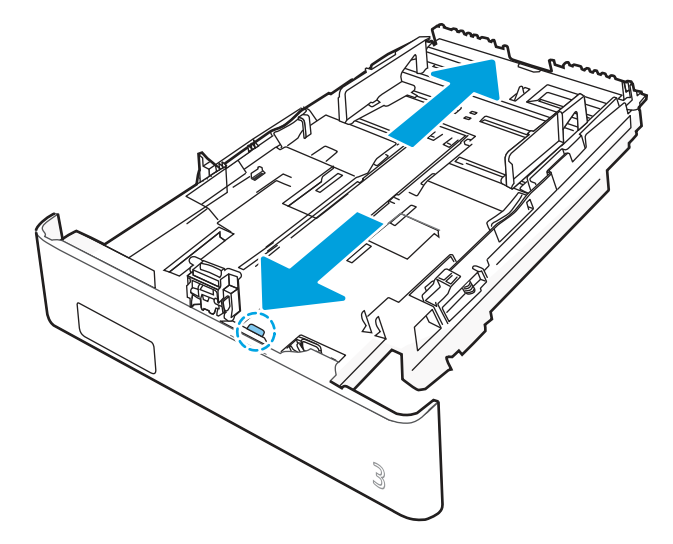

4. Load paper into the tray.

For information about how to orient the paper, see Tray 3 paper orientation on page 24.

- 5. Make sure that the paper stack is flat at all four corners. Slide the paper length and width guides so that they are against the stack of paper.
- NOTE: To prevent jams, do not overfill the tray. Be sure that the top of the stack is below the tray full 穿 indicator.

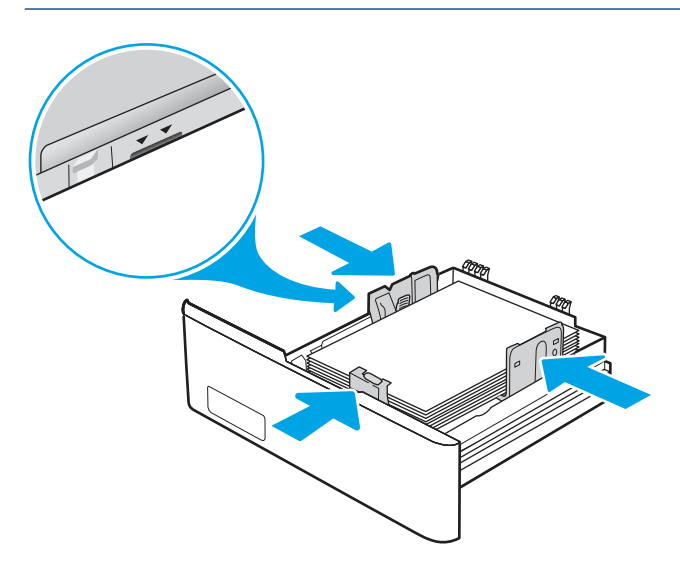

6. After making sure that the paper stack is below the tray full indicator, close the tray.

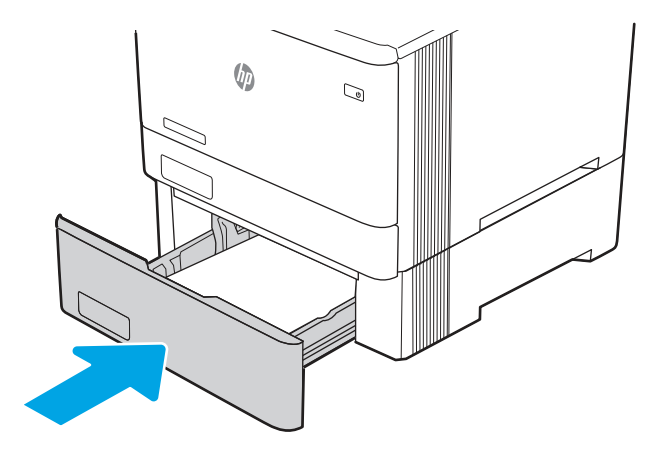

7. At the computer, begin the printing process from the software application. Make sure that the driver is set to the correct paper type and size for the paper being printed from the tray.

## Tray 3 paper orientation

When using paper that requires a specific orientation, load it according to the information in the following table.

#### Table 2-3 Tray 3 paper orientation

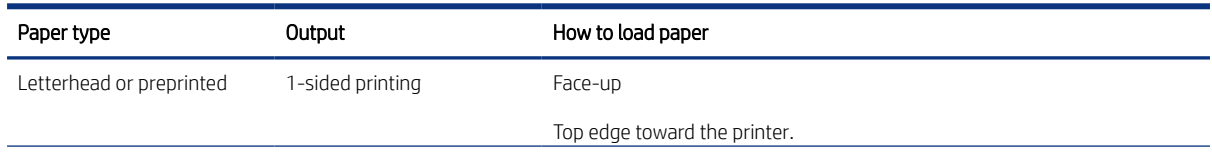
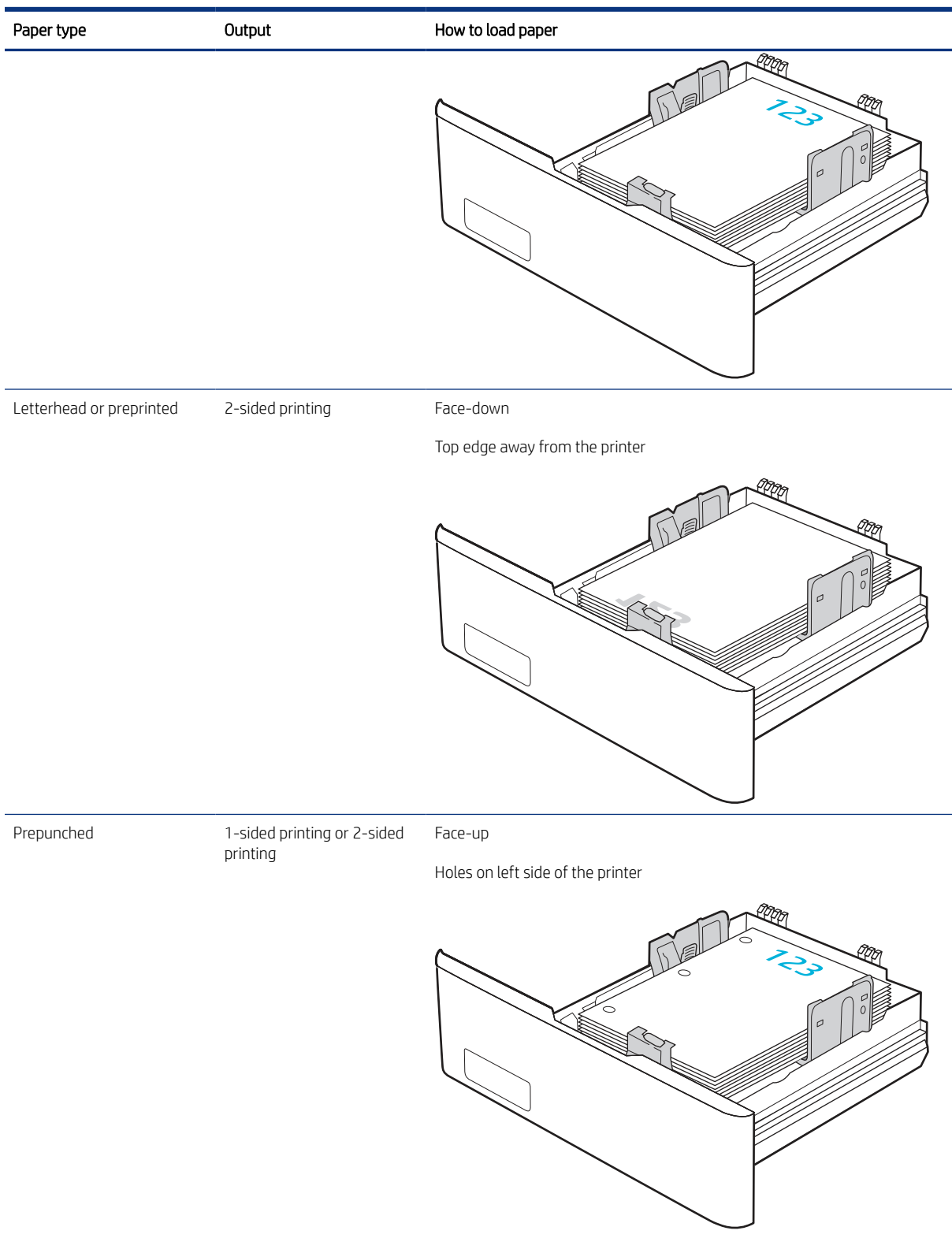

#### Table 2-3 Tray 3 paper orientation (continued)

### Use alternative letterhead mode

Use the Alternative Letterhead Mode feature to load letterhead or preprinted paper into the tray the same way for all jobs, whether printing to one side of the sheet of paper or to both sides. When using this mode, load paper as for automatic duplex printing.

#### Enable Alternative Letterhead Mode by using the printer control-panel menus

Use the Settings menu to set the Alternative Letterhead Mode setting.

- 1. From the Home screen on the printer control panel, navigate to and open the Settings menu.
- 2. Open the following menus:
	- a. Copy/Print or Print
	- **b.** Manage Trays
	- c. Alternative Letterhead Mode
- 3. Select On.

## Load and print envelopes

Review the following information about loading and printing envelopes.

Use either Tray 1 or Tray 2 to print envelopes. Tray 1 holds up to 10 envelopes.

To print envelopes using the manual feed option, follow these steps to select the correct settings in the print driver, and then load the envelopes into the tray after sending the print job to the printer.

In addition to the instructions provided below, you can view the following video of how to load and print envelopes:

#### Print envelopes

To print envelopes, follow these steps.

- 1. From the software program, select the Print option.
- 2. Select the printer from the list of printers, and then click or tap the Properties or Preferences button to open the print driver.
- $\Box$  NOTE: The name of the button varies for different software programs.
- 3. Click or tap the Paper/Quality tab.
- 4. In the **Paper size** drop-down list, select the correct size for the envelopes.
- 5. In the Paper type drop-down list, select Envelope.
- 6. In the Paper source drop-down list, select Manual feed.
- 7. Click the Finishing tab.
- 8. If the Print on both sides option is selected, clear the option check box.
- 9. Click the OK button to close the Document Properties dialog box.

10. In the Print dialog box, click the Print button to print the job.

## Envelope orientation

When using envelopes, load them according to the information in the following table.

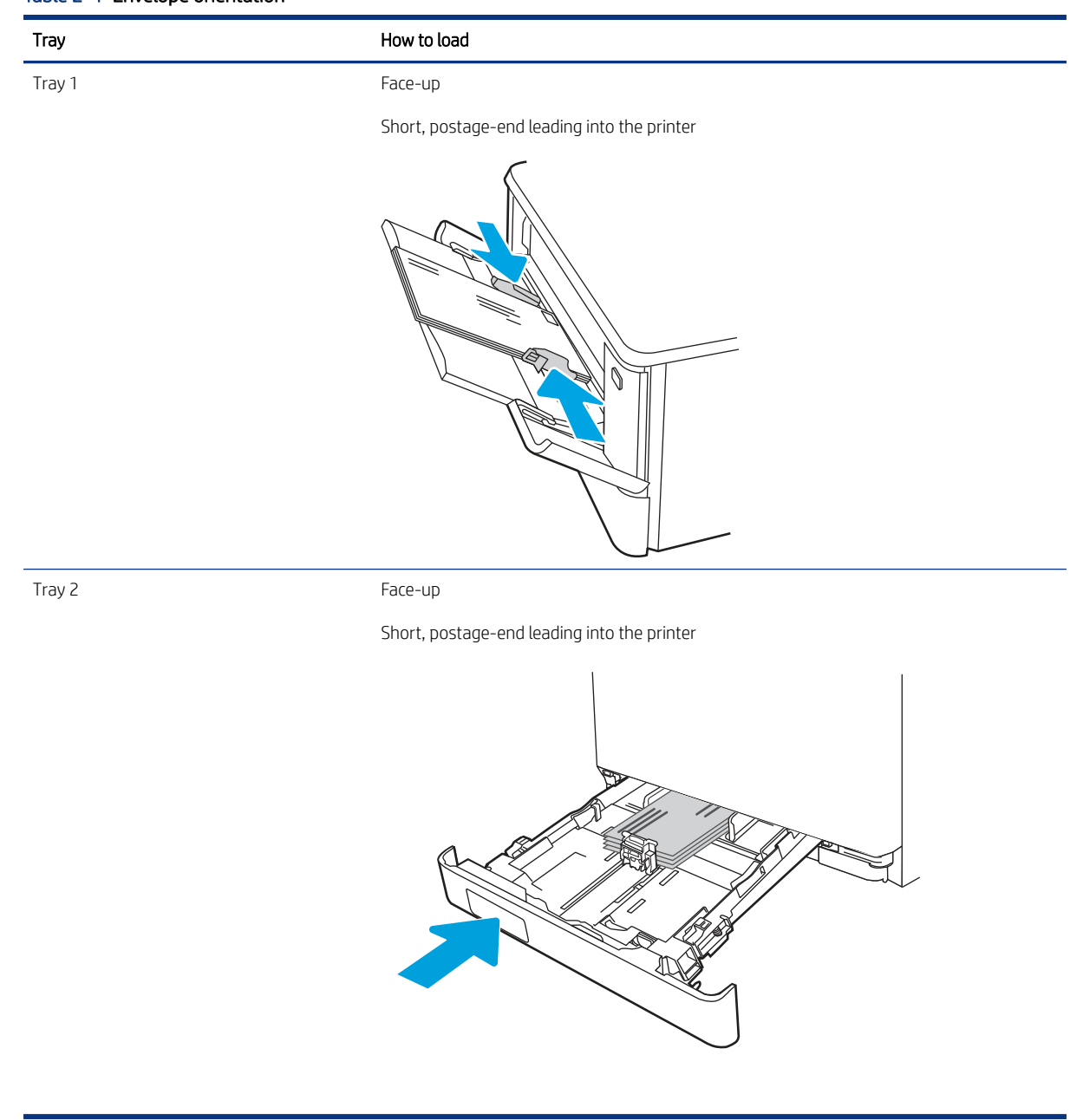

#### Table 2-4 Envelope orientation

## Load and print labels

To print on sheets of labels, use Tray 1 or Tray 2.

## Manually feed labels

Use the manual feed mode to print sheets of labels.

- 1. From the software program, select the Print option.
- 2. Select the printer from the list of printers, and then click the Properties or Preferences button to open the print driver.
- $\Box$  NOTE: The name of the button varies for different software programs.
- **NOTE:** To access these features from a Windows 8.1 Start screen app, select Devices, select Print, and then select the printer.
- NOTE: To access these features from Windows 10, select Print, and then select the printer.
- 3. Click the Paper/Quality tab.
- 4. In the Paper size drop-down list, select the correct size for the sheets of labels.
- 5. In the Paper type drop-down list, select Labels.
- 6. In the Paper source drop-down list, select Manual feed.
- **NOTE:** When using manual feed, the printer prints from the lowest-numbered tray that is configured for the correct size of paper, so it is not necessary to specify a particular tray. For example, if Tray 2 is configured for labels, the printer will print from Tray 2. If Tray 3 is installed and configured for labels, but Tray 2 is not configured for labels, the printer will print from Tray 3.
- 7. Click the Finishing tab.
- 8. If the Print on both sides option is selected, clear the option check box.
- 9. Click the OK button to close the Document Properties dialog box.
- 10. In the Print dialog box, click the Print button to print the job.

### Label orientation

Labels need to be loaded in a specific manner in order to print correctly.

#### Table 2-5 How to load labels

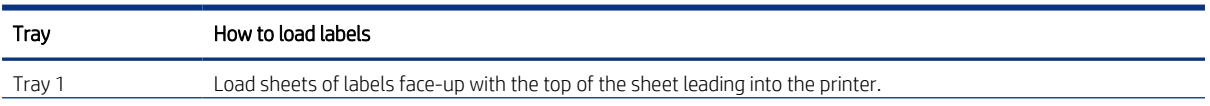

#### Table 2-5 How to load labels (continued)

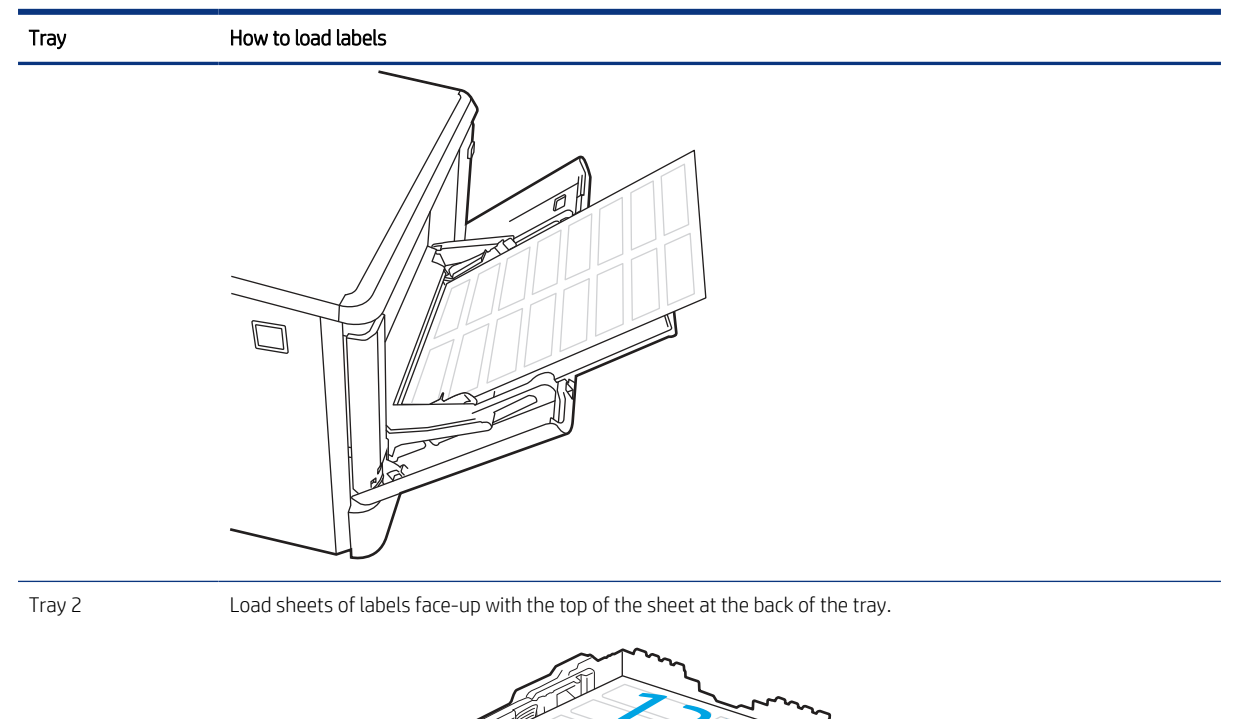

D

 $\mathbb{R}^2$ 

# 3 Supplies, accessories, and parts

Order supplies or accessories, replace the toner cartridges, or remove and replace another part.

The following information is correct at the time of publication. For current information, see http://www.hp.com/ support/colorljM480MFP.

For more information:

HP's all-inclusive help for the printer includes the following information:

- Install and configure
- Learn and use
- Solve problems
- Download software and firmware updates
- Join support forums
- Find warranty and regulatory information

## Order supplies, accessories, and parts

Find out how to obtain replacement supplies, accessories, and parts for the printer.

## **Ordering**

Order parts, supplies, or accessories through one of the following channels.

#### Table 3-1 Ordering options

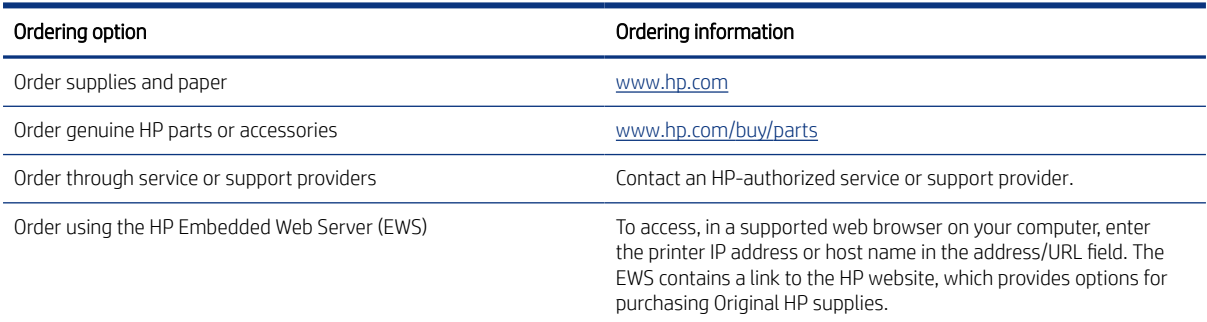

## Supplies and accessories

Find information about the supplies and accessories that are available for your printer.

**E** NOTE: Cartridges are listed based on regional distribution and availability. A cartridge from any country/region will work in this printer.

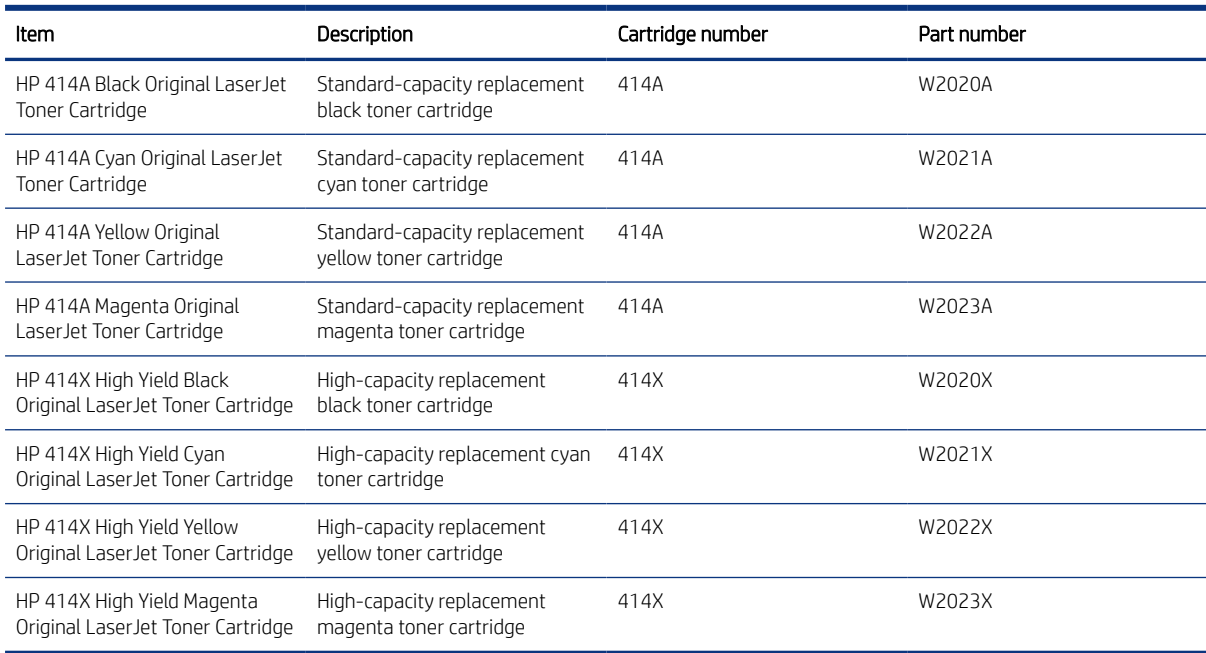

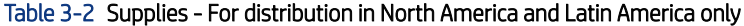

#### Table 3-3 Supplies - For distribution in Europe, Middle East, Russia, CIS, and Africa only

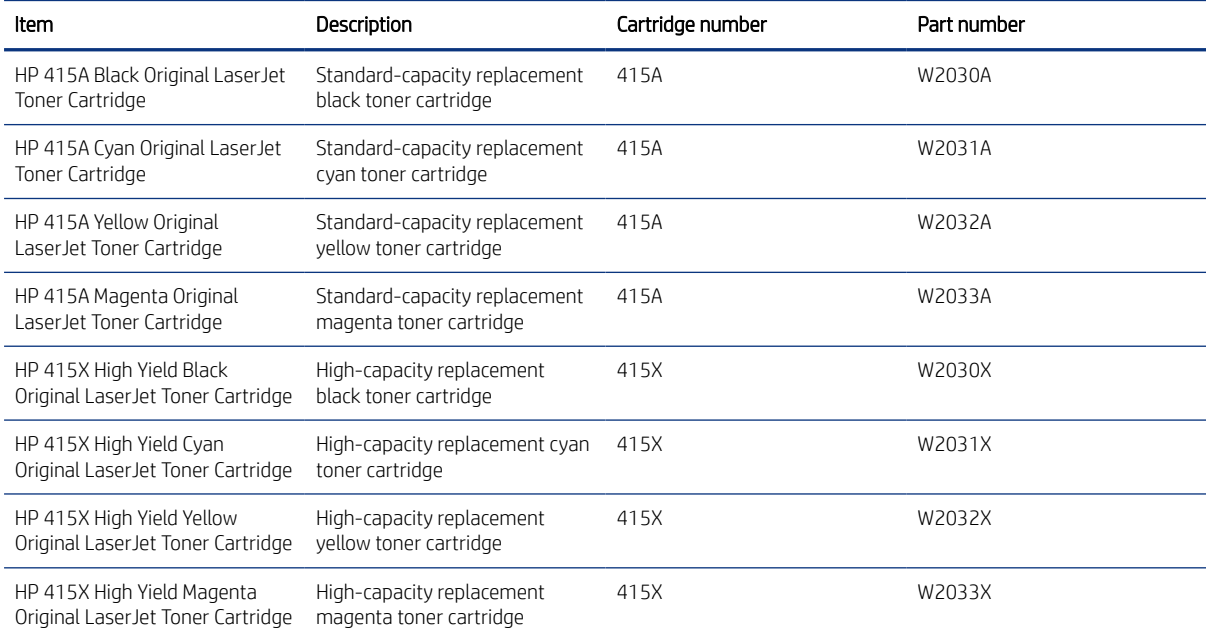

#### Table 3-4 Supplies - For distribution in Asia Pacific Countries/Regions only

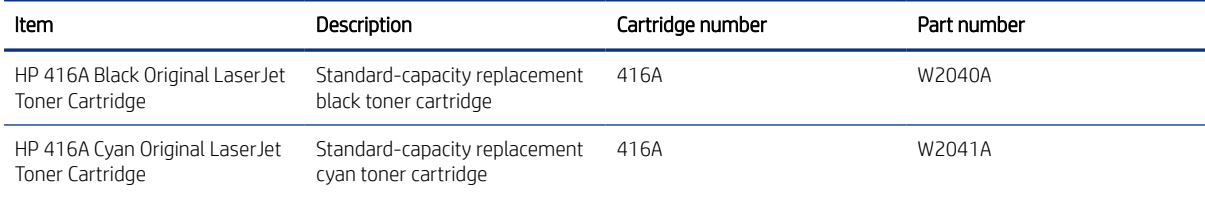

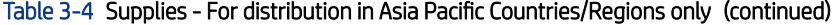

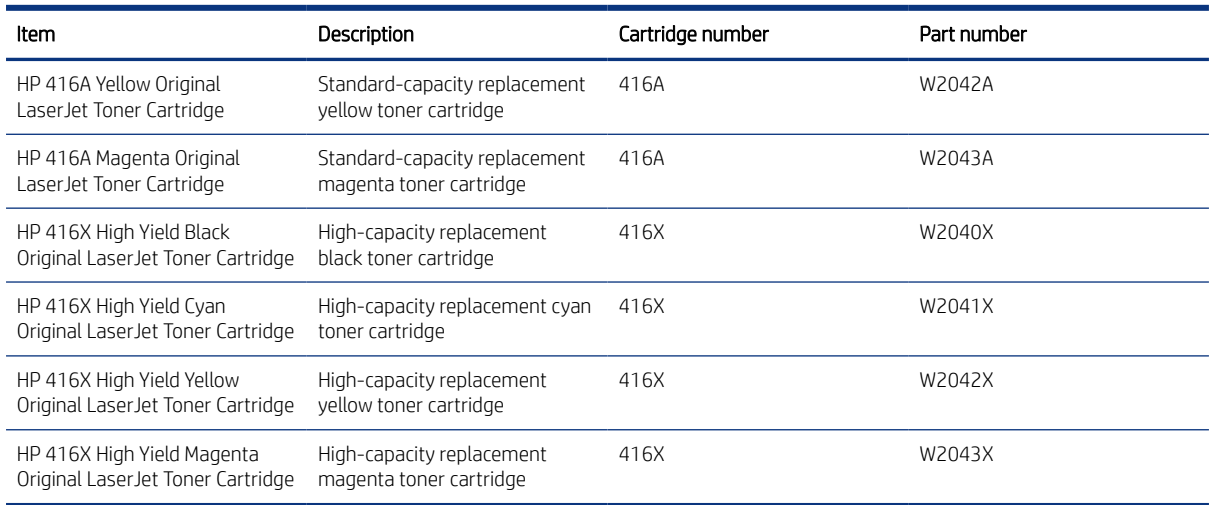

#### Table 3-5 Accessories

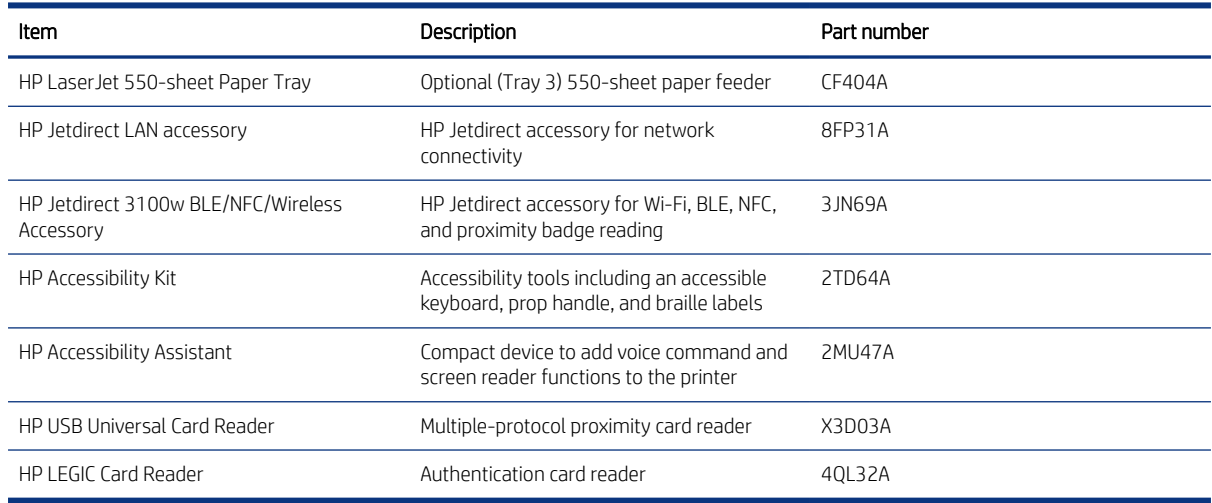

### Customer self-repair parts

Customer Self-Repair (CSR) parts are available for many HP LaserJet printers to reduce repair time.

More information about the CSR program and benefits can be found at www.hp.com/go/csr-support and www.hp.com/go/csr-faq.

Genuine HP replacement parts can be ordered at www.hp.com/buy/parts or by contacting an HP-authorized service or support provider. When ordering, one of the following will be needed: part number, serial number (found on back of printer), product number, or printer name.

- Parts listed as Mandatory self-replacement are to be installed by customers, unless you are willing to pay HP service personnel to perform the repair. For these parts, on-site or return-to-depot support is not provided under the HP printer warranty.
- Parts listed as **Optional** self-replacement can be installed by HP service personnel at your request for no additional charge during the printer warranty period.

#### Table 3-6 Customer self-repair parts

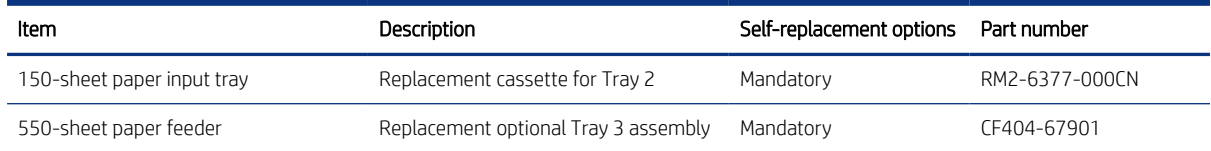

## Configure the HP toner-cartridge-protection supply settings

A network administrator can configure the toner-cartridge-protection settings using the printer control panel or the HP Embedded Web Server (EWS).

#### **Introduction**

Use HP Cartridge Policy and Cartridge Protection to control which cartridges are installed in the printer and protect the cartridges that are installed from theft.

In HP Web Jetadmin, the settings are located under the Device Management pane in the following menu chain: Config > Supplies > Cartridge Policy or Cartridge Protection.

- Cartridge Policy: This feature protects the printer from counterfeit toner cartridges by allowing only genuine HP cartridges to be used with the printer. Using genuine HP cartridges ensures the best possible print quality. When someone installs a cartridge that is not a genuine HP cartridge, the printer control panel displays a message that the cartridge is unauthorized and it provides information explaining how to proceed.
- Cartridge Protection: This feature permanently associates toner cartridges with a specific printer, or fleet of printers, so they cannot be used in other printers. Protecting cartridges protects your investment. When this feature is enabled, if someone attempts to transfer a protected cartridge from the original printer into an unauthorized printer, that printer will not print with the protected cartridge. The printer control panel displays a message that the cartridge is protected, and it provides information explaining how to proceed.
- CAUTION: After enabling cartridge protection for the printer, all subsequent toner cartridges installed in the printer are automatically and *permanently* protected. To avoid protecting a new cartridge, disable the feature *before* installing the new cartridge.

Turning the feature off does not turn off protection for cartridges that are currently installed.

### Enable or disable the Cartridge Policy feature

The Cartridge Policy feature can be enabled or disabled using the control panel or the Embedded Web Server (EWS).

 $\Box$  NOTE: Enabling or disabling this feature might require entering an administrator password.

Check with your administrator to determine if an administrator password has been set. EWS passwords cannot be recovered.

#### Use the printer control panel to enable the Cartridge Policy feature

From the printer control panel, a network administrator can enable the Cartridge Policy feature. This allows only genuine HP cartridges to be used with the printer.

1. From the Home screen on the printer control panel, navigate to the Settings application, and then select the Settings icon.

- 2. Open the following menus:
	- a. Manage Supplies
	- **b.** Cartridge Policy
- 3. Select Authorized HP.

#### Use the printer control panel to disable the Cartridge Policy feature

From the printer control panel, a network administrator can disable the Cartridge Policy feature. This removes the restriction that only genuine HP cartridges can be used.

- 1. From the Home screen on the printer control panel, navigate to the Settings application, and then select the Settings icon.
- 2. Open the following menus:
	- a. Manage Supplies
	- **b.** Cartridge Policy
- 3. Select Off.

#### Use the HP Embedded Web Server (EWS) to enable the Cartridge Policy feature

From the EWS, a network administrator can enable the Cartridge Policy feature. This allows only genuine HP cartridges to be used with the printer.

- 1. Open the HP Embedded Web Server (EWS):
	- **a.** From the Home screen on the printer control panel, touch the Information icon  $\bigcap$ , and then touch the Ethernet icon  $\frac{\pi}{26}$  to display the IP address or host name.
	- b. Open a web browser, and in the address line, type the IP address or host name exactly as it displays on the printer control panel. Press the Enter key on the computer keyboard. The EWS opens.

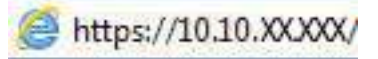

- $\Box$  NOTE: If the web browser displays a message indicating that accessing the website might not be safe, select the option to continue to the website. Accessing this website will not harm the computer.
- 2. Open the Copy/Print tab.
- 3. From the left navigation pane, select Manage Supplies.
- 4. In the Supply Settings area, select Authorized HP from the Cartridge Policy drop-down list.
- 5. Click the Apply button to save the changes.

#### Use the HP Embedded Web Server (EWS) to disable the Cartridge Policy feature

From the EWS, a network administrator can disable the Cartridge Policy feature. This removes the restriction that only genuine HP cartridges can be used.

1. Open the HP Embedded Web Server (EWS):

- **a.** From the Home screen on the printer control panel, touch the Information icon  $\bigcap$ , and then touch the Ethernet icon  $\frac{p}{\sqrt{2}}$  to display the IP address or host name.
- b. Open a web browser, and in the address line, type the IP address or host name exactly as it displays on the printer control panel. Press the Enter key on the computer keyboard. The EWS opens.

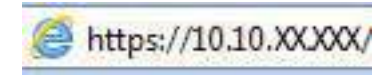

- $\Box$  NOTE: If the web browser displays a message indicating that accessing the website might not be safe, select the option to continue to the website. Accessing this website will not harm the computer.
- 2. Open the Copy/Print tab.
- 3. From the left navigation pane, select Manage Supplies.
- 4. In the Supply Settings area, select Off from the Cartridge Policy drop-down list.
- 5. Click the Apply button to save the changes.

### Troubleshoot Cartridge Policy control panel error messages

Review the recommended actions for Cartridge Policy error messages.

#### Table 3-7 Cartridge Policy control panel error messages

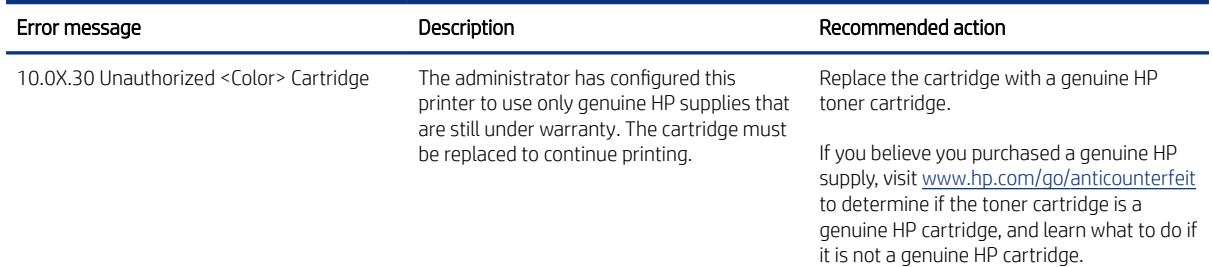

### Enable or disable the Cartridge Protection feature

The Cartridge Protection feature can be enabled or disabled using the control panel or the Embedded Web Server (EWS).

NOTE: Enabling or disabling this feature might require entering an administrator password.

Check with your administrator to determine if an administrator password has been set. EWS passwords cannot be recovered.

#### Use the printer control panel to enable the Cartridge Protection feature

From the printer control panel, a network administrator can enable the Cartridge Protection feature. This protects the cartridges associated with the printer from being stolen and used in other printers.

- 1. From the Home screen on the printer control panel, navigate to the Settings application, and then select the Settings icon.
- 2. Open the following menus:
	- a. Manage Supplies
- **b.** Cartridge Protection
- 3. Select Protect Cartridges.
- 4. When the printer prompts to confirm, select Continue to enable the feature.
- CAUTION: After enabling cartridge protection for the printer, all subsequent toner cartridges installed in the printer are automatically and *permanently* protected. To avoid protecting a new cartridge, disable the feature *before* installing the new cartridge.

Turning the feature off does not turn off protection for cartridges that are currently installed.

#### Use the printer control panel to disable the Cartridge Protection feature

From the printer control panel, a network administrator can disable the Cartridge Protection feature. This removes protection for any new cartridges installed in the printer.

- 1. From the Home screen on the printer control panel, navigate to the Settings application, and then select the Settings icon.
- 2. Open the following menus:
	- a. Manage Supplies
	- **b.** Cartridge Protection
- 3. Select Off.

#### Use the HP Embedded Web Server (EWS) to enable the Cartridge Protection feature

From the EWS, a network administrator can enable the Cartridge Protection feature. This protects the cartridges associated with the printer from being stolen and used in other printers.

- 1. Open the HP Embedded Web Server (EWS):
	- **a.** From the Home screen on the printer control panel, touch the Information icon  $\bigcap$ , and then touch the Ethernet icon  $\frac{1}{2}$  to display the IP address or host name.
	- b. Open a web browser, and in the address line, type the IP address or host name exactly as it displays on the printer control panel. Press the Enter key on the computer keyboard. The EWS opens.

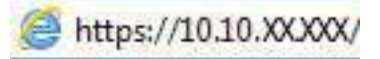

- $\Box$  NOTE: If the web browser displays a message indicating that accessing the website might not be safe, select the option to continue to the website. Accessing this website will not harm the computer.
- 2. Open the Copy/Print tab.
- 3. From the left navigation pane, select Manage Supplies.
- 4. In the Supply Settings area, select Protect cartridges from the Cartridge Protection drop-down list.
- 5. Click the Apply button to save the changes.
- **A.** CAUTION: After enabling cartridge protection for the printer, all subsequent toner cartridges installed in the printer are automatically and *permanently* protected. To avoid protecting a new cartridge, disable the feature *before* installing the new cartridge.

#### Use the HP Embedded Web Server (EWS) to disable the Cartridge Protection feature

From the EWS, a network administrator can disable the Cartridge Protection feature. This removes protection for any new cartridges installed in the printer.

- 1. Open the HP Embedded Web Server (EWS):
	- **a.** From the Home screen on the printer control panel, touch the Information icon  $\bigcap$ , and then touch the Ethernet icon  $\frac{\pi}{24}$  to display the IP address or host name.
	- b. Open a web browser, and in the address line, type the IP address or host name exactly as it displays on the printer control panel. Press the Enter key on the computer keyboard. The EWS opens.

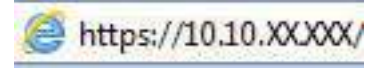

- $\Box$  NOTE: If the web browser displays a message indicating that accessing the website might not be safe, select the option to continue to the website. Accessing this website will not harm the computer.
- 2. Open the Copy/Print tab.
- 3. From the left navigation pane, select Manage Supplies.
- 4. In the Supply Settings area, select Off from the Cartridge Protection drop-down list.
- 5. Click the **Apply** button to save the changes.

### Troubleshoot Cartridge Protection control panel error messages

Review the recommended actions for Cartridge Protection error messages.

#### Table 3-8 Cartridge Protection control panel error messages

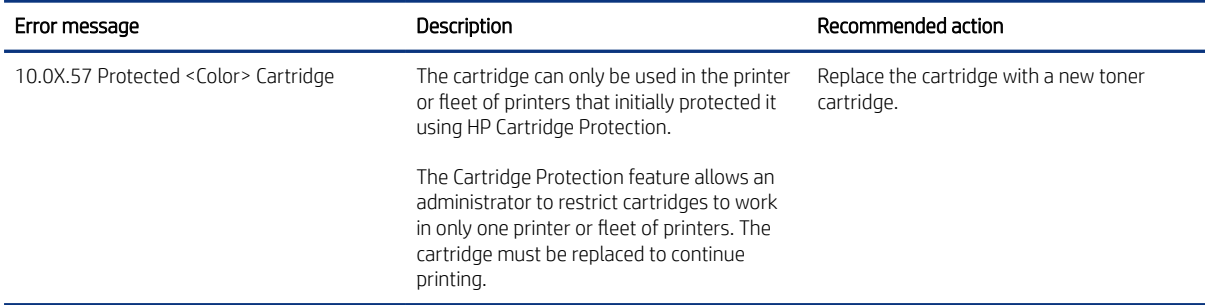

## Replace the toner cartridges

Replace the toner cartridges if you receive a message on the printer, or if you have print quality problems.

### Toner cartridge information

The printer indicates when the toner cartridge level is low. The actual toner cartridge life remaining can vary. Consider having a replacement cartridge available to install when print quality is no longer acceptable.

The printer uses four colors and has a different toner cartridge for each color: cyan (C), magenta (M), yellow (Y), and black (K). The toner cartridges are inside the front door.

Continue printing with the current cartridge until redistributing the toner no longer yields acceptable print quality. To redistribute the toner, remove the toner cartridge from the printer and gently rock the cartridge back and forth end to end. For graphical representation, see the cartridge replacement instructions. Reinsert the toner cartridge into the printer, and then close the cover.

To purchase cartridges or check cartridge compatibility for the printer, go to HP SureSupply at http:// www.hp.com/go/suresupply. Scroll to the bottom of the page and verify that the country/region is correct.

**E** NOTE: Cartridges are listed based on regional distribution and availability. A cartridge from any country/region will work in this printer.

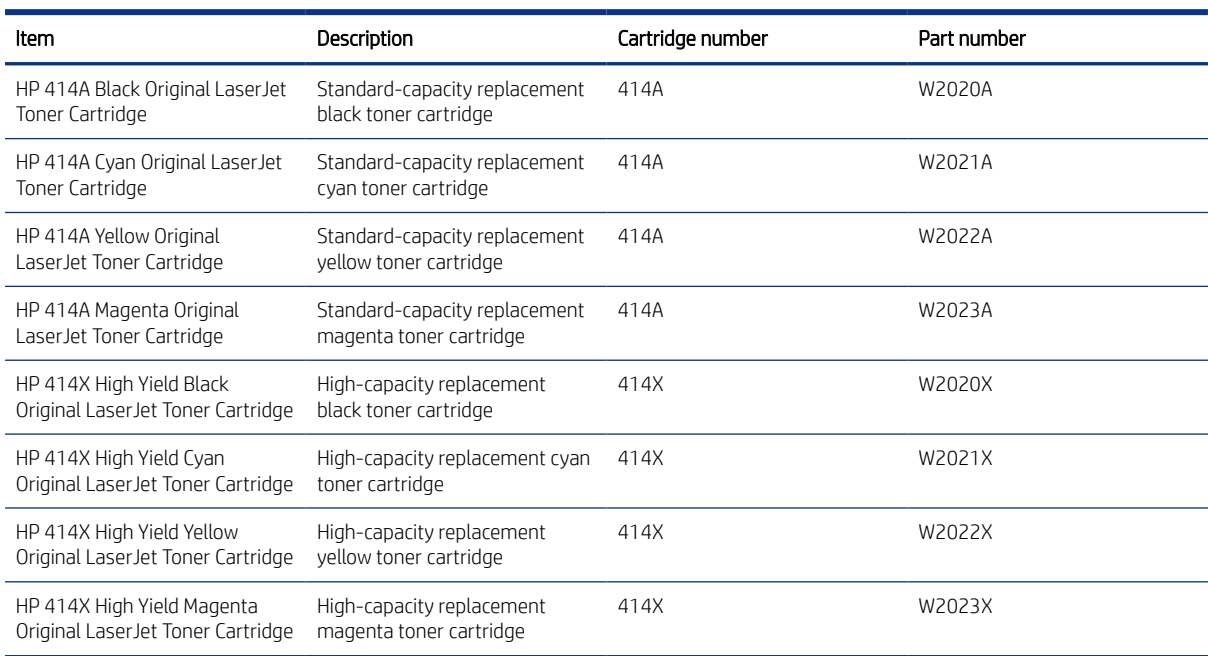

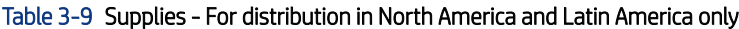

#### Table 3-10 Supplies - For distribution in Europe, Middle East, Russia, CIS, and Africa only

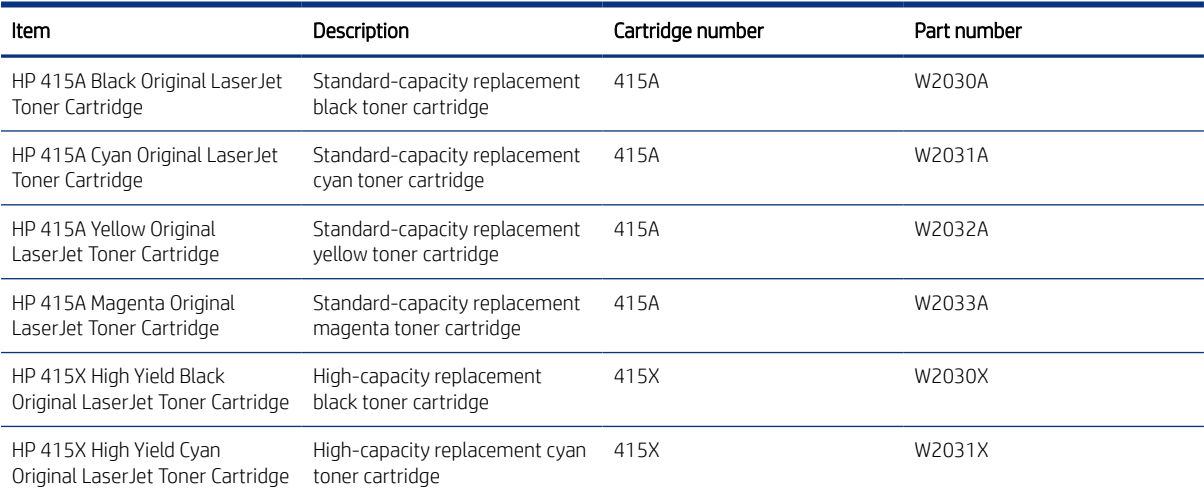

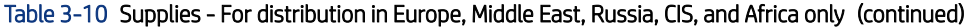

| Item                                                            | Description                                          | Cartridge number | Part number |
|-----------------------------------------------------------------|------------------------------------------------------|------------------|-------------|
| HP 415X High Yield Yellow<br>Original LaserJet Toner Cartridge  | High-capacity replacement<br>vellow toner cartridge  | 415X             | W2032X      |
| HP 415X High Yield Magenta<br>Original LaserJet Toner Cartridge | High-capacity replacement<br>magenta toner cartridge | 415X             | W2033X      |

Table 3-11 Supplies - For distribution in Asia Pacific Countries/Regions only

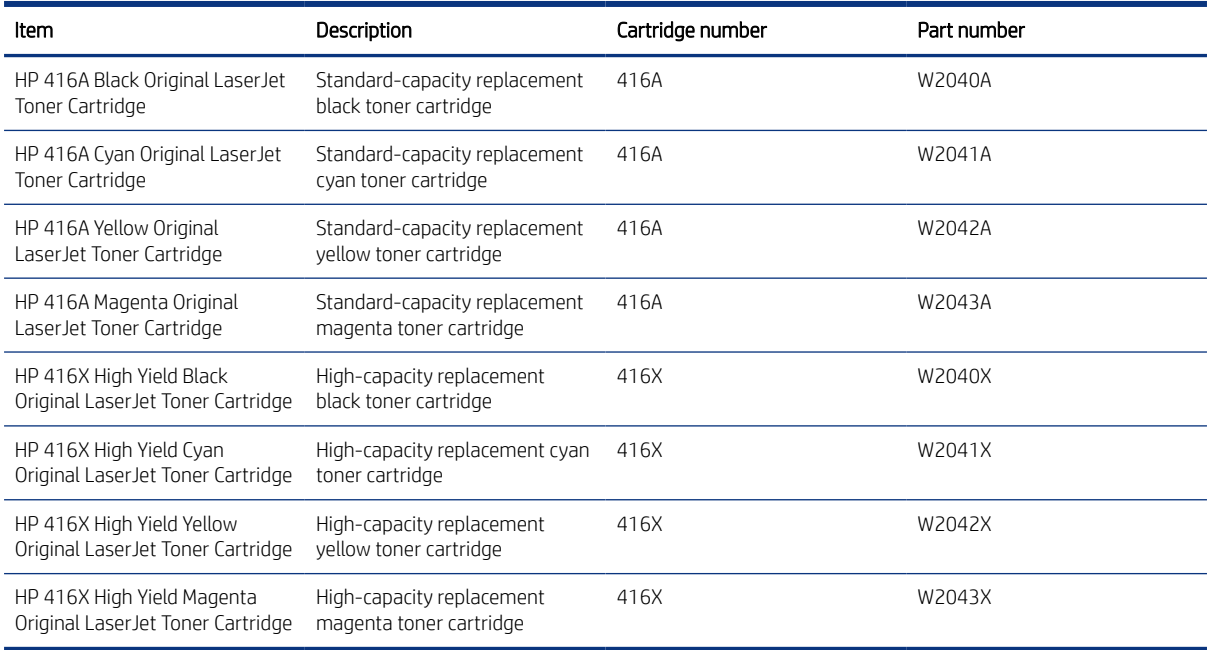

Do not remove the toner cartridge from its package until it is time to replace it.

CAUTION: To prevent damage to the toner cartridge, do not expose it to light for more than a few minutes. If the toner cartridge must be removed from the printer for an extended period of time, place the cartridge in the original plastic packaging, or cover the cartridge with a lightweight opaque item.

The following illustration shows the toner cartridge components.

Figure 3-1 Toner cartridge components

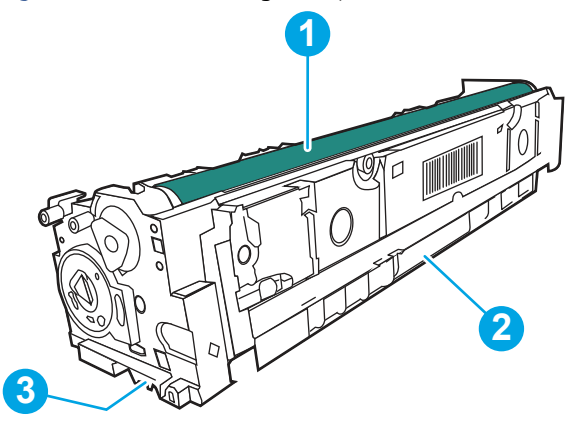

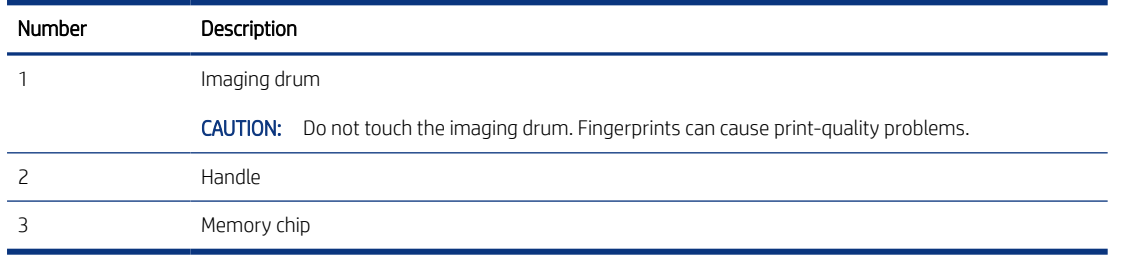

CAUTION: If toner gets on clothing, wipe it off by using a dry cloth and wash the clothes in cold water. Hot water sets toner into fabric.

 $\Box$  NOTE: Information about recycling used toner cartridges is in the toner cartridge box.

## Remove and replace the toner cartridges

Follow these steps to replace the toner cartridge.

1. Open the front door by pressing the button on the left panel.

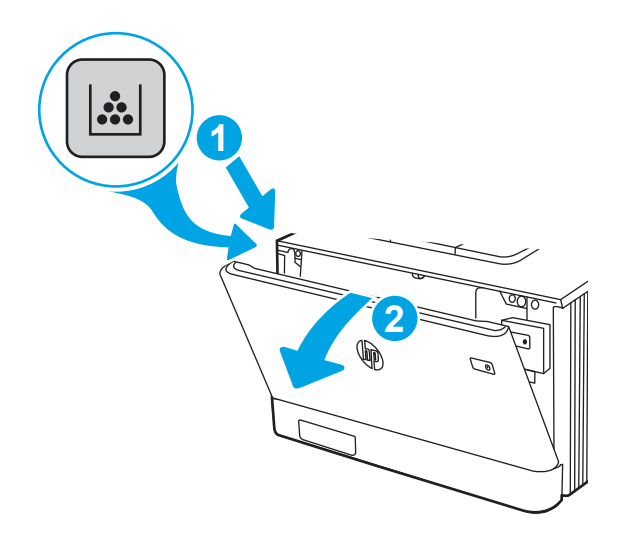

2. Grasp the blue handle on the toner cartridge drawer, and then pull out the drawer.

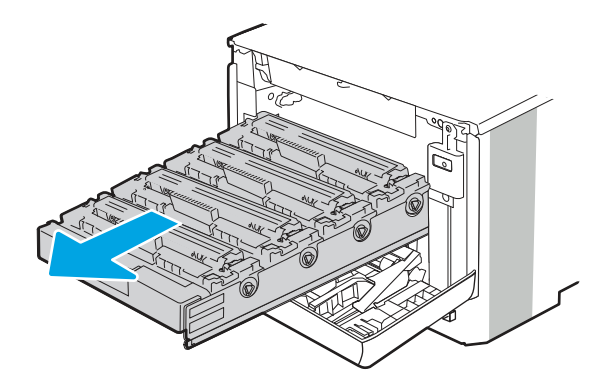

3. Grasp the handle on the toner cartridge, and then pull the toner cartridge straight up to remove it.

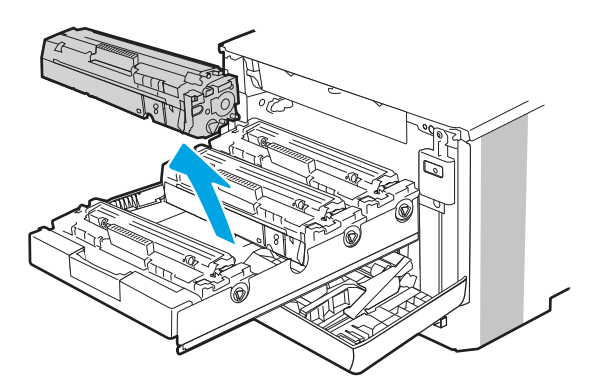

4. Remove the new toner cartridge package from the box, and then pull the release tab on the packaging.

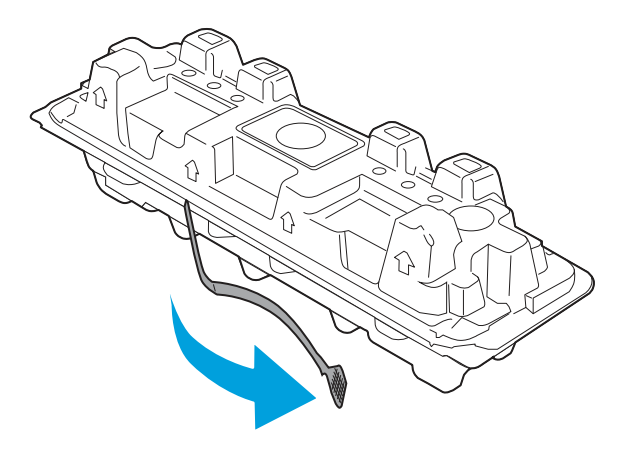

5. Remove the toner cartridge from the opened packaging shell. Place the used toner cartridge in the shell for recycling.

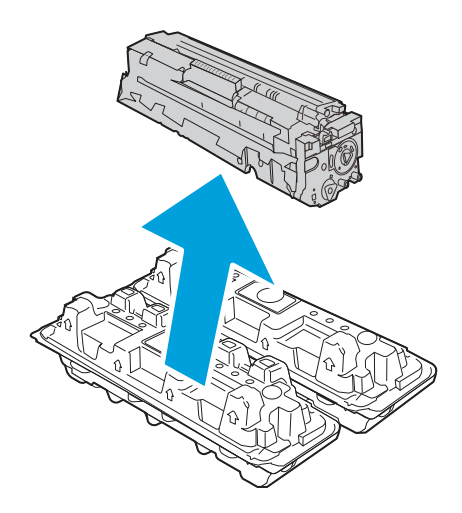

6. Holding the toner cartridge on both ends, gently rock the cartridge end to end to distribute the toner evenly inside the cartridge.

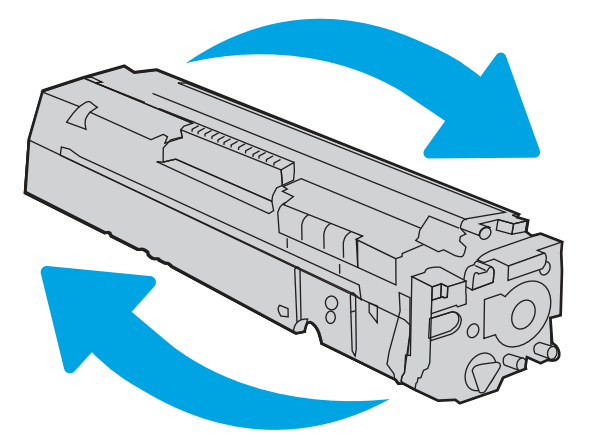

7. Do not touch the imaging drum on the bottom of the toner cartridge. Fingerprints on the imaging drum can cause print-quality problems. Also, do not expose the cartridge to light unnecessarily.

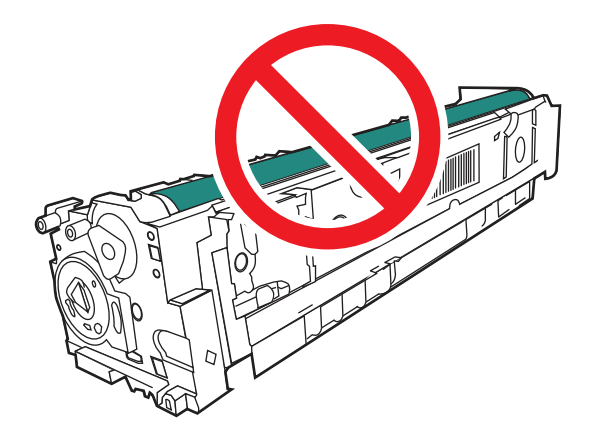

8. Insert the new toner cartridge into the drawer. Make sure that the color chip on the cartridge matches the color chip on the drawer.

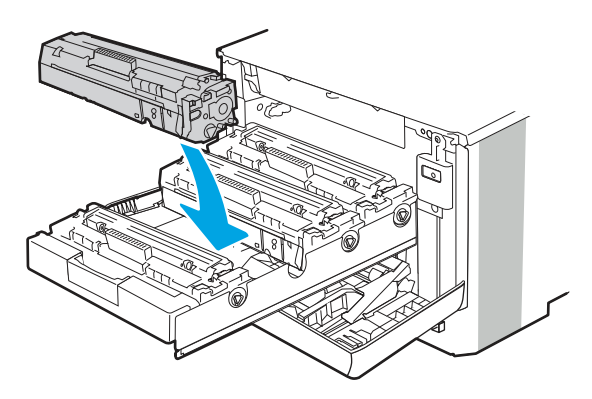

9. Close the toner cartridge drawer.

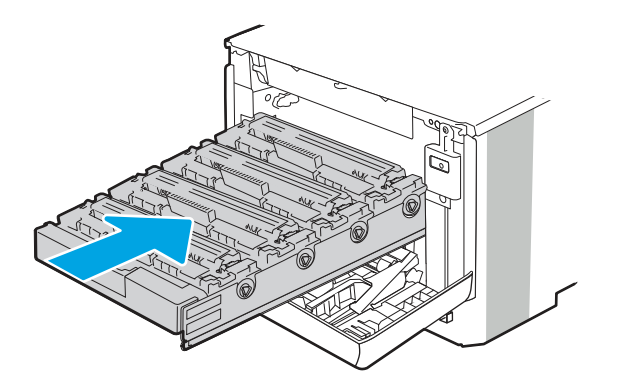

10. Close the front door.

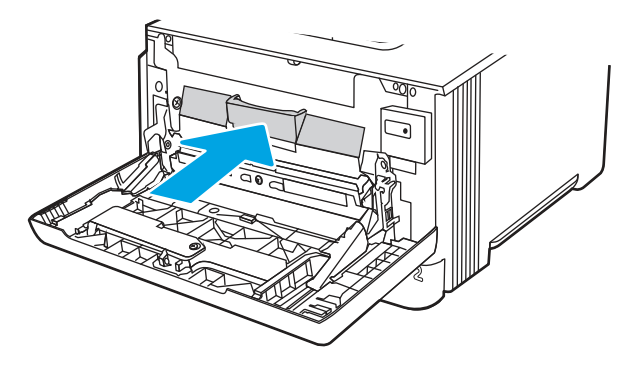

11. Pack the used toner cartridge into the box the new cartridge came in, or use a large cardboard box and fill it with several cartridges you need to recycle. See the enclosed recycling guide for information about recycling.

In the US, a pre-paid shipping label is included in the box. In other countries/regions, go to www.hp.com/recycle to print a pre-paid shipping label.

Adhere the pre-paid shipping label to the box, and return the used cartridge to HP for recycling.

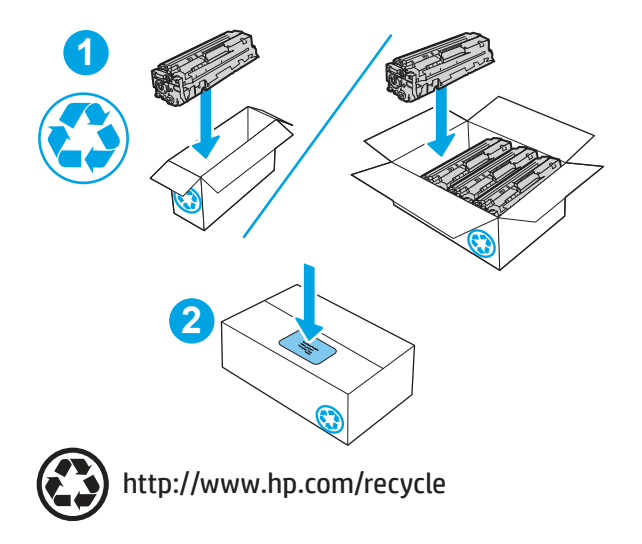

# 4 Print

Print using the software, or print from a mobile device or USB flash drive.

The following information is correct at the time of publication. For current information, see http://www.hp.com/ support/colorljM480MFP.

For more information:

HP's all-inclusive help for the printer includes the following information:

- Install and configure
- Learn and use
- Solve problems
- Download software and firmware updates
- Join support forums
- Find warranty and regulatory information

## Print tasks (Windows)

Learn about common printing tasks for Windows users.

## How to print (Windows)

Use the **Print** option from a software application to select the printer and basic options for your print job.

The following procedure describes the basic printing process for Windows.

- 1. From the software program, select the Print option.
- 2. Select the printer from the list of printers. To change settings, click the **Properties** or **Preferences** button to open the print driver.

 $\Box$  NOTE: The name of the button varies for different software programs.

In Windows 10, 8.1, and 8, these applications will have a different layout with different features from what is described below for desktop applications. To access the print feature from a Start screen app, complete the following steps:

- Windows 10: Select Print, and then select the printer.
- Windows 8.1 or 8: Select Devices, select Print, and then select the printer.

For the HP PCL 6 driver, the HP AiO Printer Remote application downloads additional driver features when More settings is selected.

 $\Box$  NOTE: For more information, click the Help (?) button in the print driver.

- 3. Click the tabs in the print driver to configure the available options. For example, set the paper orientation on the Finishing tab, and set the paper source, paper type, paper size, and quality settings on the Paper/Quality tab.
- 4. Click the OK button to return to the Print dialog box. Select the number of copies to print from this screen.
- 5. Click the **Print** button to print the job.

### Automatically print on both sides (Windows)

If your printer has an automatic duplexer installed, you can automatically print on both sides of the paper. Use a paper size and type supported by the duplexer.

- 1. From the software program, select the Print option.
- 2. Select the printer from the list of printers, and then click the Properties or Preferences button to open the print driver.
- $\Box$  NOTE: The name of the button varies for different software programs.

In Windows 10, 8.1, and 8, these applications will have a different layout with different features from what is described below for desktop applications. To access the print feature from a Start screen app, complete the following steps:

- Windows 10: Select Print, and then select the printer.
- Windows 8.1 or 8: Select Devices, select Print, and then select the printer.

For the HP PCL 6 driver, the HP AiO Printer Remote application downloads additional driver features when More settings is selected.

- 3. Click the Finishing tab.
- 4. Select Print on both sides. Click OK to close the Document Properties dialog.
- 5. In the Print dialog, click Print to print the job.

## Manually print on both sides (Windows)

Use this procedure for printers that do not have an automatic duplexer installed or to print on paper that the duplexer does not support.

- 1. From the software program, select the **Print** option.
- 2. Select the printer from the list of printers, and then click the Properties or Preferences button to open the print driver.
- $\Box$  NOTE: The name of the button varies for different software programs.

In Windows 10, 8.1, and 8, these applications will have a different layout with different features from what is described below for desktop applications. To access the print feature from a Start screen app, complete the following steps:

- Windows 10: Select Print, and then select the printer.
- Windows 8.1 or 8: Select Devices, select Print, and then select the printer.

For the HP PCL 6 driver, the HP AiO Printer Remote application downloads additional driver features when More settings is selected.

- 3. Click the Finishing tab.
- 4. Select Print on both sides (manually), and then click OK to close the Document Properties dialog.
- 5. In the Print dialog, click Print to print the first side of the job.
- 6. Retrieve the printed stack from the output bin, and place it in Tray 1.
- 7. If prompted, select the appropriate control panel button to continue.

## Print multiple pages per sheet (Windows)

When you print from a software application using the **Print** option, you can select an option to print multiple pages on a single sheet of paper. For example, you might want to do this if you are printing a very large document and want to save paper.

- 1. From the software program, select the **Print** option.
- 2. Select the printer from the list of printers, and then click the **Properties** or **Preferences** button to open the print driver.
- $\Box$  NOTE: The name of the button varies for different software programs.

In Windows 10, 8.1, and 8, these applications will have a different layout with different features from what is described below for desktop applications. To access the print feature from a Start screen app, complete the following steps:

- Windows 10: Select Print, and then select the printer.
- Windows 8.1 or 8: Select Devices, select Print, and then select the printer.

For the HP PCL 6 driver, the HP AiO Printer Remote application downloads additional driver features when More settings is selected.

- 3. Click the Finishing tab.
- 4. Select the number of pages per sheet from the Pages per sheet drop-down.
- 5. Select the correct Print page borders, Page order, and Orientation options. Click OK to close the Document Properties dialog.
- 6. In the Print dialog, click Print to print the job.

### Select the paper type (Windows)

When you print from a software application using the Print option, you can set the paper type you are using for your print job. For example, if your default paper type is Letter, but you are using a different paper type for a print job, select that specific paper type.

- 1. From the software program, select the **Print** option.
- 2. Select the printer from the list of printers, and then click the Properties or Preferences button to open the print driver.

 $\Box$  NOTE: The name of the button varies for different software programs.

In Windows 10, 8.1, and 8, these applications will have a different layout with different features from what is described below for desktop applications. To access the print feature from a Start screen app, complete the following steps:

- Windows 10: Select Print, and then select the printer.
- Windows 8.1 or 8: Select Devices, select Print, and then select the printer.

For the HP PCL 6 driver, the HP AiO Printer Remote application downloads additional driver features when More settings is selected.

- 3. Click the Paper/Quality tab.
- 4. Select the paper type from the Paper type drop-down list.
- 5. Click OK to close the Document Properties dialog. In the Print dialog, click Print to print the job.

If the tray needs to be configured, a tray configuration message displays on the printer control panel.

- 6. Load the tray with the specified type and size of paper, and then close the tray.
- 7. Touch the OK button to accept the detected type and size, or touch the Modify button to choose a different paper size or type.
- 8. Select the correct type and size, and then touch the OK button.

### Additional print tasks

Locate information on the Web for performing common printing tasks.

Go to http://www.hp.com/support/colorljM480MFP.

Instructions are available for print tasks, such as the following:

- Create and use printing shortcuts or presets
- Select the paper size, or use a custom paper size
- Select the page orientation
- Create a booklet
- Scale a document to fit a specific paper size
- Print the first or last pages of the document on different paper
- Print watermarks on a document

## Print tasks (macOS)

Print using the HP printing software for macOS, including how to print on both sides or print multiple pages per sheet.

## How to print (macOS)

Use the **Print** option from a software application to select the printer and basic options for your print job.

The following procedure describes the basic printing process for macOS.

- 1. Click the File menu, and then click the Print option.
- 2. Select the printer.
- 3. Click Show Details or Copies & Pages, and then select other menus to adjust the print settings.
- NOTE: The name of the item varies for different software programs. 冒
- 4. Click the Print button.

## Automatically print on both sides (macOS)

If your printer has an automatic duplexer installed, you can automatically print on both sides of the paper. Use a paper size and type supported by the duplexer.

- NOTE: This information applies to printers that include an automatic duplexer.
- **E** NOTE: This feature is available if you install the HP print driver. It might not be available if you are using AirPrint®.
	- 1. Click the File menu, and then click the Print option.
	- 2. Select the printer.
	- 3. Click Show Details or Copies & Pages, and then click the Layout menu.

macOS 10.14 Mojave and later: Click Show Details, click Two-Sided, and then click the Layout menu.

- $\Box$  NOTE: The name of the item varies for different software programs.
- 4. Select a binding option from the Two-Sided drop-down list.
- 5. Click the Print button.

### Manually print on both sides (macOS)

Use this procedure for printers that do not have an automatic duplexer installed or to print on paper that the duplexer does not support.

- **Light NOTE:** This feature is available if you install the HP print driver. It might not be available if you are using AirPrint.
	- 1. Click the File menu, and then click the Print option.
	- 2. Select the printer.
	- 3. Click Show Details or Copies & Pages, and then click the Manual Duplex menu.

 $\Box$  NOTE: The name of the item varies for different software programs.

- 4. Click the **Manual Duplex** box, and select a binding option.
- 5. Click the Print button.
- 6. Go to the printer and remove any blank paper that is in Tray 1.
- 7. Retrieve the printed stack from the output bin and place it with the printed-side facing down in the input tray.
- 8. If prompted, touch the appropriate control panel button to continue.

## Print multiple pages per sheet (macOS)

When you print from a software application using the Print option, you can select an option to print multiple pages on a single sheet of paper. For example, you might want to do this if you are printing a very large document and want to save paper.

- 1. Click the File menu, and then click the Print option.
- 2. Select the printer.
- 3. Click Show Details or Copies & Pages, and then click the Layout menu.

 $\Box$  NOTE: The name of the item varies for different software programs.

- 4. From the Pages per Sheet drop-down list, select the number of pages that you want to print on each sheet.
- 5. In the Layout Direction area, select the order and placement of the pages on the sheet.
- 6. From the **Borders** menu, select the type of border to print around each page on the sheet.
- 7. Click the Print button.

### Select the paper type (macOS)

When you print from a software application using the Print option, you can set the paper type you are using for your print job. For example, if your default paper type is Letter, but you are using a different paper type for a print job, select that specific paper type.

- 1. Click the File menu, and then click the Print option.
- 2. Select the printer.
- 3. Click Show Details or Copies & Pages, and then click the Media & Quality menu or the Paper/Quality menu.
- $\Box$  NOTE: The name of the item varies for different software programs.
- 4. Select from the Media & Quality or Paper/Quality options.

**NOTE:** This list contains the master set of options available. Some options are not available on all printers.

- Media Type: Select the option for the type of paper for the print job.
- Print Quality or Quality: Select the resolution level for the print job.
- **Edge-To-Edge Printing:** Select this option to print close to the paper edges.
- 5. Click the Print button.

### Additional print tasks

Locate information on the Web for performing common printing tasks.

Go to http://www.hp.com/support/colorljM480MFP.

Instructions are available for print tasks, such as the following:

- Create and use printing shortcuts or presets
- Select the paper size, or use a custom paper size
- Select the page orientation
- Create a booklet
- Scale a document to fit a specific paper size
- Print the first or last pages of the document on different paper
- Print watermarks on a document

## Store print jobs on the printer to print later or print privately

Store print jobs in the printer memory for printing at a later time.

#### **Introduction**

The following information provides procedures for creating and printing documents that are stored on the USB flash drive. These jobs can be printed at a later time or printed privately.

### Create a stored job (Windows)

Store jobs on the USB flash drive for private or delayed printing.

- 1. From the software program, select the **Print** option.
- 2. Select the printer from the list of printers, and then select **Properties** or **Preferences**.
- $\Box$  NOTE: The name of the button varies for different software programs.

In Windows 10, 8.1, and 8, these applications will have a different layout with different features from what is described below for desktop applications. To access the print feature from a Start screen app, complete the following steps:

- Windows 10: Select Print, and then select the printer.
- Windows 8.1 or 8: Select Devices, select Print, and then select the printer.

For the HP PCL 6 driver, the HP AiO Printer Remote application downloads additional driver features when More settings is selected.

- 3. Click the Job Storage tab.
- 4. Select a Job Storage Mode option:
	- Proof and Hold: Print and proof one copy of a job, and then print more copies.
	- Personal Job: The job does not print until you request it at the printer control panel. For this job-storage mode, you can select one of the Make Job Private/Secure options. If you assign a personal identification number (PIN) to the job, you must provide the required PIN at the control panel. If you encrypt the job, you must provide the required password at the control panel. The print job is deleted from memory after it prints and is lost if the printer loses power.
	- Quick Copy: Print the requested number of copies of a job and store a copy of the job in the printer memory so you can print it again later.
- Stored Job: Store a job on the printer and allow other users to print the job at any time. For this job-storage mode, you can select one of the Make Job Private/Secure options. If you assign a personal identification number (PIN) to the job, the person who prints the job must provide the required PIN at the control panel. If you encrypt the job, the person who prints the job must provide the required password at the control panel.
- 5. To use a custom user name or job name, click the **Custom** button, and then enter the user name or the job name.

Select which option to use if another stored job already has that name:

- Use Job Name  $+$  (1-99): Append a unique number to the end of the job name.
- Replace Existing File: Overwrite the existing stored job with the new one.
- 6. Click the OK button to close the Document Properties dialog box. In the Print dialog box, click the Print button to print the job.

## Create a stored job (macOS)

Store jobs on the USB flash drive for private or delayed printing.

- 1. Click the File menu, and then click the Print option.
- 2. In the Printer menu, select the printer.
- 3. Click Show Details or Copies & Pages, and then click the Job Storage menu.
- **EX NOTE:** If the Job Storage menu is not showing, follow the instructions in the "Disable or enable job storage feature" section to activate the menu.
- 4. In the Mode drop-down list, select the type of stored job.
	- Proof and Hold: Print and proof one copy of a job, and then print more copies. The first copy prints immediately. Printing of the subsequent copies must be initiated from the device's front control panel. For example, if 10 copies are sent, one copy prints immediately, and the other nine copies will print when the job is retrieved. The job is deleted after all copies are printed.
	- Personal Job: The job does not print until someone requests it at the printer control panel. If the job has a personal identification number (PIN), provide the required PIN at the control panel. The print job is deleted from memory after it prints.
	- Quick Copy: Print the requested number of copies of a job and store a copy of the job in the printer memory to print it again later. The job is deleted manually or by the job retention schedule.
	- Stored Job: Store a job on the printer and allow other users to print the job at any time. If the job has a personal identification number (PIN), the person who prints the job must provide the required PIN at the control panel. The job is deleted manually or by the job retention schedule.
- 5. To use a custom user name or job name, click the **Custom** button, and then enter the user name or the job name.
- NOTE: macOS 10.14 Mojave and later: The print driver no longer includes the Custom button. Use the options below the Mode drop-down list to set up the saved job.

Select which option to use if another stored job already has that name.

● Use Job Name + (1-99): Append a unique number to the end of the job name.

- Replace Existing File: Overwrite the existing stored job with the new one.
- 6. If you selected the Stored Job or Personal Job option in the Mode drop-down list, you can protect the job with a PIN. Type a 4-digit number in the Use PIN to Print field. When other people attempt to print this job, the printer prompts them to enter this PIN.
- 7. Click the **Print** button to process the job.

## Print a stored job

Use the following procedure to print a job that is stored in the printer memory.

- 1. From the Home screen on the printer control panel, navigate to the Print application, and then select the Print icon.
- 2. Select Print from Job Storage.
- 3. Select the name of the folder where the job is stored, or select Choose to see the folder list.
- 4. Select the name of the job. If the job is private or encrypted, enter the PIN or password.
- 5. To adjust the number of copies, select the number of copies field. Use the keypad to enter the number of copies to print.
- 6. Select Start  $\odot$  or Print to print the job.

### Delete a stored job

You can delete documents that have been saved to the printer when they are no longer needed. You can also adjust the maximum number of jobs for the printer to store.

#### Delete a job that is stored on the printer

Use the control panel to delete a job that is stored in the printer memory.

- 1. From the Home screen on the printer control panel, navigate to the Print application, and then select the Print icon.
- 2. Select Print from Job Storage.
- 3. Select the name of the folder where the job is stored or select Choose to see the folder list.
- 4. Select the name of the job. If the job is private or encrypted, enter the PIN or password.
- 5. Select the Trash button  $\overline{m}$  to delete the job.

#### Change the job storage limit

When a new job is stored in the printer memory, the printer overwrites any previous jobs with the same user and job name. If a job is not already stored under the same user and job name, and the printer needs additional space, the printer might delete other stored jobs starting with the oldest.

To change the number of jobs that the printer can store, complete the following procedure:

- 1. From the Home screen on the printer control panel, navigate to the Settings application, and then select the Settings icon.
- 2. Open the following menus:
- a. Copy/Print or Print
- **b.** Manage Stored Jobs
- c. Temporary Job Storage Limit
- 3. Use the keypad to enter the number of jobs that the printer stores.
- 4. Select OK or Done to save the setting.

### Information sent to printer for Job Accounting purposes

Printing jobs sent from drivers on the client (e.g., PC) may send personally identifiable information to HP's Printing and Imaging devices. This information may include, but is not limited to, user name and client name from which the job originated that may be used for job accounting purposes, as determined by the Administrator of the printing device. This same information may also be stored with the job on the mass storage device (e.g., disk drive) of the printing device when using the job storage feature.

## Mobile printing

Mobile and ePrint solutions enable easy printing to an HP printer from a laptop, tablet, smartphone, or other mobile device.

### Introduction

HP offers multiple mobile printing solutions to enable easy printing to an HP printer from a laptop, tablet, smartphone, or other mobile device.

To see the full list and to determine the best choice, go to www.hp.com/go/LaserJetMobilePrinting.

## Wi-Fi, Wi-Fi Direct Print, NFC, and BLE printing

HP provides Wi-Fi Direct Print, Near Field Communication (NFC), and Bluetooth Low Energy (BLE) printing for printers with a supported HP Jetdirect 3100w BLE/NFC/Wireless Accessory. This is an optional accessory.

These features enable Wi-Fi capable (mobile) devices to make a wireless network connection directly to the printer without using a wireless router.

The printer does not need to be connected to the network for this mobile walk-up printing to work.

Use Wi-Fi Direct Print to print wirelessly from the following devices:

- iPhone, iPad, or iPod touch using Apple AirPrint
- Android mobile devices using the Android embedded print solution

For more information on wireless printing, go to www.hp.com/go/LaserJetMobilePrinting.

NFC, BLE, and Wi-Fi Direct Print capabilities can be enabled or disabled from the printer control panel.

#### Enable wireless printing

To print wirelessly from mobile devices, Wi-Fi Direct must be turned on.

- 1. From the Home screen on the printer control panel, select the Settings menu.
- 2. Select the following menus:
- a. Networking
- b. Wi-Fi Direct
- c. Status
- 3. Select On, and then select OK to enable wireless printing.

#### Change the Wi-Fi Direct name

Change the printer Wi-Fi Direct name using the HP Embedded Web Server (EWS).

**EV** NOTE: In environments where more than one model of the same printer is installed, it might be helpful to provide each printer a unique Wi-Fi Direct Name for easier printer identification for HP Wi-Fi Direct printing. The Wireless network names, e.g., Wireless, Wi-Fi Direct, etc. are available on the Information screen by selecting the Information icon  $\bigcap$ , and then selecting the Wi-Fi Direct icon  $\Box$ .

Complete the following procedure to change the printer Wi-Fi Direct name:

- 1. From the Home screen on the printer control panel, select the Settings icon.
- 2. Open the following menus:
	- a. Networking
	- b. Wi-Fi Direct
	- c. Wi-Fi Direct Name
- 3. Use the keypad to change the name in the Wi-Fi Direct Name text field, and then select OK.

#### HP ePrint via email

Use HP ePrint via email to print documents by sending them as an email attachment to the printer's email address from any email enabled device.

To use HP ePrint via email, the printer must meet these requirements:

- The printer must be connected to a wired or wireless network and have Internet access.
- HP Web Services must be enabled on the printer, and the printer must be registered with HP Smart.

Follow this procedure to enable HP Web Services and register with HP Smart:

- 1. Open the HP Embedded Web Server (EWS):
	- **a.** From the Home screen on the printer control panel, touch the Information icon  $\bigoplus$ , and then touch the Ethernet icon  $\frac{\pi}{4}$  to display the IP address or host name.
	- b. From a computer on the same network as the printer, open a web browser. In the address line, type the IP address or host name exactly as it displays on the printer control panel. Press the Enter key on the computer keyboard. The EWS opens.

## https://10.10.XXXXX/

NOTE: If the web browser displays a message indicating that accessing the website might not be safe, select the option to continue to the website. Accessing this website will not harm the computer.

- 2. Click the HP Web Services tab.
- **3.** Select the option to enable Web Services.
- NOTE: Enabling Web Services might take several minutes.
- 4. Go to www.hpconnected.com to create an account and complete the setup process.

### **AirPrint**

Direct printing using Apple's AirPrint is supported for iOS and from Mac computers running macOS 10.7 Lion and newer.

Use AirPrint to print directly to the printer from an iPad, iPhone (3GS or later), or iPod touch (third generation or later) in the following mobile applications:

- Mail
- Photos
- Safari
- iBooks
- Select third-party applications

To use AirPrint, the printer must be connected to the same network (sub-net) as the Apple device. For more information about using AirPrint and about which HP printers are compatible with AirPrint, go to www.hp.com/go/MobilePrinting.

NOTE: Before using AirPrint with a USB connection, verify the version number. AirPrint versions 1.3 and earlier do not support USB connections.

### Android embedded printing

HP's built-in print solution for Android and Kindle enables mobile devices to automatically find and print to HP printers that are either on a network or within wireless range for Wi-Fi Direct printing.

The print solution is built into many versions of the operating system.

NOTE: If printing is not available on your device, go to the Google Play > Android apps and install the HP Print Service Plugin.

For more information on how to use Android embedded printing and which Android devices are supported, go to www.hp.com/go/MobilePrinting.

## Print from a USB flash drive

This printer features easy-access USB printing to print files without a computer.

The printer accepts standard USB flash drives in the USB port near the control panel. It supports the following types of files:

- .pdf
- .prn
- .pcl
- .ps
- .cht

### Enable the USB port for printing

The USB port is disabled by default. Before using this feature, enable the USB port.

Use one of the following methods to enable the port:

#### Method one: Enable the USB port from the printer control panel

Use the printer control panel to enable the USB port for printing.

- 1. From the Home screen on the printer control panel, navigate to the Settings application, and then select the Settings icon.
- 2. Open the following menus:
	- a. Copy/Print or Print
	- **b.** Enable Device USB
- 3. Select Enable Print from USB Drive.

#### Method two: Enable the USB port from the HP Embedded Web Server (network-connected printers only)

Use the HP Embedded Web Server to enable the USB port for printing.

- 1. From the Home screen on the printer control panel, touch the Information icon  $\bigcap$ , and then touch the Ethernet icon  $\frac{\mathbf{P}}{\mathbf{G}}$  to display the IP address or host name.
- 2. Open a web browser, and in the address line, type the IP address exactly as it displays on the printer control panel. Press the Enter key on the computer keyboard. The EWS opens.

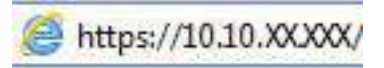

- $\Box$  NOTE: If the web browser displays a message indicating that accessing the website might not be safe, select the option to continue to the website. Accessing this website will not harm the computer.
- 3. Select the Copy/Print tab for MFP models or the Print tab for SFP models.
- 4. In the left menu, select Print from USB Drive Settings.
- 5. Select Enable Print from USB Drive.
- 6. Click Apply.

### Print USB documents

Print documents from a USB flash drive.

- 1. Insert the USB flash drive into the easy-access USB port.
- **NOTE:** The port might be covered. For some printers, the cover flips open. For other printers, pull the cover straight out to remove it.
- 2. From the Home screen on the printer control panel, navigate to the Print application, and then select the Print icon.
- 3. Select Print from USB Drive.
- 4. Select Choose, select the name of the document to print, and then select Select.

 $\Box$  NOTE: The document might be in a folder. Open folders as necessary.

- 5. To adjust the number of copies, touch the box to the left of the Print button, and then select the number of copies from the keypad that opens. To close the keypad, select the Close button  $\blacksquare$ .
- 6. Select Print to print the document.

## Print using high-speed USB 2.0 port (wired)

Enable the high-speed USB 2.0 port for wired USB printing. The port is located in the interface ports area and is disabled by default.

Use one of the following methods to enable the high-speed USB 2.0 port. Once the port is enabled, install the product software in order to print using this port.

### Method one: Enable the high-speed USB 2.0 port from the printer control panel menus

Use the control panel to enable the port.

- 1. From the Home screen on the printer control panel, navigate to the Settings application, and then select the Settings icon.
- 2. Open the following menus:
	- a. General
	- **b.** Enable Device USB
- 3. Select the Enabled option.

## Method two: Enable the high-speed USB 2.0 port from the HP Embedded Web Server (network-connected printers only)

Use the HP EWS to enable the port.

- 1. Find the printer IP address. On the printer control panel, select the Information button  $\bigcap$ , and then select the Network icon  $\frac{\mathbb{F}}{n+1}$  to display the IP address or host name.
- 2. Open a web browser, and in the address line, type the IP address exactly as it displays on the printer control panel. Press the Enter key on the computer keyboard. The EWS opens.

https://10.10.XXXXX/

- $\Box$  NOTE: If the web browser displays a message indicating that accessing the website might not be safe, select the option to continue to the website. Accessing this website will not harm the computer.
- 3. Select the Security tab.
- 4. On the left side of the screen, select General Security.
- 5. Scroll down to the Hardware Ports and select the following check boxes:
	- a. Enable Device USB
	- b. Enable Host USB plug and play
- 6. Click Apply.
# 5 Copy

Make copies with the printer, learn how to copy a two-sided document, and locate additional copy tasks on the web.

The following information is correct at the time of publication. For current information, see http://www.hp.com/ support/colorljM480MFP.

For more information:

HP's all-inclusive help for the printer includes the following information:

- Install and configure
- Learn and use
- Solve problems
- Download software and firmware updates
- Join support forums
- Find warranty and regulatory information

## Make a copy

Copy a document or picture from the scanner glass or automatic document feeder.

- 1. Place the document face-down on the scanner glass, or place it face-up in the document feeder and adjust the paper guides to fit the size of the document.
- 2. From the Home screen on the printer control panel, navigate to the Copy application, and then select the Copy icon.
- 3. To select the number of copies, touch the box next to Copy, use the keypad to enter the number of copies, and then touch the close keypad button  $\blacksquare$ .
- 4. Select Optimize Text/Picture to optimize for the type of image being copied: text, graphics, or photos. Select one of the predefined options.
- 5. Set options marked with a yellow triangle before using the preview feature.
- **EX NOTE:** After the preview scan, these options are removed from the main Options list and are summarized in the Pre-scan Options list. To change any of these options, discard the preview and start over.

Using the preview feature is optional.

6. Touch the right pane of the screen to preview the document. In the preview screen, use the buttons on the right of the screen to adjust the preview options and to rearrange, rotate, insert, or remove pages.

| <b>Button</b>            | Description                                                                                                    |
|--------------------------|----------------------------------------------------------------------------------------------------|
| $\Box$<br>$\Box\Box$     | Use these buttons to toggle between single-page view and thumbnail view. More options are available in<br>thumbnail view than in single-page view. |
|                          |                                                                                                    |
|                          | Use these buttons to zoom in or out on the selected page.                                                                                          |
|                          | NOTE: Select only one page at a time to use these buttons.                                                                                         |
|                          |                                                                                                    |
|                          | Use this button to rotate the page 180 degrees.                                                                                                    |
|                          | NOTE: This button is available only in the thumbnail view.                                                                                         |
| $\overline{\mathcal{H}}$ | Use this button to delete the selected pages.                                                                                                    |
|                          | NOTE: This button is available only in the thumbnail view.                                                                                         |
|                          | Use these buttons to rearrange the pages within the document. Select one or more pages and move<br>them to the left or right.                      |
|                          | NOTE: These buttons are available only in the thumbnail view.                                                                                      |
|                          |                                                                                                    |
|                          | Use this button to add a page to the document. The printer prompts to scan additional pages.                                                       |
|                          | Use this button to clear the changes made in the preview and start over.                                                                           |
|                          | Touch this button to collapse the preview screen and return to the Copy screen.                                                                    |

Table 5-1 Buttons on the right side of the preview pane

7. When the document is ready, touch Copy to begin copying.

# Copy on both sides (duplex)

Copy or print on both sides of the paper.

- 1. Place the document face-down on the scanner glass, or place it face-up in the document feeder and adjust the paper guides to fit the size of the document.
- 2. From the Home screen on the printer control panel, navigate to the Copy application, and then select the Copy icon.
- 3. In the Options pane, select Original Side, and then select the option that describes the original document:
	- Use Automatically detect to detect whether the original is printed on one or both sides of the page.
	- Use 1-sided for originals that are printed on one side of the page.
	- Use 2-sided (book-style) for originals that flip on the right/left edge of the page, like books. If the image is portrait, the output flips on the long edge of the page. If the image is landscape, the output flips on the short edge of the page.
	- Use 2-sided (flip-style) for originals that flip on the top/bottom edge of the page, like calendars. If the image is portrait, the output flips on the short edge of the page. If the image is landscape, the output flips on the long edge of the page.
- 4. Select Output Sides, and then select one of these options:
	- Match original: The output will match the format of the original. For example, if the original is 1-sided, the output will be 1-sided. However, if the administrator has restricted 1-sided printing and the original is 1-sided, the output will be 2-sided book-style.
	- 1-sided: The output will be 1-sided. However, if the administrator has restricted 1-sided printing, the output will be 2-sided book-style.
	- 2-sided (book-style): The output will flip on the right/left edge of the page, like a book. If the image is portrait, the output flips on the long edge of the page. If the image is landscape, the output flips on the short edge of the page.
	- 2-sided (flip-style): The output will flip on the top/bottom edge of the page, like a calendar. If the image is portrait, the output flips on the short edge of the page. If the image is landscape, the output flips on the long edge of the page.
- 5. Set options marked with a yellow triangle before using the preview feature.
- **NOTE:** After the preview scan, these options are removed from the main Options list and are summarized in the Pre-scan Options list. To change any of these options, discard the preview and start over.

Using the preview feature is optional.

6. Touch the right pane of the screen to preview the document. In the preview screen, use the buttons on the right of the screen to adjust the preview options and to rearrange, rotate, insert, or remove pages.

#### Table 5-2 Buttons on the right side of the preview pane

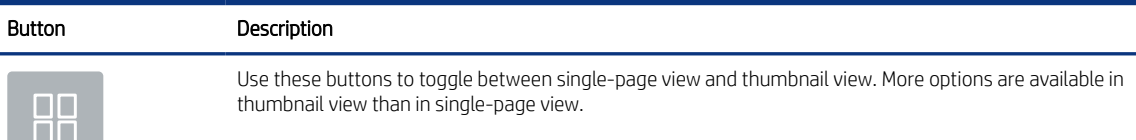

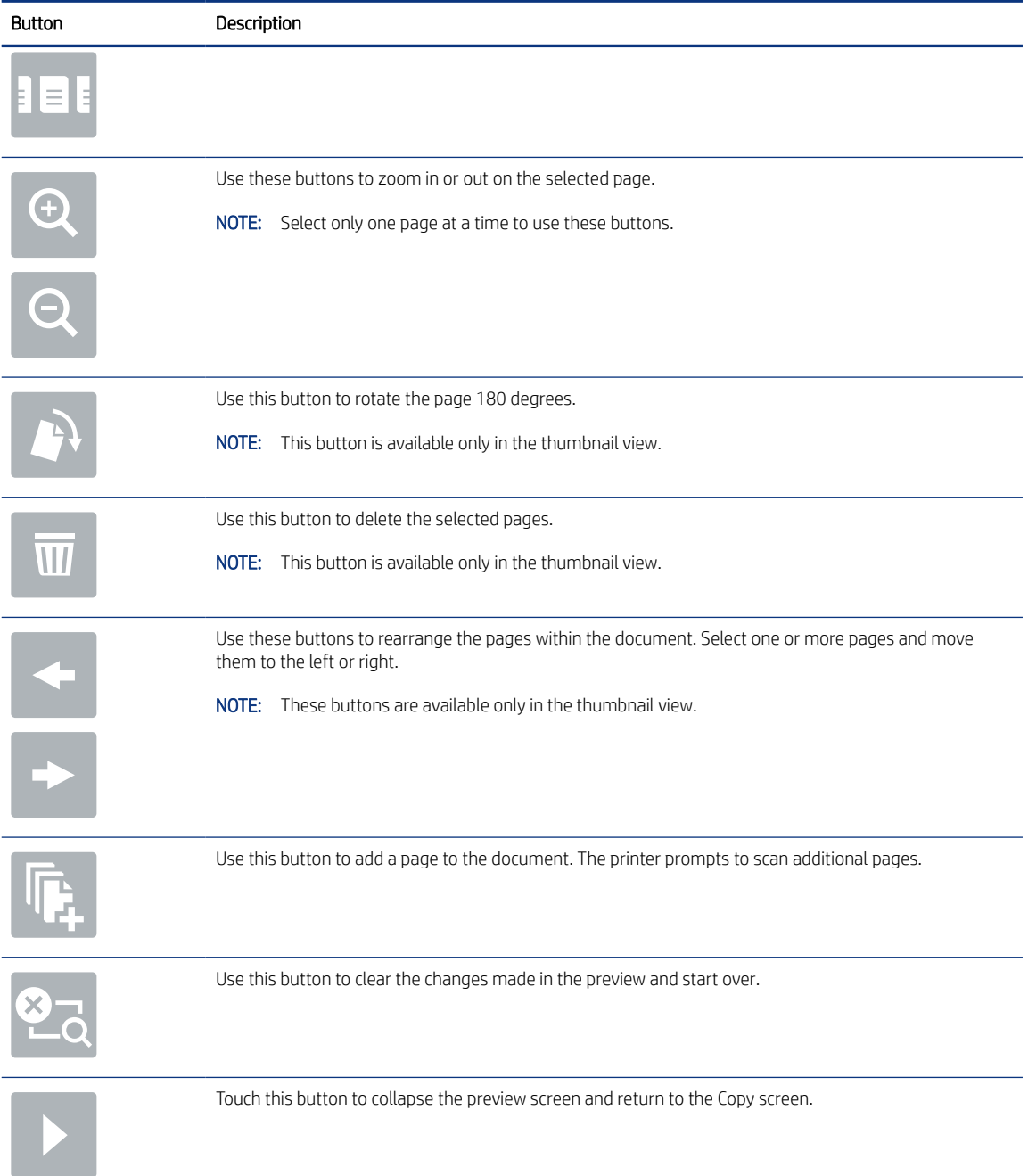

#### Table 5-2 Buttons on the right side of the preview pane (continued)

7. When the document is ready, touch Start to begin copying.

# Additional copy tasks

Locate information on the Web for performing common copy tasks.

Go to http://www.hp.com/support/colorljM480MFP.

Instructions are available for copy tasks, such as the following:

- Copy or scan pages from books or other bound documents
- Copy mixed-size documents
- Copy or scan both sides of an identification card
- Copy or scan a document into a booklet format

# 6 Scan

Scan using the software, or scan directly to email, a USB flash drive, a network folder, or another destination.

The following information is correct at the time of publication. For current information, see http://www.hp.com/ support/colorljM480MFP.

For more information:

HP's all-inclusive help for the printer includes the following information:

- Install and configure
- Learn and use
- Solve problems
- Download software and firmware updates
- Join support forums
- Find warranty and regulatory information

# Set up Scan to Email

The printer has a feature that enables it to scan a document and send it to one or more email addresses.

### Introduction

To use this scan feature, the printer must be connected to a network; however, the feature is not available until it has been configured. There are two methods for configuring Scan to Email, the Scan to Email Setup Wizard for basic and **Email Setup** for advanced.

Use the following information to set up the Scan to Email feature.

### Before you begin

To set up the Scan to Email feature, the printer must have an active network connection.

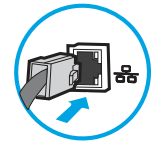

Administrators need the following information before beginning the configuration process.

- Administrative access to the printer
- DNS suffix (e.g., companyname.com)
- SMTP server (e.g., smtp.mycompany.com)
- NOTE: If you do not know the SMTP server name, SMTP port number, or authentication information, contact the email/Internet service provider or system administrator for the information. SMTP server names and port names are typically found by doing an Internet search. For example, use terms like "Gmail smtp server name" or "Yahoo smtp server name" to search.
- SMTP server authentication requirements for outgoing email messages, including the user name and password used for authentication, if applicable.

NOTE: Consult your email service provider's documentation for information on digital sending limits for your email account. Some providers may temporarily lock your account if you exceed your sending limit.

### Step one: Access the HP Embedded Web Server (EWS)

Open the EWS to start the setup process.

- 1. From the Home screen on the printer control panel, touch the Information icon  $\bigcap$ , and then touch the Ethernet icon  $\frac{1}{2}$  to display the IP address or host name.
- 2. Open a web browser, and in the address line, type the IP address or host name exactly as it displays on the printer control panel. Press the Enter key on the computer keyboard. The EWS opens.

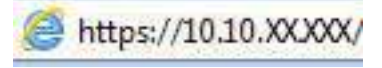

 $\Box$  NOTE: If the web browser displays a message indicating that accessing the website might not be safe, select the option to continue to the website. Accessing this website will not harm the computer.

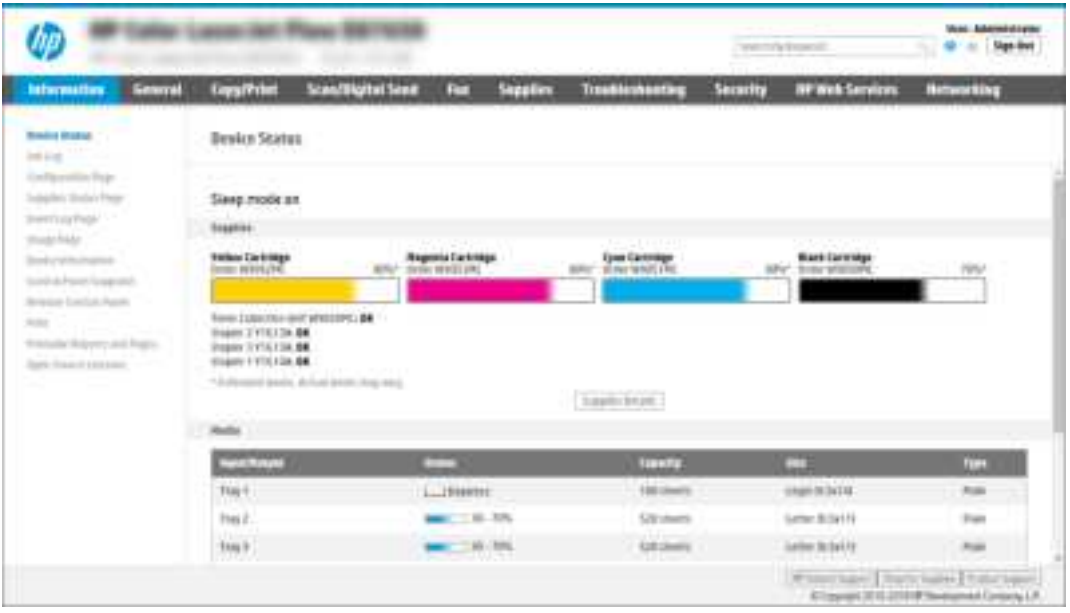

### Step two: Configure the Network Identification settings

Configure advanced setting for network identification.

**Form** NOTE: Configuring email setup on the **Networking** tab is an advanced process and might require the assistance of a system administrator.

- 1. Using the EWS top navigation tabs, click Networking.
- **ET NOTE:** For configuring the network settings for use with Office 365, Step five: Set up Send to Email to use Office 365 Outlook (optional) on page 78
- 2. In the left navigation pane, click TCP/IP Settings. A username/password might be required to access the Network Identification tab of the EWS.
- 3. On the TCP/IP Settings dialog, click the Network Identification tab.
- 4. If DNS is required on the network, in the TCP/IP Domain Suffix area, verify that the DNS suffix for the email client being used is listed. DNS suffixes have this format: *companyname.com*, *gmail.com*, etc.

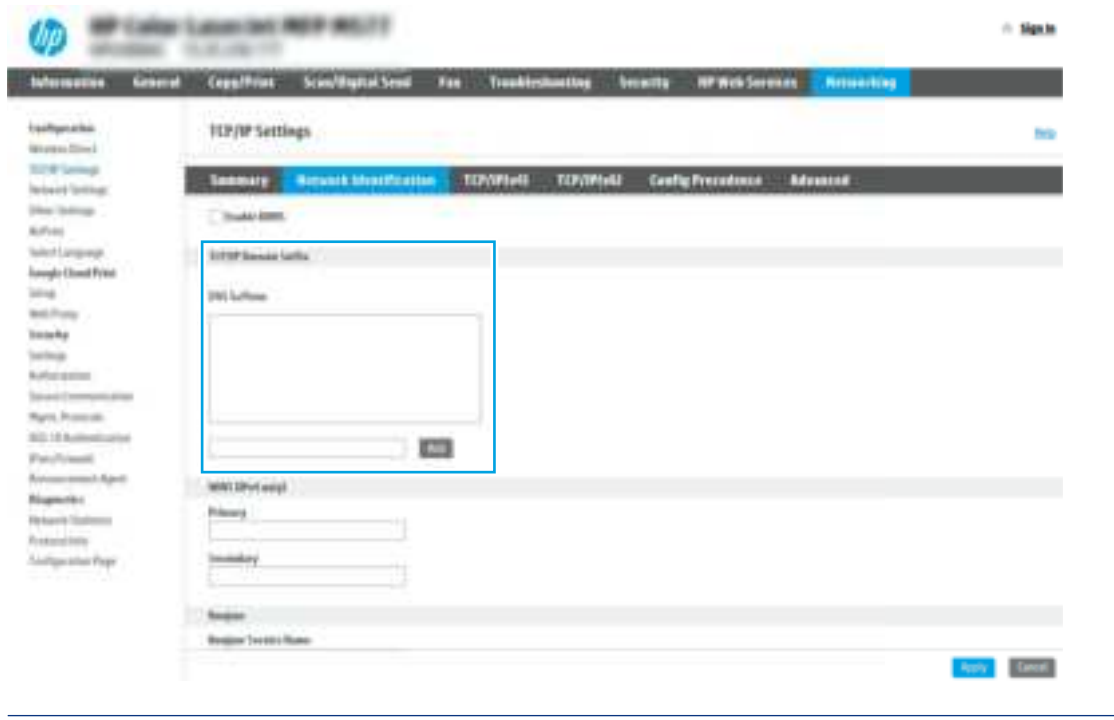

- $\Box$  NOTE: If the Domain Name suffix is not set up, use the IP address.
- 5. Click Apply.
- 6. Click OK.

### Step three: Configure the Send to Email feature

The two options for configuring Send to Email are the Email Setup Wizard for basic configuration and Email Setup for advanced configuration. Use the following options to configure the Send to Email feature:

#### Method one: Basic configuration using the Email Setup Wizard

Perform basic configuration using the Email Setup Wizard.

This option opens the Email Setup Wizard in the HP Embedded Web Server (EWS) for basic configuration.

- 1. Using the EWS top navigation tabs, click Scan/Digital Send.
- 2. In the left navigation pane, click Email and Scan to Network Folder Quick Setup Wizards.
- 3. In the Email and Scan to Network Folder Quick Setup Wizards dialog, click the Email Setup link.
- NOTE: If a message displays indicating that the Scan to Email feature is disabled, click Continue to proceed with the configuration and enable the Scan to Email feature upon completion.

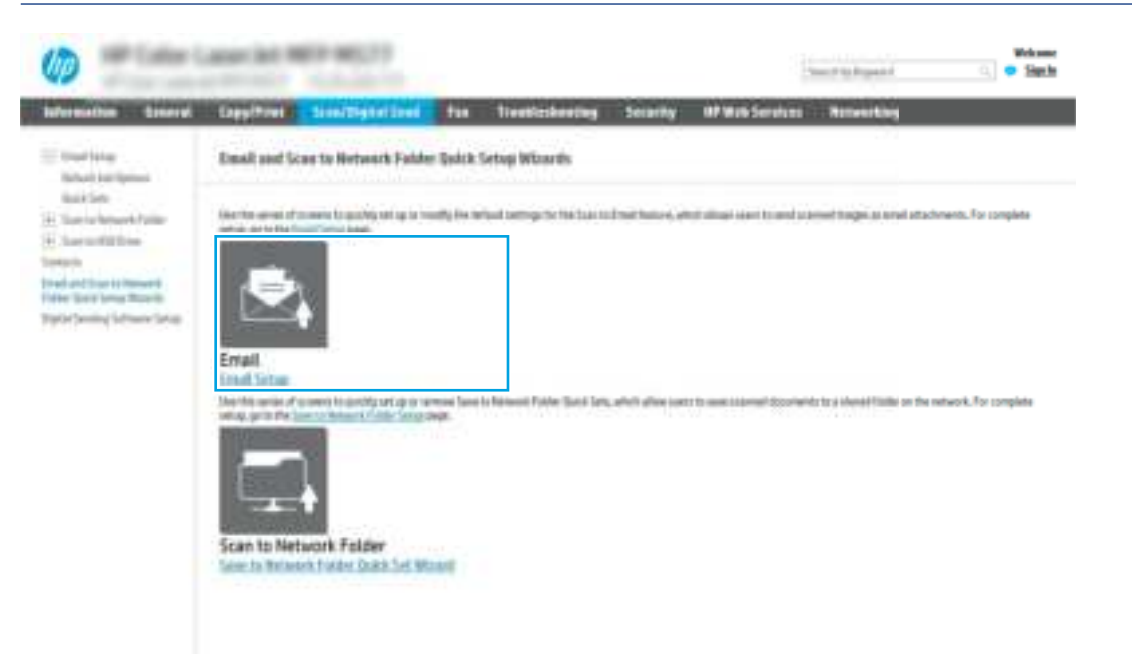

- 4. On the **Configure Email Servers (SMTP)** dialog, select one of the following options and complete the steps:
	- Option one: Use a server already in use by Email.

Select Use a server already in use by Email, and then click Next.

● Option two: Search the network for the outgoing email server.

This option finds outgoing SMTP servers inside your firewall only.

- a. Select Search network for outgoing email server, and then click Next.
- b. Select the appropriate server from the Configure Email Server (SMTP) list, and then click Next.
- c. Select the option that describes the server's authentication requirements:
	- Server does not require authentication: Select Server does not require authentication, and then click **Next**.

-OR-

- Server requires authentication: From the drop-down list, select an authentication option:
	- Select Use credentials of user to connect after Sign In at the control panel, and then click Next.

-OR-

- Select Always use these credentials, enter the User name and Password, and then click Next.
- Option three: Add the SMTP server.
	- a. Select Add SMTP server.
	- b. Enter the **Server Name** and **Port Number**, and then click Next.
	- $\Box$  NOTE: In most cases, the default port number does not need to be changed.
	- NOTE: If you are using a hosted SMTP service such as Gmail, verify the SMTP address, port number, and SSL settings from the service provider's website or other sources. Typically, for Gmail, the SMTP address is smtp.gmail.com, port number 465, and the SSL should be enabled.

Please refer to online sources to confirm these server settings are current and valid at the time of configuration.

- c. Select the appropriate server authentication option:
	- Server does not require authentication: Select Server does not require authentication, and then click **Next**.

-OR-

- Server requires authentication: Select an option from the Server requires authentication drop-down list:
	- Select Use credentials of user to connect after Sign In at the control panel, and then click Next.

-OR-

- Select Always use these credentials, enter the User name and Password, and then click Next.
- 5. On the Configure Email Settings dialog, enter the following information about the sender's email address, and then click **Next**.
- NOTE: When setting up the From, Subject, and Message fields, if the User editable check box is unchecked, users will not be able to edit those fields at the printer control panel when sending an email.

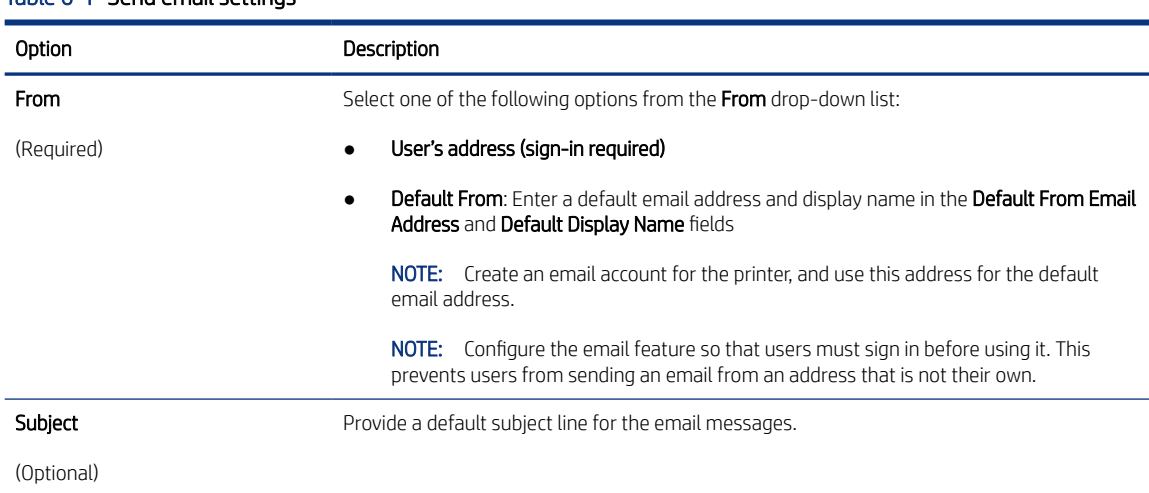

#### Table 6-1 Send email settings

### Table 6-1 Send email settings (continued)

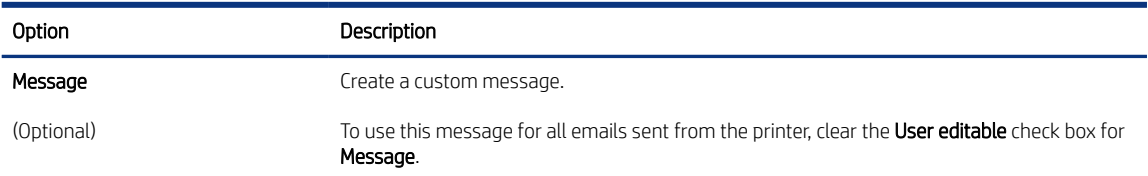

### 6. In the Configure File Scan Settings area, set the default scanning preferences, and then click Next.

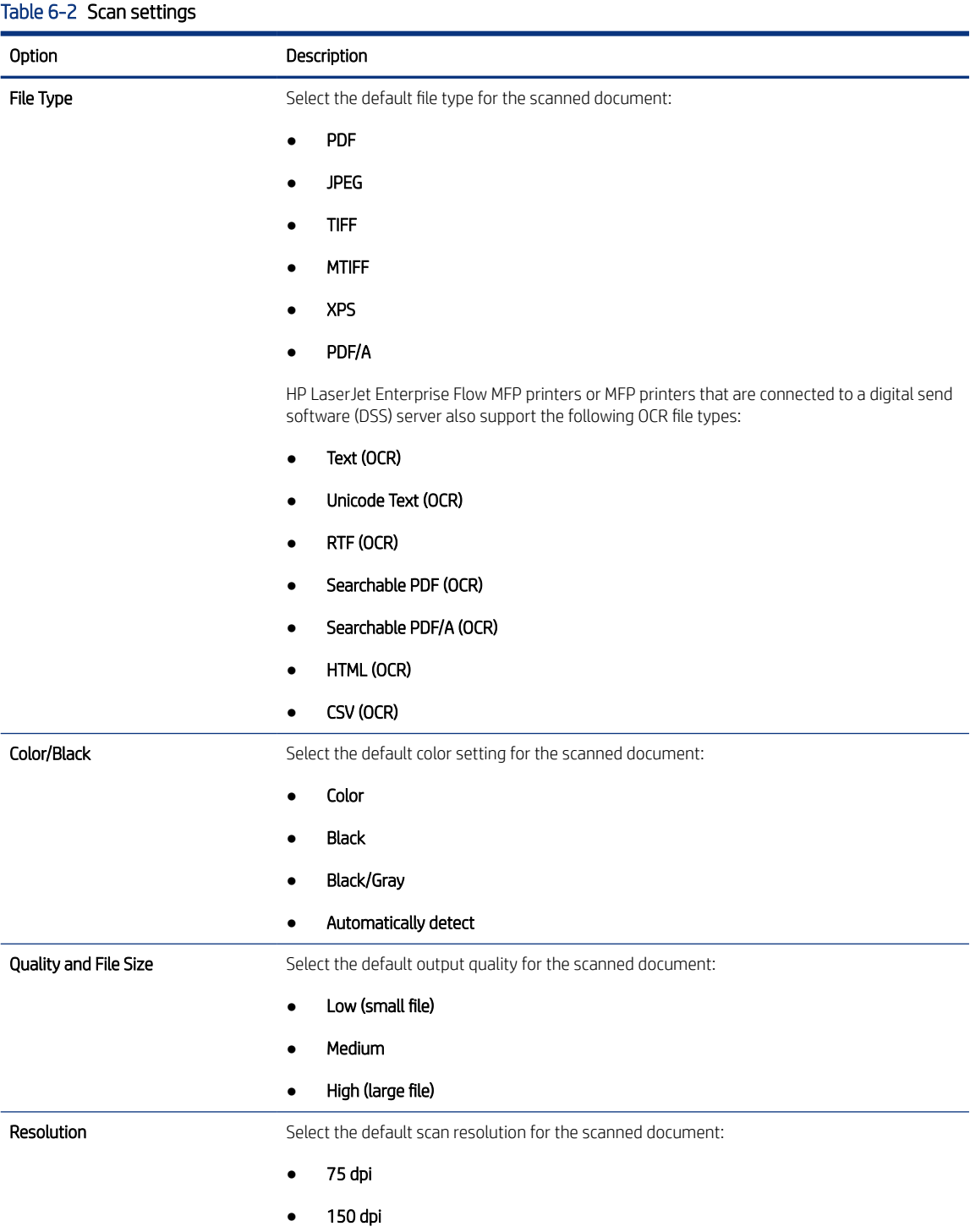

Table 6-2 Scan settings (continued)

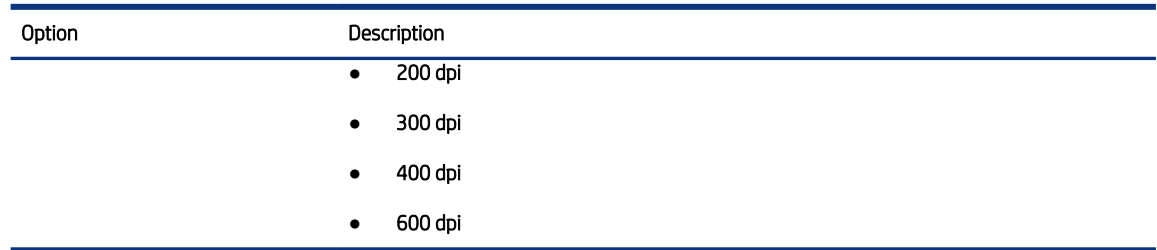

7. Review the Summary area, and then click Finish to complete the setup.

### Method two: Advanced configuration using the Email Setup

Use the following steps for advanced configuration using the E-mail Setup dialog in the EWS.

1. Using the EWS top navigation tabs, click Scan/Digital Send, expand the Email Setup menu in the left navigation pane, and then click Default Job Options.

The Default Job Options page displays the Basic Settings for Scan to Email setup. To access additional settings, click the Advanced Settings button at the bottom of the page. To switch back to basic settings, click the Basic Settings button.

**NOTE:** This procedure covers the steps for Basic Settings first and then the steps for Advanced Settings.

Figure 6-1 Location of Advanced Settings button

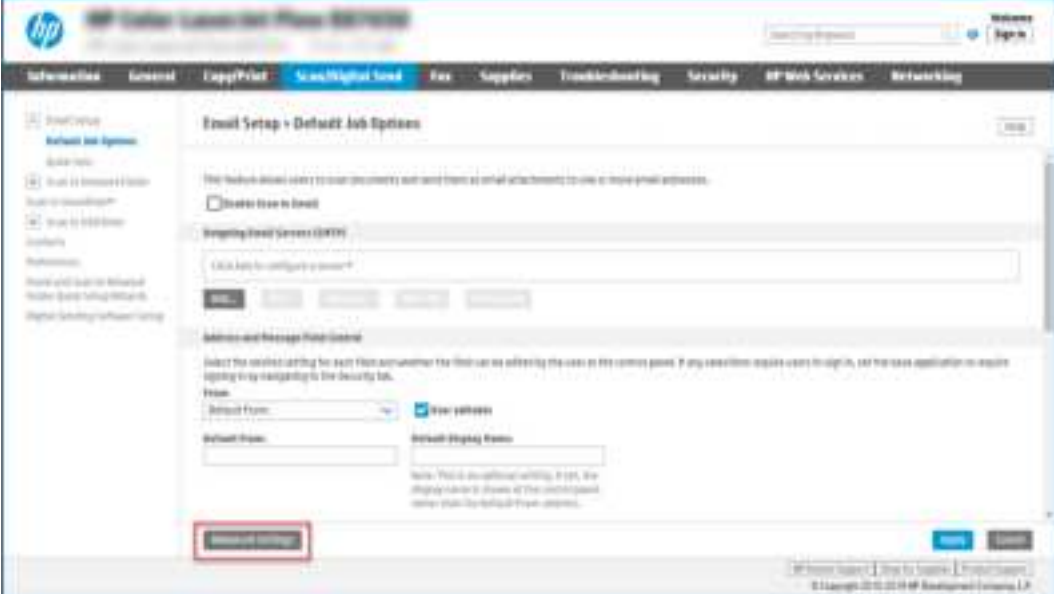

2. On the Default Job Options page, select the Enable Scan to Email check box. If this check box is not selected, the feature is unavailable at the printer control panel.

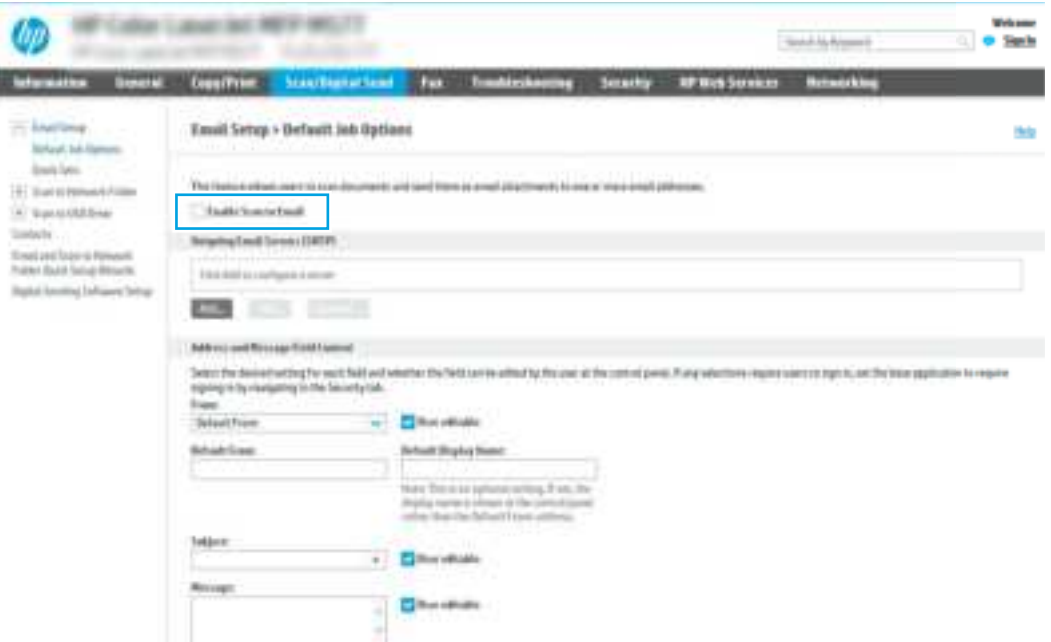

- 3. In the **Outgoing Email Servers (SMTP)** area, complete the steps for one of the following options:
	- Select one of the displayed servers.

ī

- Click **Add** to start the SMTP wizard.
	- a. In the SMTP wizard, select one of the following options:
		- Option one:I know my SMTP server address or host name: Enter the address of an SMTP server, and then click Next
		- Option two: If you do not know the address of the SMTP server, select Search network for outgoing email server, and then click Next. Select the server, and then click Next.
	- NOTE: If an SMTP server was already created for another printer function, the Use a server already in use by another function option displays. Select this option, and then configure it to be used for the email function.
	- b. On the Set the basic information necessary to connect to the server dialog, set the options to use, and then click **Next**.
		- Some servers have problems sending or receiving emails that are larger than 5 megabytes (MB). These problems can be prevented by entering a number in Split emails if larger than (MB).
		- In most cases, the default port number does not need to be changed. However, when using the Enable SMTP SSL Protocol option, port 587 must be used.
		- If you are using Google™ Gmail for email service, select the Enable SMTP SSL Protocol check box. Typically, for gmail, the SMTP address is smtp.gmail.com, port number 465, and the SSL should be enabled. Refer to online sources to confirm these server settings are current and valid at the time of configuration.
- c. On the Server Authentication Requirements dialog, select the option that describes the server's authentication requirements:
	- Server does not require authentication, and then click Next.
	- Server requires authentication
		- From the drop-down box, select Use credentials of user to connect after Sign In at the control panel, and then click Next.
		- From the drop-down box, select **Always use these credentials**, enter the Username and Password, and then click Next.
- **NOTE:** If using a signed-in user's credentials, set email to require sign in by the user on the printer control panel. Deny device guest access to email by clearing the check box for email in the Device Guest column in the Sign in and Permission Policies area on the Access Control dialog of the **Security** tab. The icon in the check box changes from a check mark to a lock.
- d. On the Server Usage dialog, choose the printer functions that will send email through this SMTP server, and then click the **Next** button.

If the server requires authentication, a user name and password for sending automatic alerts and reports from the printer will be required.

- e. On the Summary and Test dialog, enter a valid email address in the Send test email to: field, and then click Test.
- f. Verify that all of the settings are correct, and then click Finish to complete the outgoing email server set up.
- 4. In the Address and Message Field Control area, enter a From: setting and any of the other optional settings.

### Feature **Description** User editable To use the Default From address and Default Display Name for all emails sent from this printer (unless a user is signed in), clear the User editable check box. When setting up the address fields, if the User editable check box is cleared, users will not be able to edit those fields at the printer control panel when sending an email. For send-to-me functionality, clear the User editable check boxes for all of the address fields, including the From:, To:, CC:, and BCC: fields, and then set that user's send email From: their own email address and To: their own email address. Default From: and Default Display Name: Provide an email address and name to use for the From: address for the email message. NOTE: Create an email account for the printer, and use this address for the default email address. NOTE: Configure the email feature so that users must sign in before using it. This prevents users from sending an email from an address that is not their own. Subject: **Subject:** Provide a default subject line for the email messages. Message: Create a custom message. To use this message for all emails sent from the printer, clear or do not select the User editable check box for Message:.

#### Table 6-3 Address and Message Field Control (Basic Settings)

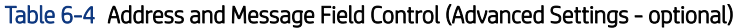

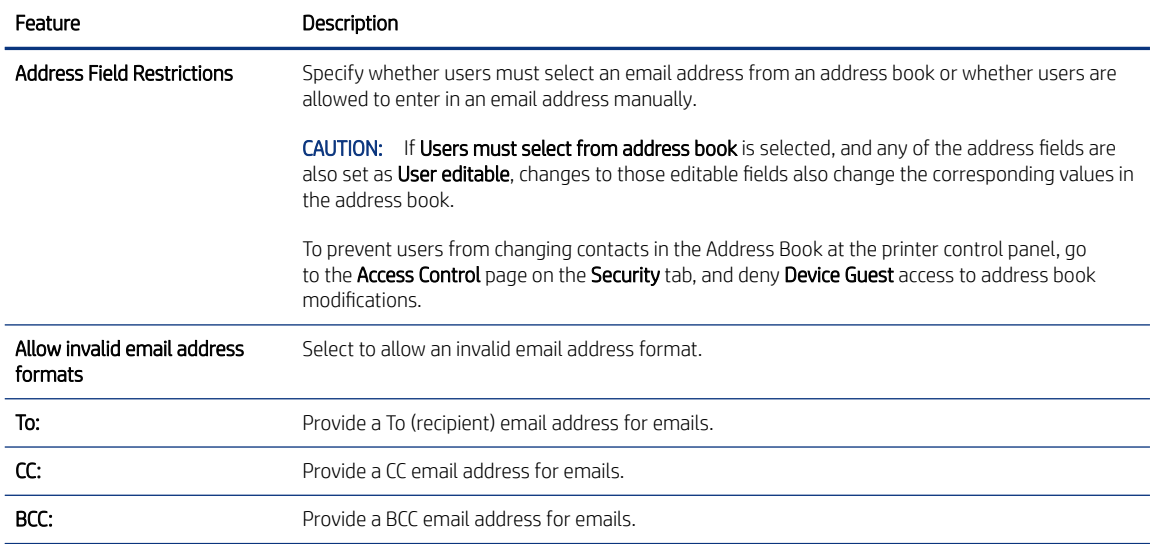

5. In the File Settings area, set the default file settings preferences.

### Table 6-5 File Settings (Basic Settings)

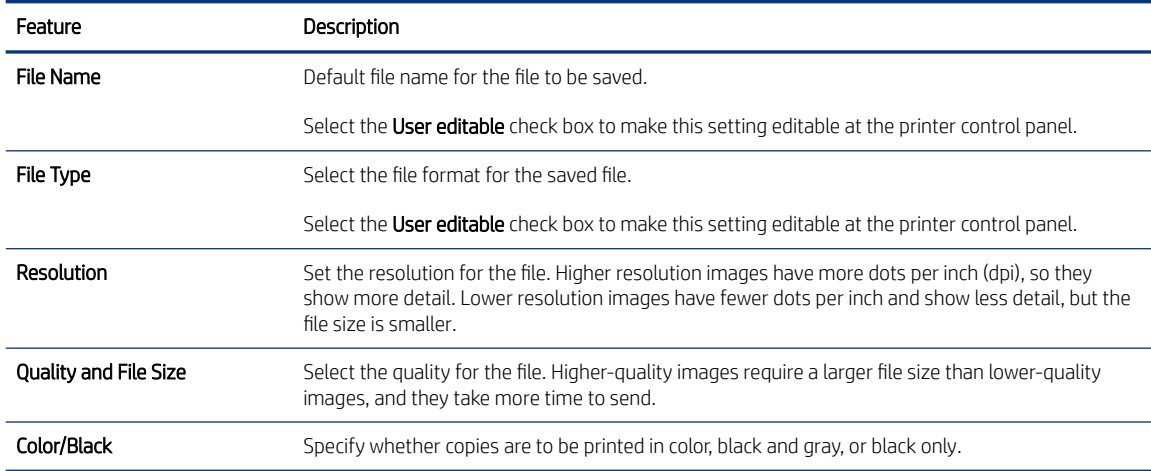

### Table 6-6 File settings (Advanced Settings - optional)

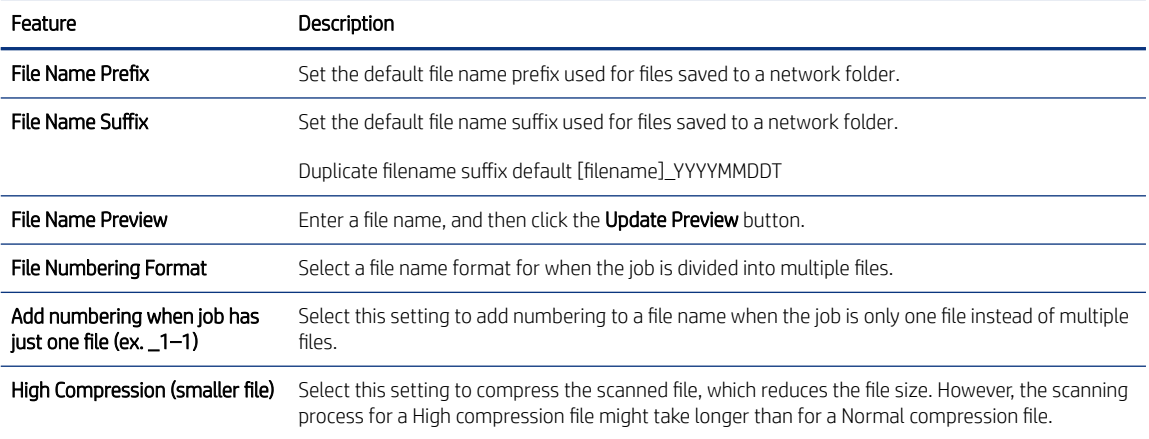

#### Table 6-6 File settings (Advanced Settings - optional) (continued)

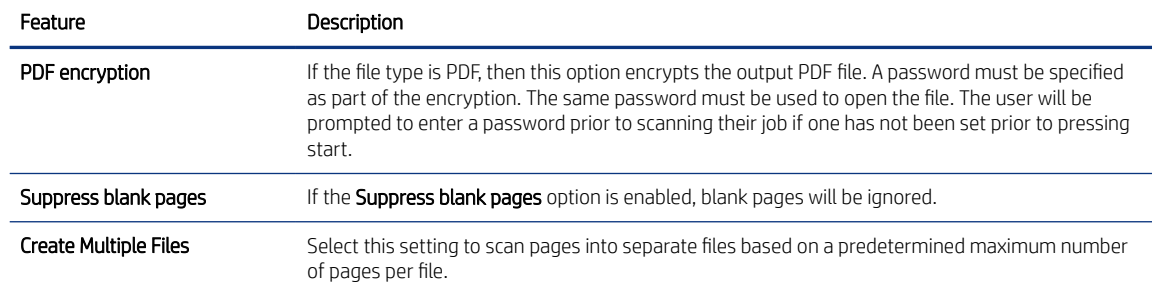

#### 6. Click the Advanced Settings button to display the following settings:

- Signing and Encryption
- Notification (job notification)
- Scan Settings
- 7. In the Signing and Encryption area, set the signing and encryption preferences.

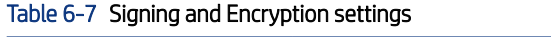

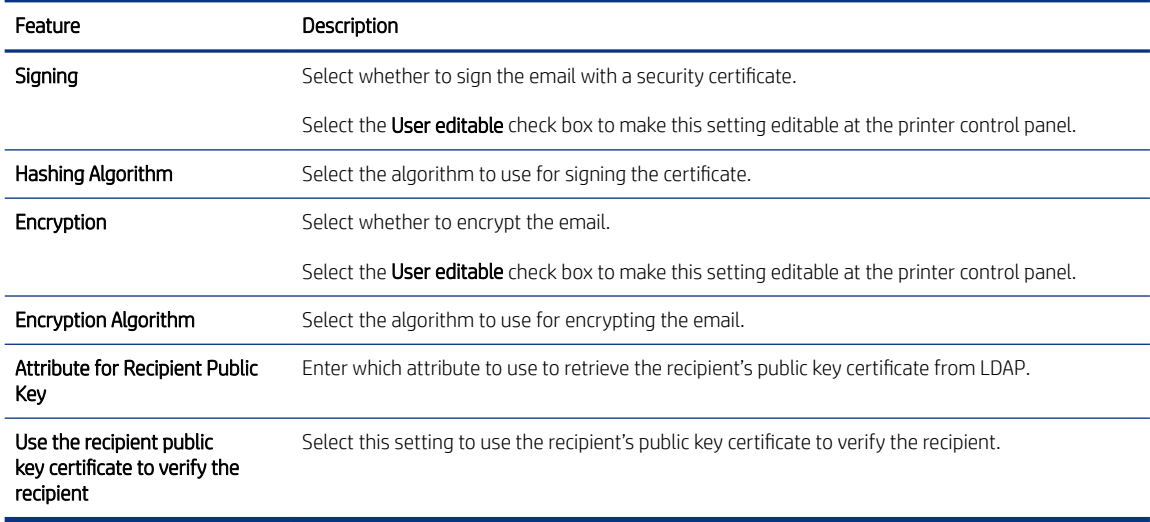

- 8. In the Notification area, select when users will receive notifications about sent emails. The default setting is using the signed in user's email address. If the recipient email address is blank, no notification is sent.
- 9. In the Scan Settings area, set the default scanning preferences.

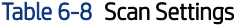

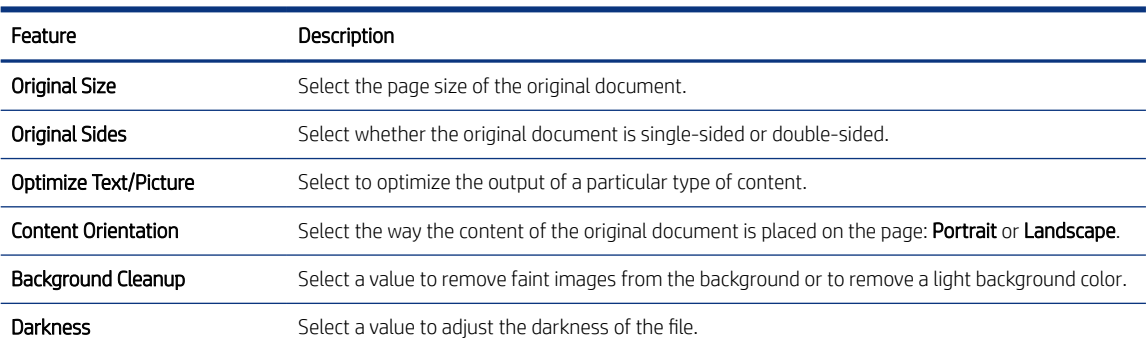

#### Table 6-8 Scan Settings (continued)

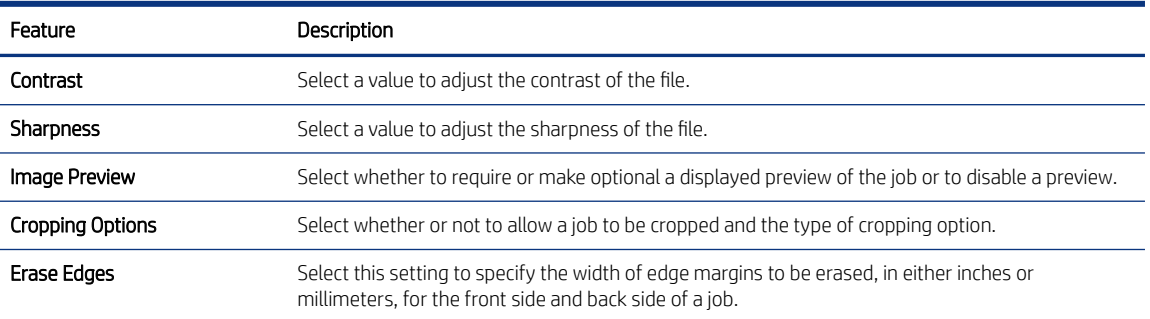

10. Review the selected options to verify that they are accurate, and then click Apply to complete the setup.

### Step four: Configure the Quick Sets (optional)

Quick Sets are optional short-cut jobs that can be accessed on the main Home screen or within the Quick Sets application at the printer. Use the following procedure to configure the Quick Sets.

- 1. In the Email Setup area of the left navigation pane, click Quick Sets.
- 2. Select one of the following options:
	- Select an existing Quick Set under Quick Sets Application in the table.

#### -OR-

- Click Add to start the Quick Set Wizard.
- 3. If you selected Add, the Quick Sets Setup page opens. Complete the following information:
	- Quick Set Name: Enter a title for the new Quick Set.
	- Quick Set Description: Enter a description of the Quick Set.
	- Quick Set Start Option: To set how the Quick Set starts, click either Enter application, then user presses Start or Start instantly when selected from the Home Screen.
- 4. Define the following settings for the Quick Set: Address and Message Field Control, Signing and Encryption, Notification, Scan Settings, File Settings.
- 5. Click Finish to save the Quick Set.

### Step five: Set up Send to Email to use Office 365 Outlook (optional)

Enable the printer to send an email with an Office 365 Outlook account from the control panel.

#### Introduction

Microsoft Office 365 Outlook is a cloud-based email system provided by Microsoft which uses Microsoft's Simple Mail Transfer Protocol (SMTP) server to send or receive emails. Complete the following to enable the printer to send an email with an Office 365 Outlook account from the control panel.

NOTE: You must have an email address account with Office 365 Outlook to configure the settings in the EWS.

### Configure the outgoing email server (SMTP) to send an email from an Office 365 Outlook account

Configure the outgoing email server using the following procedure.

- 1. Using the EWS top navigation tabs, click Networking.
- 2. In the left navigation pane, click TCP/IP Settings.
- 3. In the TCP/IP Settings area, click the Network Identification tab.
- 4. If DNS is required on the network, in the TCP/IP Domain Suffix area, verify that the DNS suffix for the email client being used is listed. DNS suffixes have this format: *companyname.com*, *Gmail.com*, etc.

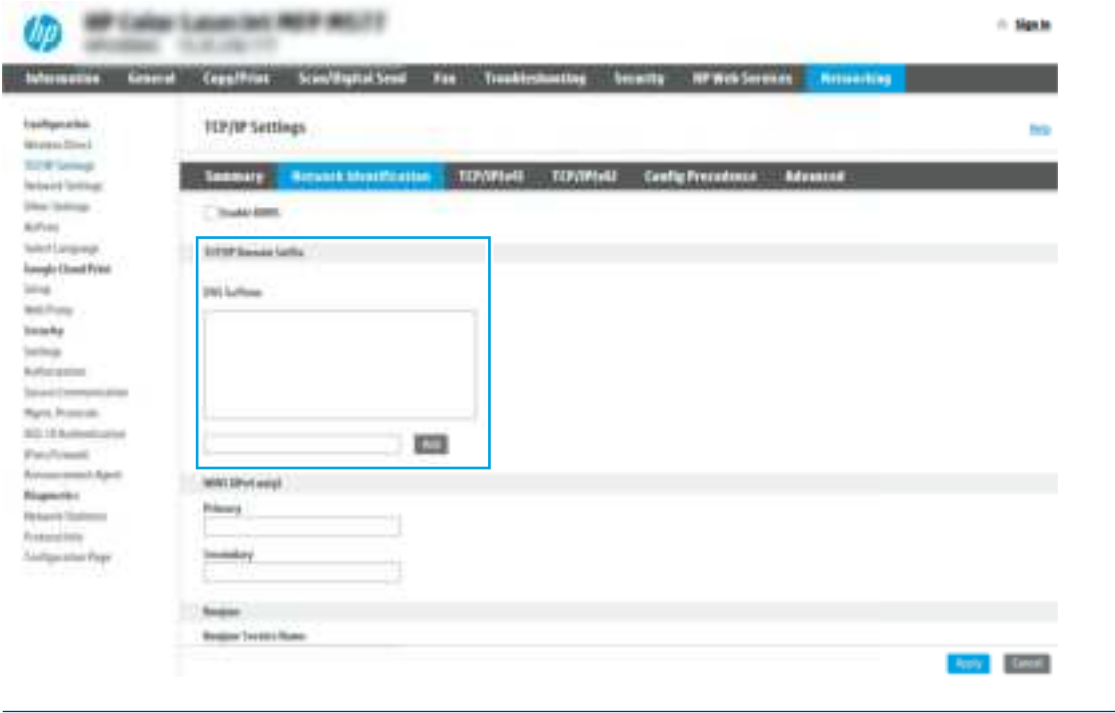

- $\Box$  **NOTE:** If the Domain Name suffix is not set up, use the IP address.
- 5. Click Apply.
- 6. Click the Scan/Digital Send tab.
- 7. On the left navigation pane, click Email Setup.

8. On the Email Setup page, select the Enable Scan to Email check box. If this check box is not available, the feature is unavailable at the printer control panel.

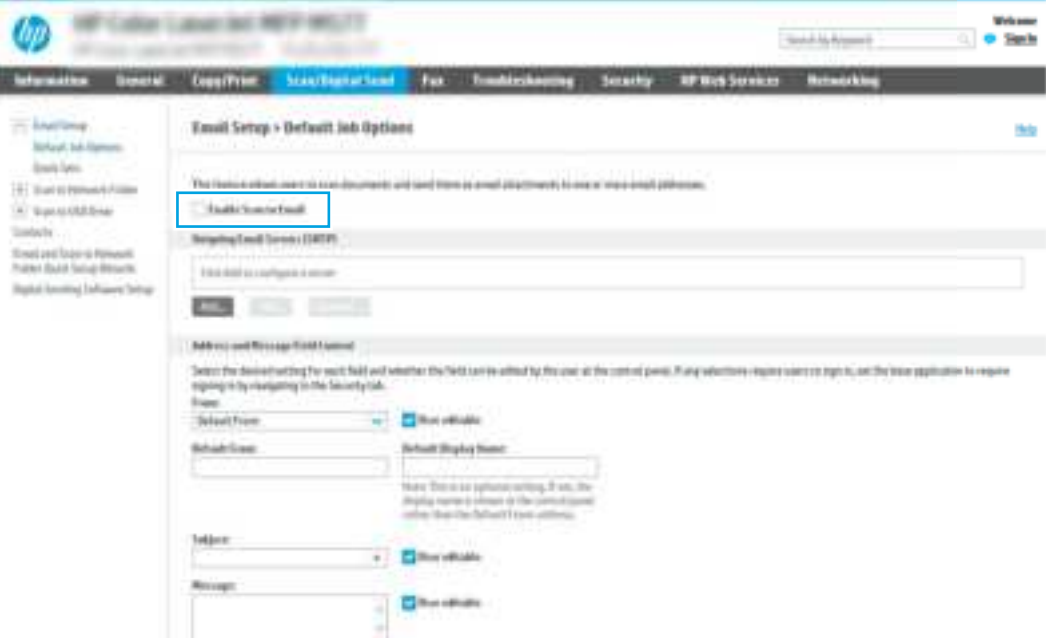

- 9. In the **Outgoing Email Servers (SMTP)** area, click **Add** to start the SMTP wizard.
- 10. In the I know my SMTP server address or host name field, type smtp.onoffice.com, and then click Next.
- 11. On the Set the basic information necessary to connect to the server dialog, in the Port Number field, type 587.
- **NOTE:** Some servers have problems sending or receiving emails that are larger than 5 megabytes (MB). These problems can be prevented by entering a number in Split emails if larger than (MB).
- 12. Select the Enable SMTP SSL Protocol check box, and then click Next.
- 13. On the Server Authentication Requirements dialog, complete the following information:
	- a. Select Server requires authentication.
	- b. From the drop-down list, select Always use these credentials.
	- c. In the Username field, type the Office 365 Outlook email address.
	- d. In the Password field, type the Office 365 Outlook account password, and then click Next.
- 14. On the Server Usage dialog, choose the printer functions that will send email through this SMTP server, and then click the Next button.
- 15. On the Summary and Test dialog, enter a valid email address in the Send a test email to: field, and then click Test.

16. Verify that all of the settings are correct, and then click Finish to complete the outgoing email server setup. For more information, go to Microsoft's Support page.

ı

# Set up Scan to Network Folder

Set up the Scan to Folder feature to scan documents directly to network folder.

### Introduction

This section explains how to enable and configure the Scan to Network Folder function. The printer has a feature that enables it to scan a document and save it to a network folder. To use this scan feature, the printer must be connected to a network; however, the feature is not available until it has been configured. There are two methods for configuring Scan to Network Folder, the Save to Network Folder Setup Wizard for basic setup and Save to Network Folder Setup for advanced setup.

### Before you begin

Have the following items available before you set up the Scan to Network feature.

**H** NOTE: To set up the Scan to Network Folder feature, the printer must have an active network connection.

Administrators need the following items before beginning the configuration process.

- Administrative access to the printer.
- The fully-qualified domain name (FQDN) (e.g., \\servername.us.companyname.net\scans) of the destination folder OR the IP address of the server (e.g., \\16.88.20.20\scans).
- NOTE: The use of the term "server" in this context refers to the computer where the shared folder resides.

### Step one: Access the HP Embedded Web Server (EWS)

Open the EWS to start the setup process.

- 1. From the Home screen on the printer control panel, touch the Information icon  $\bigcap$ , and then touch the Ethernet icon  $\frac{\mathbf{P}}{\mathbf{G}}$  to display the IP address or host name.
- 2. Open a web browser, and in the address line, type the IP address or host name exactly as it displays on the printer control panel. Press the Enter key on the computer keyboard. The EWS opens.

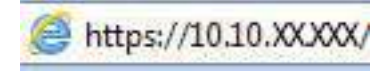

 $\Box$  NOTE: If the web browser displays a message indicating that accessing the website might not be safe, select the option to continue to the website. Accessing this website will not harm the computer.

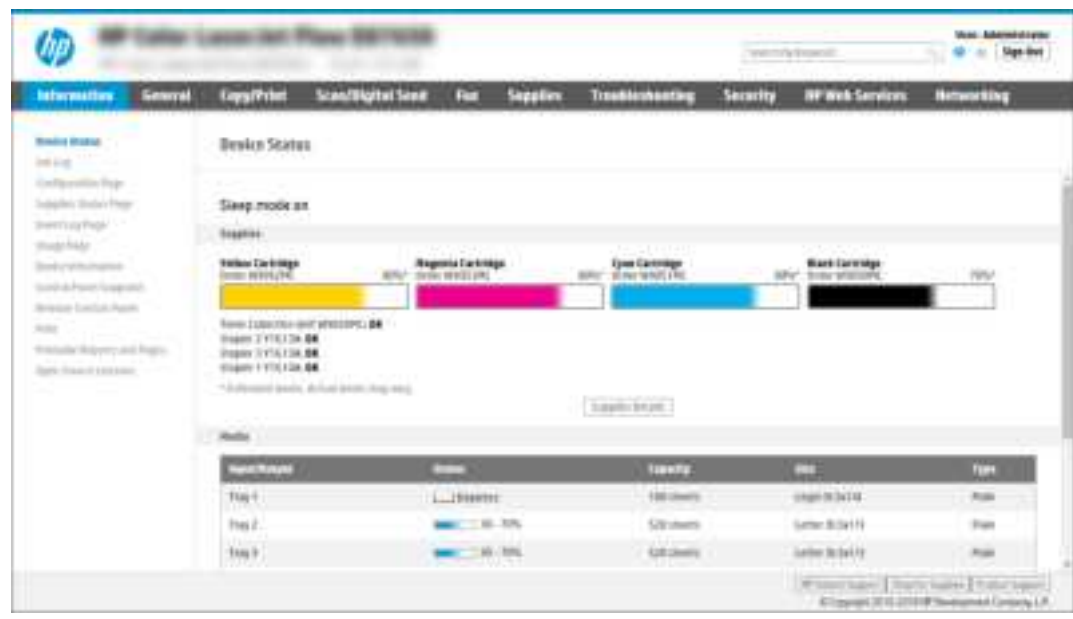

### Step two: Set up Scan to Network Folder

Set up Scan to Network Folder using one of the following methods.

#### Method one: Use the Scan to Network Folder Wizard

Use this option for basic configuration of the Save to Network Folder feature using the Scan to Network Folder wizard.

- NOTE: Before you begin: To display the printer's IP address or host name, touch the Information icon  $\bigcap$ , and then touch the Network icon  $x = 1$  on the printer's control panel.
	- 1. Using the EWS top navigation tabs, click Scan/Digital Send tab. The Email and Scan to Network Folder Quick Setup Wizards dialog opens.
	- 2. In the left navigation pane, click Email and Scan to Network Folder Quick Setup Wizards.
	- 3. Click the Save to Network Folder Quick Set Wizard link.
	- 4. On the Add or Remove a Save to Network Folder Quick Set dialog, click Add.
	- NOTE: Quick Sets are shortcut jobs that can be accessed on the printer Home screen or within the Quick Sets application.
	- **EV** NOTE: The Save to Network Folder feature can be minimally configured without creating a quick set. However, without the Quick Set, users must enter the destination folder information at the control panel for each scan job. A quick set is required to include Save to Network Folder metadata.
	- 5. On the Add Folder Quick Set dialog, complete the following information:
		- a. In the Quick Set Title field, type a title.

NOTE: Name the Quick Set something that users can understand quickly (e.g., "Scan and save to a folder").

- **b.** In the Quick Set Description field, type a description explaining what the Quick Set will save.
- c. Click Next.
- 6. On the Configure Destination Folder dialog, complete the following information:
	- a. In the UNC Folder Path field, type a folder path where the scan will go.

The folder path can either be the fully-qualified domain name (FQDN) or the IP address of the server. Be sure that the folder path (e.g., \scans) follows the FQDN or IP address.

FQDN example: \\servername.us.companyname.net\scans

IP address example: \\16.88.20.20\scans

- **NOTE:** The FQDN can be more reliable than the IP address. If the server gets its IP address via DHCP, the IP address can change. However, the connection with an IP address might be faster because the printer does not need to use DNS to find the destination server.
- b. From the **Authentication Settings** drop-down, select one of the following options:
	- Use credentials of user to connect after Sign In at the control panel
	- Always use these credentials
	- NOTE: If Always use these credentials is selected, a user name and password must be entered in the corresponding fields, and the printer's access to the folder must be verified by clicking Verify Access.
- c. In the Windows Domain field, type the Windows domain.
- **TIP:** To find the Windows domain in Windows 7, click Start, click Control Panel, click System.

To find the Windows domain in Windows 8, click Search, enter System in the search box, and then click System.

The domain is listed under Computer name, domain, and workgroup settings.

- d. Click Next.
- 7. On the Configure File Scan Settings dialog, set the default scanning preferences for the Quick Set, and then click Next.
- 8. Review the **Summary** dialog, and then click Finish.

#### Method two: Use Scan to Network Folder Setup

This option enables advanced configuration of the Save to Network Folder feature using the HP Embedded Web Server (EWS) for the printer.

 $\mathbb{B}^n$  NOTE: Before you begin: To display the printer's IP address or host name, touch the Information icon  $\bigcap$ , and then touch the Network icon  $\frac{p}{20}$  on the printer's control panel.

#### Step one: Begin the configuration

Use the following steps to begin Scan to Network Folder setup.

1. Click the Scan/Digital Send tab.

2. In the left navigation pane, click Scan to Network Folder Setup.

#### Step two: Configure the Scan to Network Folder settings

Use the following procedure to complete Scan to Network Folder setup.

### Step one: Begin the configuration

Use the following steps to begin configuration.

- 1. On the Scan to Network Folder Setup page, select the Enable Scan to Network Folder check box. If this box is not selected, the feature is unavailable at the printer control panel.
- 2. In the Scan to Network Folder area of the left navigation pane, click Quick Sets. Click Add to open the Quick Sets Setup dialog.
- **EXT NOTE:** Quick Sets are shortcut jobs that can be accessed on the printer Home screen or within the Quick Sets application.
- **EV** NOTE: The Scan to Network Folder feature can be minimally configured without creating a Quick Set. However, without the Quick Set, users must enter the destination folder information at the control panel for each scan job. A Quick Set is required to include Scan to Network Folder metadata.

Complete all of the settings in the Quick Set Setup to fully configure the Scan to Network Folder feature.

### Dialog one: Set the Quick Set name, description, and options for user interaction at the control panel

Set the Quick Set details for user interaction at the printer's control panel.

Use the Set the button location for the Quick Set and options for user interaction at the control panel dialog to configure where the Quick Set button will display on the printer control panel and to configure the level of user interaction at the printer control panel.

1. In the Quick Set Name field, type a title.

**EX NOTE:** Name the Quick Set something that users can understand quickly (e.g., "Scan and save to a folder").

- 2. In the Quick Set Description field, type a description explaining what the Quick Set will save.
- 3. From the Quick Set Start Option list, select one of the following options:
	- Option one: Enter application, then user presses Start.
	- Option two: Start instantly upon selection.

Select one of the following prompt options :

- Prompt for original sides
- Prompt for additional pages
- Require Preview
- **NOTE:** If Start instantly upon selection is selected, the destination folder must be entered in the next step.

#### 4. Click Next.

### Dialog two: Folder Settings

Use the Folder Settings dialog to configure the types of folders the printer sends scanned documents to and the folder permissions.

There are two types of destination folders to select from:

- Shared folders or FTP folders
- Personal shared folders

There are two types of folder permissions to select from:

- Read and write access
- Write access only

#### Configure the destination folder for scanned documents

Select one of the following options to set up a destination folder.

#### Option 1: Configure the printer to save to a shared folder or FTP folder

To save scanned documents to a standard shared folder or an FTP folder, complete the following steps.

- 1. If it is not already selected, select Save to shared folders or FTP folders.
- 2. Click Add.... The Add Network Folder Path dialog opens.
- 3. On the Add Network Folder Path dialog, select one of the following options:
	- Option one: Save to a standard shared network folder.

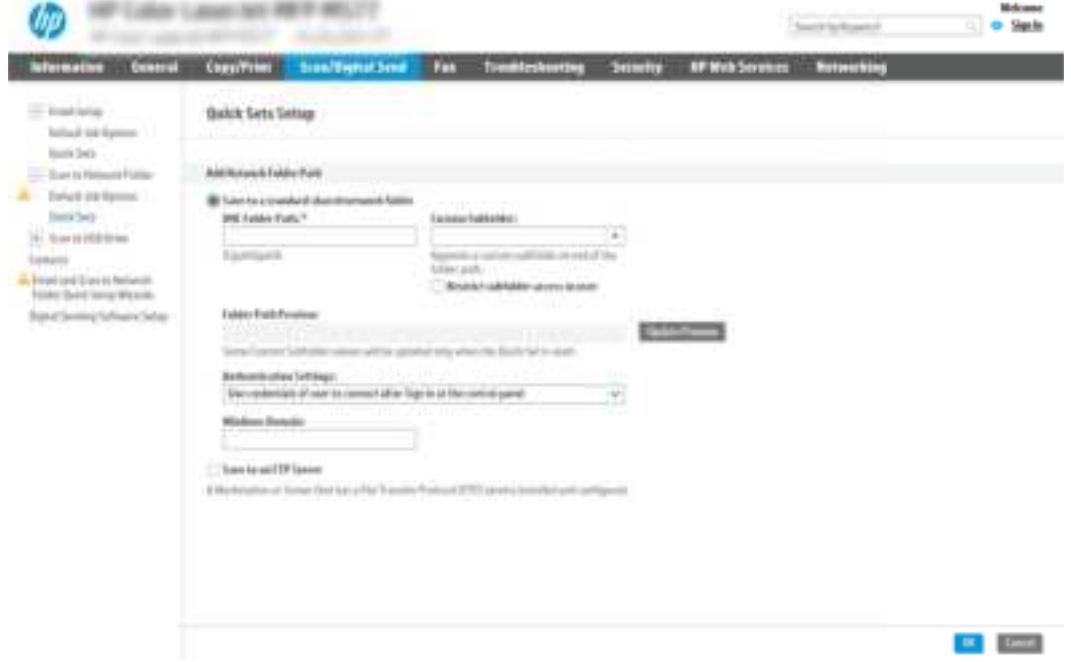

a. If it is not already selected, select Save to a standard shared network folder.

**b.** In the UNC Folder Path field, type a folder path.

The folder path can either be the fully-qualified domain name (FQDN) or the IP address of the server. Be sure that the folder path (e.g., \scans) follows the FQDN or IP address.

FQDN example: \\servername.us.companyname.net\scans

IP address example: \\16.88.20.20\scans

- **NOTE:** The FQDN can be more reliable than the IP address. If the server gets its IP address via DHCP, the IP address can change. However, the connection with an IP address might be faster because the printer does not need to use DNS to find the destination server.
- c. To automatically create a subfolder for scanned documents in the destination folder, select a format for the subfolder name from the **Custom Subfolder** list.

To restrict the subfolder access to the user who creates the scan job, select Restrict subfolder access to user.

- d. To view the complete folder path for scanned documents, click Update Preview.
- e. From the Authentication Settings list, select one of the following options:
	- Use credentials of user to connect after Sign In at the control panel
	- Always use these credentials
- $\Box^*$  NOTE: If Always use these credentials is selected, a user name and password must be entered in the corresponding fields.
- f. In the **Windows Domain** field, type the Windows domain.
- **NOTE:** To find the Windows domain in Windows 7, click Start, click Control Panel, click System.

To find the Windows domain in Windows 8, click Search, enter System in the search box, and then click System.

The domain is listed under Computer name, domain, and workgroup settings.

- $\Box$  NOTE: If a shared folder is set to be accessed by everyone, values for a workgroup name (default is "Workgroup"), a user name, and password must be entered in the corresponding fields. However, if the folder is within a particular user's folders and not Public, the user name and password of that user must be used.
- **EX NOTE:** An IP address might be necessary instead of a computer name. Many home routers do not handle computer names well, and there is no Domain Name Server (DNS). In this case, it is best to set up a static IP address on the shared PC to alleviate the problem of DHCP assigning a new IP address. On a typical home router, this is done by setting a static IP address that is on the same subnet, but outside the DHCP address range.
- g. Click OK.
- Option two: Save to an FTP Server.

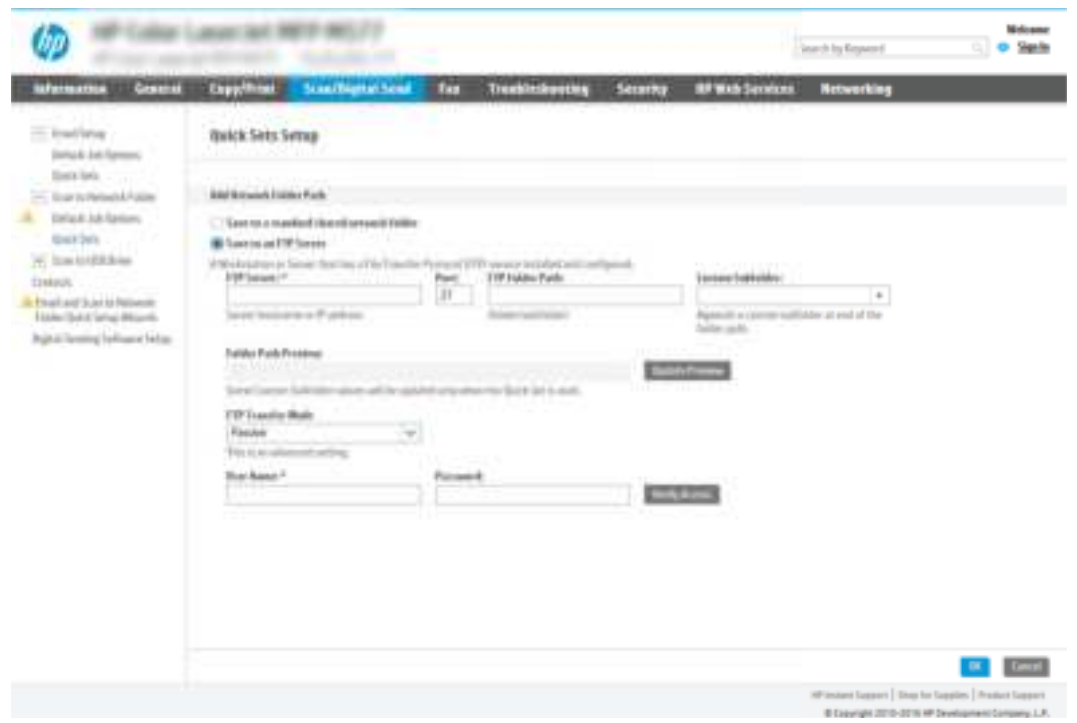

 $\Box$  NOTE: If an FTP site is outside the firewall, a proxy server must be specified under the network settings. These settings are located in the EWS Networking tab, under the Advanced options.

- a. Select Save to an FTP Server.
- b. In the FTP Server field, type the FTP server name or IP address.
- c. In the **Port** field, type the port number.
- **NOTE:** In most cases, the default port number does not need to be changed.
- d. To automatically create a subfolder for scanned documents in the destination folder, select a format for the subfolder name from the **Custom Subfolder** list.
- e. To view the complete folder path for scanned documents, click Update Preview.
- f. From the FTP Transfer Mode list, select one of the following options:
	- Passive
	- Active
- g. In the Username field, type the user name.
- h. In the Password field, type the password.
- i. Click Verify Access to confirm the destination can be accessed.
- j. Click OK.

#### Option 2: Configure the printer to save to a personal shared folder

To save scanned documents to a personal shared folder, complete the following steps.

NOTE: This option is used in domain environments where the administrator configures a shared folder for each user. If the Save to a personal shared folder feature is configured, users will be required to sign in at the printer control panel using Windows credentials or LDAP authentication.

- 1. Select Save to a personal shared folder.
- 2. In the Retrieve the device user's home folder using this attribute field, type the user's home folder in the Microsoft Active Directory.
- NOTE: Verify that the user knows where this home folder is located on the network.
- 3. To add a user name subfolder at the end of the folder path, select Create subfolder based on user name.

To restrict the subfolder access to the user who creates the scan job, select Restrict subfolder access to user.

#### Select the destination folder permissions

Select one of the following options to set up destination folder permissions.

#### Option 1: Configure read and write access

To send scanned documents to a folder configured for read and write access, complete the following steps.

**NOTE:** Send only to folders with read and write access supports folder verification and job notification.

- 1. If it is not already selected, select **Send only to folders with read and write access**.
- 2. To require the printer to verify folder access before starting a scan job, select Verify folder access prior to job start.
- NOTE: Scan jobs can complete more quickly if Verify folder access prior to job start is not selected; however, if the folder is unavailable, the scan job will fail.
- 3. Click Next.

#### Option 2: Configure write access only

To send scanned documents to a folder configured for write access only, complete the following steps.

NOTE: Allow sending to folders with write access only does not support folder verification or job notification.

**E** NOTE: If this option is selected, the printer cannot increment the scan filename. It sends the same filename for all scans.

Select a time-related filename prefix or suffix for the scan filename, so that each scan is saved as a unique file, and does not overwrite a previous file. This filename is determined by the information in the File Settings dialog in the Quick Set Wizard.

- 1. Select Allow sending to folders with write access only.
- 2. Click Next.

### Dialog three: Notification Settings

Use the Notification Settings dialog to configure when notifications will be sent.

- On the Notification Settings dialog, complete one of the following tasks:
	- Option one: Do not notify.
		- a. Select Do not notify.
		- b. To prompt the user to review their notification settings, select Prompt user prior to job start, and then click Next.
	- Option two: Notify when job completes.
		- a. Select Notify when job completes.
		- b. Select the method for delivering the notification from the Method Used to Deliver Notification list.

If the method of notification selected is Email, type the email address in the Notification Email Address field.

- c. To include a thumbnail of the first scanned page in the notification, select Include Thumbnail.
- d. To prompt the user to review their notification settings, select Prompt user prior to job start, and then click Next.
- Option three: Notify only if job fails.
	- a. Select Notify only if job fails.
	- b. Select the method for delivering the notification from the Method Used to Deliver Notification list.

If the method of notification selected is Email, type the email address in the Notification Email Address field.

- c. To include a thumbnail of the first scanned page in the notification, select Include Thumbnail.
- d. To prompt the user to review their notification settings, select **Prompt user prior to job start**, and then click **Next**.

### Dialog four: Scan Settings

Complete the scan settings as follows.

On the Scan Settings dialog, set the default scanning preferences for the Quick Set, and then click Next.

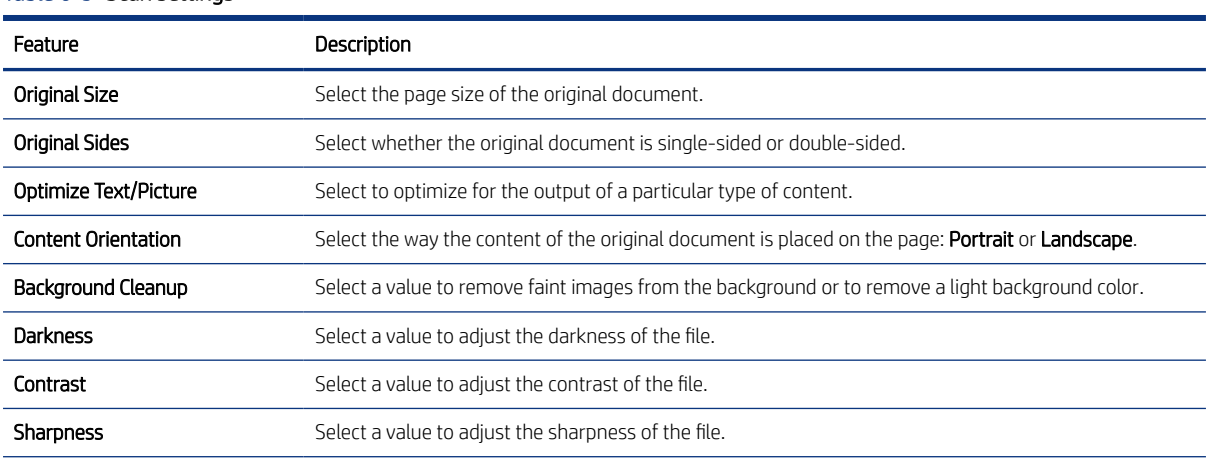

#### Table 6-9 Scan settings

#### Table 6-9 Scan settings (continued)

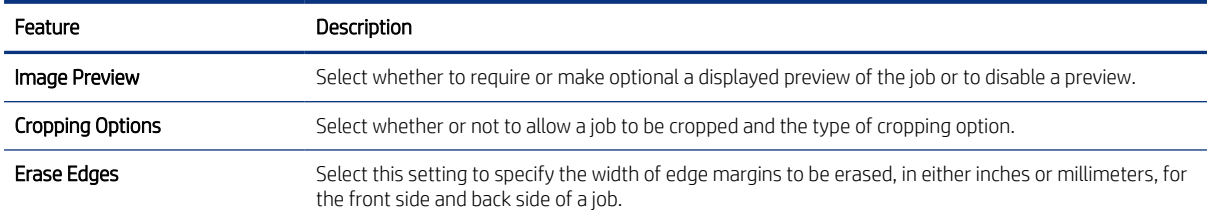

## Dialog five: File Settings

Complete the file settings as follows.

On the File Settings dialog, set the default file settings for the Quick Set, and then click Next.

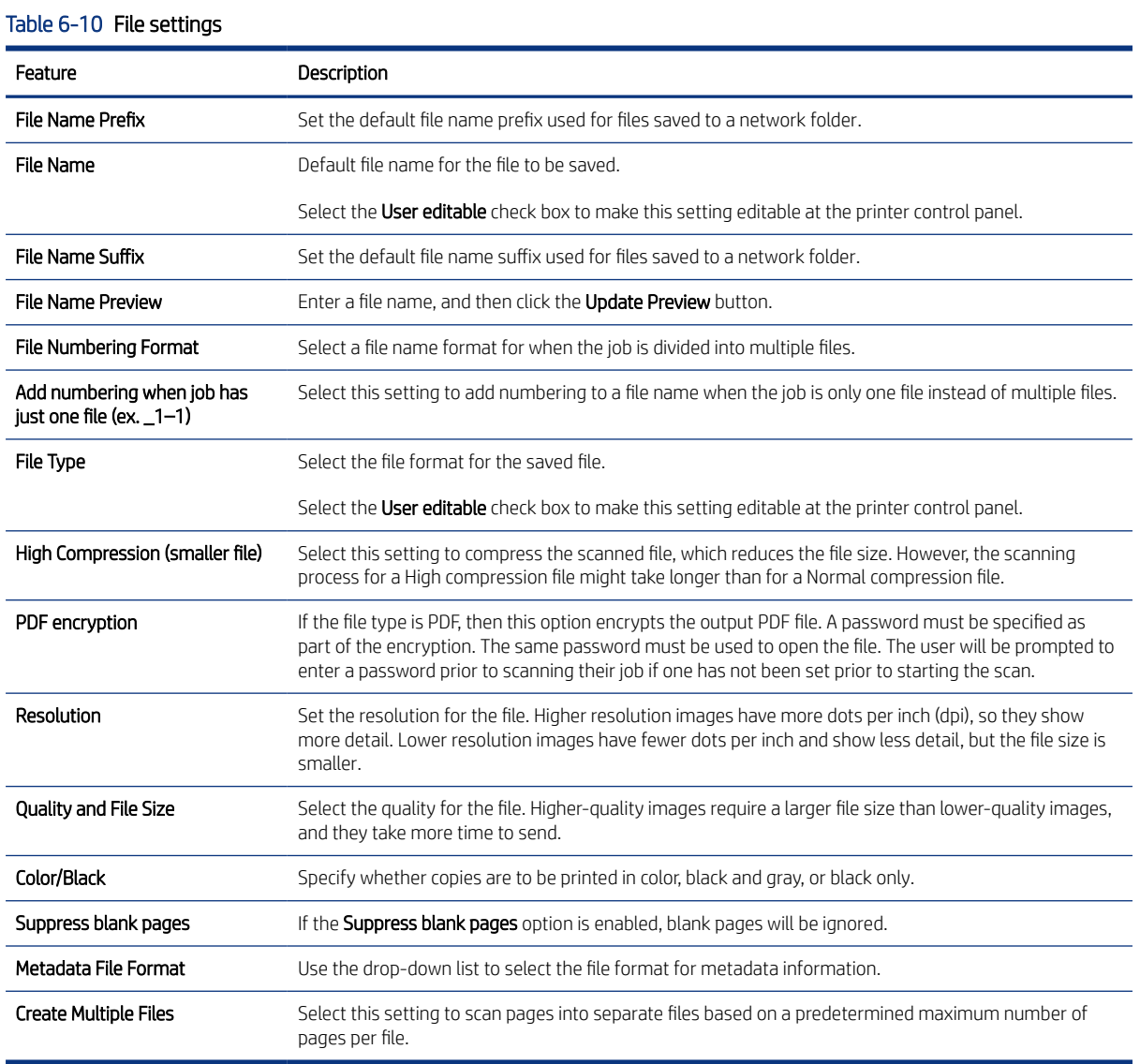

### Dialog six: Summary

On the Summary dialog, review the Summary dialog, and then click Finish.

#### Step three: Complete the configuration

Use the following steps to complete Scan to Network Folder setup.

- 1. In the left navigation pane, click Scan to Network Folder.
- 2. On the Scan to Network Folder page, review the selected settings, and then click Apply to complete the setup.

# Set up Scan to SharePoint

Use Scan to SharePoint to scan documents directly to a Microsoft SharePoint site. This feature eliminates the need to scan the documents to a network folder, USB flash drive, or email message, and then manually upload the files to the SharePoint site.

### Introduction

Set up the Scan to SharePoint feature, and then scan documents directly to a SharePoint site.

Scan to SharePoint supports all scanning options, including the ability to scan documents as images or use the OCR features to create text files or searchable PDFs.

The feature is disabled by default. Enable Save to Sharepoint in the HP Embedded Web Server (EWS).

### Before you begin

Before this procedure can be completed, the destination folder that the scanned files will be saved to must exist on the SharePoint site, and write access must be enabled to the destination folder. Scan to SharePoint is disabled by default.

### Step one: Access the HP Embedded Web Server (EWS)

Open the EWS to start the setup process.

- 1. From the Home screen on the printer control panel, touch the Information icon  $\bigcap$ , and then touch the Ethernet icon  $\frac{1}{2}$  to display the IP address or host name.
- 2. Open a web browser, and in the address line, type the IP address or host name exactly as it displays on the printer control panel. Press the Enter key on the computer keyboard. The EWS opens.

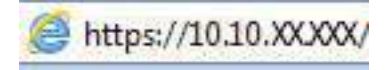

 $\Box$  NOTE: If the web browser displays a message indicating that accessing the website might not be safe, select the option to continue to the website. Accessing this website will not harm the computer.

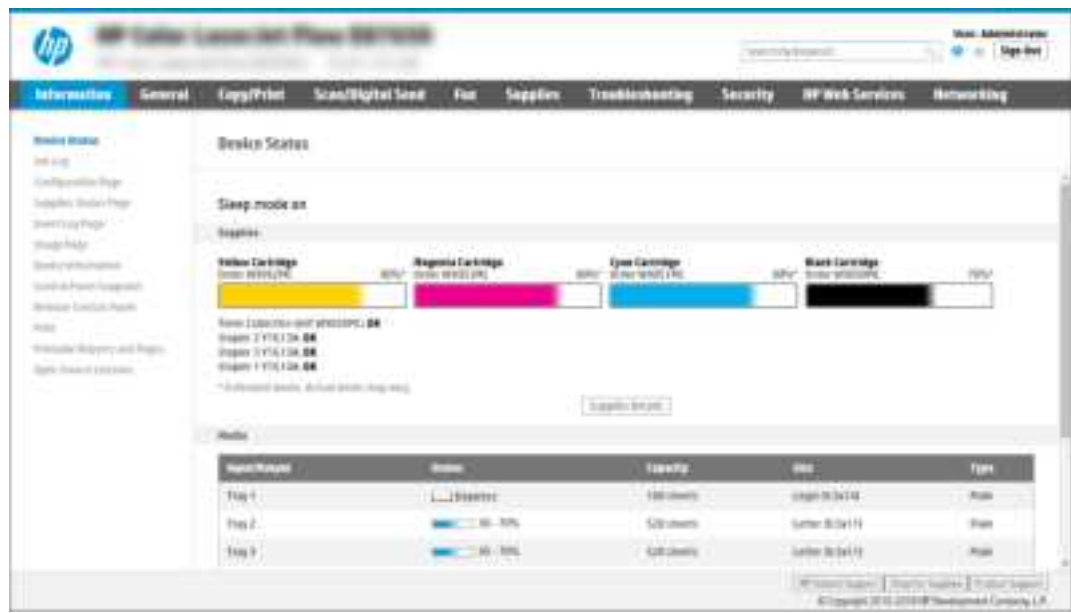

### Step two: Enable Scan to SharePoint and create a Scan to SharePoint Quick Set

Follow the steps to enable the Scan to SharePoint feature and create a Scan to SharePoint Quick Set.

- 1. Using the top navigation tabs, click Scan/Digital Send.
- 2. In the left navigation pane, click Scan to SharePoint<sup>®</sup>.
- NOTE: Quick Sets are shortcut jobs that can be accessed on the printer Home screen or within the Quick Sets application.
- 3. Select Enable Scan to SharePoint<sup>®</sup>, and then click Apply.
- 4. In the Scan to SharePoint area of the left navigation pane, click Quick Sets. Click Add to launch the Quick Set Wizard.
- 5. Enter a Quick Set Name (for example, "Scan to SharePoint") and a Quick Set Description.
- 6. Select a Quick Set Start Option to determine what occurs after selecting a Quick Set on the printer control panel, and then click Next.
- 7. Use the following steps to add the path to the SharePoint folder:
	- a. Click Add on the SharePoint Destination Settings page to open the Add SharePoint Path page.
	- b. Open another browser window, navigate to the SharePoint folder to use, and then copy the folder path for the SharePoint folder from that browser window.
	- c. Paste the SharePoint folder path into the SharePoint Path: field.
	- d. By default, the printer overwrites an existing file that has the same file name as the new file. Clear Overwrite existing files so that a new file with the same name as an existing file is given an updated time/date stamp.
- e. Select an option from the Authentication Settings drop-down menu. Select whether it is necessary to sign in to the SharePoint site with credentials, or store the credentials within the Quick Set.
- NOTE: Use credentials of user to connect after Sign In at the control panel is selected in the Authentication Settings drop-down menu, the logged-in user must have permission to write to the specified SharePoint site.
- **EX NOTE:** For security purposes, the printer does not display credentials entered in the Quick Set Wizard.
- f. Click OK to complete the SharePoint path setup, and navigate back to the SharePoint Destination Settings page.
- 8. Select Verify folder access prior to job start to ensure that the SharePoint folder specified as the destination folder is accessible each time the Quick Set is used. If this option is not selected, jobs can be saved to the SharePoint folder more quickly. However, if this option is not selected *and* the SharePoint folder is inaccessible, the job will fail.
- 9. Click Next.
- 10. Set a Condition on Which to Notify on the Notification Settings page. This setting configures the Quick Set to either not notify, or to send email messages or print a summary page if a job either completes successfully or fails. Select one of the following options from the **Condition on Which to Notify** drop-down menu:
	- Select Do not notify for the Quick Set to not perform any notification action when a job completes successfully or fails.
	- Select Notify when job completes to for the Quick Set to send a notification when a job completes successfully.
	- Select **Notify only if job fails** to for the Quick Set to send a notification only when a job fails.

Selecting either Notify when job completes or Notify only if job fails requires the Method Used to Deliver Notification: to be set. Select from the following options:

- **Email:** Use this option to send an email when the selected notification condition occurs. This option requires a valid email address in the **Notification Email Address:** field.
- $\Box$  NOTE: To use the email notification feature, first configure the email feature on the printer.
- **Print:** Use this option to print the notification when the selected notification condition occurs.
- **NOTE:** Select Include Thumbnail for either notification option to include a thumbnail image of the first page of the scanned page of the job.
- 11. Click Next.
- 12. Select options from the Scan Settings page, and then click Next. For more information, see Table 6-12 Scan settings for Scan to SharePoint on page 95.
- 13. Select options from the File Settings page, and then click Next. For more information, see Table 6-13 File settings for Scan to SharePoint on page 95.
- 14. Review the summary of settings. Click Finish to save the Quick Set or click Previous to edit the settings.

### Scan a file directly to a SharePoint site

Follow the steps to scan a document directly to a SharePoint site.

- 1. Place the document face-down on the scanner glass, or place it face-up in the document feeder and adjust the paper guides to fit the size of the document.
- 2. From the Home screen on the printer control panel, navigate to the Scan application, select the Scan icon, and then select Scan to SharePoint®.

 $\Box$  NOTE: It might be necessary to sign in to the printer to use this feature.

- 3. Under Quick Sets, touch Select, select a Quick Set, and then select Load.
- 4. Touch the File Name: text field to open a keyboard. Type the name for the file using either the on-screen keyboard or the physical keyboard, and touch the Enter button .
- 5. Touch Options to view and configure settings for the document.
- 6. Touch the right pane of the screen to preview the document. In the preview screen, use the buttons on the right of the screen to adjust the preview options and to rearrange, rotate, insert, or remove pages.

Table 6-11 Buttons on the right side of the preview pane

| <b>Button</b>    | Description                                                                                                    |
|------------------|----------------------------------------------------------------------------------------------------|
| $\Box\Box$<br>ŌŌ | Use these buttons to toggle between single-page view and thumbnail view. More options are available in<br>thumbnail view than in single-page view. |
| IЕI              |                                                                                                    |
|                  | Use these buttons to zoom in or out on the selected page.                                                                                          |
|                  | NOTE: Select only one page at a time to use these buttons.                                                                                         |
|                  |                                                                                                    |
|                  | Use this button to rotate the page 180 degrees.                                                                                                    |
|                  | This button is available only in the thumbnail view.<br>NOTE:                                                                                      |
|                  | Use this button to delete the selected pages.                                                                                                    |
|                  | NOTE: This button is available only in the thumbnail view.                                                                                         |
|                  | Use these buttons to rearrange the pages within the document. Select one or more pages and move<br>them to the left or right.                      |
|                  | These buttons are available only in the thumbnail view.<br>NOTE:                                                                                   |
|                  |                                                                                                    |

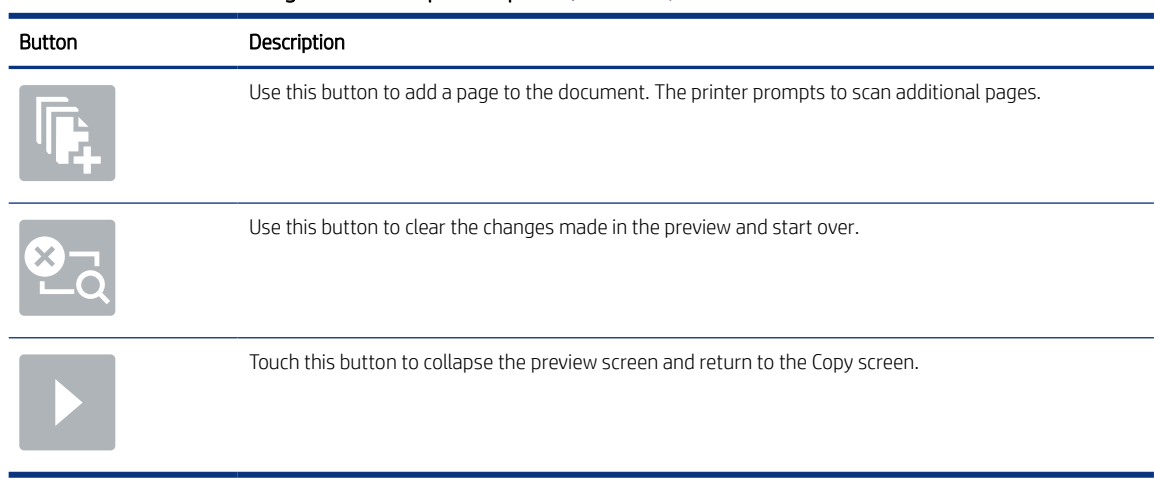

#### Table 6-11 Buttons on the right side of the preview pane (continued)

7. When the document is ready, select Send to save it to the SharePoint location.

### Quick Set scan settings and options for Scan to SharePoint

Review the settings and options available in the Quick Set Wizard when adding, editing, or copying a Scan to SharePoint Quick Set.

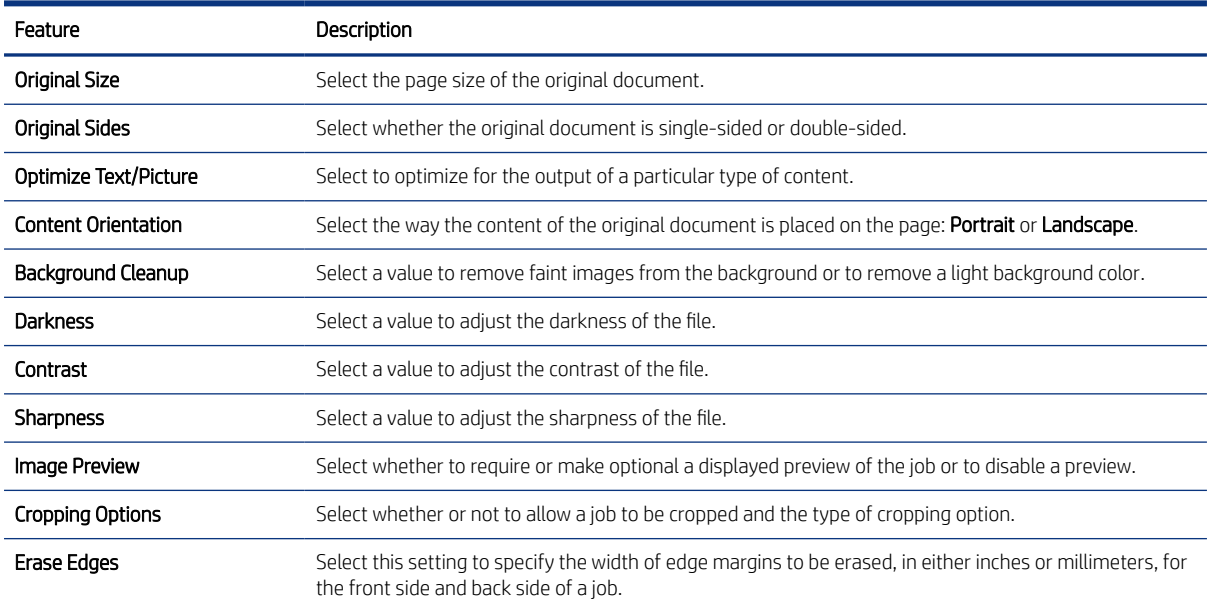

#### Table 6-12 Scan settings for Scan to SharePoint

#### Table 6-13 File settings for Scan to SharePoint

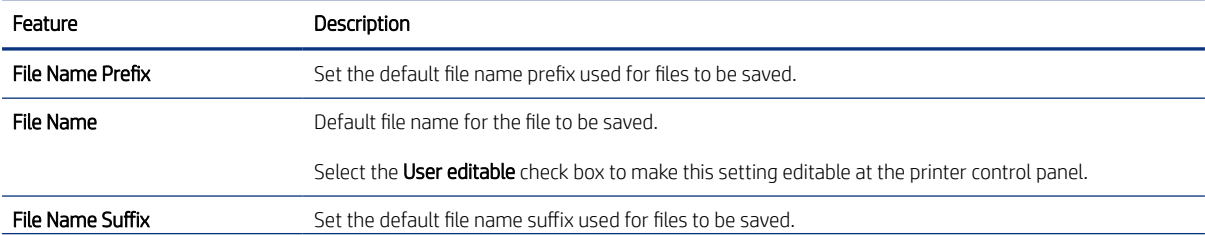

#### Table 6-13 File settings for Scan to SharePoint (continued)

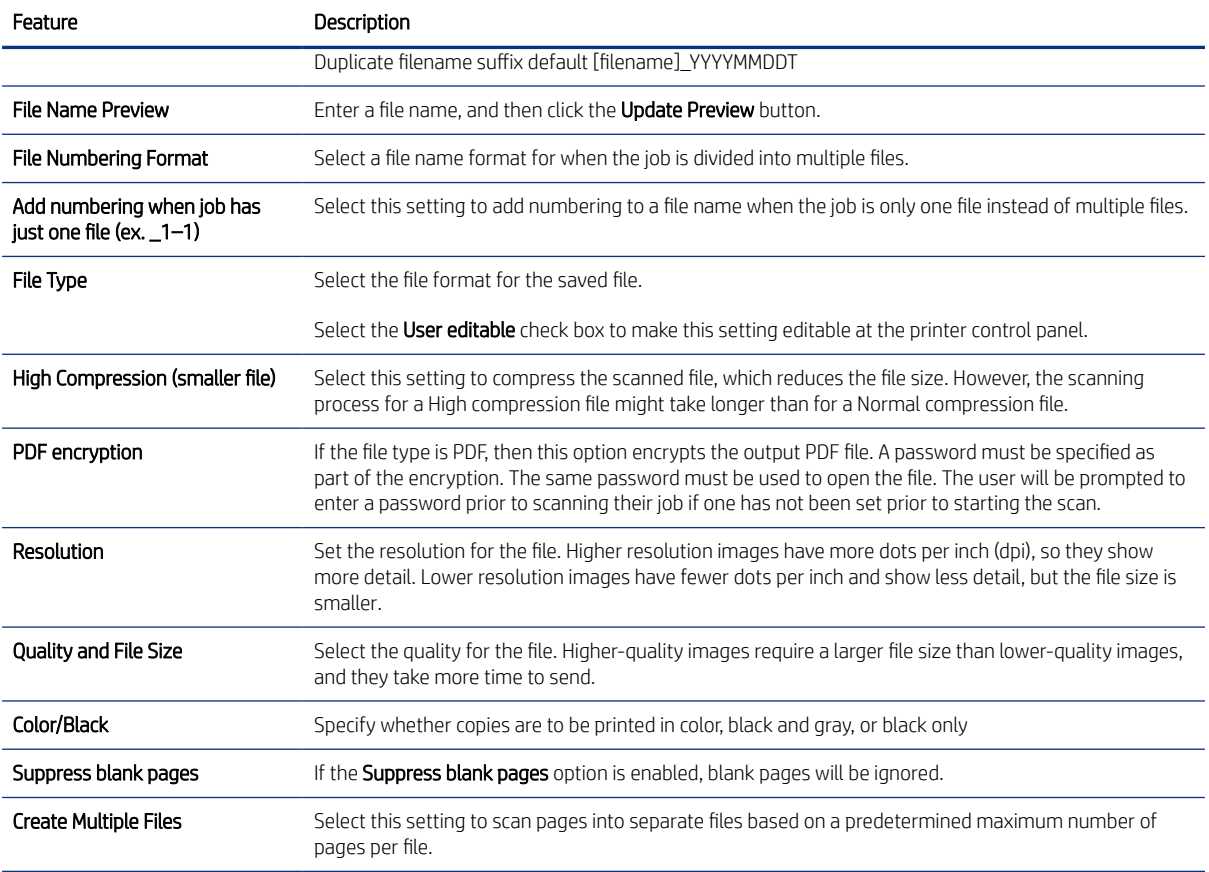

# Set up Scan to USB Drive

Enable the Scan to USB feature, which allows you to scan directly to a USB flash drive.

### Introduction

The printer has a feature that enables it to scan a document and save it to a USB flash drive. The feature is not available until it has been configured through the HP Embedded Web Server (EWS).

### Step one: Access the HP Embedded Web Server (EWS)

Open the EWS to start the setup process.

- 1. From the Home screen on the printer control panel, touch the Information icon  $\bigodot$ , and then touch the Ethernet icon  $\frac{p}{2A}$  to display the IP address or host name.
- 2. Open a web browser, and in the address line, type the IP address or host name exactly as it displays on the printer control panel. Press the Enter key on the computer keyboard. The EWS opens.

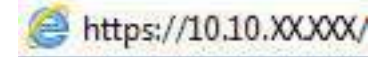
$\Box$  NOTE: If the web browser displays a message indicating that accessing the website might not be safe, select the option to continue to the website. Accessing this website will not harm the computer.

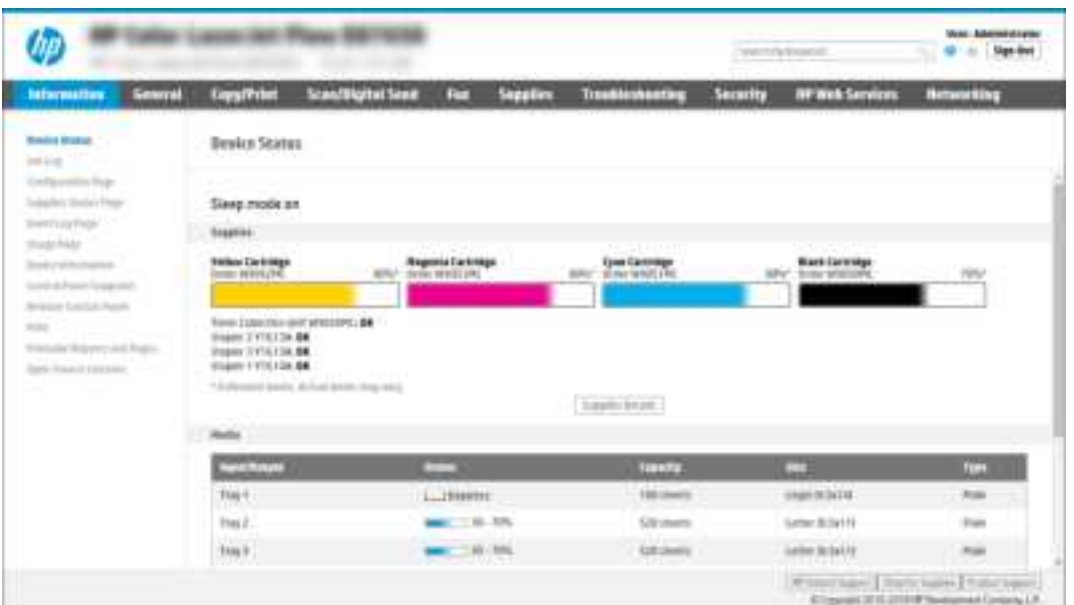

## Step two: Enable Scan to USB Drive

Enable Scan to USB Drive using the following steps.

- 1. Select the Security tab.
- 2. Scroll to Hardware Ports and make sure that Enable Host USB plug and play is enabled.
- 3. Select the Copy/Print tab for MFP models or the Print tab for SFP models.
- 4. Select the **Enable Save to USB** check box.
- 5. Click Apply at the bottom of the page.

**NOTE:** Most devices ship with hard disk drives (HDDs) already installed. In some cases, additional storage devices can be added via USB. Verify whether the Save to USB feature needs to be expanded to USB and hard drive.

## Step three: Configure the Quick Sets (optional)

Use the following steps to set up Quick Sets for Scan to USB Drive. Quick Sets are shortcut jobs that can be accessed on the printer Home screen or within the Quick Sets application.

- 1. In the Scan to USB Drive area of the left navigation pane, click Quick Sets.
- 2. Select one of the following options:
	- **•** Select an existing Quick Set under Quick Sets Application in the table.

-OR-

● Click Add to start the Quick Set Wizard.

- 3. If you clicked Add, the Quick Sets Setup page opens. Complete the following information:
	- a. Quick Set Name: Enter a title for the new Quick Set.
	- **b.** Quick Set Description: Enter a description of the Quick Set.
	- c. Quick Set Start Option: To set how the Quick Set starts, click either Enter application, then user presses Start or Start instantly when selected from the Home Screen.
- 4. Select a default location where scanned files are saved on USB storage devices inserted into the USB port on the control panel, and then click Next. The default location options are:
	- Save at root directory of the USB storage device.
	- Create or place in this folder on the USB Storage Device The path to the folder on the USB storage device must be specified when using this file location option. A backslash \ must be used to separate folder\subfolder names in the path.
- 5. Select an option from the **Condition on Which to Notify:** drop-down list, and then click Next.

This setting determines if, or how, users are notified when a Save To USB Quick Set job completes or fails. The options for the **Condition on Which to Notify:** setting are:

- Do not notify
- Notify when job completes
- Notify only if job fails
- 6. Choose the Scan Settings for the Quick Set, and then click Next.
- **EX NOTE:** For more information on the available scan settings, see Default scan settings for Scan to USB Drive setup on page 98
- 7. Choose the File Settings for the Quick Set, and then click Next.
- **NOTE:** For more information on the available file settings, see Default scan settings for Scan to USB Drive setup on page 98
- 8. Review the summary of settings, and then click Finish to save the Quick Set, or click Previous to edit the settings.

## Default scan settings for Scan to USB Drive setup

Review the default settings for Scan to USB Drive setup.

#### Table 6-14 Scan settings for Scan to USB Drive setup

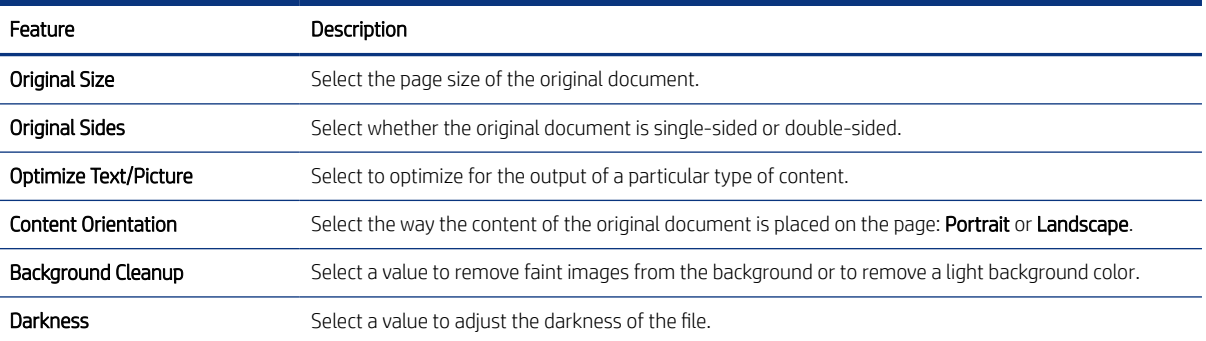

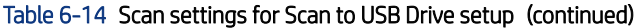

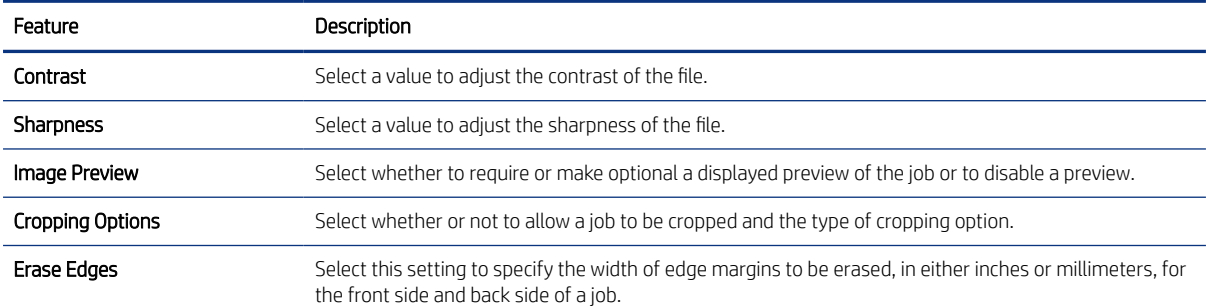

# Default file settings for Save to USB setup

Review the options for Save to USB setup.

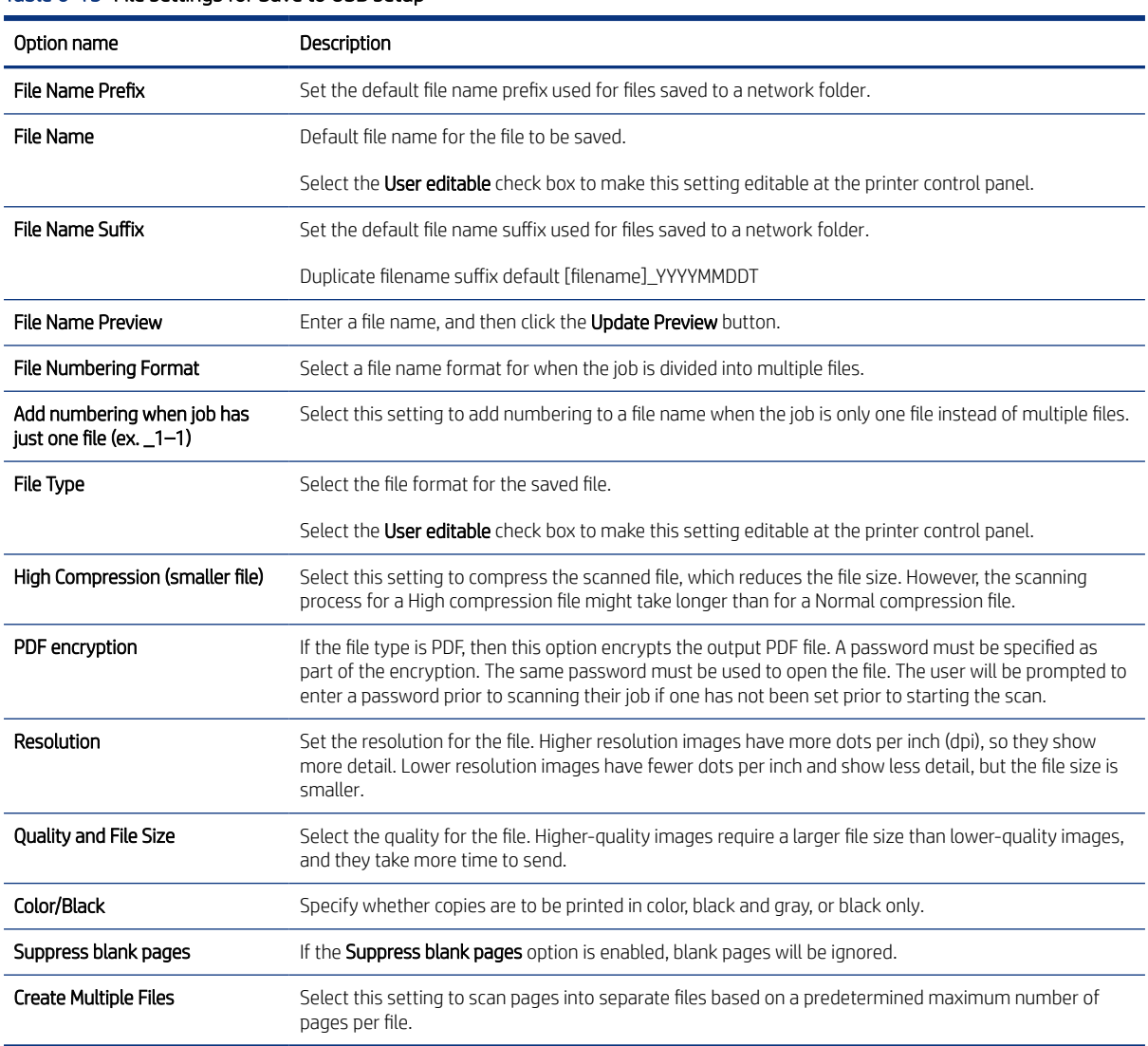

Table 6-15 File settings for Save to USB setup

# Scan to email

Scan a document directly to an email address or contact list. The scanned document is sent as an email message attachment.

### Introduction

The printer has a feature that enables it to scan a document and send it to one or more email addresses.

### Scan to email

Use the following steps to scan a document directly to an email address or contact list.

- 1. Place the document face-down on the scanner glass, or place it face-up in the document feeder and adjust the paper guides to fit the size of the document.
- 2. From the Home screen on the printer control panel, navigate to the Scan application, select the Scan icon, and then select Scan to Email.

**NOTE:** If prompted, type your user name and password.

3. Touch the To field to open a keyboard.

NOTE: If you are signed in to the printer, your user name or other default information might appear in the From field. If so, you might not be able to change it.

- 4. Specify the recipients by using one of these methods:
	- Use the keypad to enter the address in the To field.

To send to multiple addresses, separate the addresses with a semicolon, or select the Enter button on the touchscreen keyboard after typing each address.

- Use a contact list as follows:
	- **a.** Select the Contacts button  $\boxed{1}$  that is next to the To field to open the Contacts screen.
	- **b.** Select the appropriate contact list.
	- c. Select a name or names from the list of contacts to add to the recipients list, and then select Add.
- 5. Complete the Subject, File Name, and Message fields by touching the field and using the touchscreen keyboard to enter information. Select the Close button whenever you need to close the keyboard.
- 6. To load a Quick Set, select Load, select the Quick Set, and then select Load under the Quick Sets list.

**NOTE:** Quick Sets are predefined settings for various types of output, such as Text, Photograph, and High Quality. You can select a Quick Set to view the description.

7. To configure settings, such as File Type and Resolution, Original Sides, and Content Orientation, select Options in the lower left corner, and then select the settings from the Options menus. Select Done if prompted.

8. Optional Preview: Touch the right pane of the screen to preview the document. You can use the Expand and Collapse buttons on the left side of the preview pane to expand and collapse the preview screen.

| Button | Description                  |
|--------|------------------------------|
|        | Expand the preview screen.   |
|        |                              |
|        | Collapse the preview screen. |
| ь      |                              |

Table 6-16 Buttons on the left side of the preview pane

Use the buttons on the right of the screen to adjust the preview options and to rearrange, rotate, insert, or remove pages.

| <b>Button</b>    | Description                                                                                                    |
|------------------|----------------------------------------------------------------------------------------------------|
| $\Box\Box$<br>ŌŌ | Use these buttons to toggle between single-page view and thumbnail view. More options are available in<br>thumbnail view than in single-page view. |
| 三目               |                                                                                                    |
|                  | Use these buttons to zoom in or out on the selected page.                                                                                          |
|                  | NOTE: Select only one page at a time to use these buttons.                                                                                         |
|                  |                                                                                                    |
|                  | Use this button to rotate the page 180 degrees.                                                                                                    |
|                  | This button is available only in the thumbnail view.<br>NOTE:                                                                                      |
|                  | Use this button to delete the selected pages.                                                                                                    |
|                  | NOTE: This button is available only in the thumbnail view.                                                                                         |
|                  | Use these buttons to rearrange the pages within the document. Select one or more pages and move<br>them to the left or right.                      |
|                  | These buttons are available only in the thumbnail view.<br>NOTE:                                                                                   |
|                  |                                                                                                    |

Table 6-17 Buttons on the right side of the preview pane

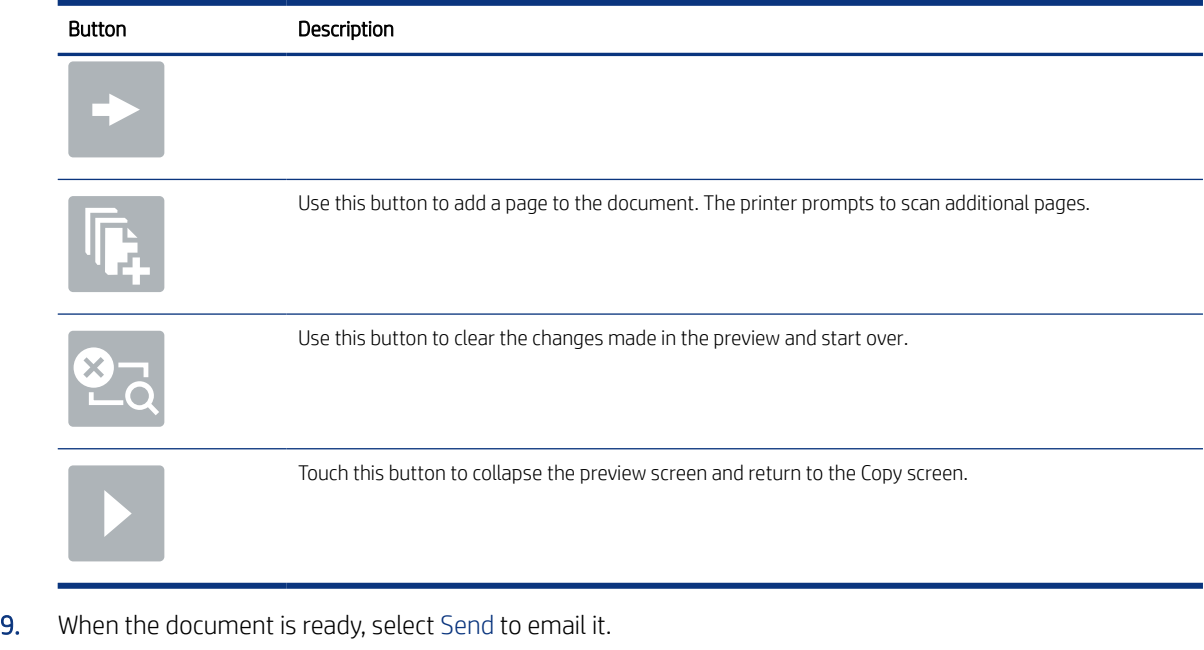

#### Table 6-17 Buttons on the right side of the preview pane (continued)

貸 NOTE: The printer might prompt you to add the email address to the contact list.

# Scan to job storage

Scan a document and save it to a job storage folder on the printer.

### Introduction

The printer has a feature that enables it to scan a document and save it to a job storage folder on the printer. You can retrieve the document from the printer and print it when needed.

NOTE: Before you can scan to a storage folder on the printer, your printer administrator or IT department must use the HP Embedded Web Server to enable the feature and configure the settings.

### Scan to job storage on the printer

Use this procedure to scan a document and save it to a job storage folder on the printer so that you can print copies at any time.

- 1. Place the document face-down on the scanner glass, or place it face-up in the document feeder and adjust the paper guides to fit the size of the document.
- 2. From the Home screen on the printer control panel, navigate to the Scan application, select the Scan icon, and then select Scan to Job Storage.
- **NOTE:** If prompted, enter your user name and password.
- 3. Select the default storage folder name shown under Folder.

If the printer administrator has configured the option, you can create a new folder. Follow these steps to create a new folder:

- **a.** Select the New Folder icon  $\Box$ .
- **b.** Select the New Folder field, type the folder name, and then select OK.
- 4. Make sure that you have selected the correct folder.
- 5. Touch the Job Name text field to open a touchscreen keyboard, type the name for the file, and then select the Enter button  $\left| \right\rangle$ .
- 6. To make the job private, select the PIN button  $\mathbf{F}$ , enter a four-digit PIN in the PIN field, and then close the touchscreen keypad.
- 7. To configure settings, such as Sides and Content Orientation, select Options in the lower left corner, and then select the settings from the Options menus. Select Done for each setting if prompted.
- 8. Optional Preview: Touch the right pane of the screen to preview the document. You can use the Expand and Collapse buttons on the left side of the preview pane to expand and collapse the preview screen.

Table 6-18 Buttons on the left side of the preview pane

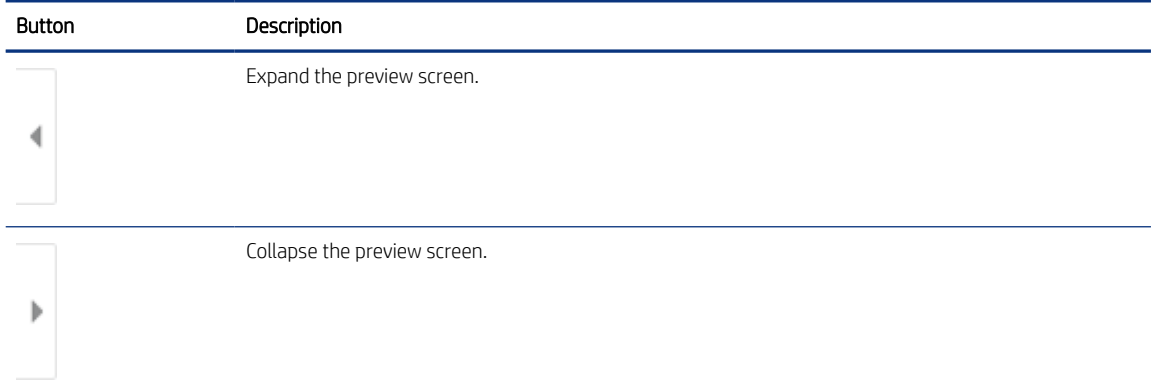

Use the buttons on the right of the screen to adjust the preview options and to rearrange, rotate, insert, or remove pages.

Table 6-19 Buttons on the right side of the preview pane

| <b>Button</b>    | Description                                                                                                    |  |
|------------------|----------------------------------------------------------------------------------------------------|--|
| $\Box\Box$<br>ŌD | Use these buttons to toggle between single-page view and thumbnail view. More options are available in<br>thumbnail view than in single-page view. |  |
| Ξ                |                                                                                                    |  |
|                  | Use these buttons to zoom in or out on the selected page.                                                                                          |  |
|                  | <b>NOTE:</b> Select only one page at a time to use these buttons.                                                                                  |  |
|                  |                                                                                                    |  |

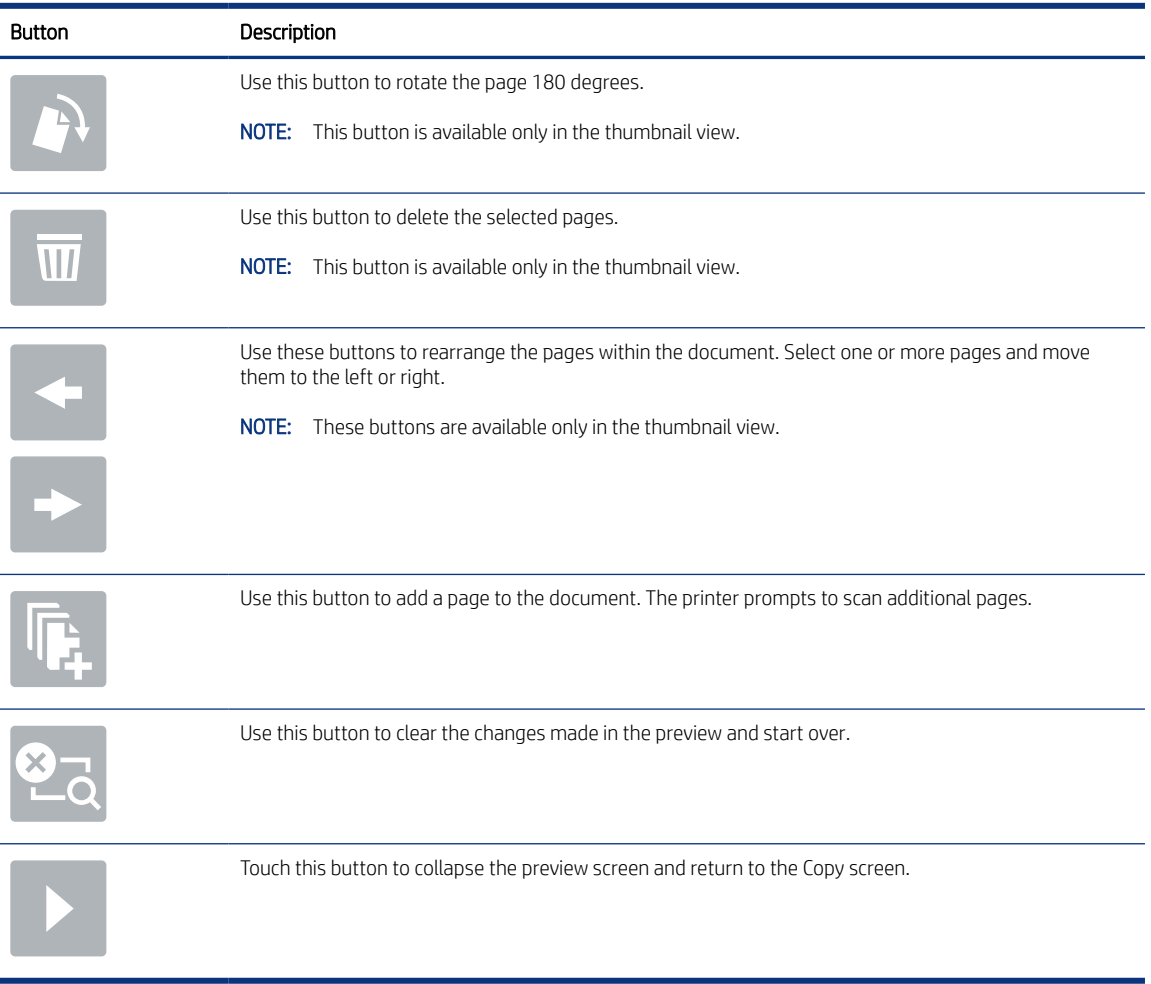

#### Table 6-19 Buttons on the right side of the preview pane (continued)

9. When the document is ready, select Save to save the file to the storage folder.

## Print from job storage on the printer

Use this procedure to print a scanned document that is in a job storage folder on the printer.

- 1. From the Home screen on the printer control panel, navigate to the Print application, select the Print icon, and then select Print from Job Storage.
- 2. Under Stored Jobs to Print, select Choose, select the folder in which the document is saved, select the document, and then select Select.
- 3. If the document is private, enter the four-digit PIN in the Password field, and then select OK.
- 4. To adjust the number of copies, touch the box to the left of the Print button, and then select the number of copies from the keypad that opens. Select the Close button to close the keypad.
- 5. Select Print to print the document.

# Scan to network folder

Scan a document and save it to a folder on the network.

# Introduction

The printer can scan a file and save it in a shared folder on the network.

# Scan to network folder

Use this procedure to scan a document and save it to a network folder.

- $\Box$  NOTE: You might be required to sign in to the printer to use this feature.
	- 1. Place the document face-down on the scanner glass, or place it face-up in the document feeder and adjust the paper guides to fit the size of the document.
	- 2. From the Home screen on the printer control panel, navigate to the Scan application, select the Scan icon, and then select Scan to Network Folder.
	- 3. Specify a folder destination. Folder options must first be configured by the printer administrator.
		- To select a folder location that the administrator already set up, select Load under Quick Sets and Defaults, select the folder, and then select Load.
		- To specify a new folder location, touch the Folder Paths field to open a touchscreen keyboard, type the path to the folder, and then select the Enter button . Enter user credentials if prompted and then select Save to save the path.
		- $\Box$  NOTE: Use this format for the path:  $\S$ erver $\f$ older, where "server" is the name of the server that hosts the shared folder, and "folder" is the name of the shared folder. If the folder is nested inside other folders, complete all necessary segments of the path to reach the folder. For example: \\server\folder\folder
		- **NOTE:** The Folder Paths field might have a pre-defined path, and it might not be editable. In this situation, the administrator has configured this folder for common access.
	- 4. Touch the File Name text field to open a touchscreen keyboard, type the name for the file, and then select the Enter button  $\left| \right\rangle$ .
	- 5. To configure settings, such as File Type and Resolution, Original Sides, and Content Orientation, select Options in the lower left corner, and then select the settings from the Options menus. Select Done for each setting if prompted.
	- 6. Optional Preview: Touch the right pane of the screen to preview the document. You can use the Expand and Collapse buttons on the left side of the preview pane to expand and collapse the preview screen.

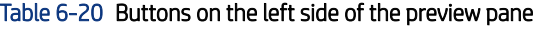

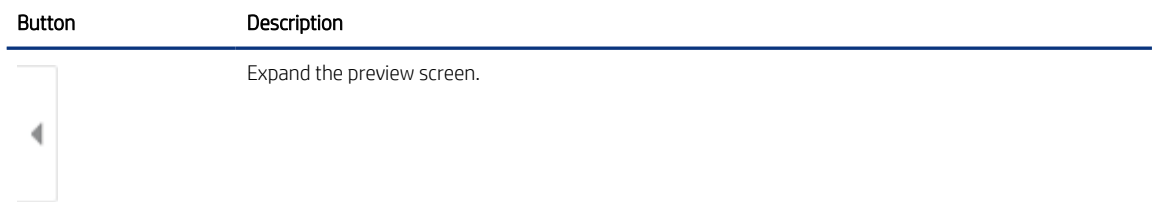

Table 6-20 Buttons on the left side of the preview pane (continued)

| Button | Description                  |
|--------|------------------------------|
|        | Collapse the preview screen. |

Use the buttons on the right of the screen to adjust the preview options and to rearrange, rotate, insert, or remove pages.

Table 6-21 Buttons on the right side of the preview pane

| <b>Button</b>    | Description                                                                                                    |
|------------------|----------------------------------------------------------------------------------------------------|
| ⊡⊡<br>$\Box\Box$ | Use these buttons to toggle between single-page view and thumbnail view. More options are available in<br>thumbnail view than in single-page view. |
| ΞI               |                                                                                                    |
|                  | Use these buttons to zoom in or out on the selected page.                                                                                          |
|                  | NOTE: Select only one page at a time to use these buttons.                                                                                         |
|                  |                                                                                                    |
|                  | Use this button to rotate the page 180 degrees.                                                                                                    |
|                  | This button is available only in the thumbnail view.<br>NOTE:                                                                                      |
|                  | Use this button to delete the selected pages.                                                                                                    |
| $\mathcal{U}$    | NOTE: This button is available only in the thumbnail view.                                                                                         |
|                  | Use these buttons to rearrange the pages within the document. Select one or more pages and move<br>them to the left or right.                      |
|                  | NOTE: These buttons are available only in the thumbnail view.                                                                                      |
|                  |                                                                                                    |
|                  | Use this button to add a page to the document. The printer prompts to scan additional pages.                                                       |

| rapic of ET Dattons on the right side of the preview panel (continued) |                                                                                 |
|------------------------------------------------------------------------|---------------------------------------------------------------------------------|
| Button                                                                 | Description                                                                     |
|                                                                        | Use this button to clear the changes made in the preview and start over.        |
|                                                                        | Touch this button to collapse the preview screen and return to the Copy screen. |

Table 6-21 Buttons on the right side of the preview pane (continued)

7. When the document is ready, select Send to save the file to the network folder.

# Scan to SharePoint

Scan a document directly to a SharePoint site.

### Introduction

If you have a workflow-equipped printer, you can scan a document and send it to a SharePoint site. This feature eliminates the need to scan the documents to a network folder, USB flash drive, or email message, and then manually upload the files to the SharePoint site.

Scan to SharePoint supports all scanning options, including the ability to scan documents as images or use the OCR features to create text files or searchable PDFs.

NOTE: Before you can scan to SharePoint, your printer administrator or IT department must use the HP Embedded Web Server to enable the feature and set it up.

# Scan to SharePoint

Use the following steps to scan a document directly to a SharePoint site.

- 1. Place the document face-down on the scanner glass, or place it face-up in the document feeder and adjust the paper guides to fit the size of the document.
- 2. From the Home screen on the printer control panel, navigate to the Scan application, select the Scan icon, and then select Scan to SharePoint®.
- $\Box$  NOTE: It might be necessary to sign in to the printer to use this feature.
- 3. Under Quick Sets, touch Select, select a Quick Set, and then select Load.
- 4. Select the File Name: text field to open a keyboard. Type the name for the file, and then select the enter button  $\boxed{\Leftrightarrow}$ .
- 5. To configure settings, such as File Type and Resolution, Sides, and Content Orientation, select Options in the lower left corner, and then select the settings from the Options menus. Select Done if prompted.

6. Optional Preview: Touch the right pane of the screen to preview the document. You can use the Expand and Collapse buttons on the left side of the preview pane to expand and collapse the preview screen.

| Button | Description                  |
|--------|------------------------------|
|        | Expand the preview screen.   |
|        |                              |
|        | Collapse the preview screen. |
|        |                              |

Table 6-22 Buttons on the left side of the preview pane

Use the buttons on the right of the screen to adjust the preview options and to rearrange, rotate, insert, or remove pages.

| <b>Button</b>          | Description                                                                                                    |
|------------------------|----------------------------------------------------------------------------------------------------|
| □□<br>$\Box\Box$<br>EB | Use these buttons to toggle between single-page view and thumbnail view. More options are available in<br>thumbnail view than in single-page view. |
|                        | Use these buttons to zoom in or out on the selected page.                                                                                          |
| $\bigoplus$            | <b>NOTE:</b> Select only one page at a time to use these buttons.                                                                                  |
|                        |                                                                                                    |
|                        | Use this button to rotate the page 180 degrees.                                                                                                    |
|                        | NOTE: This button is available only in the thumbnail view.                                                                                         |
| $\overline{III}$       | Use this button to delete the selected pages.                                                                                                    |
|                        | NOTE: This button is available only in the thumbnail view.                                                                                         |
|                        | Use these buttons to rearrange the pages within the document. Select one or more pages and move<br>them to the left or right.                      |
|                        | NOTE: These buttons are available only in the thumbnail view.                                                                                      |

Table 6-23 Buttons on the right side of the preview pane

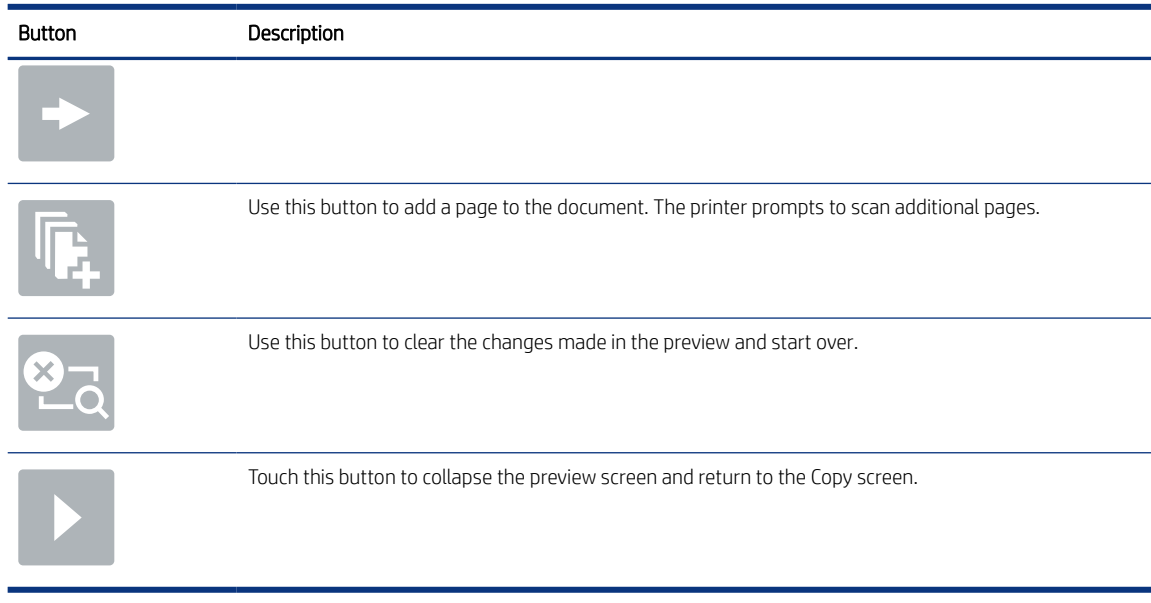

#### Table 6-23 Buttons on the right side of the preview pane (continued)

7. When the document is ready, select Send to save it to the SharePoint location.

# Scan to USB drive

Scan a document directly to a USB drive.

### Introduction

The printer can scan a file and save it to a USB flash drive.

## Scan to USB drive

Use the following steps to scan a document directly to a USB drive.

- NOTE: You might be required to sign in to the printer to use this feature.
	- 1. Place the document face-down on the scanner glass, or place it face-up in the document feeder and adjust the paper guides to fit the size of the document.
	- 2. Insert the USB drive into the USB port near the printer control panel.
	- 3. From the Home screen on the printer control panel, navigate to the Scan application, select the Scan icon, and then select Scan to USB Drive.
	- 4. Select the USB drive under Destination, and then select the save location (either the root of the USB drive or an existing folder).
	- 5. Touch the File Name text field to open a touchscreen keyboard, type the name for the file, and then select the Enter button  $\left| \right\rangle$ .
	- 6. To configure settings, such as File Type and Resolution, Original Sides, and Content Orientation, select Options in the lower left corner, and then select the settings from the Options menus. Select Done if prompted.

7. Optional Preview: Touch the right pane of the screen to preview the document. You can use the Expand and Collapse buttons on the left side of the preview pane to expand and collapse the preview screen.

| Button | Description                  |
|--------|------------------------------|
|        | Expand the preview screen.   |
|        | Collapse the preview screen. |

Table 6-24 Buttons on the left side of the preview pane

Use the buttons on the right of the screen to adjust the preview options and to rearrange, rotate, insert, or remove pages.

| <b>Button</b>   | Description                                                                                                    |
|-----------------|----------------------------------------------------------------------------------------------------|
| 88              | Use these buttons to toggle between single-page view and thumbnail view. More options are available in<br>thumbnail view than in single-page view. |
| $\equiv$ $\mid$ |                                                                                                    |
|                 | Use these buttons to zoom in or out on the selected page.                                                                                          |
| 0               | NOTE: Select only one page at a time to use these buttons.                                                                                         |
|                 |                                                                                                    |
|                 | Use this button to rotate the page 180 degrees.                                                                                                    |
|                 | This button is available only in the thumbnail view.<br>NOTE:                                                                                      |
|                 | Use this button to delete the selected pages.                                                                                                    |
|                 | This button is available only in the thumbnail view.<br>NOTE:                                                                                      |
|                 | Use these buttons to rearrange the pages within the document. Select one or more pages and move<br>them to the left or right.                      |
|                 | These buttons are available only in the thumbnail view.<br>NOTE:                                                                                   |

Table 6-25 Buttons on the right side of the preview pane

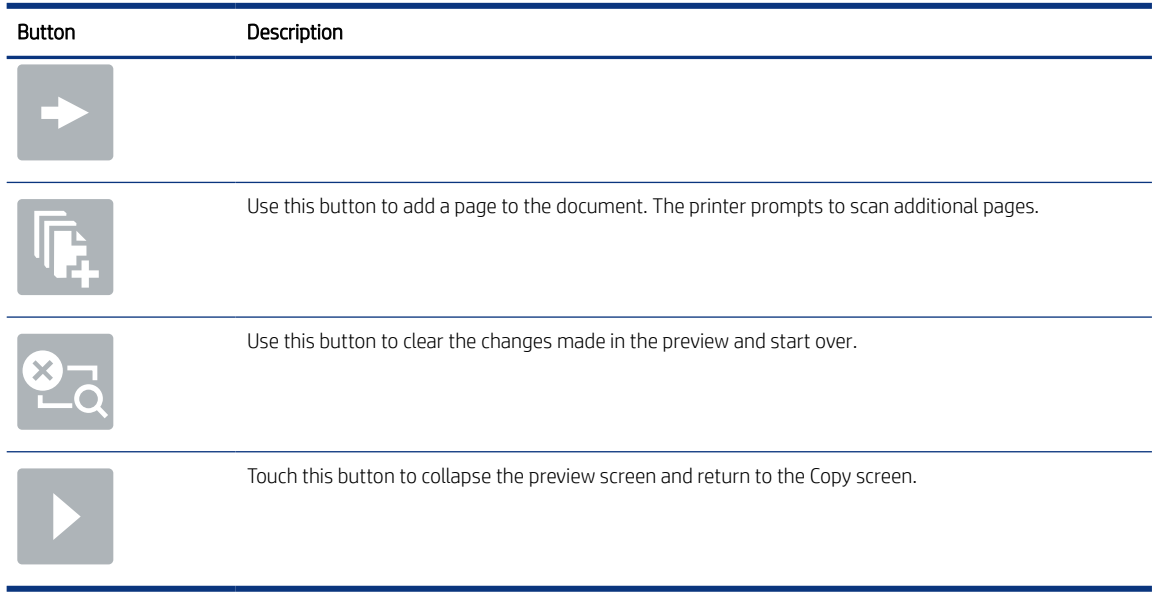

#### Table 6-25 Buttons on the right side of the preview pane (continued)

8. When the document is ready, select Save to save the file to the USB drive.

# Use HP JetAdvantage business solutions

HP JetAdvantage solutions are workflow and printing solutions that are easy to use, and both network- and cloud-based. HP JetAdvantage solutions are designed to help businesses of all types, including healthcare, financial services, manufacturing, and public sector, manage a fleet of printers and scanners.

HP JetAdvantage Solutions include:

- HP JetAdvantage Security solutions
- HP JetAdvantage Management solutions
- HP JetAdvantage Workflow solutions
- HP JetAdvantage Mobile Printing solutions

For more information about HP JetAdvantage business workflow and printing solutions, go to www.hp.com/go/PrintSolutions.

# Additional scan tasks

Locate information on the Web for performing common scan tasks.

Go to http://www.hp.com/support/colorljM480MFP.

Instructions are available for performing specific scan tasks, such as the following:

- Copy or scan pages from books or other bound documents
- Send a scanned document to a folder in the printer memory
- Copy or scan both sides of an identification card
- Copy or scan a document into a booklet format

# 7 Fax

Configure the fax features, and send and receive faxes using the printer.

The following information is correct at the time of publication. For current information, see http://www.hp.com/ support/colorljM480MFP.

For more information:

HP's all-inclusive help for the printer includes the following information:

- Install and configure
- Learn and use
- Solve problems
- Download software and firmware updates
- Join support forums
- Find warranty and regulatory information

# Set up fax

Set up the fax features for the printer.

### Introduction

This information applies to fax and Flow models, or to other printers when an optional analog fax accessory has been installed. Before continuing, connect the printer to a phone line (for analog fax) or to an Internet or network fax service.

# Set up fax by using the printer control panel

Configure the fax features using the control panel.

- 1. From the Home screen on the printer control panel, navigate to the Settings application, and then select the Settings icon.
- 2. Open the following menus:
	- a. Fax
	- **b.** Internal Fax Modem Setup
	- **EXT NOTE:** If the Internal Fax Modem Setup menu does not appear in the menu listing, LAN or Internet fax might be enabled. When LAN or Internet fax is enabled, the analog fax accessory is disabled and the Internal Fax Modem Setup menu does not display. Only one fax feature, either LAN fax, analog fax, or Internet fax, can be enabled at a time. To use analog fax when LAN fax is enabled, use the HP Embedded Web Server to disable LAN fax.
- 3. Select the location from the list on the right side of the screen, and then select Next.
- 4. Touch the Company Name text field, and use the keypad to type the company name.
- 5. Touch the Fax Number text field, and use the keypad to type the sending fax number. Select Next.
- 6. Verify that the date and time settings are correct. Make changes as necessary, and then select Next.
- 7. If a dialing prefix is required for sending faxes, touch the Dialing Prefix text field, and use the keypad to enter the number.
- 8. Review all the information on the left pane, and then select Finish to complete the fax setup.

# Change fax configurations

Change or update fax settings.

NOTE: The settings configured using the control panel override any settings made in the HP Embedded Web Server.

# Fax dialing settings

Use the following steps to change the fax dialing settings.

- 1. From the Home screen on the printer control panel, navigate to the Settings application, and then select the Settings icon.
- 2. Open the following menus:
	- a. Fax
	- **b.** Fax Send Settings
	- c. Fax Dialing Settings
- 3. Configure any of the following settings, and then select Done.

#### Table 7-1 Fax dialing settings

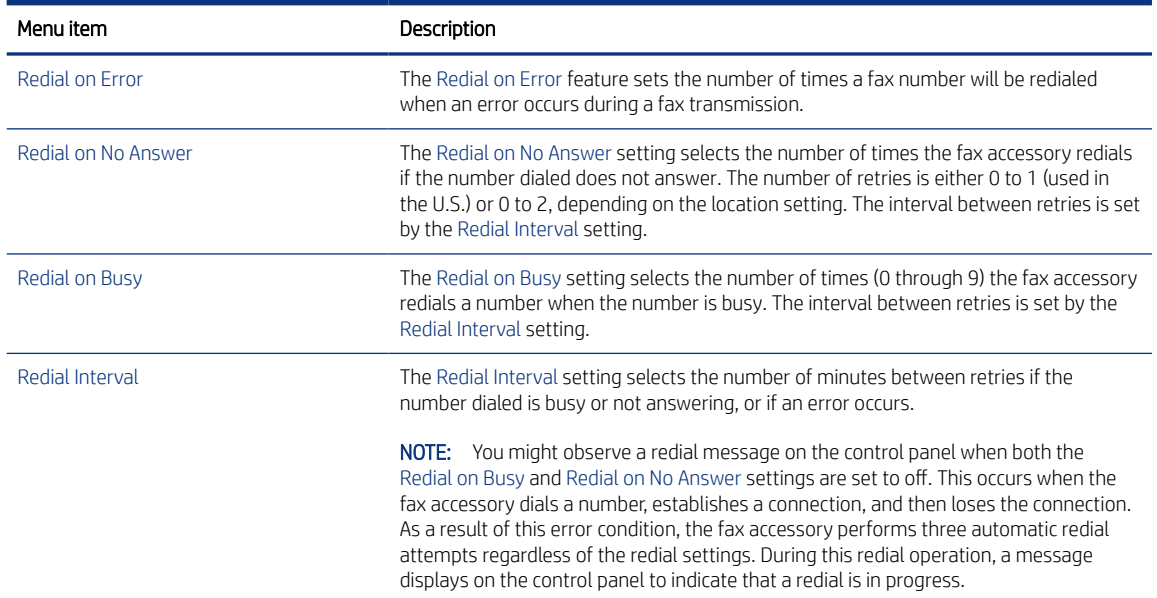

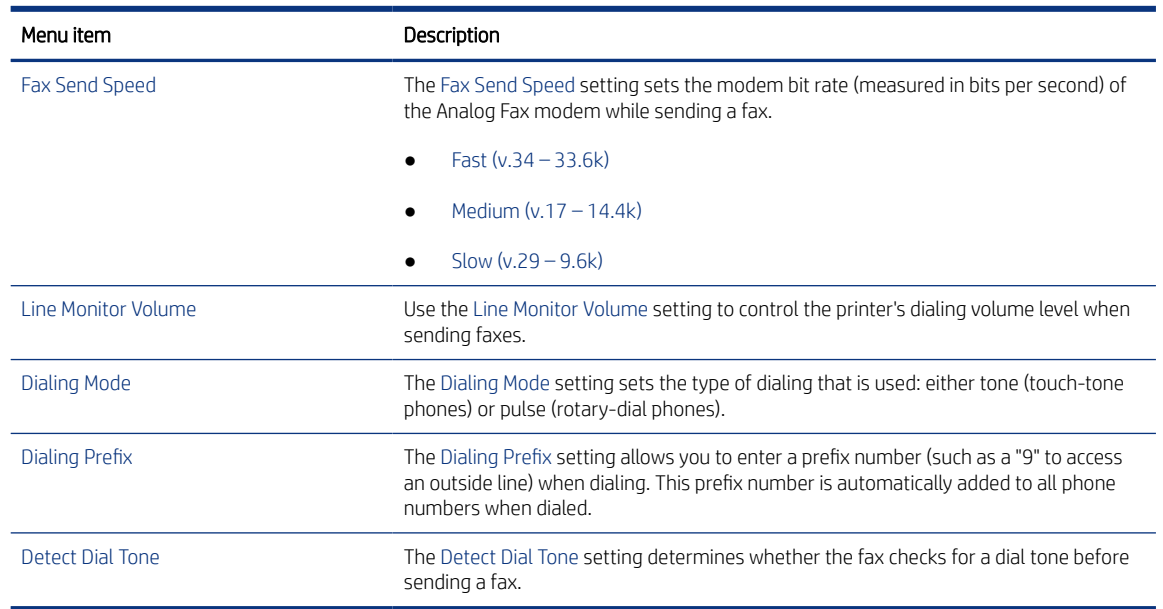

#### Table 7-1 Fax dialing settings (continued)

# General fax send settings

Use the following steps to change the fax send settings.

- 1. From the Home screen on the printer control panel, navigate to the Settings application, and then select the Settings icon.
- 2. Open the following menus:
	- a. Fax
	- **b.** Fax Send Settings
	- c. General Fax Send Settings
- 3. Configure any of the following settings, and then select Done.

#### Table 7-2 Fax send settings

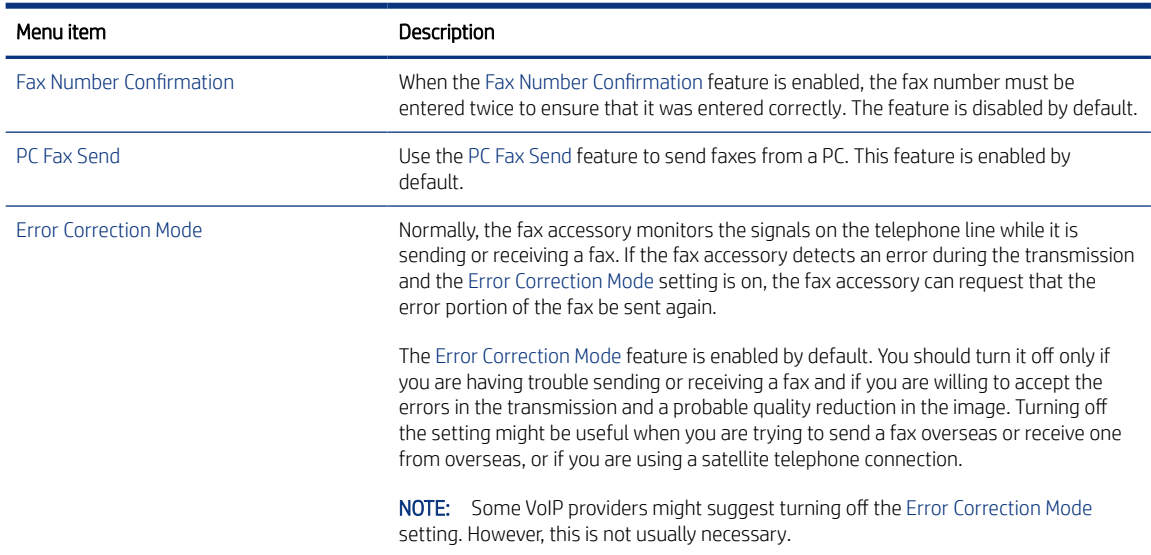

#### Table 7-2 Fax send settings (continued)

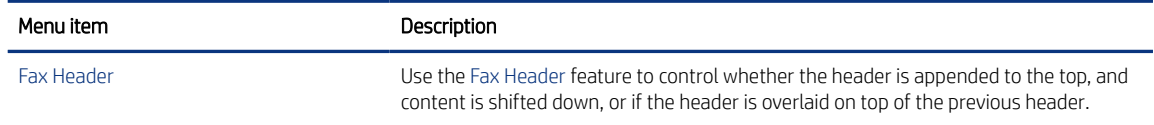

# Fax receive settings

Use the following steps to change the fax receive settings.

- 1. From the Home screen on the printer control panel, navigate to the Settings application, and then select the Settings icon.
- 2. Open the following menus:
	- a. Fax
	- **b.** Fax Receive Settings
	- c. Fax Receive Setup
- 3. Configure any of the following settings, and then select Done.

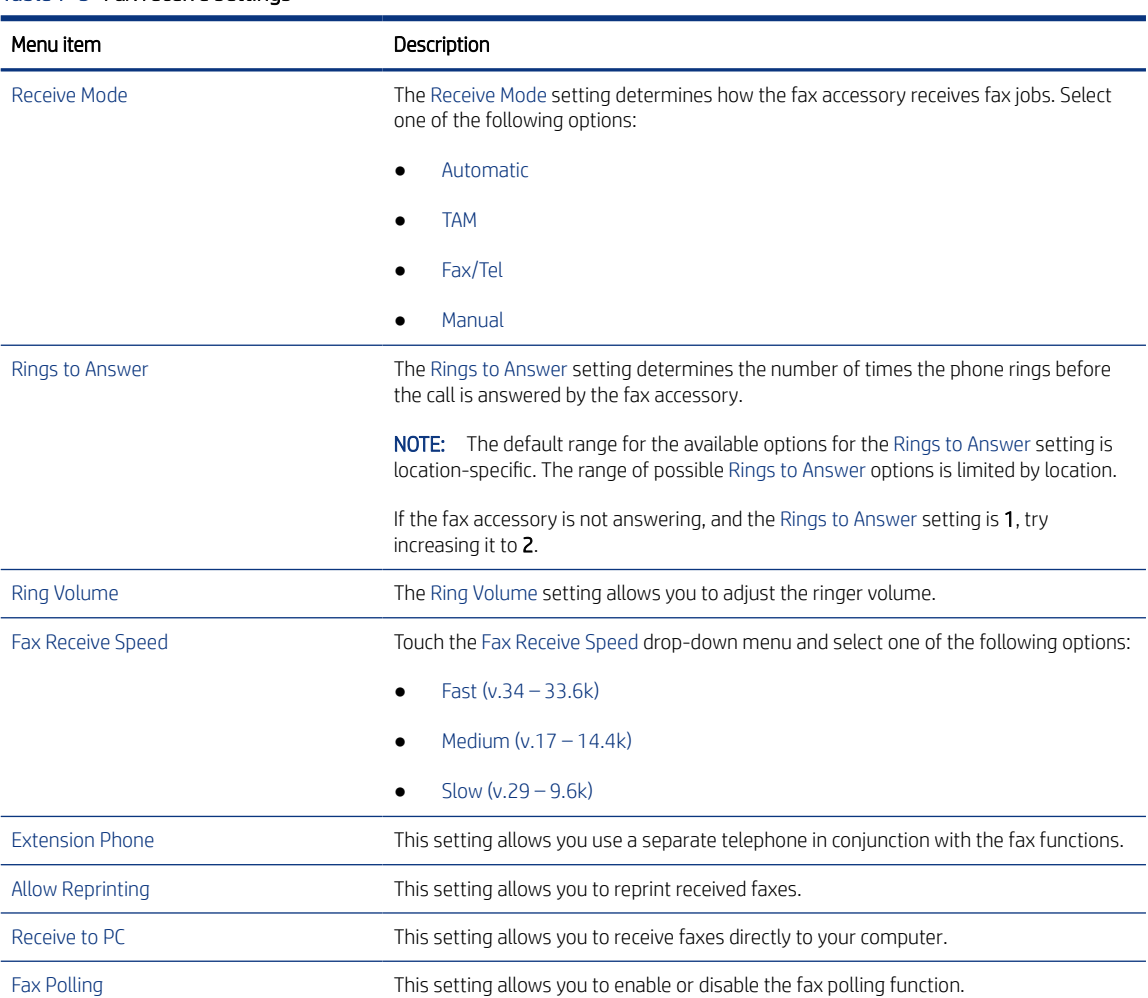

#### Table 7-3 Fax receive settings

#### Table 7-3 Fax receive settings (continued)

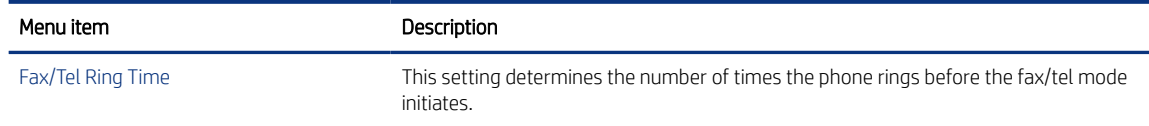

# Send a fax

Use the following steps to send a fax from the printer.

- 1. Place the document face-down on the scanner glass, or place it face-up in the document feeder and adjust the paper guides to fit the size of the document.
- 2. From the Home screen on the printer control panel, navigate to the Fax application, and then select the Fax icon. You might be prompted to type a user name and password.
- 3. Specify the recipients using one of these methods:
	- Use the keypad to enter the recipient or recipients.

Touch the Fax Recipients text field, and then use the keypad to enter the fax number. To send to multiple fax numbers, separate the numbers with a semicolon, or select the Enter button  $\omega$  on the touchscreen keyboard after typing each number.

- Use a contact list as follows:
	- **a.** Select the Contacts button  $\boxed{r}$  that is next to the Fax Recipients field to open the Contacts screen.
	- **b.** Select the appropriate contact list.
	- c. Select a name or names from the list of contacts to add to the recipients list, and then select Add.
- 4. To load a Quick Set, select Load, select the Quick Set, and then select Load under the Quick Sets list.
- NOTE: Quick Sets are predefined settings for various types of output, such as Text, Photograph, and High Quality. You can select a Quick Set to view the description.
- 5. To configure settings, such as Resolution, Sides, and Content Orientation, select Options in the lower left corner, and then select the settings from the Options menus. Select Done if prompted.
- 6. Optional Preview: Touch the right pane of the screen to preview the document. You can use the Expand and Collapse buttons on the left side of the preview pane to expand and collapse the preview screen.

#### Table 7-4 Buttons on the left side of the preview pane

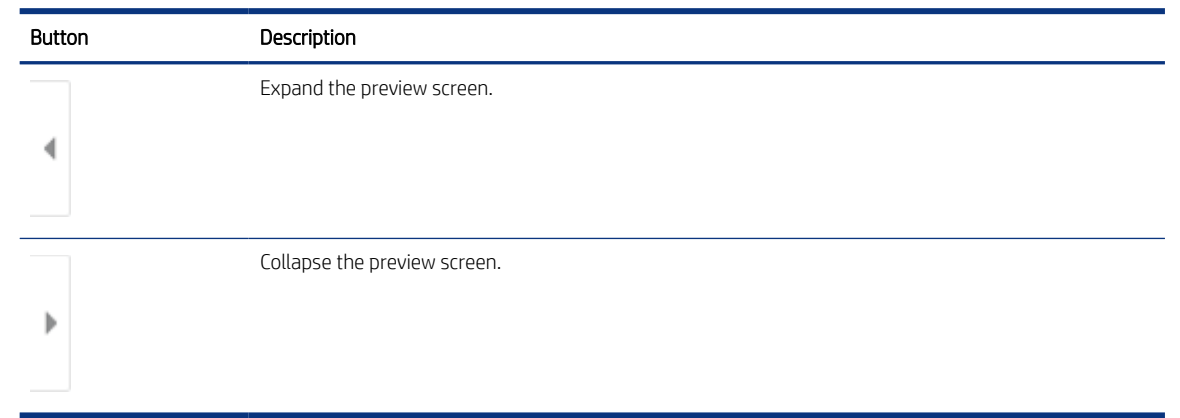

Use the buttons on the right of the screen to adjust the preview options and to rearrange, rotate, insert, or remove pages.

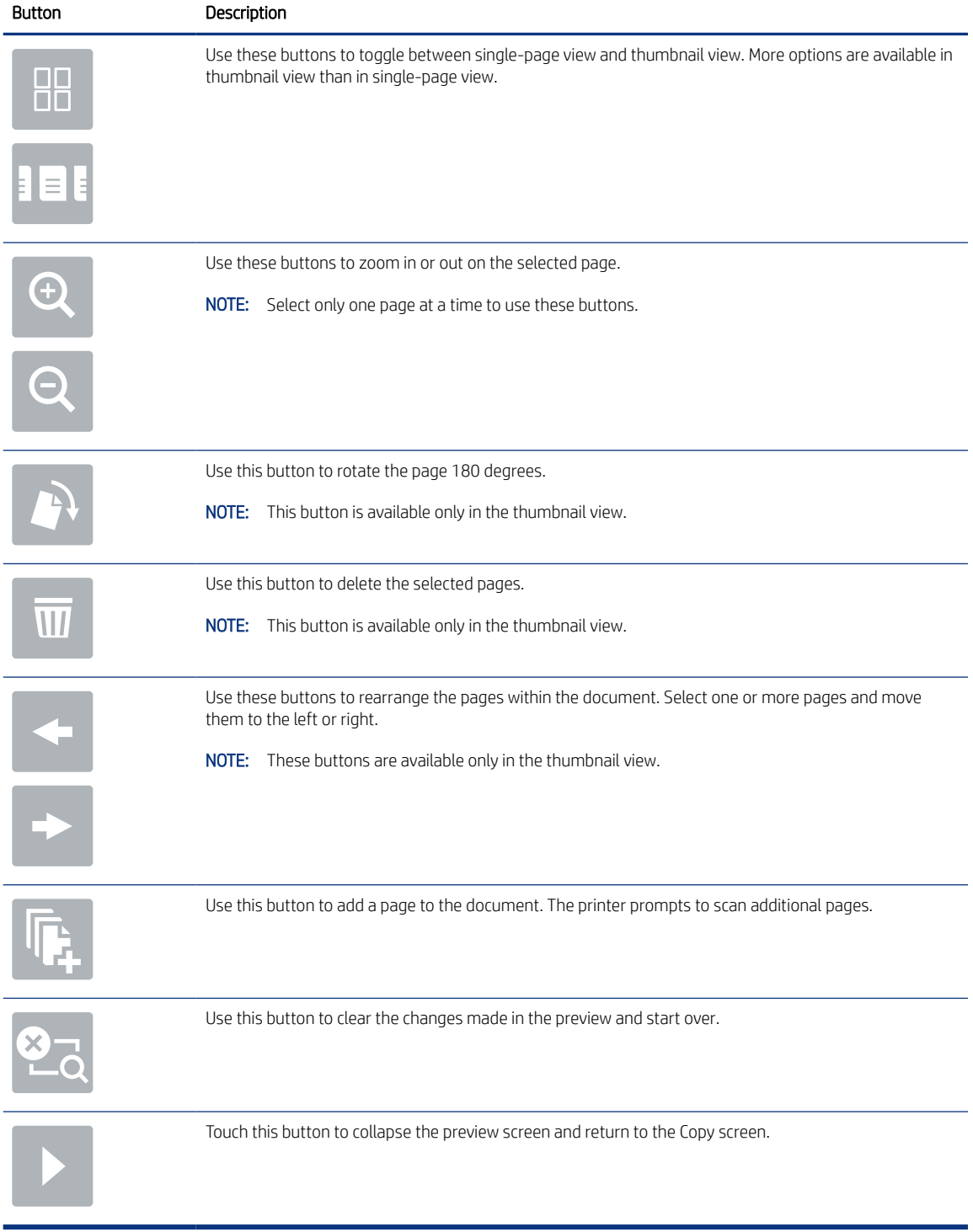

#### Table 7-5 Buttons on the right side of the preview pane

7. When the document is ready, select Send to send the fax.

# Create a fax printing schedule

Faxes print automatically upon receipt, but they can also be stored and printed on a schedule that you determine. After you create the schedule, you can enable or disable the schedule as needed.

- 1. From the Home screen on the printer control panel, navigate to the Settings application, and then select the Settings icon.
- 2. Open the following menus:
	- a. Fax
	- **b.** Fax Receive Settings
	- c. Fax Printing Schedule
- 3. Under Incoming Fax Options, select Use Schedule.
- 4. Select New Event.
- 5. Select an option under Event Type.
	- Begin Printing
	- Begin Storing
- 6. Choose a time and the day. You can select multiple days.
- 7. Select Save. To add another event, repeat steps  $4 6$ .
- 8. Select Done to enable the fax printing schedule.

# Block incoming faxes

Use the fax block list setting to create a list of blocked phone numbers. When a fax is received from a blocked phone number, the fax is not printed and is immediately deleted from memory.

### Create a list of blocked fax numbers

Use the following steps to create the list of fax numbers to block.

- 1. From the Home screen on the printer control panel, navigate to the Settings application, and then select the Settings icon.
- 2. Open the following menus:
	- a. Fax
	- **b.** Fax Receive Settings
	- c. Blocked Fax Numbers
- 3. Use one of the following options to add a number to the list:
	- Select Add Last Sender.
	- Select the New Fax Number field, type the number on the keypad that appears, and then select the Enter button  $\omega$ . To add additional numbers, type the number and select the Enter button  $\omega$ .

4. Select Done.

# Delete numbers from the list of blocked fax numbers

Use the following steps to remove numbers from the list of blocked fax numbers.

- 1. From the Home screen on the printer control panel, navigate to the Settings application, and then select the Settings icon.
- 2. Open the following menus:
	- a. Fax
	- **b.** Fax Receive Settings
	- c. Blocked Fax Numbers
- 3. Select one or more existing fax numbers in the list, or select Select All if youwant to remove all the numbers.
- 4. Select the Trash button  $\overline{w}$ , and then select Delete on the confirmation prompt.

# Additional fax tasks

Locate information on the Web for performing common fax tasks.

Go to http://www.hp.com/support/colorljM480MFP.

Instructions are available for fax tasks, such as the following:

- Create and manage fax speed dial lists
- Configure fax billing codes
- Use a fax printing schedule
- Block incoming faxes
- Fax archiving and forwarding

# 8 Manage the printer

Utilize management tools, configure security and energy-conservation settings, and manage firmware updates for the printer.

The following information is correct at the time of publication. For current information, see http://www.hp.com/ support/colorljM480MFP.

For more information:

HP's all-inclusive help for the printer includes the following information:

- Install and configure
- Learn and use
- Solve problems
- Download software and firmware updates
- Join support forums
- Find warranty and regulatory information

# Advanced configuration with the HP Embedded Web Server (EWS)

Use the HP Embedded Web Server to manage advanced printing functions.

### Introduction

Use the HP Embedded Web Server to manage printing functions from a computer instead of the printer control panel.

- View printer status information
- Determine the remaining life for all supplies and order new ones
- View and change tray configurations
- View and change the printer control-panel menu configuration
- View and print internal pages
- Receive notification of printer and supplies events
- View and change network configuration

The HP Embedded Web Server works when the printer is connected to an IP-based network. The HP Embedded Web Server does not support IPX-based printer connections. Internet access is not needed to open and use the HP Embedded Web Server.

When the printer is connected to the network, the HP Embedded Web Server is automatically available.

NOTE: The HP Embedded Web Server is not accessible beyond the network firewall.

# How to access the HP Embedded Web Server (EWS)

Use the following steps to open the EWS.

- 1. From the Home screen on the printer control panel, touch the Information icon  $\bigcap$ , and then touch the Ethernet icon  $\frac{p}{2d}$  to display the IP address or host name.
- 2. Open a web browser, and in the address line, type the IP address or host name exactly as it displays on the printer control panel. Press the Enter key on the computer keyboard. The EWS opens.

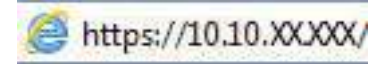

 $\Box$  NOTE: If the web browser displays a message indicating that accessing the website might not be safe, select the option to continue to the website. Accessing this website will not harm the computer.

To use the HP Embedded Web Server, the browser must meet the following requirements:

Windows® 7

- Internet Explorer (version 8.x or greater)
- Google Chrome (version 34.x or greater)
- Firefox (version 20.x or greater)

Windows® 8 or greater

- Internet Explorer (version 9.x or greater)
- Google Chrome (version 34.x or greater)
- Firefox (version 20.x or greater)

macOS

- Safari (version 5.x or greater)
- Google Chrome (version 34.x or greater)

Linux

- Google Chrome (version 34.x or greater)
- Firefox (version 20.x or greater)

### HP Embedded Web Server features

Learn about the HP Embedded Web Server (EWS) features available on each tab.

#### Figure 8-1 EWS Tabs

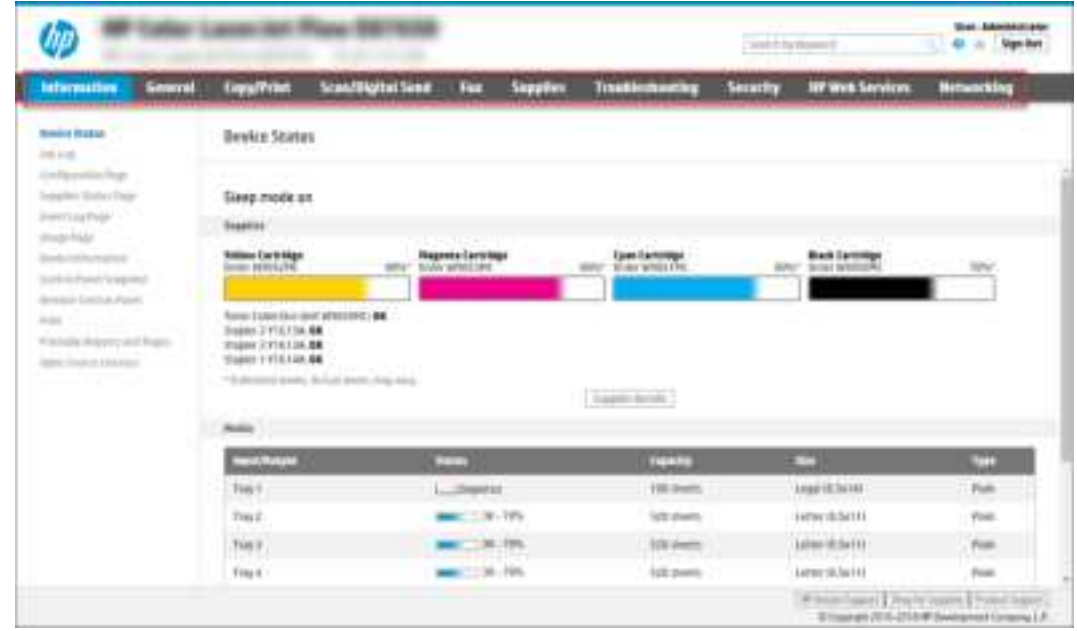

NOTE: Copy/Print, Scan/Digital Send, and Fax tabs only appear for multi-function printers (MFPs). A Print tab appears for single-function printers (SFPs).

# Information tab

Refer to the table for settings in the Information tab.

Table 8-1 HP Embedded Web Server Information tab

| Menu                        | Description                                                                                                    |
|-----------------------------|----------------------------------------------------------------------------------------------------|
| Device Status               | Shows the printer status and shows the estimated life remaining of HP supplies. The page<br>also shows the type and size of paper set for each tray. To change the default settings, click<br>the Change Settings link.                                                                       |
| Job Loa                     | Provides a list of the jobs that have been processed.                                                                                                    |
| <b>Configuration Page</b>   | Shows the information found on the configuration page.                                                                                                    |
| Supplies Status Page        | Shows the status of the supplies for the printer.                                                                                                    |
| <b>Event Log Page</b>       | Shows a list of all printer events and errors. Use the HP Instant Support link (in the Other<br>Links area on all HP Embedded Web Server pages) to connect to a set of dynamic web<br>pages that help solve problems. These pages also show additional services available for the<br>printer. |
| Usage Page                  | Shows a summary of the number of pages the printer has printed, grouped by size, type,<br>and paper print path.                                                                                                    |
| Device Information          | Shows the printer network name, address, and model information. To customize these<br>entries, click the Device Information menu on the General tab.                                                                                                    |
| Control Panel Snapshot      | Shows an image of the current screen on the control panel display.                                                                                                    |
| Remote Control-Panel        | Provides a way to troubleshoot or manage the printer from a browser window on a desktop<br>or laptop.                                                                                                    |
| Print                       | Allows the user to send a print-ready file to the printer to be printed.                                                                                                    |
| Printable Reports and Pages | Lists the internal reports and pages for the printer. Select one or more items to print.                                                                                                    |

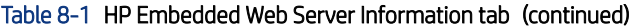

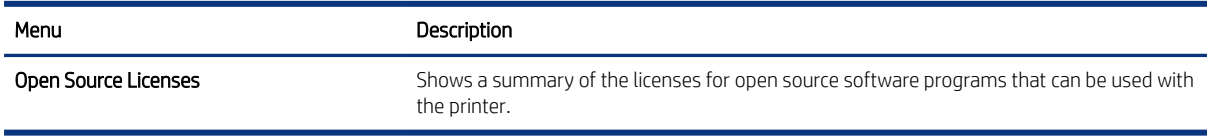

# General tab

Refer to the table for settings in the General tab.

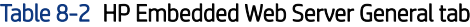

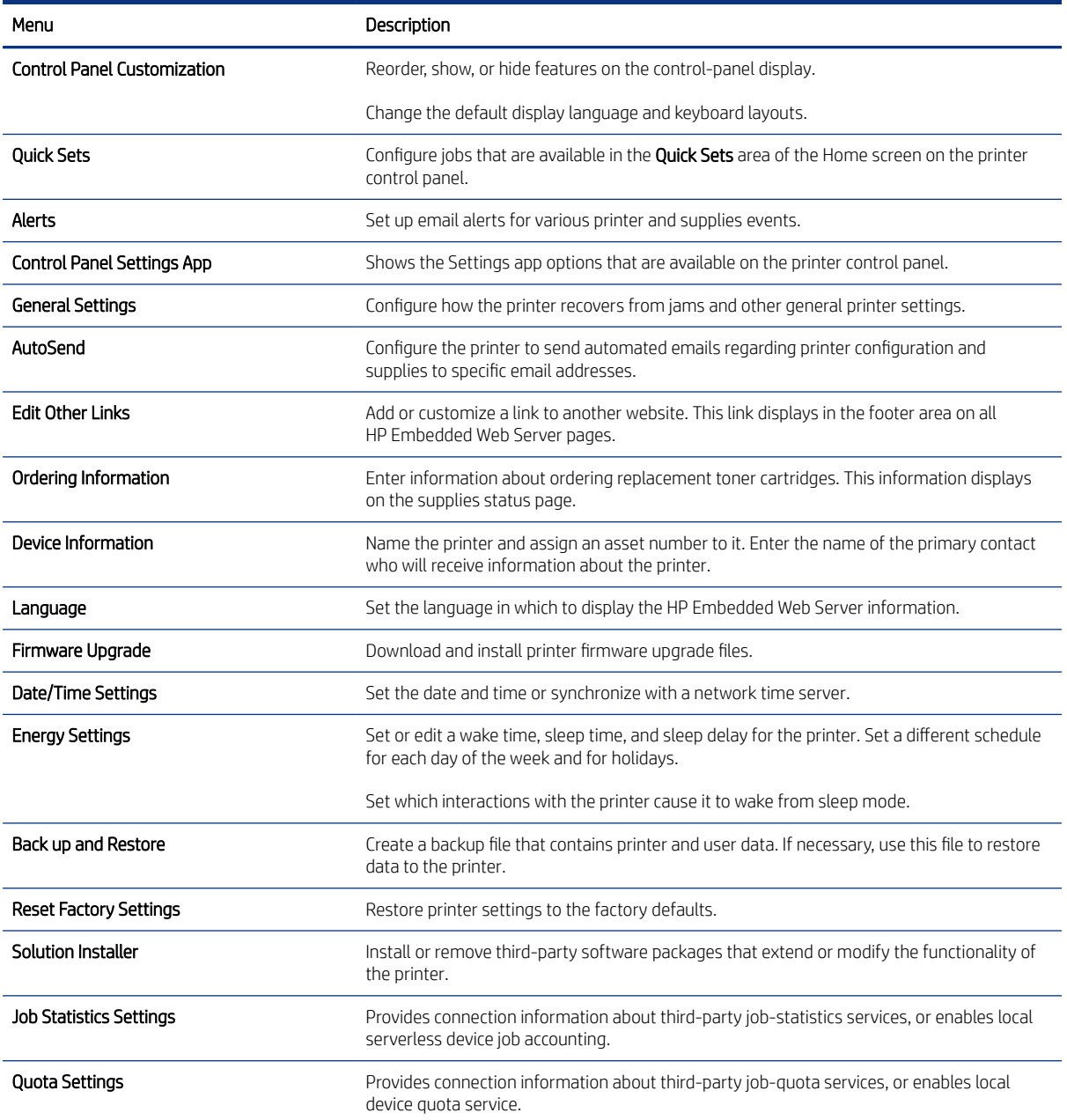

# Other Links list

Configure which links display in the footer of the HP Embedded Web Server by using the Edit Other Links menu on the General tab.

NOTE: The following are the default links.

#### Table 8-3 HP Embedded Web Server Other Links list

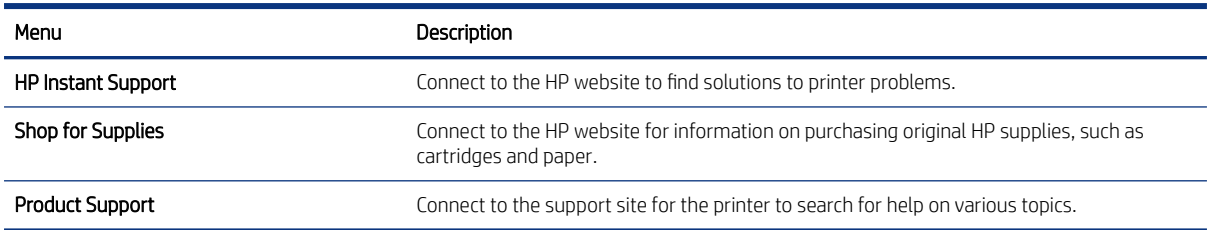

# Copy/Print tab

Refer to the table for settings in the Copy/Print tab.

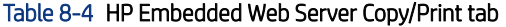

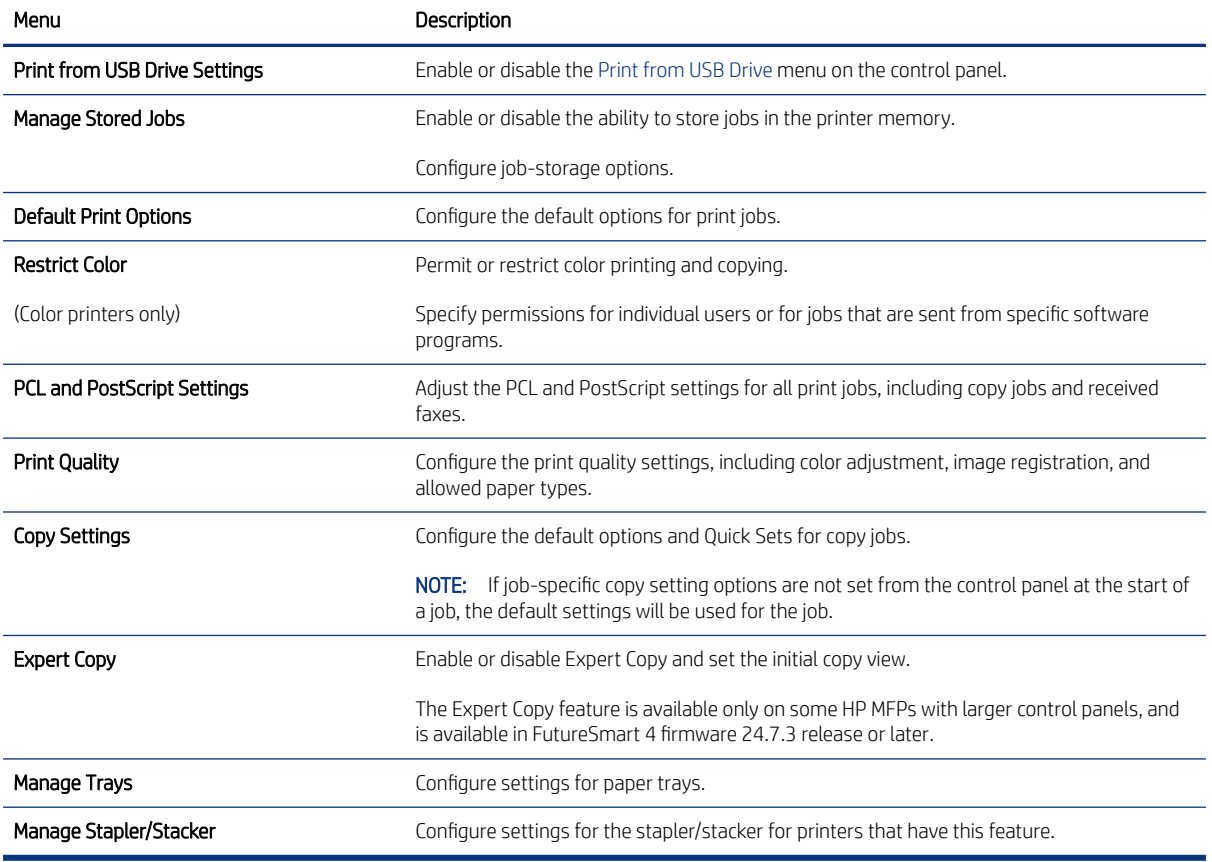

# Scan/Digital Send tab

Refer to the table for settings in the Scan/Digital Send tab.

#### Table 8-5 HP Embedded Web Server Scan/Digital Send tab

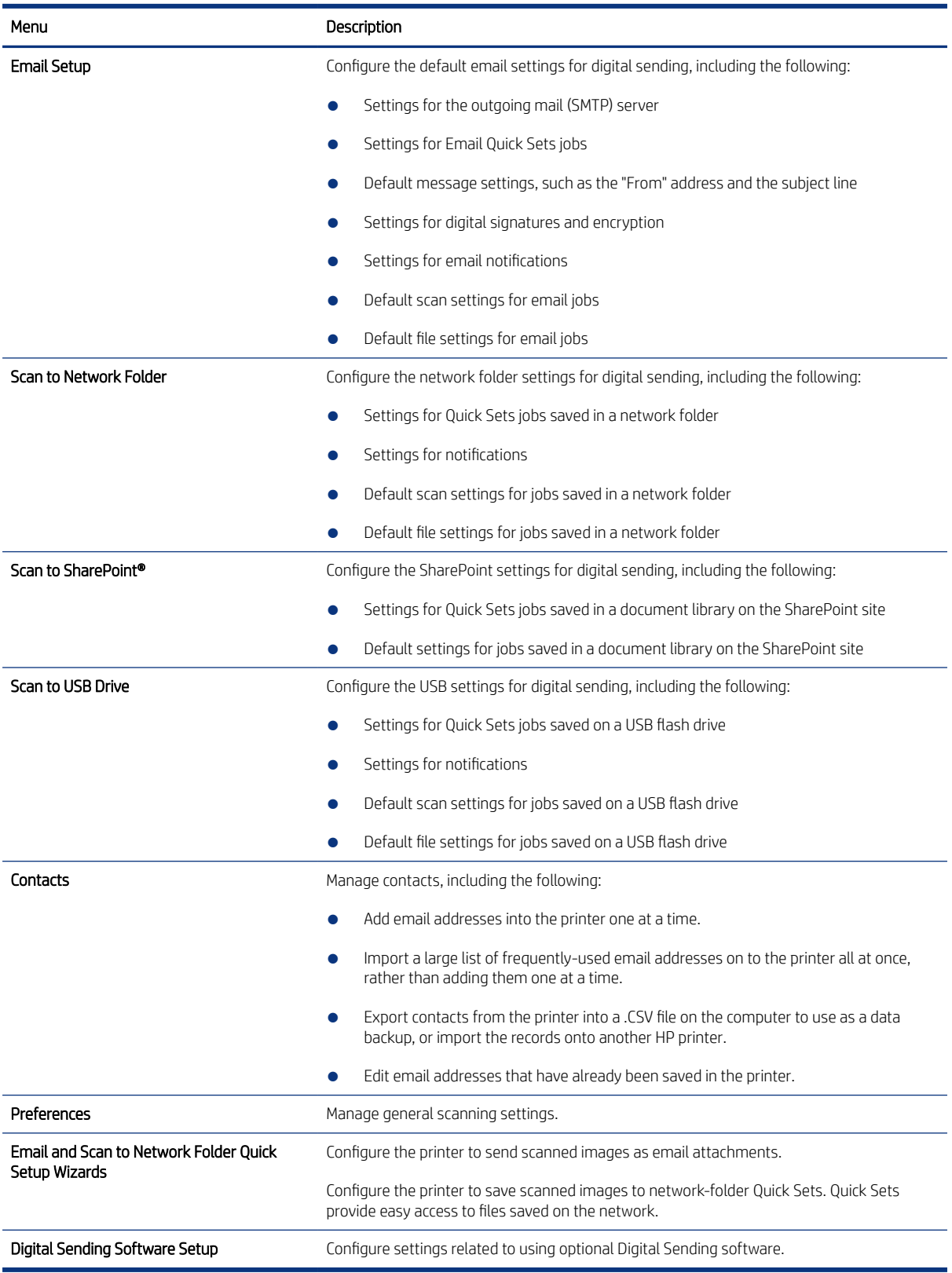

# Fax tab

Refer to the table for settings in the Fax tab.

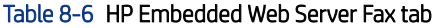

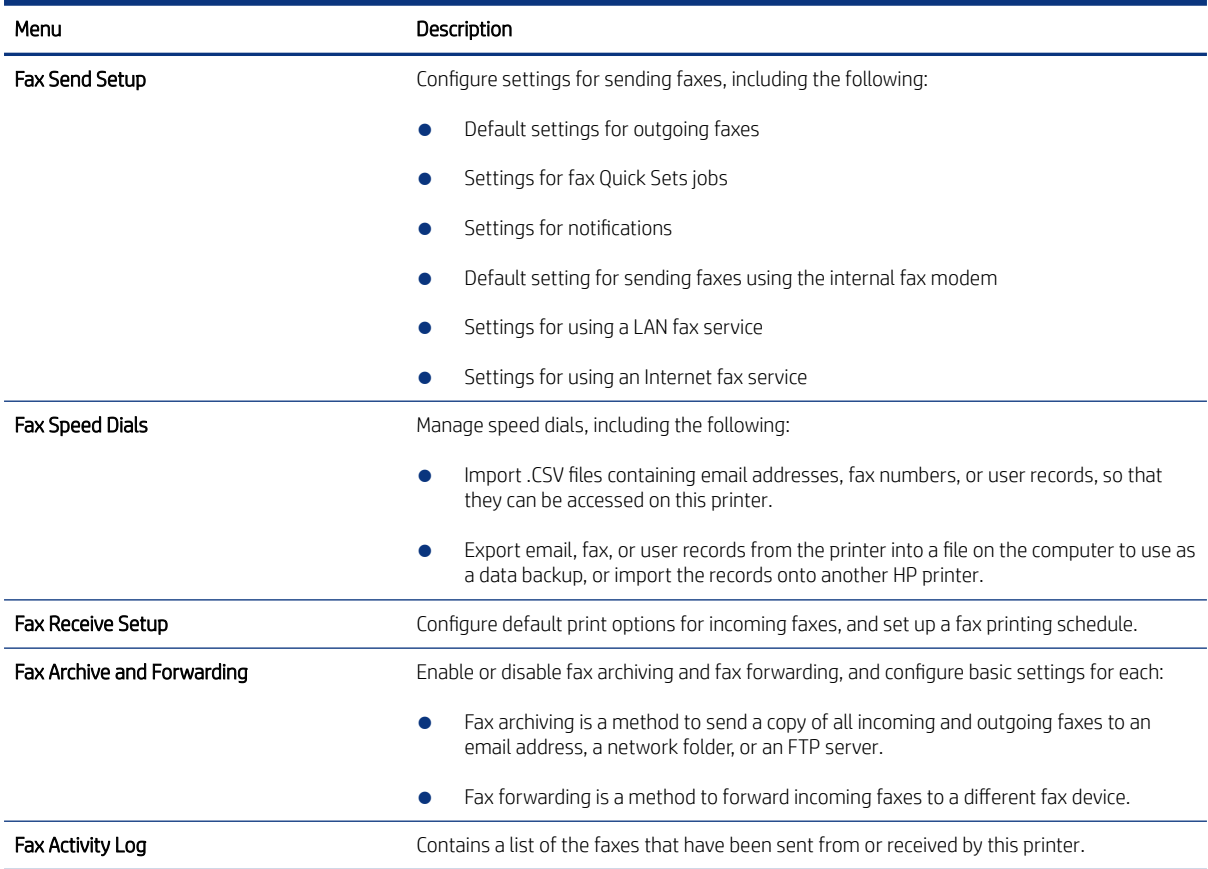

# Supplies tab

Refer to the table for settings in the Supplies tab.

#### Table 8-7 HP Embedded Web Server Supplies tab

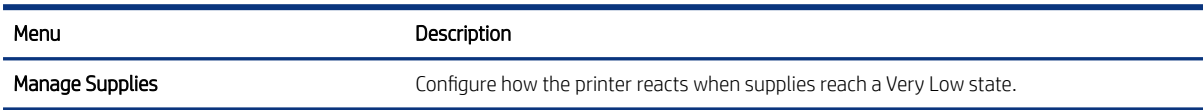

# Troubleshooting tab

Refer to the table for settings in the Troubleshooting tab.

#### Table 8-8 HP Embedded Web Server Troubleshooting tab

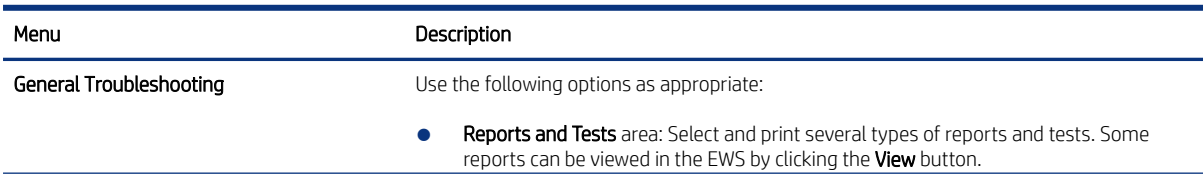

#### Table 8-8 HP Embedded Web Server Troubleshooting tab (continued)

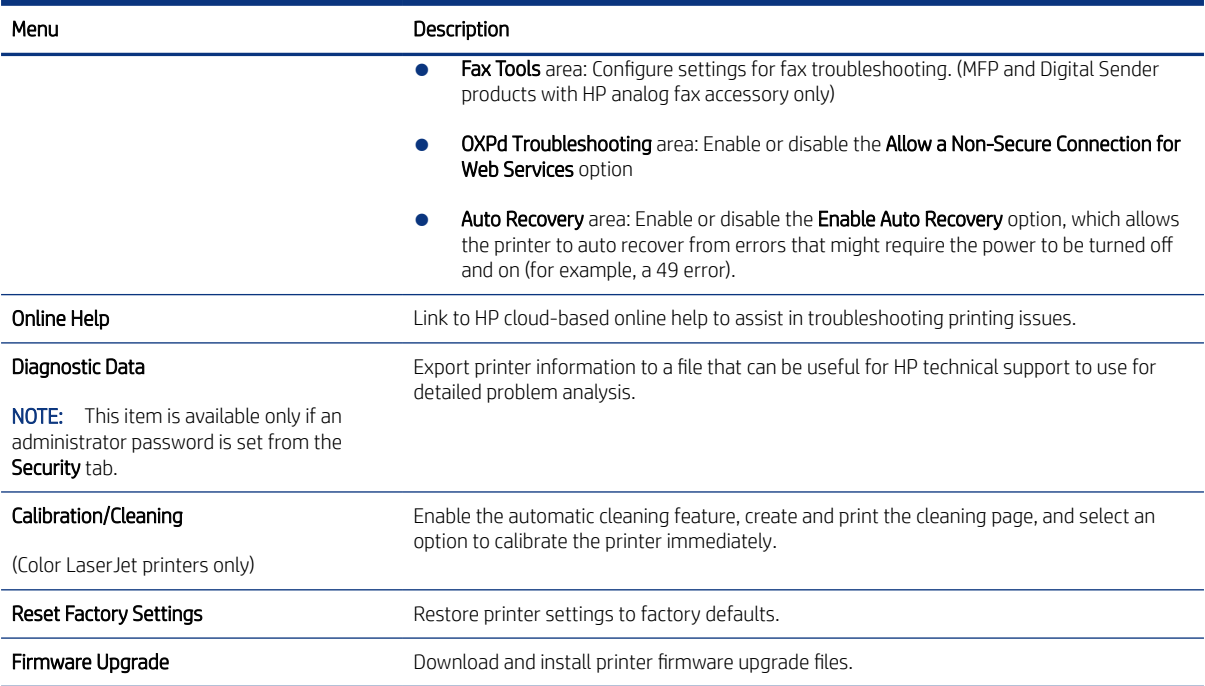

# Security tab

Refer to the table for settings in the Security tab.

Table 8-9 HP Embedded Web Server Security tab

| Menu                       | Description                                                                                                    |
|----------------------------|----------------------------------------------------------------------------------------------------|
| <b>General Security</b>    | Settings for general security, including the following:                                                                                          |
|                            | Configure an administrator password to restrict access to certain features on the<br>printer.                                                    |
|                            | Set a custom device Service Access Code.                                                                                                    |
|                            | Set PJL password for processing PJL commands.                                                                                                    |
|                            | Set file system access and firmware upgrade security.                                                                                            |
|                            | Enable or disable the Host USB port on the control panel or the USB connectivity port<br>on the formatter for printing directly from a computer. |
|                            | View the status of all security settings.                                                                                                    |
| <b>Account Policy</b>      | Enable administrator account settings.                                                                                                    |
| <b>Access Control</b>      | Configure access to printer functions for specific individuals or groups, and select the<br>method individuals use to sign in to the printer.    |
| <b>Protect Stored Data</b> | Configure and manage the internal storage for the printer.                                                                                       |
|                            | Configure settings for jobs that are stored on the printer internal storage.                                                                     |
| Manage Remote Apps         | Manage or whitelist remote apps by importing or deleting certificates that allow devices to<br>use this product.                                 |
| Certificate Management     | Install and manage security certificates for access to the printer and the network.                                                              |

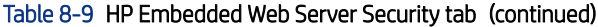

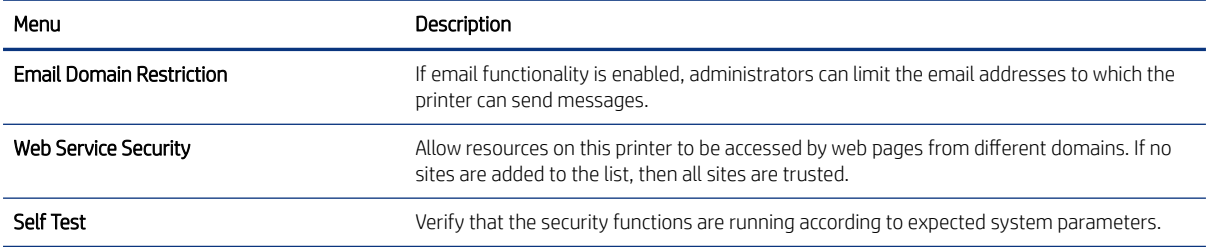

# HP Web Services tab

Use the HP Web Services tab to configure and enable HP Web Services for this printer. It is necessary to Enable HP Web Services to use the HP ePrint feature.

Table 8-10 HP Embedded Web Server HP Web Services tab

| Menu                     | Description                                                                                                    |
|--------------------------|----------------------------------------------------------------------------------------------------|
| Web Services Setup       | Connect this printer to HP Connected on the web by enabling HP Web Services.                                        |
| Web Proxy                | Configure a proxy server if there are issues enabling HP Web Services or connecting the<br>printer to the Internet. |
| HP JetAdvantage          | Access solutions that extend the capabilities of the printer                                                        |
| <b>Smart Cloud Print</b> | Enable Smart Cloud Print, which allows access to web-based apps that extend the<br>capabilities of the printer.     |

# Networking tab

Use the Networking tab to configure and secure network settings for the printer when it is connected to an IP-based network. This tab does not display if the printer is connected to other types of networks.

| Menu                    | Description                                                                                                    |
|-------------------------|----------------------------------------------------------------------------------------------------|
| <b>Wireless Station</b> | Configure the initial wireless settings.                                                                                                    |
|                         | The configuration options available depend on the print server model.<br>NOTE:                                                                                                    |
| Wi-Fi Direct            | Configure Wi-Fi Direct settings for printers that include embedded Wi-Fi Direct Print and NFC<br>printing or that have a wireless accessory installed.                                                                                           |
|                         | The configuration options available depend on the print server model.<br>NOTE:                                                                                                    |
| <b>TCP/IP Settings</b>  | Configure TCP/IP settings for IPv4 and IPv6 networks.                                                                                                    |
|                         | The configuration options available depend on the print server model.<br>NOTE:                                                                                                    |
| Network Settings        | Configure IPX/SPX, AppleTalk, DLC/LLC, and SNMP settings, depending on the print server<br>model.                                                                                                    |
| Other Settings          | Configure general printing protocols and services supported by the print server. The<br>available options depend on the print server model, but can include firmware update, LPD<br>queues, USB settings, support information, and refresh rate. |
| AirPrint                | Enable, set up, or disable network printing from Apple-supported printers.                                                                                                    |

Table 8-11 HP Embedded Web Server Networking tab > Configuration settings

#### Table 8-11 HP Embedded Web Server Networking tab > Configuration settings (continued)

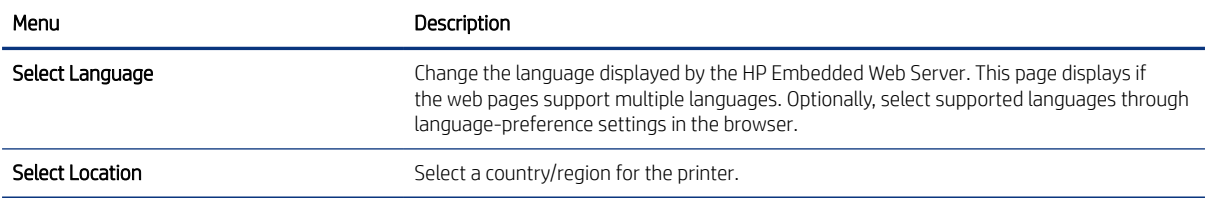

#### Table 8-12 HP Embedded Web Server Networking tab > Google Cloud Print settings

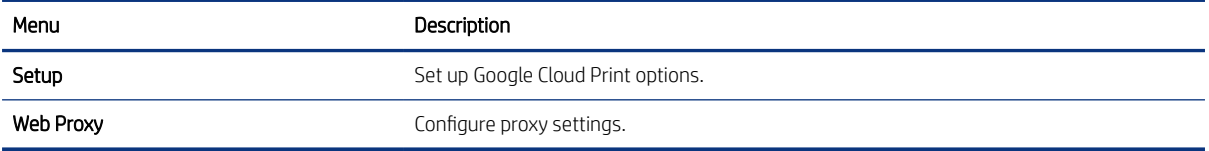

#### Table 8-13 HP Embedded Web Server Networking tab > Security settings

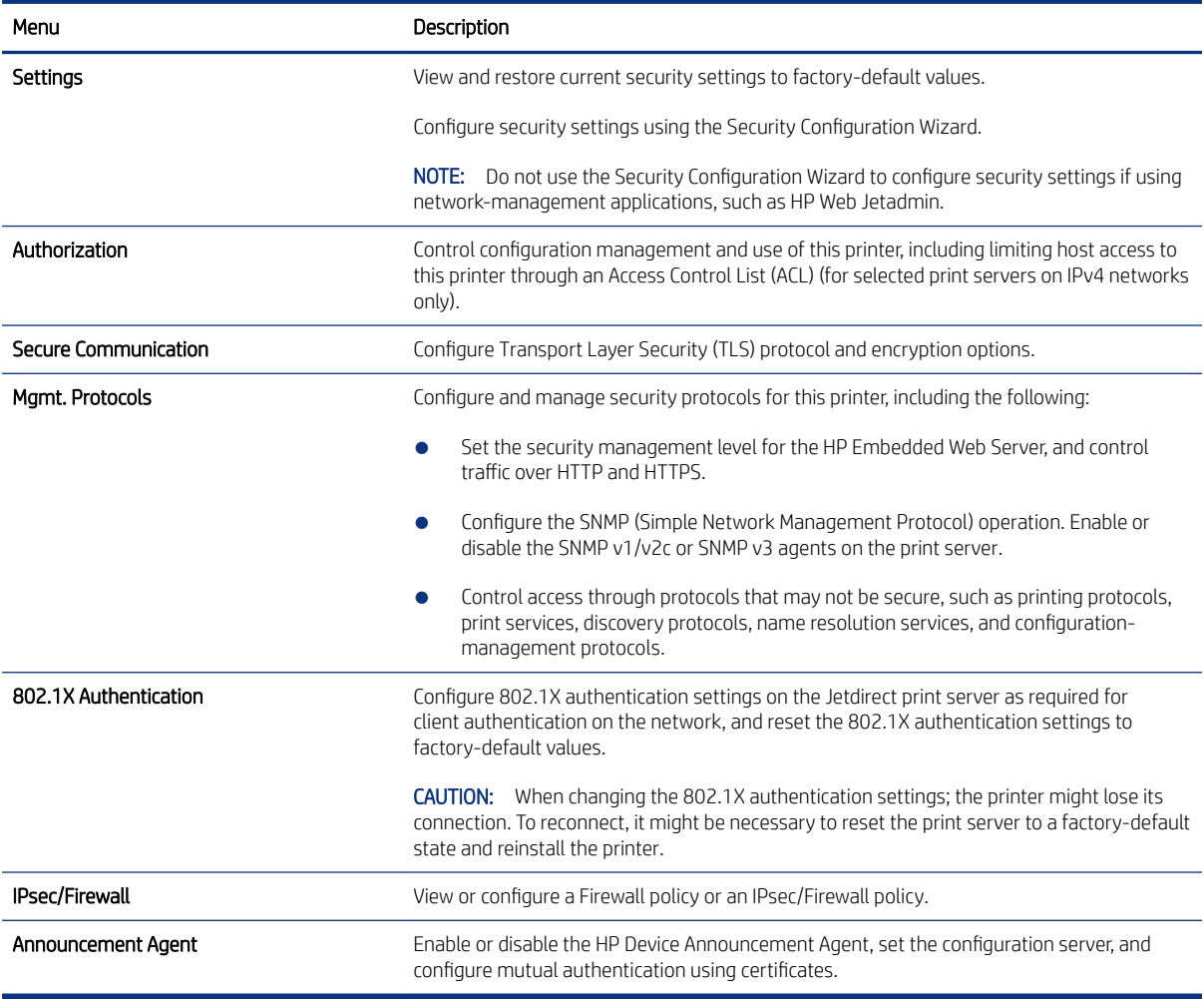

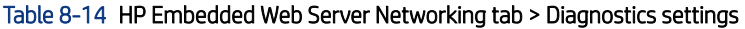

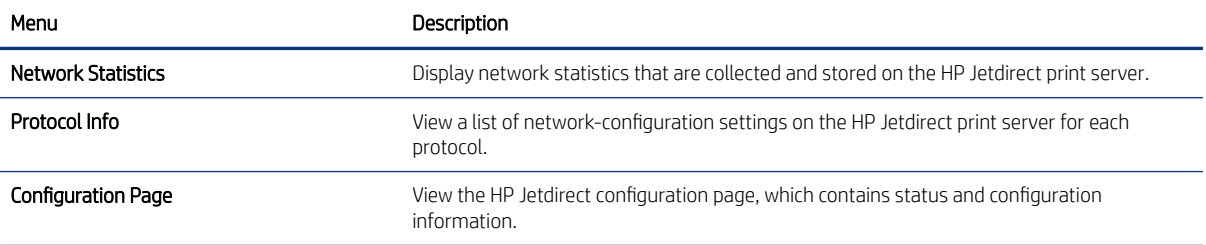

# Configure IP network settings

Use the EWS to configure the printer network settings.

## Printer sharing disclaimer

Review the following disclaimer.

HP does not support peer-to-peer networking, as the feature is a function of Microsoft operating systems and not of the HP printer drivers. Go to Microsoft at www.microsoft.com.

### View or change network settings

Use the HP Embedded Web Server to view or change IP configuration settings.

- 1. Open the HP Embedded Web Server (EWS):
	- **a.** From the Home screen on the printer control panel, touch the Information icon  $\bigcap$ , and then touch the Ethernet icon  $\frac{R}{\sqrt{16}}$  to display the IP address or host name.
	- b. Open a web browser, and in the address line, type the IP address or host name exactly as it displays on the printer control panel. Press the Enter key on the computer keyboard. The EWS opens.

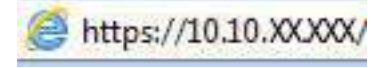

- NOTE: If the web browser displays a message indicating that accessing the website might not be safe, select the option to continue to the website. Accessing this website will not harm the computer.
- 2. Click the Networking tab to obtain network information. Change settings as needed.

### Rename the printer on a network

To rename the printer on a network so that it can be uniquely identified, use the HP Embedded Web Server.

- 1. Open the HP Embedded Web Server (EWS):
	- **a.** From the Home screen on the printer control panel, touch the Information icon  $\bigcap$ , and then touch the Ethernet icon  $\frac{1}{2}$  to display the IP address or host name.

b. Open a web browser, and in the address line, type the IP address or host name exactly as it displays on the printer control panel. Press the Enter key on the computer keyboard. The EWS opens.

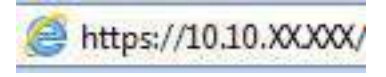

- $\mathbb{R}^n$  NOTE: If the web browser displays a message indicating that accessing the website might not be safe, select the option to continue to the website. Accessing this website will not harm the computer.
- 2. Open the General tab.
- 3. On the Device Information page, the default printer name is in the Device Name field. You can change this name to uniquely identify this printer.

 $\Box$  NOTE: Completing the other fields on this page is optional.

4. Click the **Apply** button to save the changes.

## Manually configure IPv4 TCP/IP parameters from the control panel

Use the control-panel Settings menus to manually set an IPv4 address, subnet mask, and default gateway.

- 1. From the Home screen on the printer control panel, navigate to the Settings application, and then select the Settings icon.
- 2. Open the following menus:
	- a. Networking
	- b. Ethernet
	- c. TCP/IP
	- d. **IPV 4 Settings**
	- e. Config Method
- 3. Select the Manual option, and then touch the Save button.
- 4. Open the Manual Settings menu.
- 5. Touch the IP Address, Subnet Mask, or Default Gateway option.
- 6. Touch the first field to open a keypad. Enter the correct digits for the field, and then touch the OK button.

Repeat the process for each field, and then touch the Save button.

### Manually configure IPv6 TCP/IP parameters from the control panel

Use the control-panel Settings menus to manually set an IPv6 address.

- 1. From the Home screen on the printer control panel, navigate to the Settings application, and then select the Settings icon.
- 2. To enable manual configuration, open the following menus:
	- a. Networking
	- b. Ethernet
- c. TCP/IP
- d. **IPV6 Settings**
- 3. Select Enable, and then select On.
- 4. Select the Enable Manual Settings option, and then touch the Done button.
- 5. To configure the address, open the Address menu, and then touch the field to open a keypad.
- 6. Use the keypad to enter the address, and then touch the OK button.
- 7. Touch Save.

### Link speed and duplex settings

Use the following steps to make changes to link speed and duplex settings.

**THE NOTE:** This information applies only to Ethernet networks. It does not apply to wireless networks.

The link speed and communication mode of the print server must match the network hub. For most situations, leave the printer in automatic mode. Incorrect changes to the link speed and duplex settings might prevent the printer from communicating with other network devices. To make changes, use the printer control panel.

**Light NOTE:** The printer setting must match the setting for the network device (a network hub, switch, gateway, router, or computer).

**Light NOTE:** Making changes to these settings causes the printer to turn off and then on. Make changes only when the printer is idle.

- 1. From the Home screen on the printer control panel, navigate to the Settings application, and then select the Settings icon.
- 2. Open the following menus:
	- a. Networking
	- b. Ethernet
	- c. Link Speed
- 3. Select one of the following options:
	- Auto: The print server automatically configures itself for the highest link speed and communication mode allowed on the network.
	- 10T Half: 10 megabytes per second (Mbps), half-duplex operation
	- 10T Full: 10 Mbps, full-duplex operation
	- 10T Auto: 10 Mbps, automatic-duplex operation
	- 100TX Half: 100 Mbps, half-duplex operation
	- 100TX Full: 100 Mbps, full-duplex operation
	- 100TX Auto: 100 Mbps, automatic-duplex operation
	- 1000T Full: 1000 Mbps, full-duplex operation

4. Touch the Save button. The printer turns off and then on.

## Printer security features

Restrict who has access to configuration settings, secure data, and prevent access to valuable hardware components.

### Introduction

The printer includes several security features to restrict who has access to configuration settings, to secure data, and to prevent access to valuable hardware components.

### Security statements

Review this important security statement.

The printer supports security standards and recommended protocols that help you keep the printer secure, protect critical information on your network, and simplify the way you monitor and maintain the printer.

### Assign an administrator password

Assign an administrator password for access to the printer and the HP Embedded Web Server so that unauthorized users cannot change the printer settings.

### Use the HP Embedded Web Server (EWS) to set the password

Use the following steps to set a password for the printer.

- 1. Open the HP Embedded Web Server (EWS):
	- **a.** From the Home screen on the printer control panel, touch the Information icon  $\bigcap$ , and then touch the Ethernet icon  $\frac{\pi}{24}$  to display the IP address or host name.
	- b. Open a web browser, and in the address line, type the IP address or host name exactly as it displays on the printer control panel. Press the Enter key on the computer keyboard. The EWS opens.

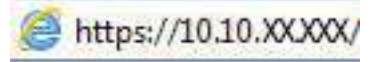

- $\Box$  NOTE: If the web browser displays a message indicating that accessing the website might not be safe, select the option to continue to the website. Accessing this website will not harm the computer.
- 2. Click the Security tab.
- 3. Open the General Security menu.
- 4. In the area labeled Set the Local Administrator Password, enter the name to associate with the password in the Username field.
- 5. Enter the password in the New Password field, and then enter it again in the Verify Password field.

NOTE: To change an existing password, first enter the existing password in the Old Password field.

- 6. Click the Apply button.
- $\blacksquare$  IMPORTANT: Make note of the password and store it in a safe place. The administrator password cannot be recovered. If the administrator password is lost or forgotten, contact HP Support for the assistance required to completely reset the printer.

Click here to contact HP Support about resetting the printer password.

#### Provide user access credentials at the printer control panel

Use the following steps to sign into the control panel.

Some features on the printer control panel can be secured so that unauthorized people cannot use them. When a feature is secured, the printer prompts you to sign in before you can use it. You can also sign in without waiting for a prompt by selecting Sign In from the printer control panel.

Typically, the credentials for signing in to the printer are the same as for signing in to the network. Consult the network administrator for this printer if you have questions about which credentials to use.

- 1. From the Home screen on the printer control panel, select Sign In.
- 2. Follow the prompts to enter the credentials.

NOTE: To maintain security for the printer, select Sign Out when you have finished using the printer.

### IP Security

IP Security (IPsec) is a set of protocols that control IP-based network traffic to and from the printer. IPsec provides host-to-host authentication, data integrity, and encryption of network communications.

For printers that are connected to the network and have an HP Jetdirect print server, you can configure IPsec by using the **Networking** tab in the HP Embedded Web Server.

### Encryption support: HP High Performance Secure Hard Disks

The hard disk provides hardware-based encryption so you can securely store sensitive data without impacting printer performance. This hard disk uses the latest Advanced Encryption Standard (AES) and has versatile time-saving features and robust functionality.

Use the Security menu in the HP Embedded Web Server to configure the disk.

### Lock the formatter

The formatter has a slot that you can use to attach a security cable.

Locking the formatter prevents someone from removing valuable components from it.

## Energy-conservation settings

Learn about the energy-conservation settings that are available for the printer.

### Set the sleep timer and configure the printer to use 1 watt or less of power

The sleep settings affect how much power the printer uses, the wake/sleep time, how quickly the printer enters sleep mode, and how quickly the printer wakes up from sleep mode.

To configure the printer to use 1 watt or less of power while in sleep mode, enter times for both the Sleep after Inactivity and Auto Off after sleep settings.

NOTE: HP does not recommend using deep sleep settings if you have Security Solutions installed. In some situations, the printer does not wake from deep sleep. For additional information, contact your HP representative.

- 1. From the Home screen on the printer control panel, navigate to the Settings application, and then select the Settings icon.
- 2. Open the following menus:
	- a. General
	- **b.** Energy Settings
	- c. Sleep Settings
- 3. Select Sleep after Inactivity to specify the number of minutes the printer is inactive before it enters sleep mode. Enter the appropriate time period.
- 4. Select Auto Off after sleep to put the printer into a deeper power save mode after a period of sleep. Enter the appropriate time period.
- NOTE: By default, the printer will wake from Auto Off in response to any activity other than USB or Wi-Fi. For greater energy settings, you can set it to wake only to the power button by selecting Shut down (wake on power button only).
- 5. Select Done to save the settings.

### Set the sleep schedule

Use the Sleep Schedule feature to configure the printer to automatically wake or go into Sleep mode at specific times on specific days of the week.

- 1. From the Home screen on the printer control panel, navigate to the Settings application, and then select the Settings icon.
- 2. Open the following menus:
	- a. General
	- **b.** Energy Settings
	- c. Sleep Schedule
- 3. Select the New Event button, and then select the type of event to schedule: Wake Event or Sleep Event.
- 4. For a wake or sleep event, configure the time and the days of the week for the event. Select Save to save the setting.

### Set the idle settings

This setting affects energy use while the product is idle, not while in Sleep Mode. Start faster results in a quicker first-page-out time, but uses more power. Save energy conserves power, but could result in a slower first-page-out time.

1. From the Home screen on the printer control panel, open the Settings menu.

- 2. Open the following menus:
	- a. General
	- **b.** Energy Settings
	- c. Idle Settings
- 3. Adjust the slider, and then select Done to save the setting.

## HP Web Jetadmin

HP Web Jetadmin is an award-winning, industry-leading tool for efficiently managing a wide variety of networked HP products, including printers, multifunction printers, and digital senders. This single solution allows you to remotely install, monitor, maintain, troubleshoot, and secure your printing and imaging environment ultimately increasing business productivity by helping you save time, control costs, and protect your investment.

HP Web Jetadmin upgrades are periodically made available to provide support for specific product features. Go to www.hp.com/go/webjetadmin for more information.

## Software and firmware updates

HP regularly updates features that are available in the printer firmware. To take advantage of the most current features, update the printer firmware.

Download the most recent firmware update file from the web:

Go to http://www.hp.com/support/colorljM480MFP. Click Software, Drivers and Firmware.

# 9 Solve problems

Troubleshoot problems with the printer. Locate additional resources for help and technical support.

The following information is correct at the time of publication. For current information, see http://www.hp.com/ support/colorljM480MFP.

For more information:

HP's all-inclusive help for the printer includes the following information:

- Install and configure
- Learn and use
- Solve problems
- Download software and firmware updates
- Join support forums
- Find warranty and regulatory information

### Control panel help system

The printer has a built-in Help system that explains how to use each screen. To open the Help system, touch the Help  $\bullet$  button on the control panel.

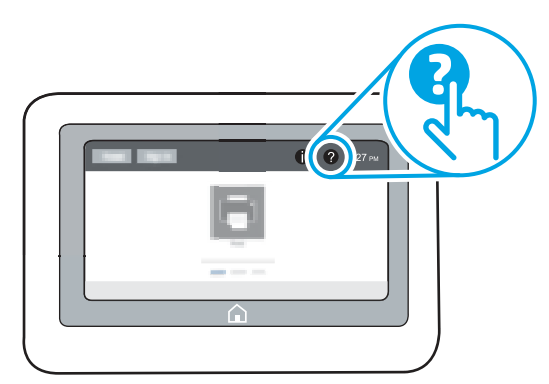

For some screens, the Help opens to a global menu where you can search for specific topics. You can browse through the menu structure by touching the buttons in the menu.

Some Help screens include animations that show specific procedures, such as clearing paper jams.

If the printer alerts of an error or warning, touch the Help  $\Omega$  button to open a message that describes the problem. The message also contains instructions to help solve the problem.

## Reset factory settings

Resetting the printer settings to the factory-set defaults can help resolve problems.

### Introduction

Use one of the following methods to reset the printer settings to the original settings from the factory.

### Method one: Reset factory settings from the printer control panel

Use the printer control panel to restore the settings to their original values.

- 1. From the Home screen on the printer control panel, navigate to the Settings application, and then select the Settings icon.
- 2. Open the following menus:
	- a. General
	- **b.** Reset Factory Settings
- 3. Select Reset.

A verification message advises that completing the reset function might result in loss of data.

4. Select Reset to complete the process.

 $\mathbb{R}^n$  NOTE: The printer restarts automatically after the reset operation completes.

### Method two: Reset factory settings from the HP Embedded Web Server (networkconnected printers only)

Use the HP EWS to reset the printer settings to the original settings.

- 1. On the printer control panel, select the Information button not then select the Network icon  $\frac{1}{20}$  to display the IP address or host name.
- 2. Open the General tab.
- 3. On the left side of the screen, click Reset Factory Settings.
- 4. Click the Reset button.
- NOTE: The printer restarts automatically after the reset operation completes.

## A "Cartridge is low" or "Cartridge is very low" message displays on the printer control panel or EWS

Review the possible solutions to this issue.

Cartridge is low: The printer indicates when a toner cartridge level is low. Actual toner cartridge life remaining may vary. Consider having a replacement available to install when print quality is no longer acceptable. The toner cartridge does not need to be replaced now.

Continue printing with the current cartridge until redistributing the toner no longer yields acceptable print quality. To redistribute the toner, remove the toner cartridge from the printer and gently rock the cartridge back and forth end to end. Reinsert the toner cartridge into the printer and close the cover.

Cartridge is very low: The printer indicates when the toner cartridge level is very low. Actual toner cartridge life remaining may vary. To extend the life of the toner, gently rock the cartridges back and forth end to end. Consider having a replacement available to install when print quality is no longer acceptable. The toner cartridge does not need to be replaced now unless the print quality is no longer acceptable.

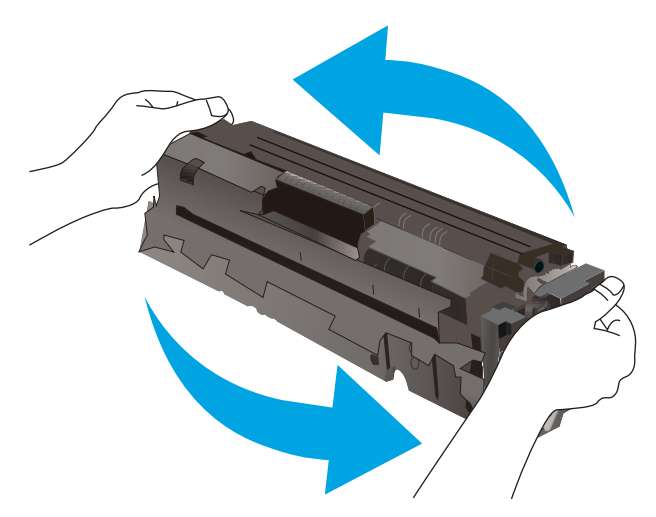

HP's Premium Protection Warranty expires when a message indicating that HP's Premium Protection Warranty on this supply has ended appears on the Supplies Status Page or the EWS.

### Change the "Very Low" settings

You can change the way the printer reacts when supplies reach the Very Low state. You do not have to re-establish these settings when you install a new cartridge.

### Change the "Very Low" settings at the control panel

Change the setting at the printer control panel.

- 1. From the Home screen on the printer control panel, navigate to the Settings application, and then select the Settings icon.
- 2. Open the following menus:
	- a. Manage Supplies
	- **b.** Very Low Behavior
	- c. Black Cartridge or Color Cartridges
- 3. Select one of the following options:
	- Select the Stop option to set the printer to stop printing when the cartridge reaches the Very Low threshold.
	- Select the Prompt to continue option to set the printer to stop printing when the cartridge reaches the Very Low threshold. You can acknowledge the prompt or replace the cartridge to resume printing.
	- Select the Continue option to set the printer to alert you that the cartridge is very low, and to continue printing beyond the Very Low setting without interaction. This can result in unsatisfactory print quality.

### For printers with fax capability

When the printer is set to the Stop or Prompt to continue option, there is some risk that faxes will not print when the printer resumes printing. This can occur if the printer has received more faxes than the memory can hold while the printer is waiting.

The printer can print faxes without interruption when it passes the Very Low threshold if you select the Continue option for the cartridge, but print quality might degrade.

### Order supplies

Order supplies and paper for your HP printer.

Table 9-1 Ordering options

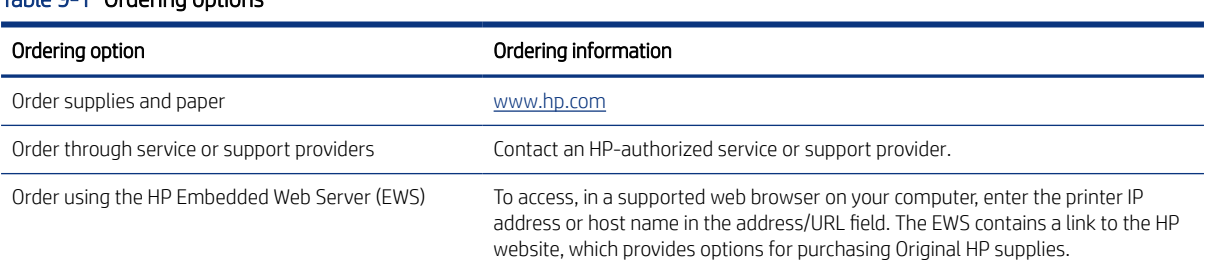

## Printer does not pick up paper or misfeeds

Use this information if the printer is not picking up paper from the tray or is picking up multiple sheets of paper at one time.

### Introduction

The following solutions can help solve problems if the printer is not picking up paper from the tray or is picking up multiple sheets of paper at one time. Either of these situations can result in paper jams.

### The printer does not pick up paper

If the printer does not pick up paper from the tray, try these solutions:

- 1. Open the printer and remove any jammed sheets of paper. Verify that no torn remnants of paper remain inside the printer.
- 2. Load the tray with the correct size of paper for the job.
- 3. Make sure the paper size and type are set correctly on the printer control panel.
- 4. Make sure the paper guides in the tray are adjusted correctly for the size of paper. Adjust the guides to the appropriate indentation in the tray. The arrow on the tray guide should line up exactly with the marking on the tray.
- $\Box$  NOTE: Do not adjust the paper quides tightly against the paper stack. Adjust them to the indentations or markings in the tray.

The following images show examples of the paper-size indentations in the trays for various printers. Most HP printers have markings similar to these.

#### Figure 9-1 Size markings for Tray 1 or the multipurpose tray

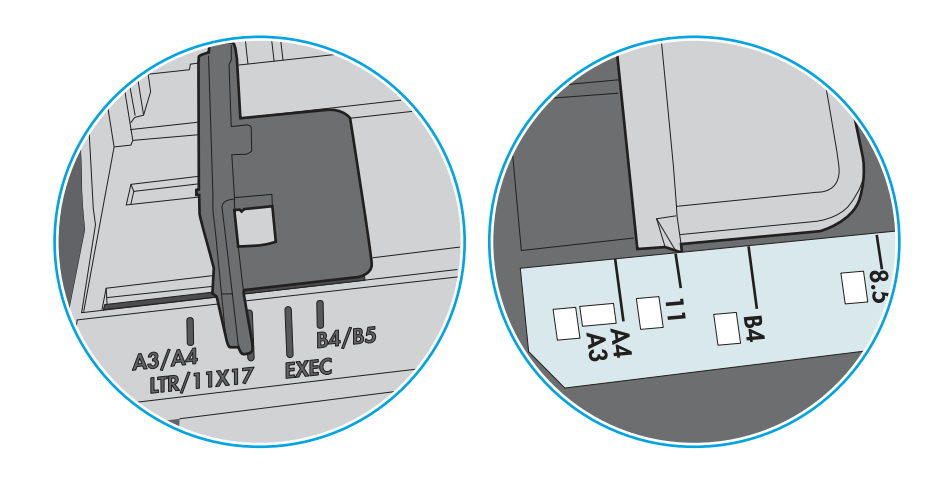

Figure 9-2 Size markings for cassette trays

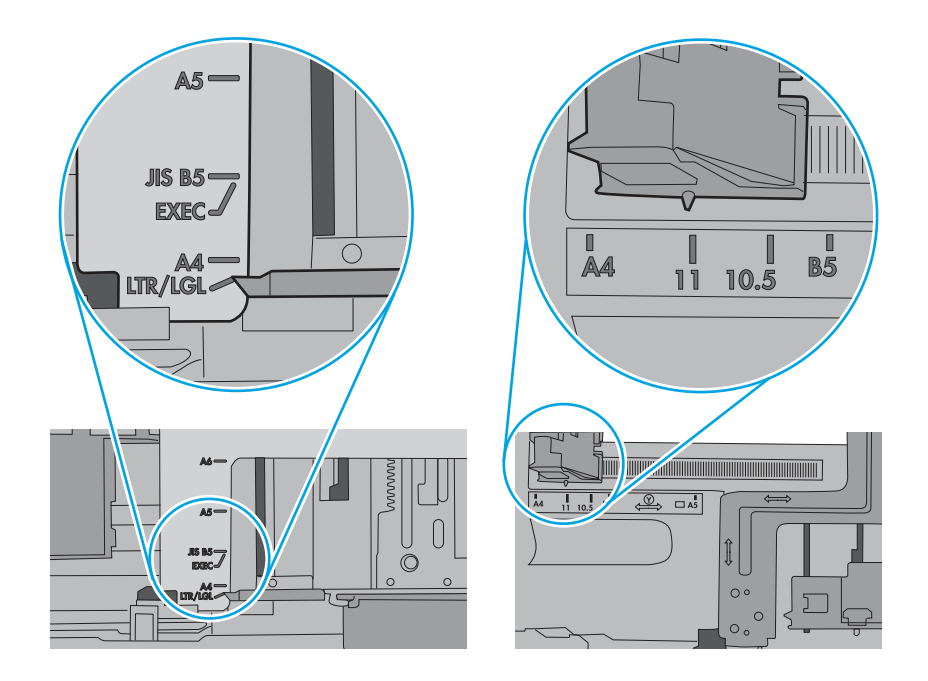

5. Verify that the humidity in the room is within specifications for this printer and that paper is being stored in unopened packages. Most reams of paper are sold in moisture-proof wrapping to keep paper dry.

In high-humidity environments, paper at the top of the stack in the tray can absorb moisture, and it might have a wavy or uneven appearance. If this happens, remove the top 5 to 10 sheets of paper from the stack. In low-humidity environments, excess static electricity can cause sheets of paper to stick together. If this happens, remove the paper from the tray, and flex the stack by holding it at each end and bringing the ends up to form a U shape. Then, rotate the ends down to reverse the U shape. Next, hold each side of the stack of paper and repeat this process. This process releases individual sheets without introducing static electricity. Straighten the paper stack against a table before returning it to the tray.

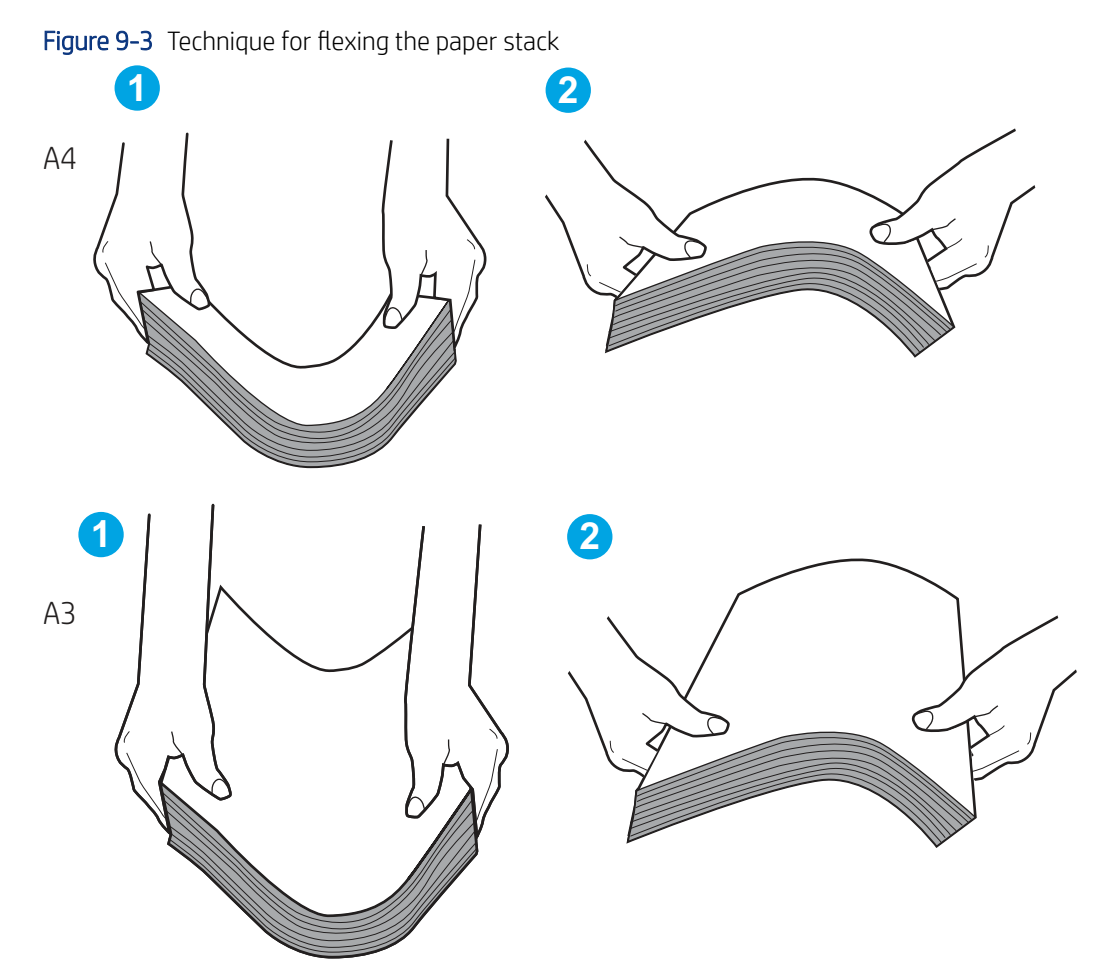

- 6. Check the printer control panel to see if it is displaying a prompt to feed the paper manually. Load paper, and continue.
- 7. The rollers above the tray might be contaminated. Clean the rollers with a lint-free cloth dampened with warm water. Use distilled water, if it is available.
- CAUTION: Do not spray water directly onto the printer. Instead, spray water on the cloth or dab the cloth in water and wring it out before cleaning the rollers.

The following image shows examples of the roller location for various printers.

Figure 9-4 Roller locations for Tray 1 or the multipurpose tray

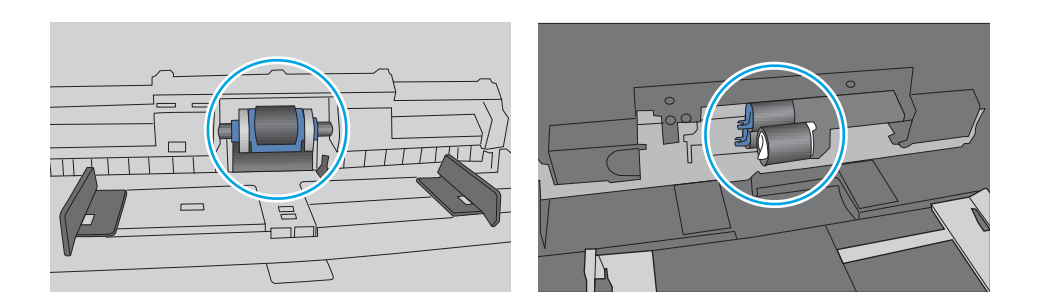

### The printer picks up multiple sheets of paper

If the printer picks up multiple sheets of paper from the tray, try these solutions:

- 1. Remove the stack of paper from the tray and flex it, rotate it 180 degrees, and flip it over. *Do not fan the paper.* Return the stack of paper to the tray.
- NOTE: Fanning the paper introduces static electricity. Instead of fanning the paper, flex the stack by holding it at each end and bringing the ends up to form a U shape. Then, rotate the ends down to reverse the U shape. Next, hold each side of the stack of paper and repeat this process. This process releases individual sheets without introducing static electricity. Straighten the paper stack against a table before returning it to the tray.

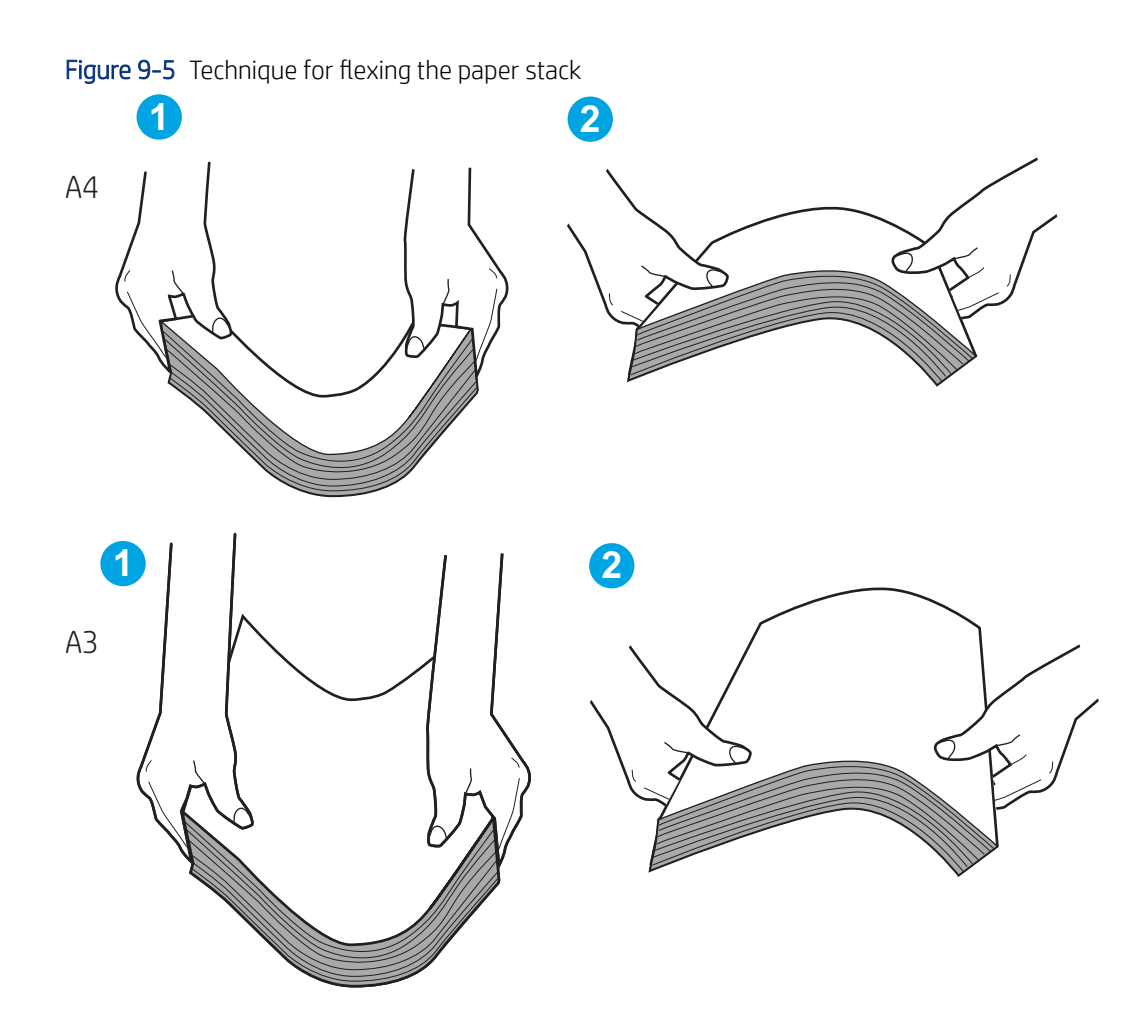

- 2. Use only paper that meets HP specifications for this printer.
- 3. Verify that the humidity in the room is within specifications for this printer, and that paper is being stored in unopened packages. Most reams of paper are sold in moisture-proof wrapping to keep paper dry.

In high-humidity environments, paper at the top of the stack in the tray can absorb moisture, and it might have a wavy or uneven appearance. If this happens, remove the top 5 to 10 sheets of paper from the stack.

In low-humidity environments, excess static electricity can cause sheets of paper to stick together. If this happens, remove the paper from the tray and flex the stack as described above.

- 4. Use paper that is not wrinkled, folded, or damaged. If necessary, use paper from a different package.
- 5. Make sure the tray is not overfilled by checking the stack-height markings inside the tray. If it is overfilled, remove the entire stack of paper from the tray, straighten the stack, and then return some of the paper to the tray.

The following examples show the stack-height markings in the trays for various printers. Most HP printers have markings similar to these. Also make sure that all sheets of paper are below the tabs near the stack-height marks. These tabs help hold the paper in the correct position as it enters the printer.

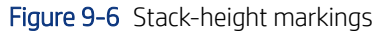

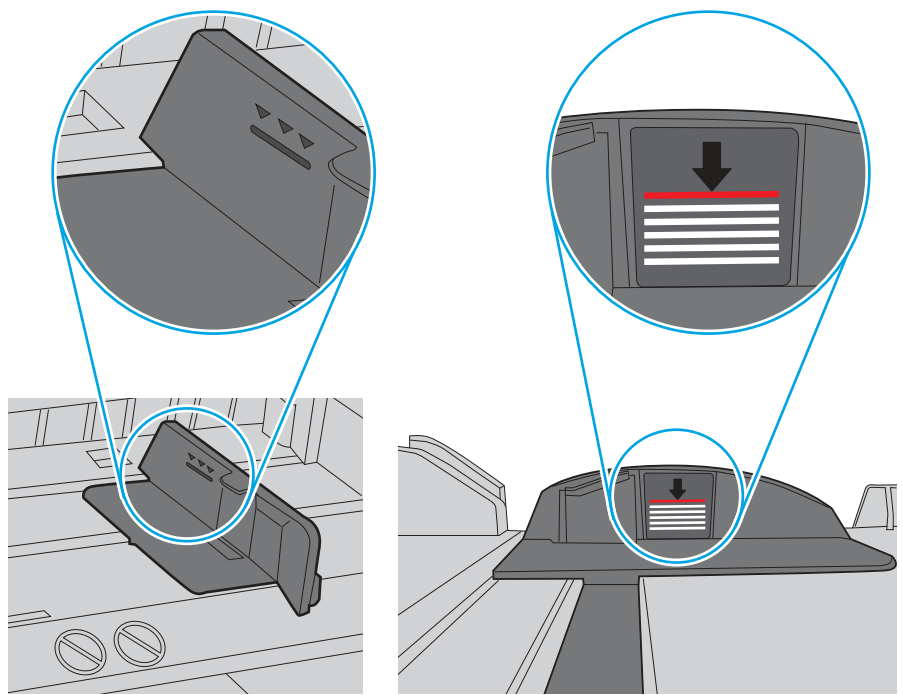

Figure 9-7 Tab for the paper stack

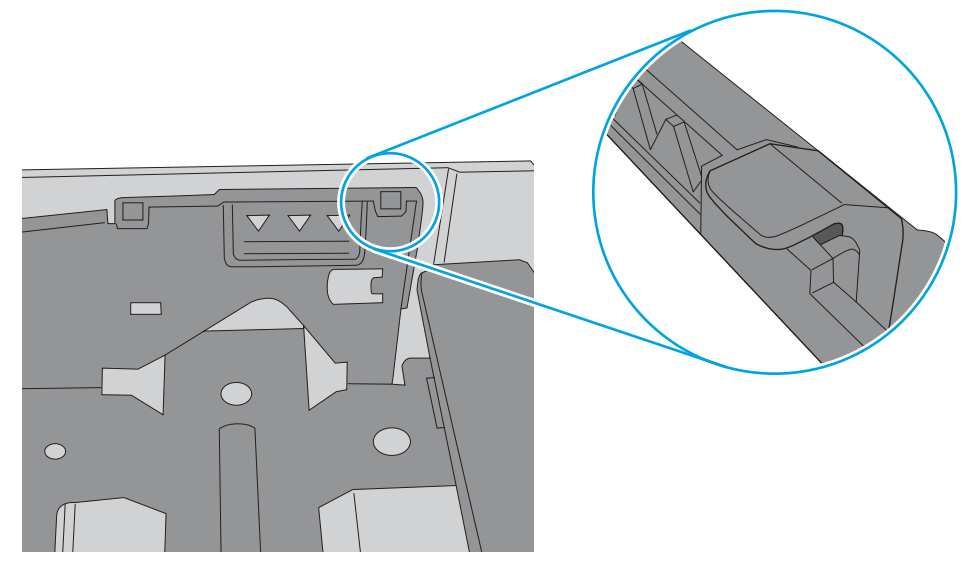

- 6. Make sure the paper guides in the tray are adjusted correctly for the size of paper. Adjust the guides to the appropriate indentation in the tray. The arrow on the tray guide should line up exactly with the marking on the tray.
- NOTE: Do not adjust the paper guides tightly against the paper stack. Adjust them to the indentations or markings in the tray.

The following images show examples of the paper-size indentations in the trays for various printers. Most HP printers have markings similar to these.

Figure 9-8 Size markings for Tray 1 or the multipurpose tray

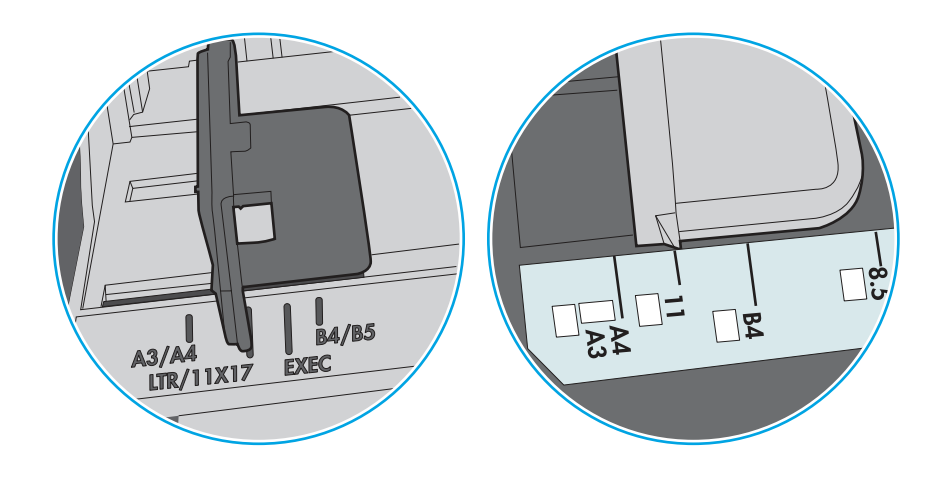

Figure 9-9 Size markings for cassette trays

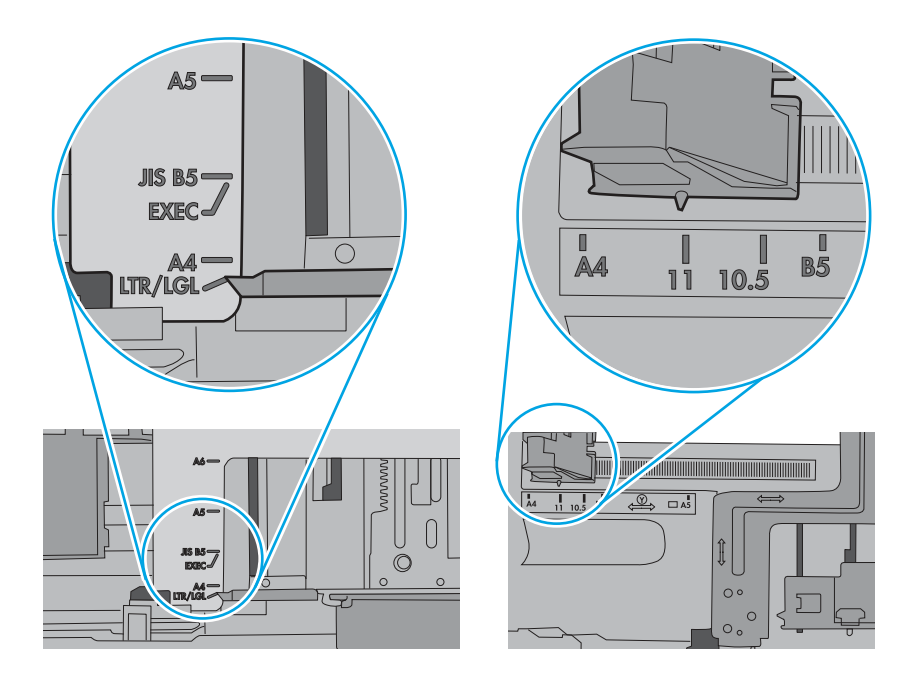

7. Make sure the printing environment is within recommended specifications.

## The document feeder jams, skews, or picks up multiple sheets of paper

If the document feeder jams, skews, or picks up multiple sheets of paper, try these solutions.

**NOTE:** This information applies to MFP printers only.

● The original might have something on it, such as staples or self-adhesive notes, that must be removed.

- Check that all rollers are in place and that the roller-access cover inside the document feeder is closed.
- Make sure that the top document-feeder cover is closed.
- The pages might not be placed correctly. Straighten the pages and adjust the paper guides to center the stack.
- The paper guides must be touching the sides of the paper stack to work correctly. Make sure that the paper stack is straight and the guides are against the paper stack.
- The document feeder input tray or output bin might contain more than the maximum number of pages. Make sure the paper stack fits below the guides in the input tray, and remove pages from the output bin.
- Verify that there are no pieces of paper, staples, paper clips, or other debris in the paper path.
- Clean the document-feeder rollers and the separation pad. Use compressed air or a clean, lint-free cloth moistened with warm water. If misfeeds still occur, replace the rollers.
- From the Home screen on the printer control panel, scroll to and touch the Supplies button. Check the status of the document-feeder kit, and replace it if necessary.

## Clear paper jams

Use the procedures in this section to clear jammed paper from the printer paper path.

## Paper jam locations

Jams can occur in these locations.

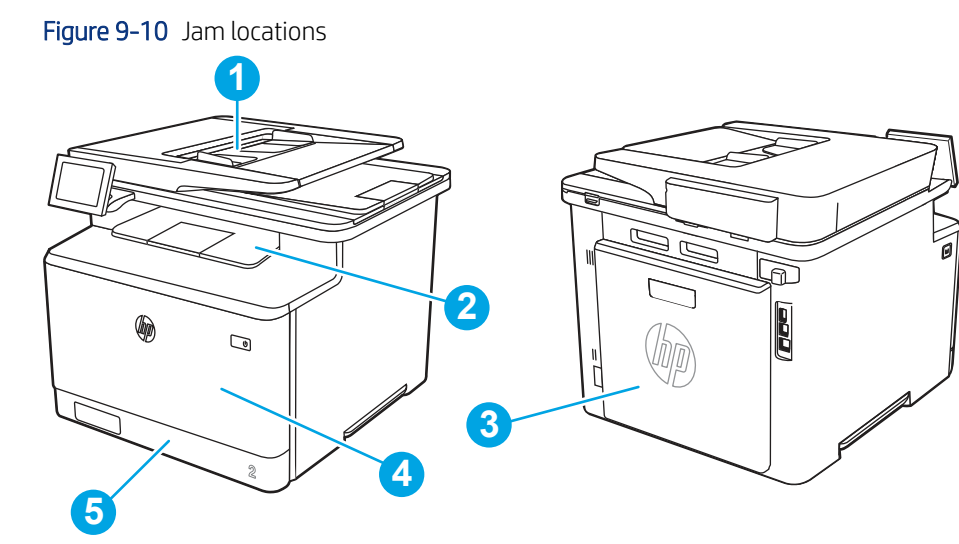

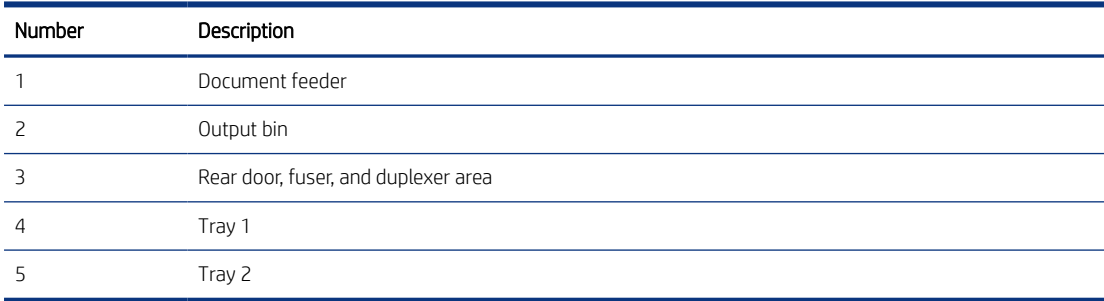

### Auto-navigation for clearing paper jams

Learn about printer jam clearing auto-navigation.

The auto-navigation feature assists in clearing jams by providing step-by-step instructions on the control panel.

When you complete a step, the printer displays instructions for the next step until you have completed all steps in the procedure.

### Experiencing frequent or recurring paper jams?

To reduce the number of paper jams, try these solutions.

- 1. Use only paper that meets HP specifications for this printer.
- 2. Use paper that is not wrinkled, folded, or damaged. If necessary, use paper from a different package.
- 3. Use paper that has not previously been printed or copied on.
- 4. Make sure the tray is not overfilled. If it is, remove the entire stack of paper from the tray, straighten the stack, and then return some of the paper to the tray.
- 5. Make sure the paper guides in the tray are adjusted correctly for the size of paper. Adjust the guides so they are touching the paper stack without bending it.
- 6. Make sure that the tray is fully inserted in the printer.
- 7. If you are printing on heavy, embossed, or perforated paper, use the manual feed feature and feed sheets one at a time.
- 8. Open the Trays menu on the printer control panel. Verify that the tray is configured correctly for the paper type and size.
- 9. Make sure the printing environment is within recommended specifications.

### 31.13 jam error in the document feeder

Use the following procedure to check for paper in all possible jam locations related to the document feeder.

#### Recommended action for customers

When a jam occurs, the control panel displays a message and an animation that assists in clearing the jam.

- 31.13.01 Jam in document feeder
- 31.13.02 Jam in document feeder
- 31.13.13 Jam in document feeder

In addition to the instructions provided below

NOTE: The printer model referenced in this video might be different from your printer model, but the steps to clear the jam are the same.

1. Open the document feeder cover.

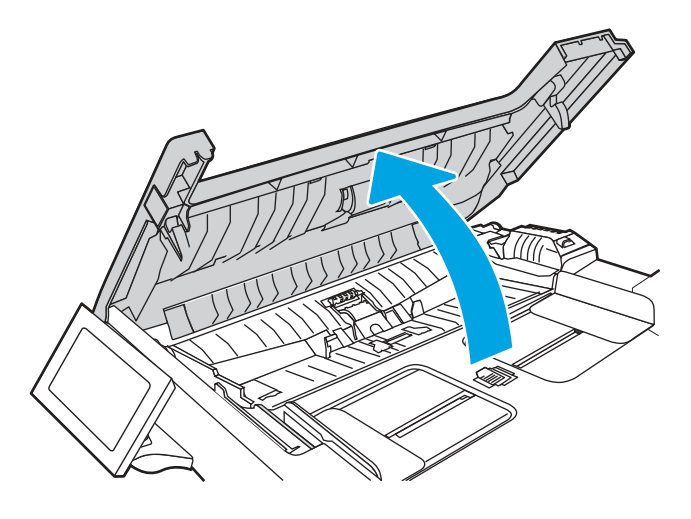

2. Remove any jammed paper.

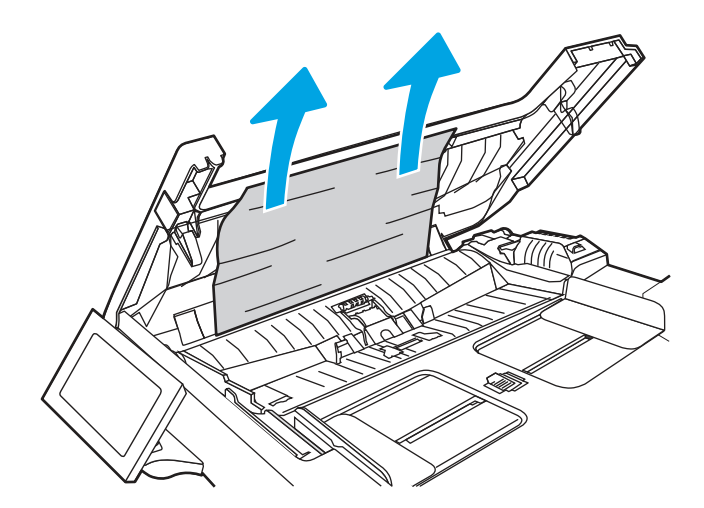

3. Close the document feeder cover.

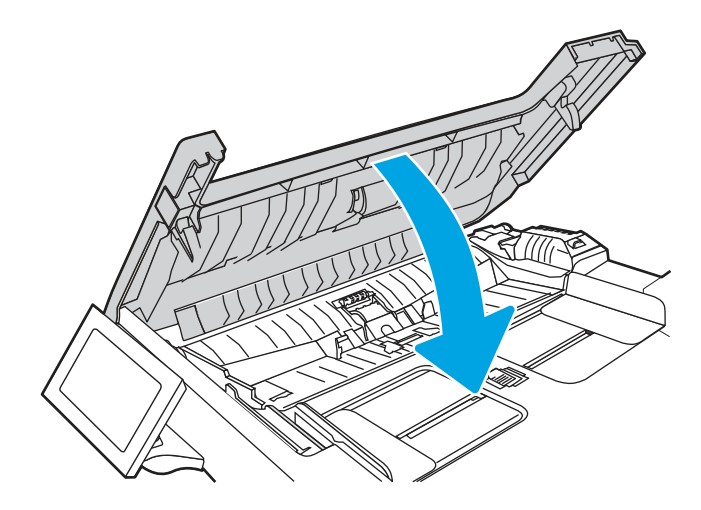

4. Lift the document feeder input tray to provide better access to the document feeder output bin, and then remove any jammed paper from the output area.

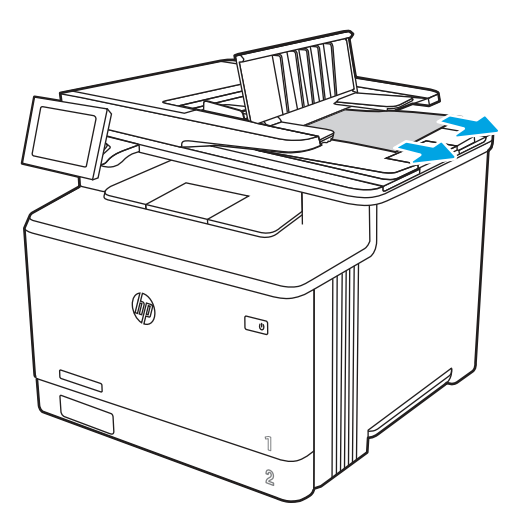

5. Open the scanner lid. If paper is jammed behind the white plastic backing, gently pull it out.

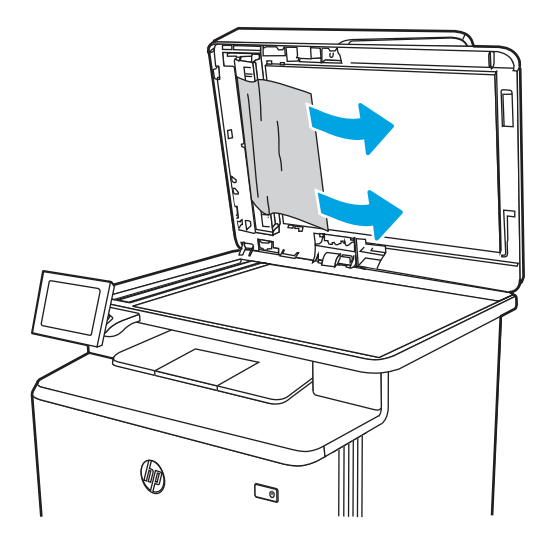

6. Lower the scanner lid.

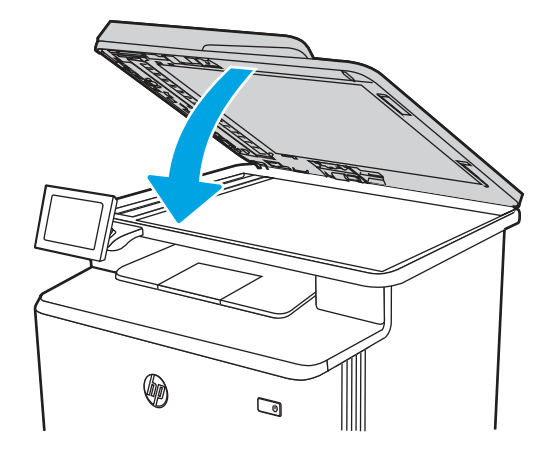

- 7. If the error persists, ensure that the paper meets the document feeder (ADF) specifications for the printer.
- 8. Ensure that the input tray is not overloaded and that the tray quides are set to the correct size. Make sure that the paper stack is correctly aligned at the center of the input tray when paper is loaded in the tray. The correct position of the loaded paper is parallel with the direction of travel into the document feeder paper path.

Figure 9-11 Set the ADF guides

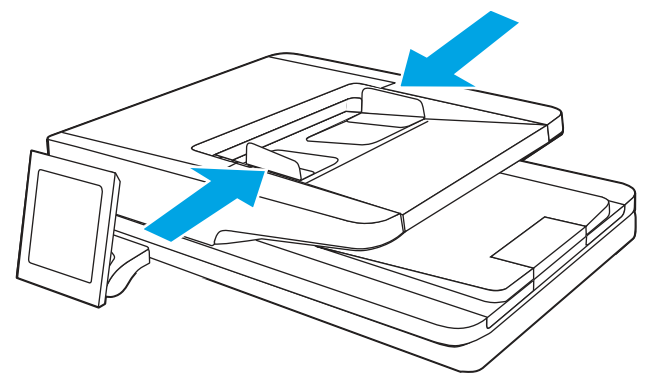

- $\Box$  NOTE: To avoid jams, make sure the guides in the document feeder input tray are adjusted correctly. Remove all staples, paper clips, or tape from original documents.
- **EX NOTE:** Original documents that are printed on heavy, glossy paper can jam more frequently than originals that are printed on plain paper.
- 9. Open the document feeder and check and clean the Document Feeder Kit rollers and separation pad by removing any visible lint or dust from each of the feed rollers and the separation pad using a clean lint-free cloth moistened with warm water. View the How to Clean the Pick Rollers in HP LaserJet and PageWide Printers for detailed instructions.

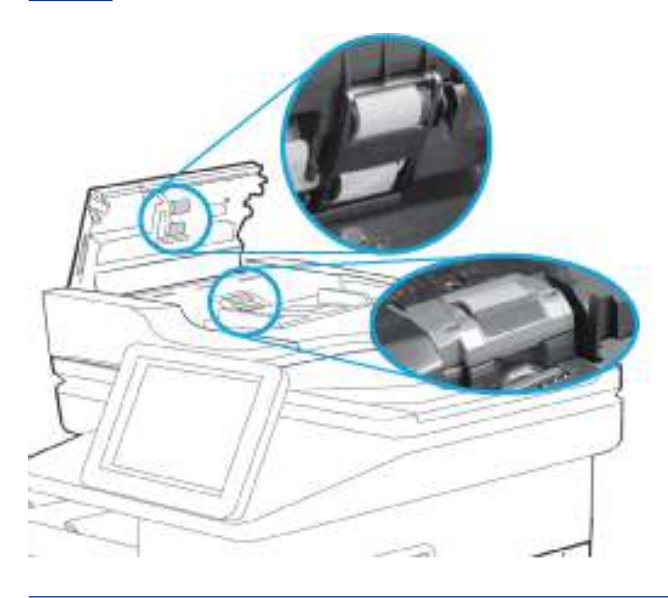

.

- $\Box$  NOTE: Lift up the roller assembly to access and clean the second roller
- 10. If the error persists, contact your HP-authorized service or support provider, or contact customer support at www.hp.com/go/contactHP.
- NOTE: To avoid jams, make sure the guides in the document feeder input tray are adjusted tightly against the document. Remove all staples and paper clips from original documents.
- NOTE: Original documents that are printed on heavy, glossy paper can jam more frequently than originals that are printed on plain paper.

## 13.B2.D1 jam error in tray 1

Use the following procedure to clear paper jams in tray 1.

#### Recommended action for customers

When a jam occurs, the control panel displays a message and an animation that assists in clearing the jam.

- 13.B2.D1 Jam in tray 1
- 1. If you can see the jammed sheet in Tray 1, remove the jammed sheet by pulling it straight out.

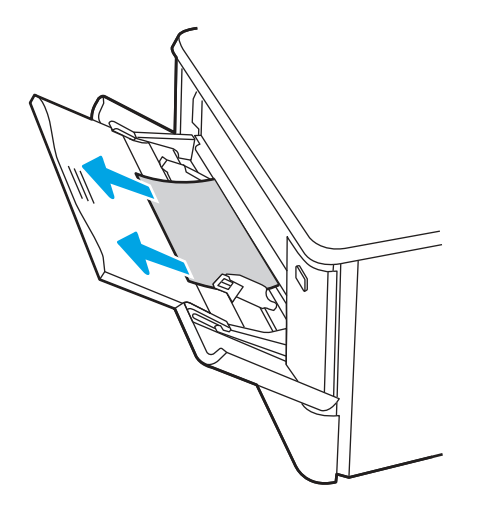

2. If you cannot see the jammed sheet, close Tray 1, and then remove Tray 2.

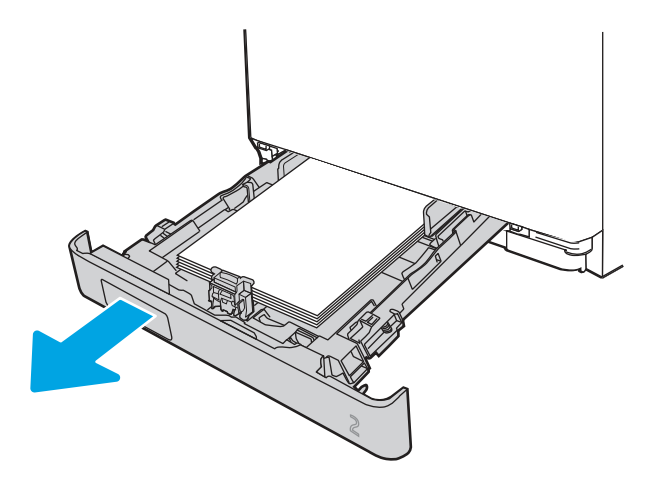

3. At the left side of the Tray 2 cavity, press the tab to lower the tray plate, and then remove any paper. Remove the jammed sheet by gently pulling it straight out.

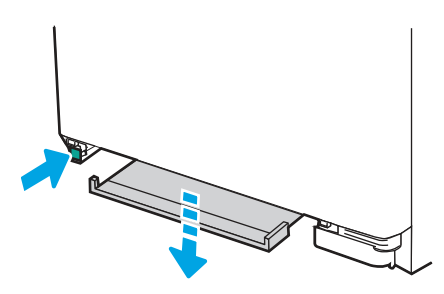

4. Push the tray plate back up into place.

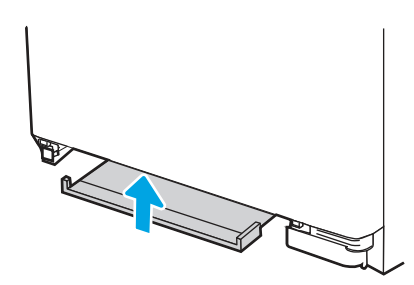

5. Reinstall Tray 2.

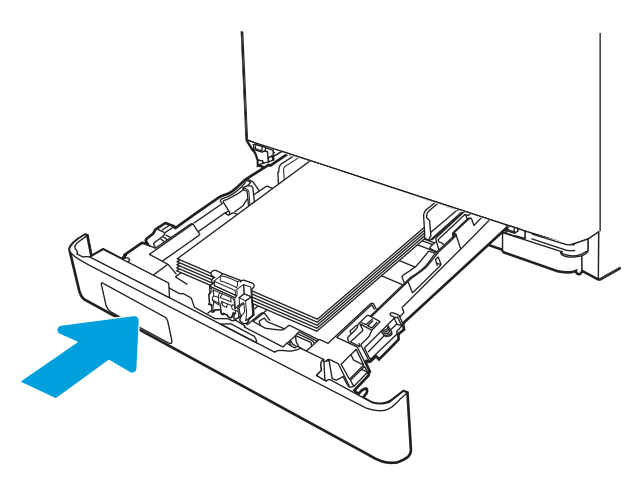

6. Make sure the type and quality of the paper being used meets the HP specifications for the printer.

7. Reopen Tray 1 and load paper into the tray. Ensure the tray guides are set to the correct paper size.

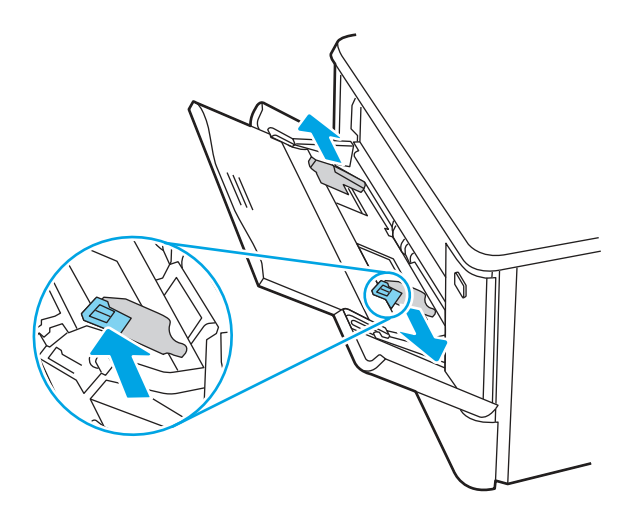

8. Ensure the tray is not overfilled. Paper should be below the 3 triangles in the following image.

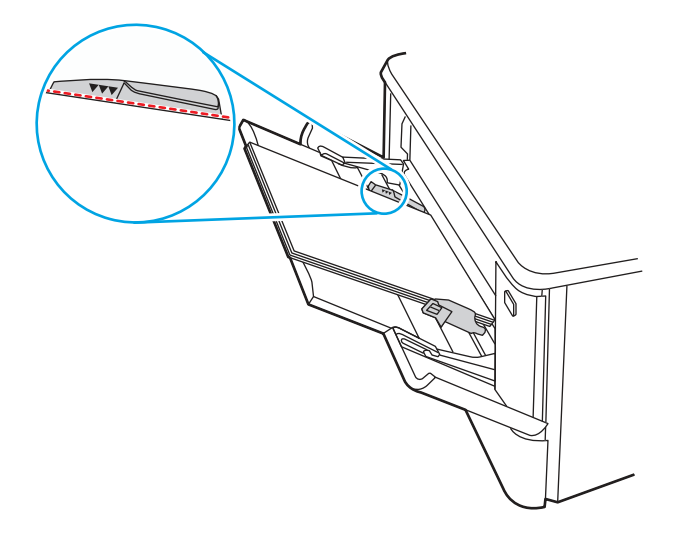

9. If the error persists, contact your HP-authorized service or support provider, or contact customer support at www.hp.com/go/contactHP.

## 13.B2.D2 jam error in tray 2

Use the following procedure to check for a paper jam in tray 2.

When a jam occurs, the control panel displays a message and an animation that assists in clearing the jam.

● 13.B2.D2 Paper jam in tray 2

1. Pull the tray completely out of the printer.

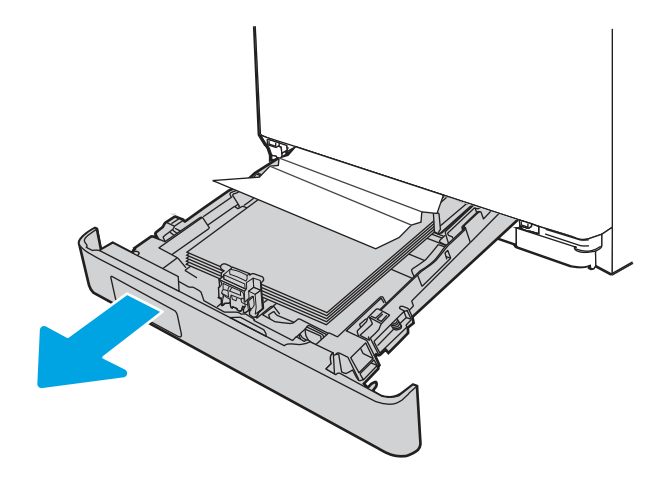

2. Remove any jammed or damaged sheets of paper.

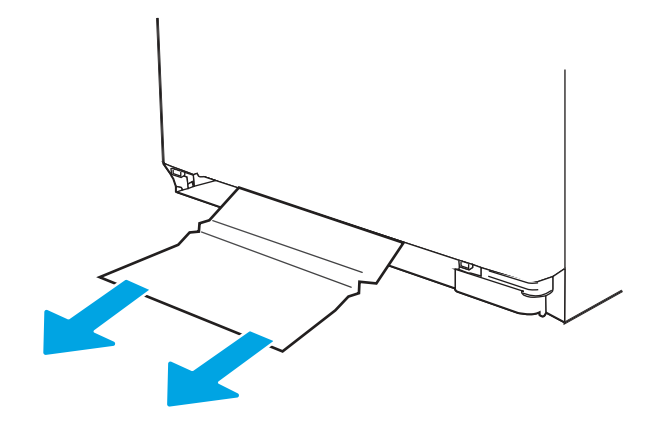

3. Reinsert and close Tray 2.

穿

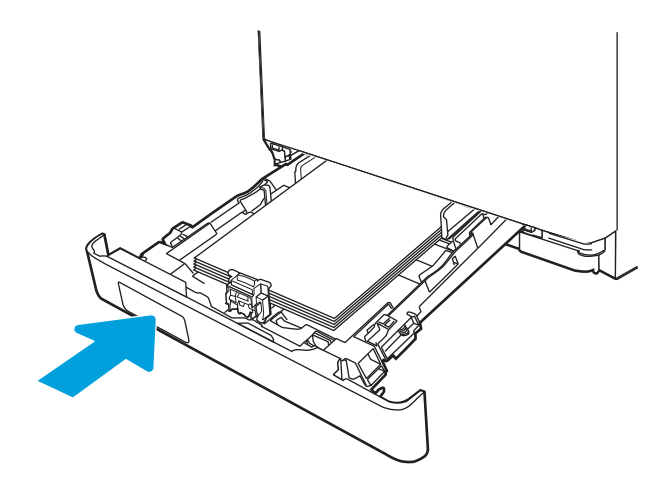

NOTE: When reinserting the paper, make sure the paper guides are adjusted properly for the paper size.

4. Open the rear door and look for and clear any paper present or obstructions in the paper path.

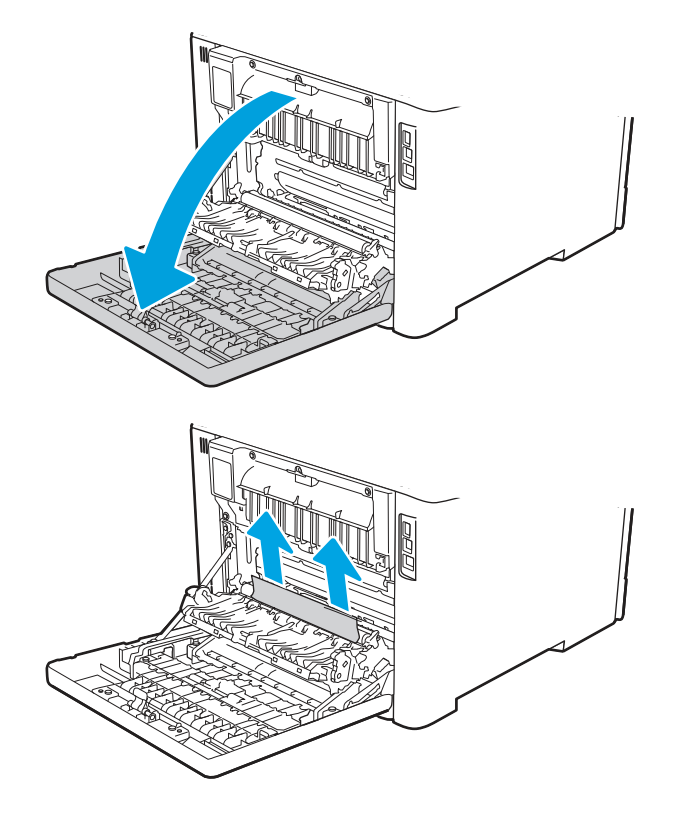

5. Ensure the type and quality of the paper being used meets the HP specifications for the printer.

6. If the error persists, ensure that the tray width and length guides are set to the correct paper size for the paper being installed into the tray and that the tray is not over filled above the fill mark or over the tab (line below 3 triangles). See following images.

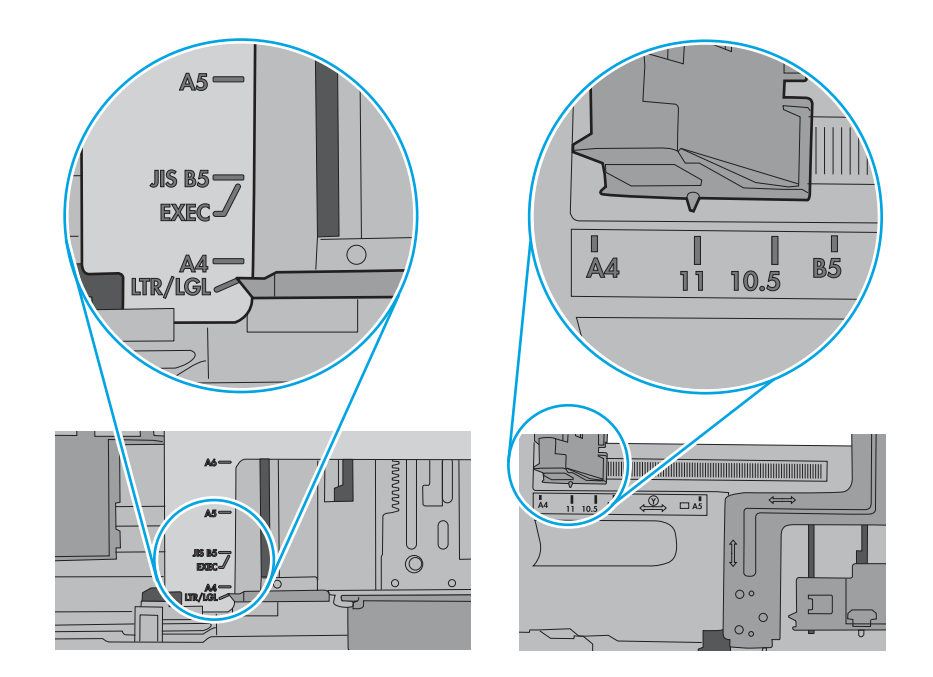

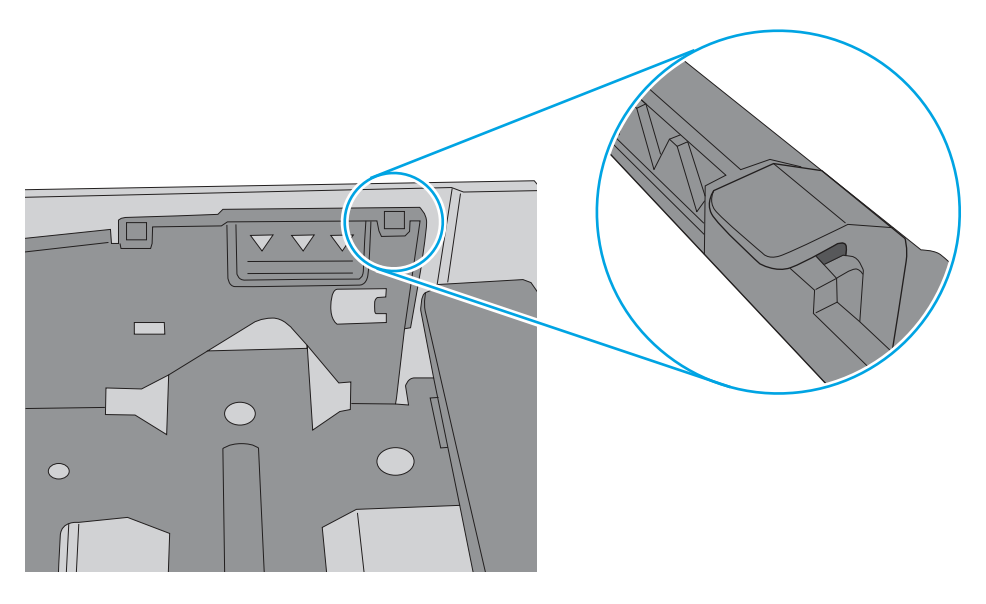

7. If the error persists, contact your HP-authorized service or support provider, or contact customer support at www.hp.com/go/contactHP.

### 13.A3 jam error in tray 3

Use the following procedure to check for a paper jam in tray 3.

#### Recommended action for customers

When a jam occurs, the control panel displays a message and an animation that assists in clearing the jam.

- 13.A3.D3 Jam in tray 3
- 1. Pull the tray completely out of the printer.

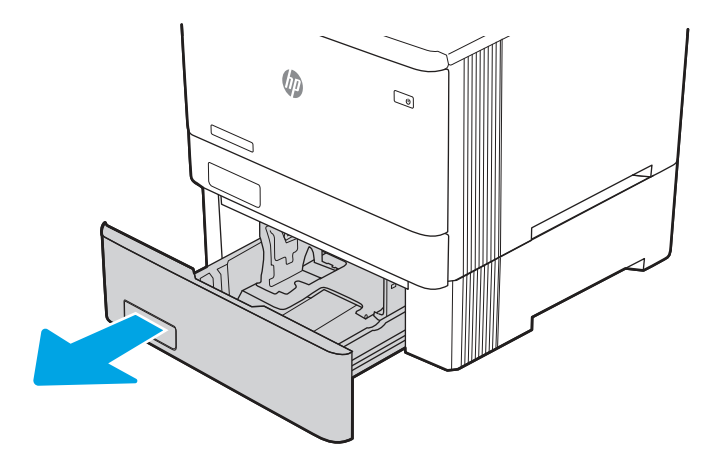

2. Remove any jammed or damaged sheets of paper.

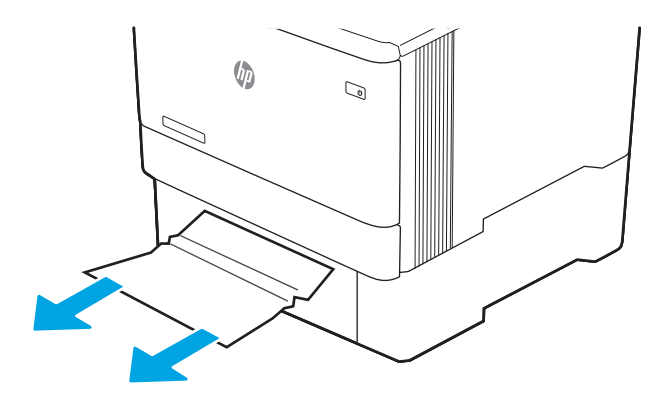

3. Reinsert and close Tray 3.

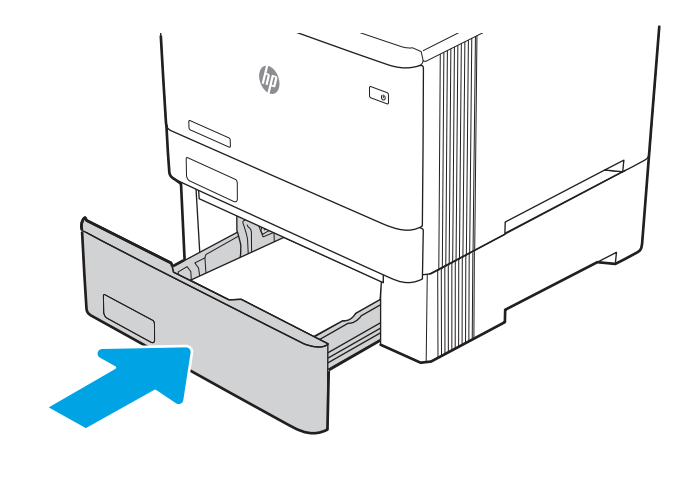

- 
- $\Box$  NOTE: When reinserting the paper, make sure the paper guides are adjusted properly for the paper size.

4. Open the rear door and look for and clear any paper present or obstructions in the paper path.

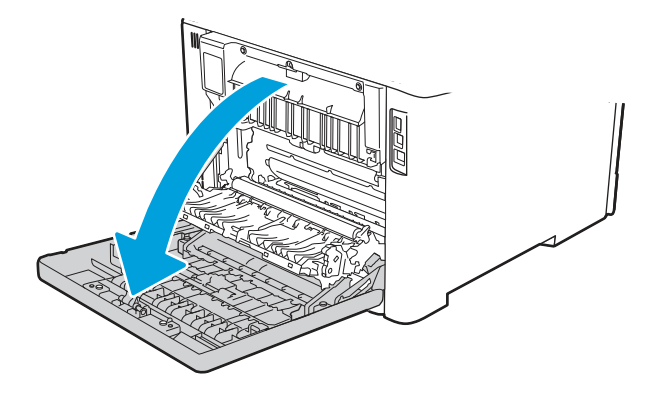

5. Check the following are for paper. Remove paper by gently pulling paper out.

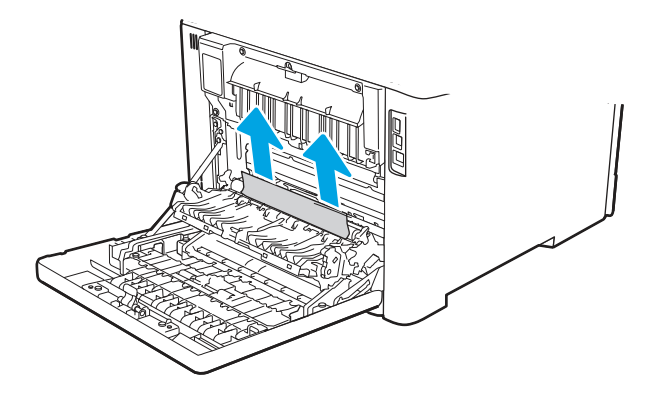

6. If the error persists, ensure that the tray width and length guides are set to the correct paper size for the paper being installed into the tray and that the tray is not over filled above the fill mark or over the tab (line below 3 triangles). See following images.

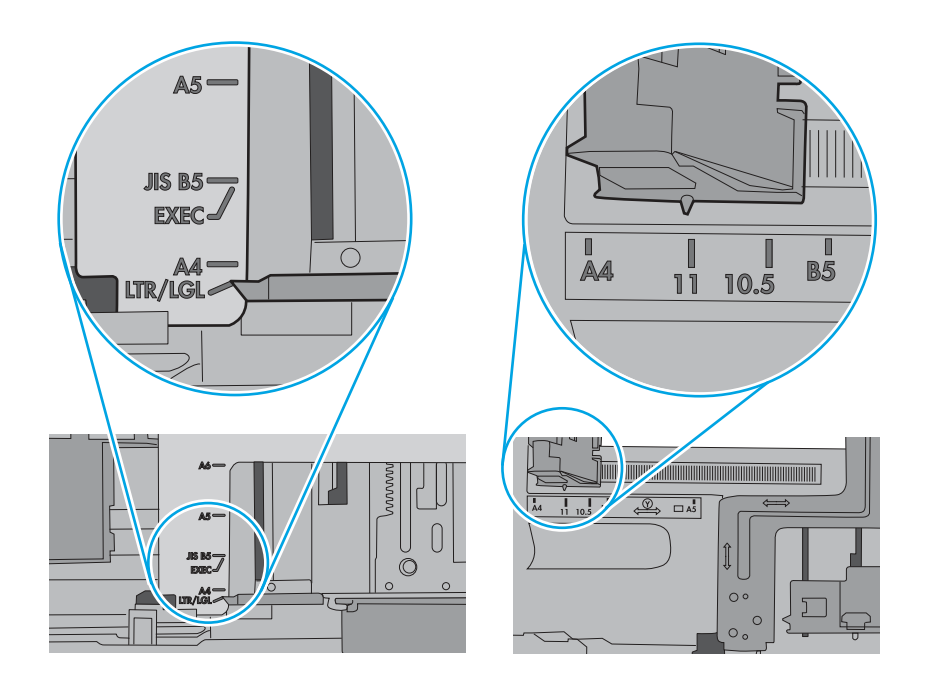

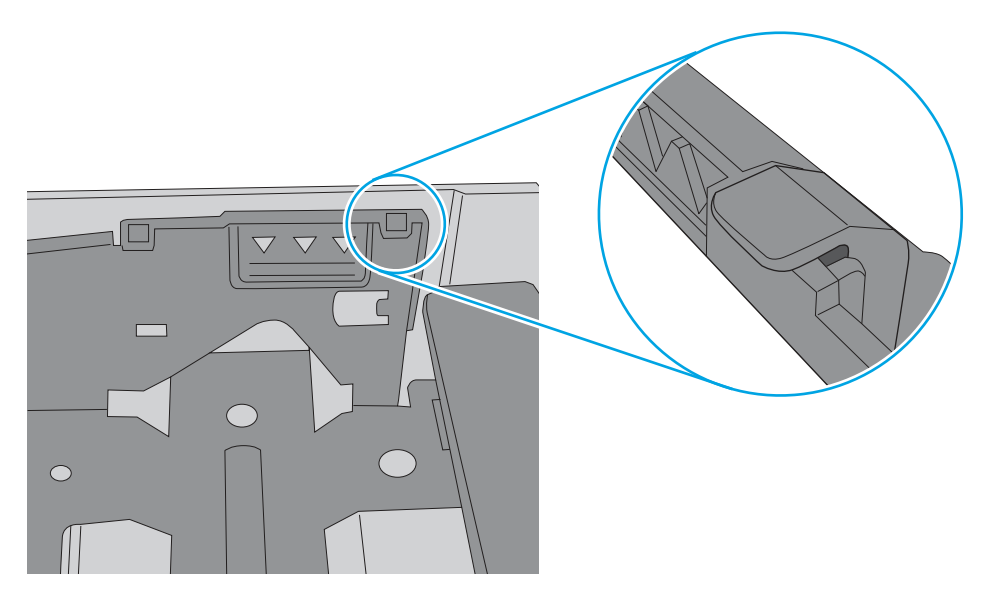

- 7. Ensure the type and quality of the paper being used meets the HP specifications for the printer.
- 8. If the error persists, contact customer support at www.hp.com/go/contactHP, or contact an HP-authorized service or support provider.

## 13.B2 jam error in rear door

Use the following procedure to check for a paper jam in the rear door.

#### Recommended action for customers

When a jam occurs, the control panel displays a message and an animation that assists in clearing the jam.

- 13.B2.A1 Jam in rear door
- 13.B2.D1 Jam in rear door
- 13.B2.A2 Jam in rear door
- 13.B2.D2 Jam in rear door
- 13.B2.A3 Jam in rear door
- 13.B2.D3 Jam in rear door
- 13.B2.AD Jam in rear door
- 13.B2.DD Jam in rear door
- 1. Pull the tray completely out of the printer.

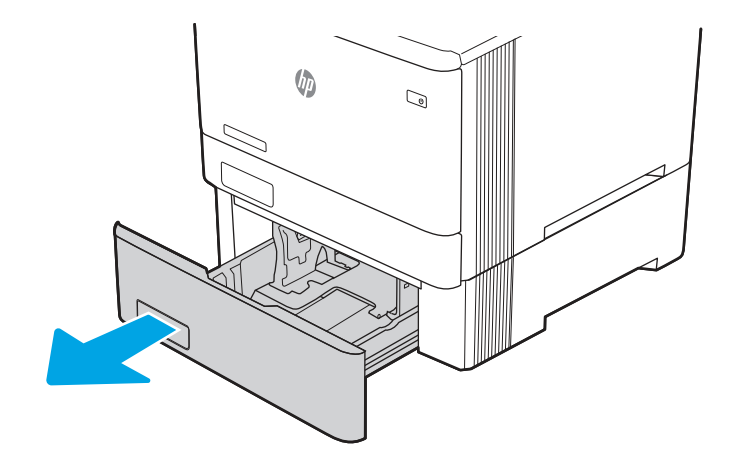

2. Remove any jammed or damaged sheets of paper.

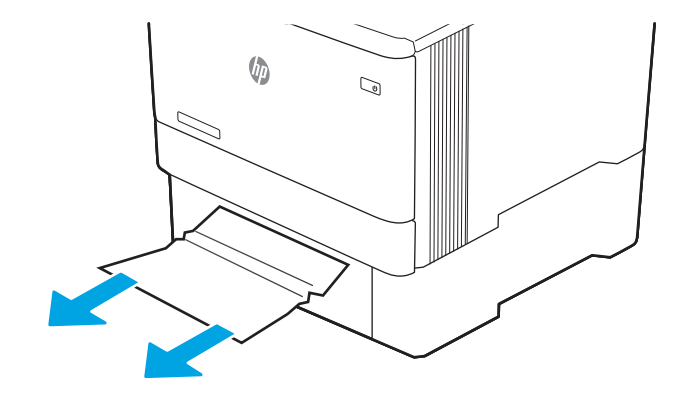

3. Reinsert and close Tray 3.

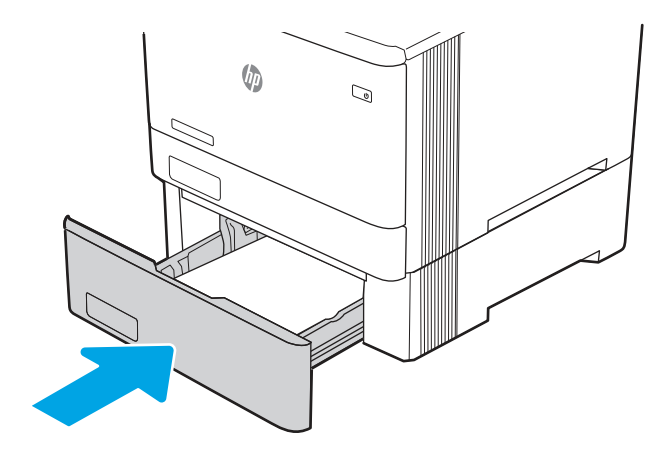

- $\Box$  NOTE: When reinserting the paper, make sure the paper guides are adjusted properly for the paper size.
- 4. Open the rear door and look for and clear any paper present or obstructions in the paper path.

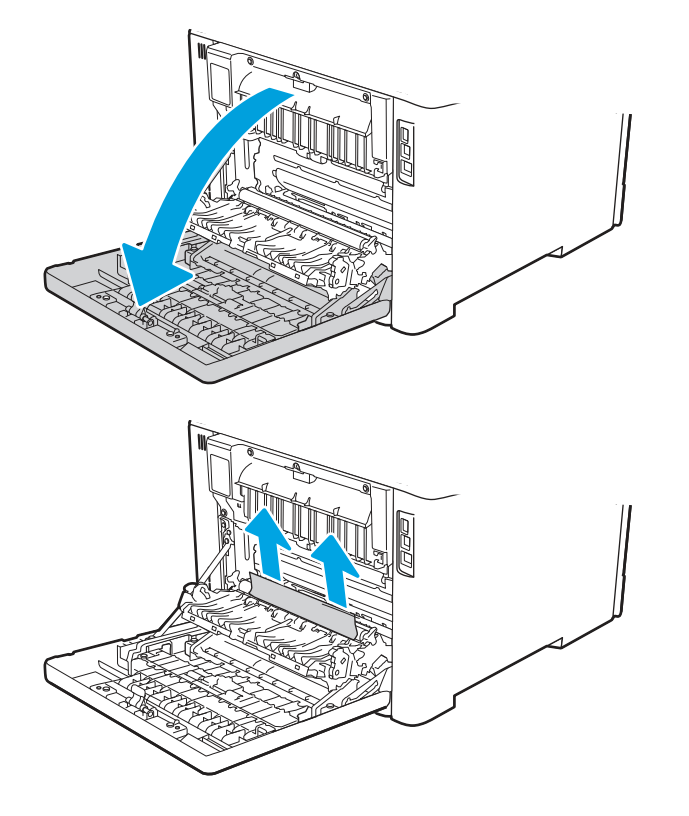

5. If the error persists, ensure that the tray width and length guides are set to the correct paper size for the paper being installed into the tray and that the tray is not over filled above the fill mark or over the tab (line below 3 triangles). See following images.

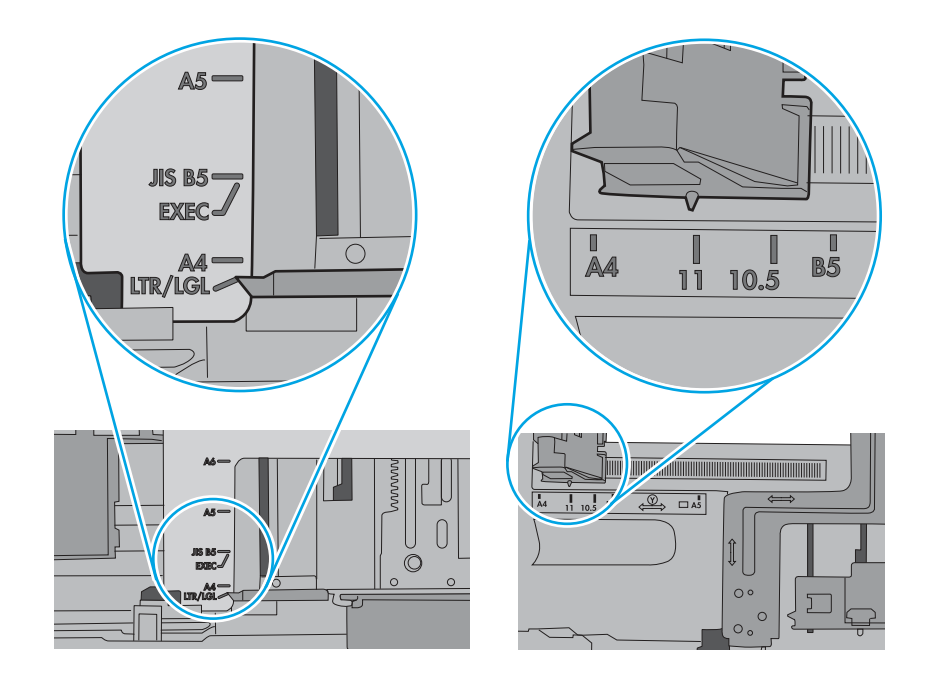

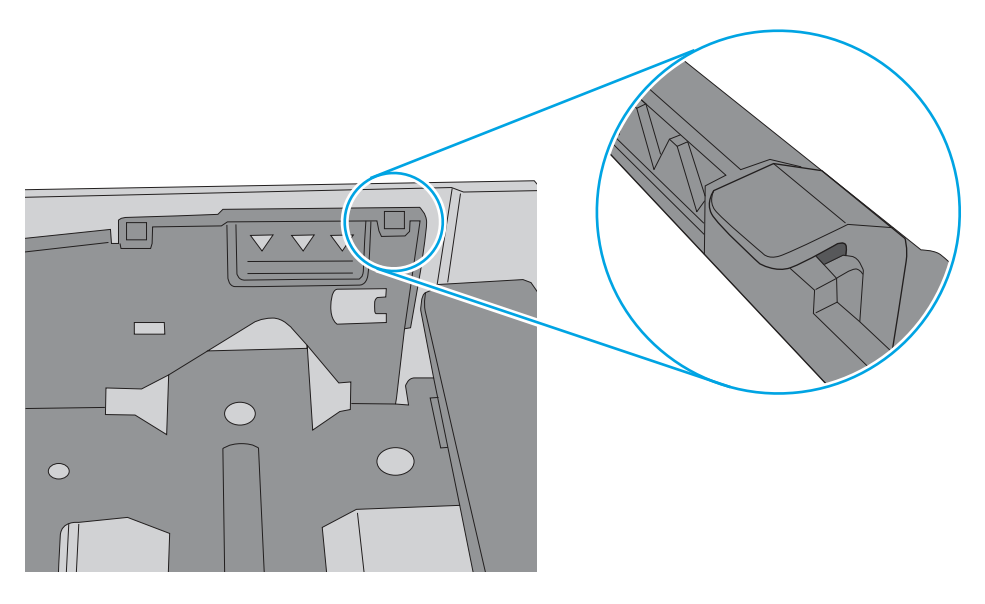

- 6. Ensure the type and quality of the paper being used meets the HP specifications for the printer.
- 7. If the error persists, contact customer support at www.hp.com/go/contactHP, or contact an HP-authorized service or support provider.

## 13.B4, 13.B5 jam error in fuser input

Use the following procedure to check for paper in all possible jam locations in the fuser area.

#### Recommended action for customers

When a jam occurs, the control panel displays a message and an animation that assists in clearing the jam.

- 13.B4.yz Jam in rear door
- 13.B5.yz Jam in rear door

y = jam type (A or D)

z = paper type that is being printer on. This can be 0-9 or A-F.

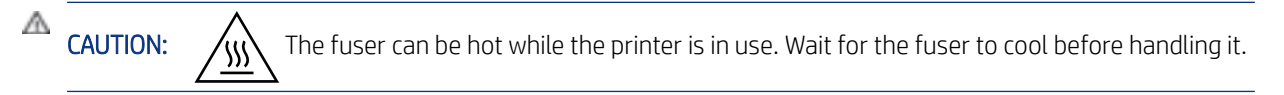

1. Open the rear door.

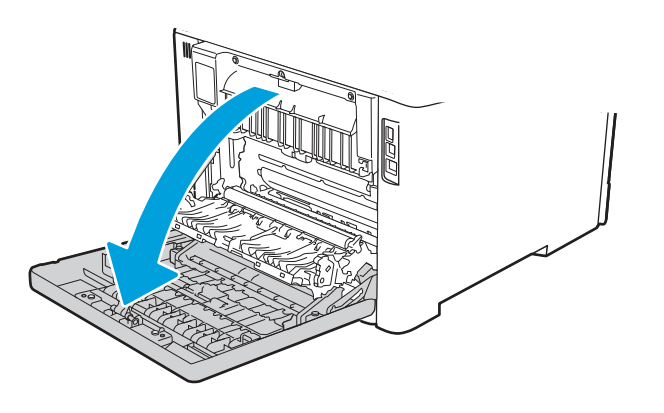

2. Gently pull out any jammed paper from the rollers in the rear door area.

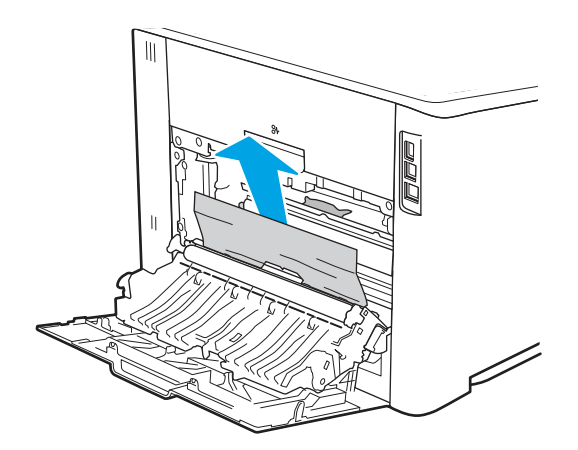

3. If paper is present in the upper rollers, gently pull out any jammed paper from the rollers in the rear door area.

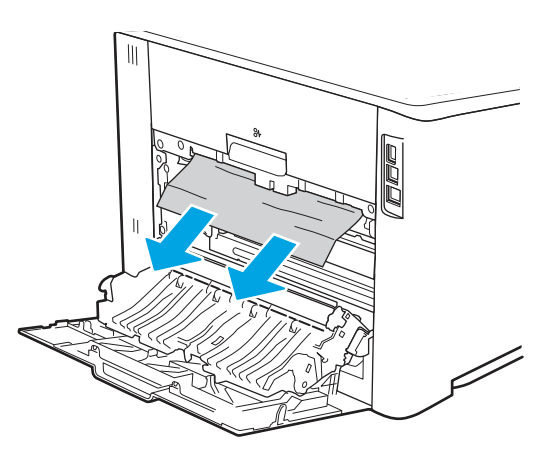

4. Close the rear door.

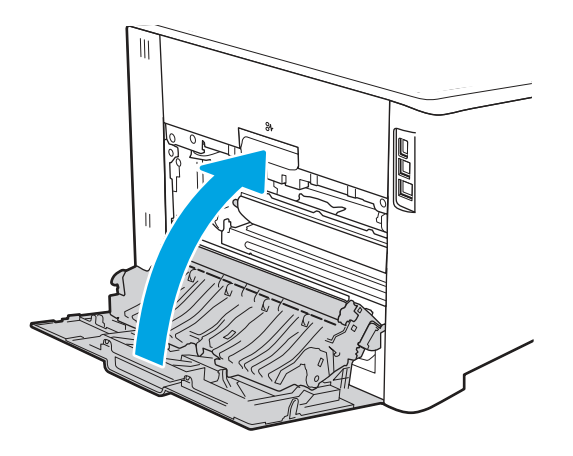

- 5. Ensure the type and quality of the paper being used meets the HP specifications for the printer.
- 6. Ensure the paper tray guides are set to the correct size for the paper loaded.
- 7. If the error persists, contact your HP-authorized service or support provider, or contact customer support at www.hp.com/go/contactHP.

### 13.B9 jam error in fuser output

Use the following procedure to check for paper in all possible jam locations in the fuser area.

#### Recommended action for customers

When a jam occurs, the control panel displays a message and an animation that assists in clearing the jam.

- 13.B9.yz Jam in rear door
- $y =$  jam type (A, C, or D)
- z = paper type that is being printer on. This can be 0-9 or A-F.
- Λ CAUTION:  $\bigwedge_{i=1}^n$  The fuser can be hot while the printer is in use. Wait for the fuser to cool before handling it.
	- 1. Open the rear door.

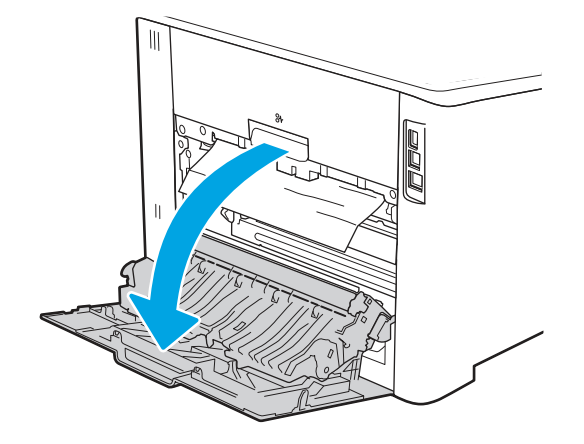

2. Gently pull out any jammed paper from the rollers in the rear door area.

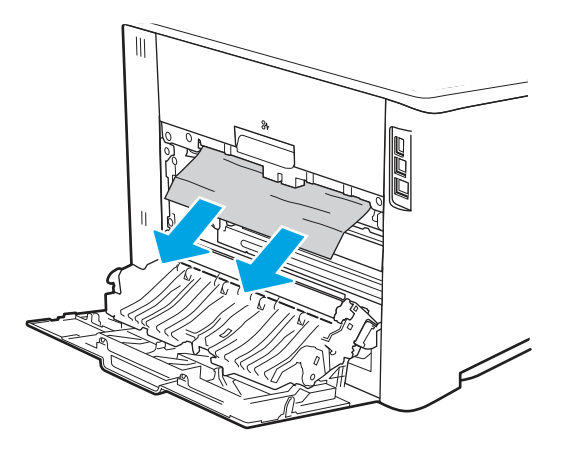

3. Close the rear door.

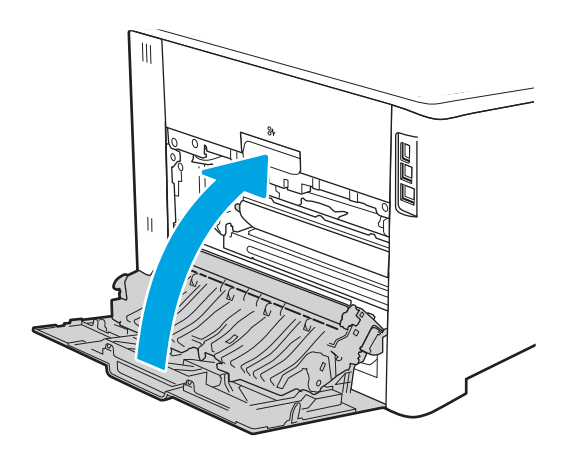
- 4. If the error persists, ensure the type and quality of the paper being used meets the HP specifications for the printer.
- 5. If the error persists, contact your HP-authorized service or support provider, or contact customer support at www.hp.com/go/contactHP.

# 13.D1, 13.D3 jam error in the duplexer

Use the following procedure to check for paper in all possible jam locations in the automatic duplexer.

#### Recommended action for customers

When a jam occurs, the control panel displays a message and an animation that assists in clearing the jam.

- 13.D1.yz Paper jam in duplexer (upper area of duplexer)
- 13.D3.yz Paper jam in duplexer (lower area of duplexer)

 $y = A$  or  $D$ 

 $x = 0-9$  or A-F

- 1. Check the out area of the printer. If paper is extruding out slowly pull it out of the printer.
- 2. At the rear of the printer, open the duplexer.

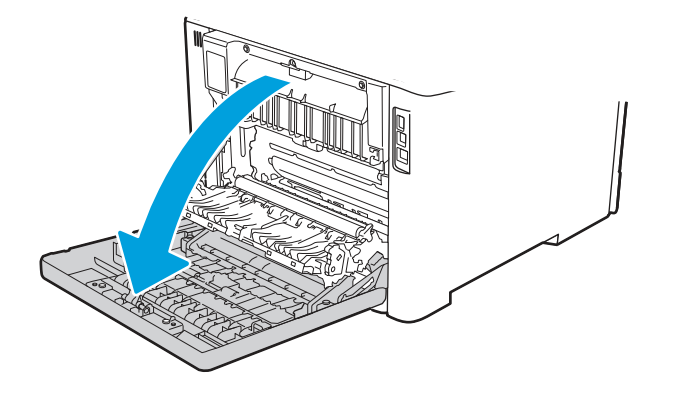

3. Remove any jammed or damaged sheets of paper from the rear door of the printer.

Δ CAUTION:  $\sqrt{W}$  The fuser is located above the rear door, and it is hot. Do not attempt to reach into the area above the rear door until the fuser is cool.

 $\Box$  NOTE: There are 3 areas to check for paper, above the fuser, entering in the duplexer and the exit of the duplexer.

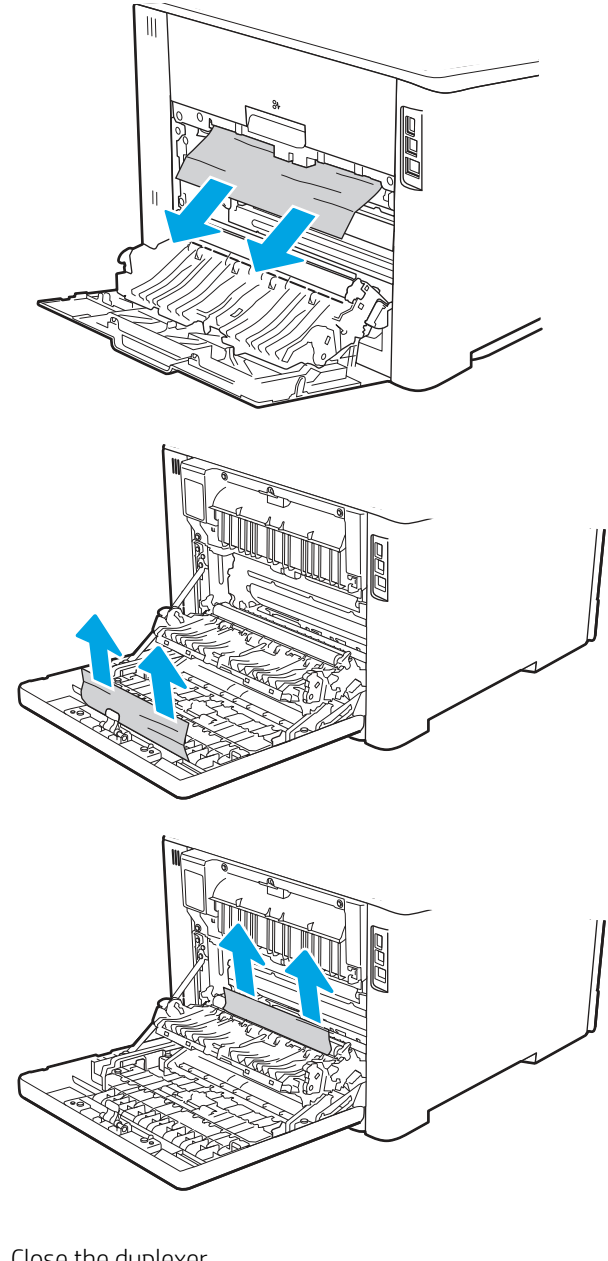

4. Close the duplexer.

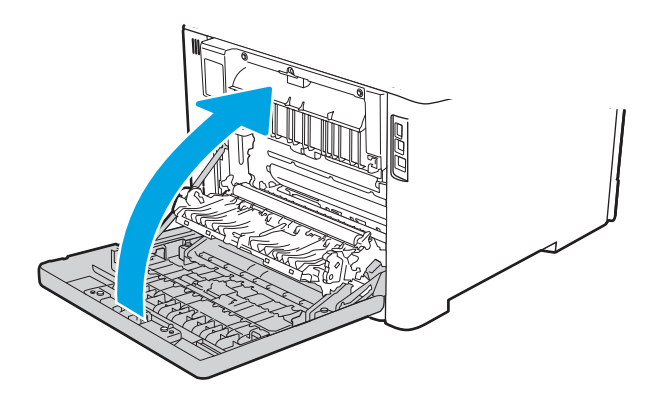

- 5. If the error persists, ensure the type and quality of the paper being used meets the HP specifications for the printer.
- 6. If the error persists, contact your HP-authorized service or support provider, or contact customer support at www.hp.com/go/contactHP.

# 13.E1 jam error in the output bin

Use the following procedure to check for paper in all possible jam locations related to the output bin.

When a jam occurs, the control panel displays a message and an animation that assists in clearing the jam.

13.E1.yz - jam in output bin

```
y = A or D
```
 $z = 0-9$  or A-F

If paper is visible in the output bin, grasp the leading edge and remove it.

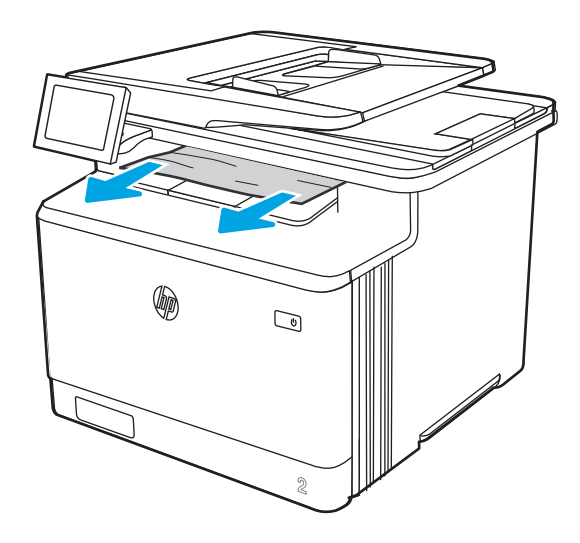

# Resolving color print quality problems

Use the information below to troubleshoot print-quality, color-quality, and image-quality problems on HP Color LaserJet Enterprise printers.

# **Introduction**

The troubleshooting steps can help resolve the following defects:

- Blank pages
- **Black pages**
- Colors that do not align
- Curled paper
- Dark or light bands
- Dark or light streaks
- **Fuzzy print**
- Gray background or dark print
- Light print
- Loose toner
- Missing toner
- Scattered dots of toner
- **•** Skewed images
- **Smears**
- Streaks

## Troubleshoot print quality

To resolve print-quality issues, try these steps in the order presented.

To troubleshoot specific image defects, see Troubleshoot image defects.

# Update the printer firmware

Try upgrading the printer firmware.

For instructions, go to www.hp.com/support.

### Print from a different software program

Try printing from a different software program.

If the page prints correctly, the problem is with the software program from which you were printing.

### Check the paper-type setting for the print job

Check the paper type setting when printing from a software program and the printed pages have smears, fuzzy or dark print, curled paper, scattered dots of toner, loose toner, or small areas of missing toner.

#### Check the paper type setting on the control panel

Check the paper type setting on the printer control panel, and change the setting as needed.

- 1. Open and close the paper tray.
- 2. Follow the control panel prompts to confirm or modify the paper type and size settings for the tray.
- 3. Make sure the paper loaded meets specifications.
- 4. Adjust the humidity and resistance setting on the control panel to match the environment.
	- a. Open the following menus:
		- i. Settings
		- ii. Copy/Print
		- **iii.** Print quality
- iv. Adjust paper type
- **b.** Select the paper type that matches the type loaded in the tray.
- c. Use the arrows to increase or decrease the humidity and resistance setting.
- 5. Make sure the driver settings match the control panel settings.

NOTE: The print driver settings will override any control panel settings. 冒

#### Check the paper type setting (Windows)

Check the paper type setting for Windows, and change the setting as needed.

 $\blacksquare$  NOTE: The print driver settings will override any control panel settings.

- 1. From the software program, select the Print option.
- 2. Select the printer, and then click the **Properties** or **Preferences** button.
- 3. Click the Paper/Quality tab.
- 4. From the Paper Type drop-down list, click the More... option.
- 5. Expand the list of Type is: options.
- 6. Expand the category of paper types that best describes your paper.
- 7. Select the option for the type of paper you are using, and click the OK button.
- 8. Click the OK button to close the Document Properties dialog box. In the Print dialog box, click the OK button to print the job.

#### Check the paper type setting (macOS)

Check the paper type setting for macOS, and change the setting as needed.

- 1. Click the File menu, and then click the Print option.
- 2. In the Printer menu, select the printer.
- 3. By default, the print driver displays the Copies & Pages menu. Open the menus drop-down list, and then click the Finishing menu.
- 4. Select a type from the **Media Type** drop-down list.
- 5. Click the Print button.

#### Check toner-cartridge status

Follow these steps to check the estimated life remaining in the toner cartridges and if applicable, the status of other replaceable maintenance parts.

#### Step one: Print the Supplies Status Page

The supplies status page indicates the cartridge status.

- 1. From the Home screen on the printer control panel, select the Reports menu.
- 2. Select the Configuration/Status Pages menu.

3. Select Supplies Status Page, and then select Print to print the page.

#### Step two: Check supplies status

Check the supplies status report as follows.

1. Look at the supplies status report to check the percent of life remaining for the toner cartridges and, if applicable, the status of other replaceable maintenance parts.

Print quality problems can occur when using a toner cartridge that is at its estimated end of life. The supplies status page indicates when a supply level is very low. After an HP supply has reached the very low threshold, HP's premium protection warranty on that supply has ended.

The toner cartridge does not need to be replaced now unless the print quality is no longer acceptable. Consider having a replacement available to install when print quality is no longer acceptable.

If you determine that you need to replace a toner cartridge or other replaceable maintenance parts, the supplies status page lists the genuine HP part numbers.

2. Check to see if you are using a genuine HP cartridge.

A genuine HP toner cartridge has the word "HP" on it, or has the HP logo on it. For more information on identifying HP cartridges go to www.hp.com/go/learnaboutsupplies.

### Print a cleaning page

During the printing process paper, toner, and dust particles can accumulate inside the printer and can cause print-quality issues such as toner specks or spatter, smears, streaks, lines, or repeating marks.

Follow these steps to clean the printer paper path:

- 1. From the Home screen on the printer control panel, select the Support Tools menu.
- 2. Select the following menus:
	- a. Maintenance
	- **b.** Calibration/Cleaning
	- c. Cleaning Page
- 3. Select Print to print the page.

A Cleaning... message displays on the printer control panel. The cleaning process takes a few minutes to complete. Do not turn the printer off until the cleaning process has finished. When it is finished, discard the printed page.

#### Visually inspect the toner cartridge or cartridges

Follow these steps to inspect each toner cartridge:

- 1. Remove the toner cartridge from the printer, and verify that the sealing tape has been removed.
- 2. Check the memory chip for damage.
- 3. Examine the surface of the green imaging drum.
- CAUTION: Do not touch the imaging drum. Fingerprints on the imaging drum can cause print-quality problems.
- 4. If you see any scratches, fingerprints, or other damage on the imaging drum, replace the toner cartridge.
- 5. Reinstall the toner cartridge and print a few pages to see if the problem has resolved.

## Check paper and the printing environment

Use the following information to check the paper selection and the printing environment.

#### Step one: Use paper that meets HP specifications

Some print-quality problems arise from using paper that does not meet HP specifications.

- Always use a paper type and weight that this printer supports.
- Use paper that is of good quality and free of cuts, nicks, tears, spots, loose particles, dust, wrinkles, voids, staples, and curled or bent edges.
- Use paper that has not been previously printed on.
- Use paper that does not contain metallic material, such as glitter.
- Use paper that is designed for use in laser printers. Do not use paper that is designed only for use in Inkjet printers.
- Use paper that is not too rough. Using smoother paper generally results in better print quality.

#### Step two: Check the environment

The environment can directly affect print quality and is a common cause of print-quality or paper-feeding issues. Try the following solutions:

- Move the printer away from drafty locations, such as open windows or doors, or air-conditioning vents.
- Make sure the printer is not exposed to temperatures or humidity outside of printer specifications.
- Do not place the printer in a confined space, such as a cabinet.
- Place the printer on a sturdy, level surface.
- Remove anything that is blocking the vents on the printer. The printer requires good air flow on all sides, including the top.
- Protect the printer from airborne debris, dust, steam, grease, or other elements that can leave residue inside the printer.

#### Step three: Set the individual tray alignment

Follow these steps when text or images are not centered or aligned correctly on the printed page when printing from specific trays.

- 1. From the Home screen on the printer control panel, select the Settings menu.
- 2. Select the following menus:
	- a. Copy/Print or Print
	- **b.** Print Quality
	- c. Image Registration
- 3. Select Tray, and then select the tray to adjust.
- 4. Select Print Test Page, and then follow the instructions on the printed pages.
- 5. Select Print Test Page again to verify the results, and then make further adjustments if necessary.
- 6. Select Done to save the new settings.

# Try a different print driver

Try a different print driver when printing from a software program and the printed pages have unexpected lines in graphics, missing text, missing graphics, incorrect formatting, or substituted fonts.

Download any of the following drivers from the HP Web site: http://www.hp.com/support/colorljM480MFP.

| <b>Driver</b>           | Description                                                                                                    |
|-------------------------|----------------------------------------------------------------------------------------------------|
| HP PCL.6 driver         | If available, this printer-specific print driver supports older operating systems like<br>Windows XP and Windows Vista. For a list of supported operating systems, go to<br>www.hp.com/go/support. |
| HP PCL 6 driver         | This printer-specific print driver supports Windows 7 and newer operating systems<br>that support version 3 drivers. For a list of supported operating systems, go to<br>www.hp.com/go/support.    |
| HP PCL-6 driver         | This product-specific print driver supports Windows 8 and newer operating systems<br>that support version 4 drivers. For a list of supported operating systems, go to<br>www.hp.com/go/support.    |
| <b>HP UPD PS driver</b> | Recommended for printing with Adobe software programs or with other highly<br>graphics-intensive software programs                                                                                 |
|                         | Provides support for printing from Postscript emulation needs, or for Postscript flash<br>font support                                                                                             |
| HP UPD PCL 6            | Recommended for printing in all Windows environments                                                                                                    |
|                         | Provides the overall best speed, print quality, and printer feature support for most<br>users                                                                                                    |
|                         | Developed to align with Windows Graphic Device Interface (GDI) for best speed in<br>Windows environments                                                                                           |
|                         | Might not be fully compatible with third-party and custom software programs that are<br>based on PCL 5                                                                                             |

Table 9-2 Print drivers

## Troubleshoot color quality

Calibrating the printer can help ensure color print quality.

#### Calibrate the printer to align the colors

Calibration is a printer function that optimizes print quality.

Follow these steps to resolve print-quality problems such as misaligned color, colored shadows, blurry graphics, or other print-quality issues.

1. From the Home screen on the printer control panel, select the Support Tools menu.

- 2. Select the following menus:
	- Maintenance
	- Calibration/Cleaning
	- Full Calibration
- 3. Select Start to start the calibration process.

A Calibrating message will display on the printer control panel. The calibration process takes a few minutes to complete. Do not turn the printer off until the calibration process has finished.

4. Wait while the printer calibrates, and then try printing again.

## Troubleshoot image defects

Review examples of image defects and steps to resolve these defects.

Table 9-3 Image defects table quick reference

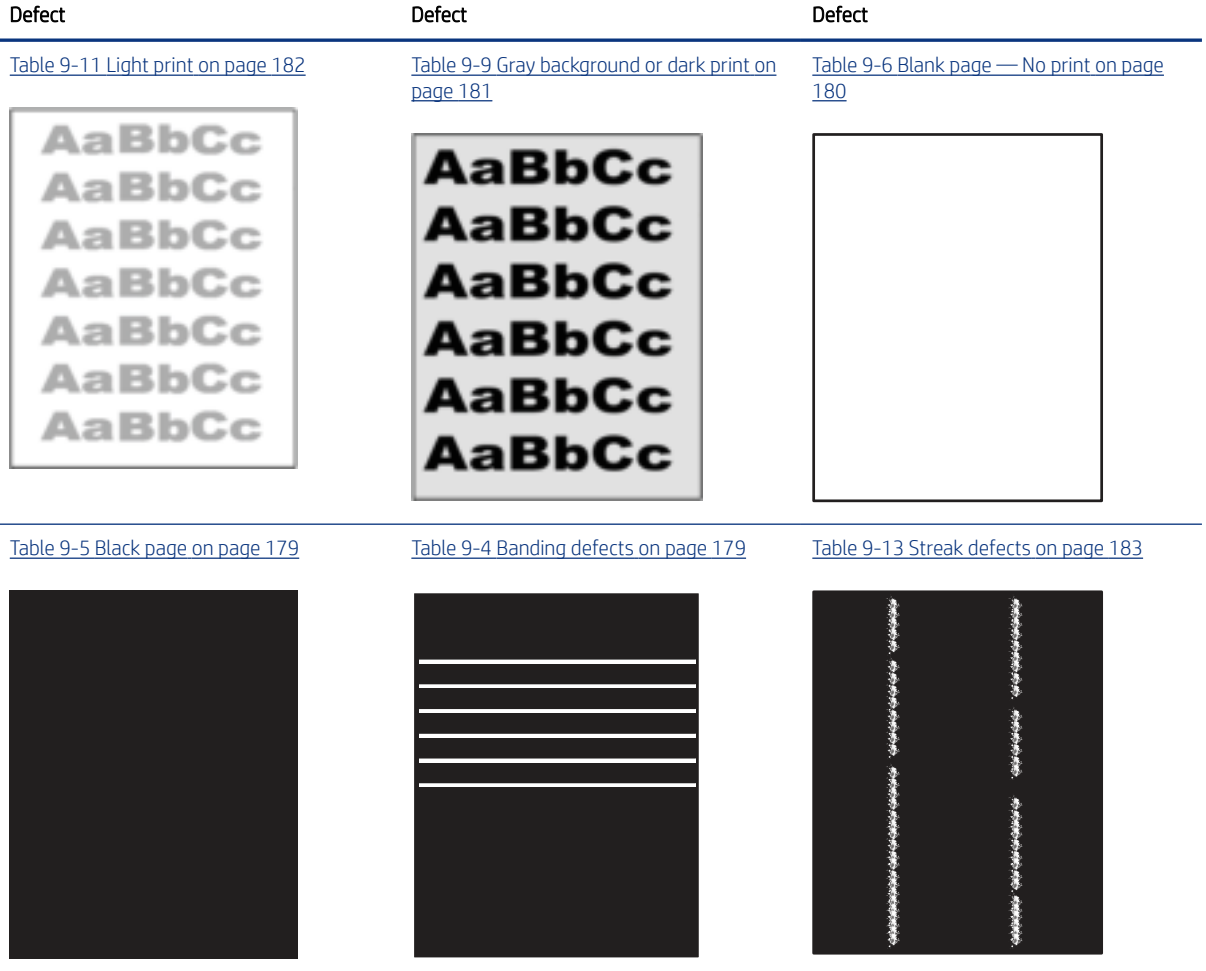

Table 9-3 Image defects table quick reference (continued)

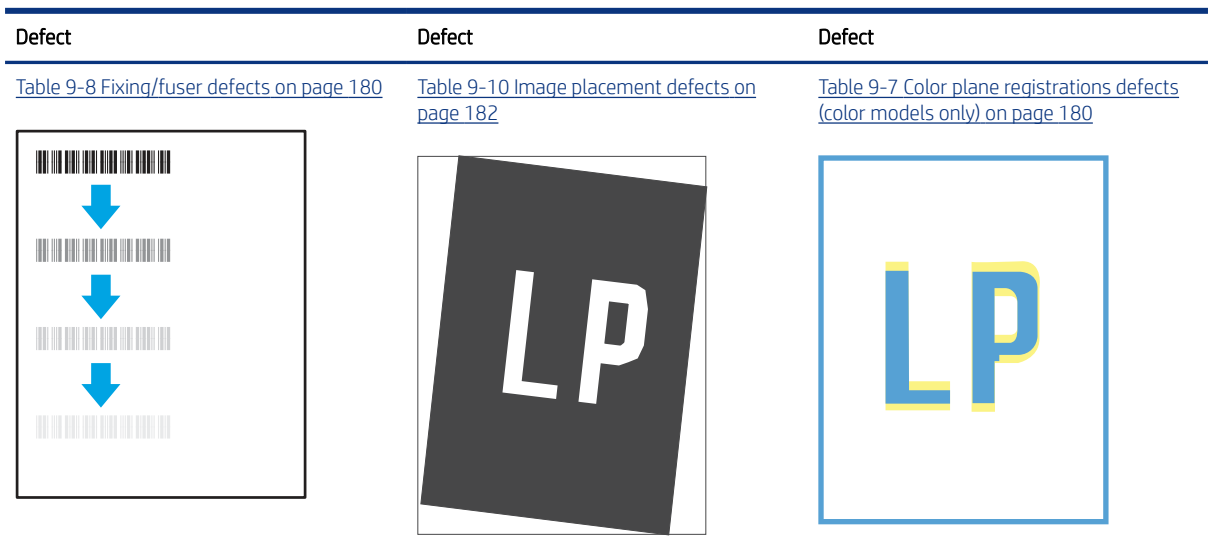

Table 9-12 Output defects on page 183

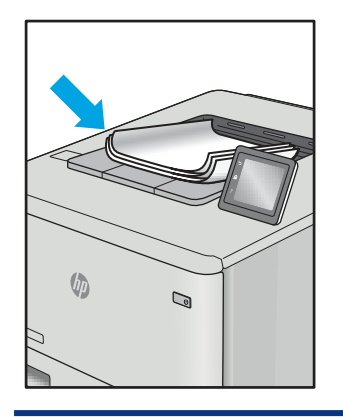

Image defects, no matter the cause, can often be resolved using the same steps. Use the following steps as a starting point for solving image defect issues.

- 1. Reprint the document. Print quality defects can be intermittent in nature or can go away completely with continued printing.
- 2. Check the condition of the cartridge or cartridges. If a cartridge is in a Very Low state (it has passed the rated life), replace the cartridge.
- 3. Make sure that the driver and tray print mode settings match the media that is loaded in the tray. Try using a different ream of media or a different tray. Try using a different print mode.
- 4. Make sure the printer is within the supported operating temperature/humidity range.
- 5. Make sure that the paper type, size, and weight are supported by the printer. See the printer support page at support.hp.com for a list of the supported paper sizes and types for the printer.
- $\mathbb{B}^*$  NOTE: The term "fusing" refers to the part of the printing process where toner is affixed to paper.

The following examples depict letter-size paper that has passed through the printer with the short edge first.

#### Table 9-4 Banding defects

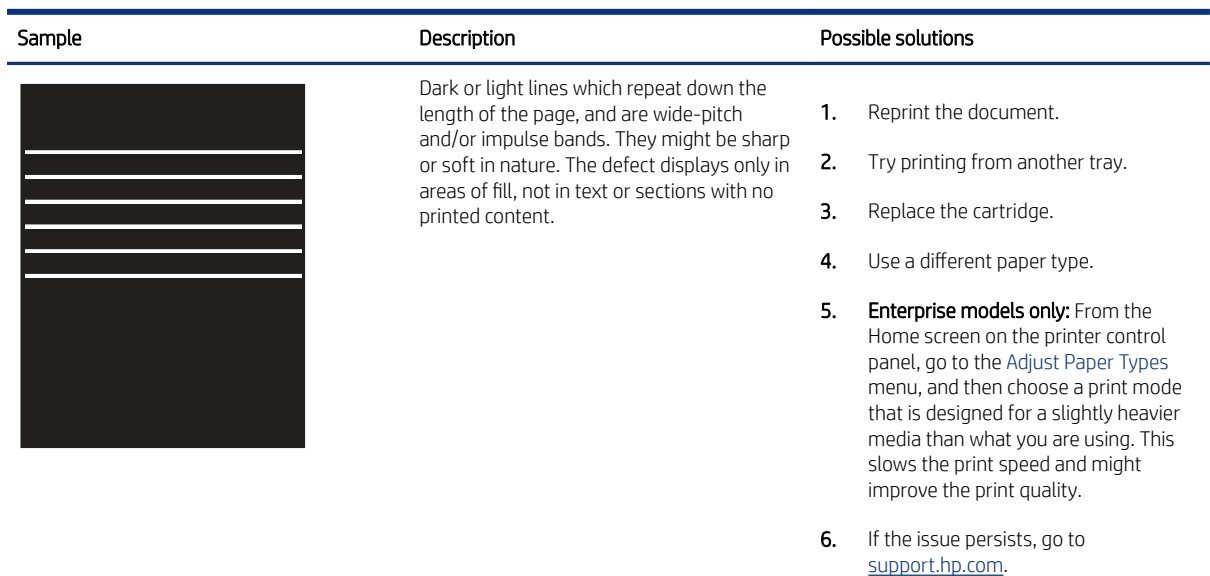

## Table 9-5 Black page

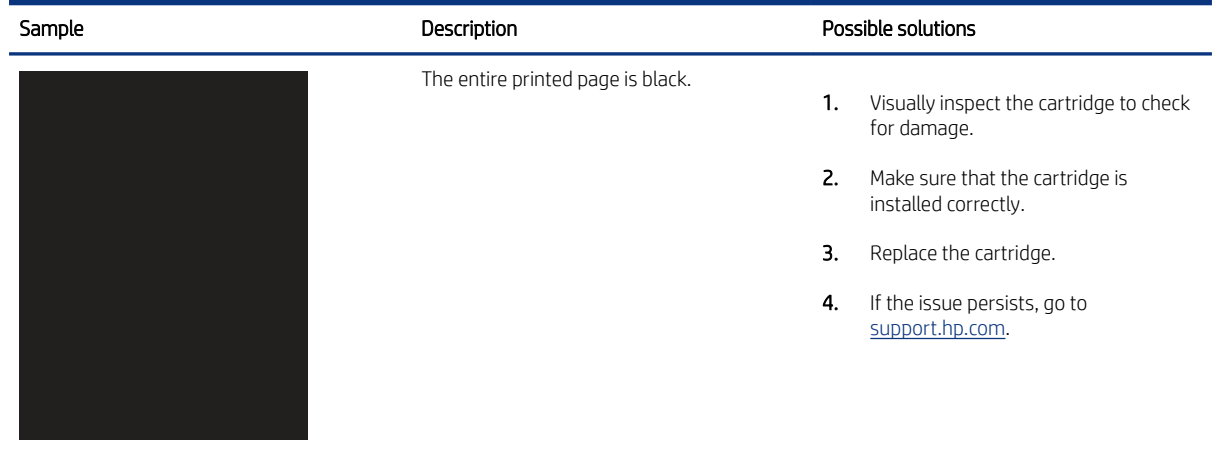

#### Table 9-6 Blank page — No print

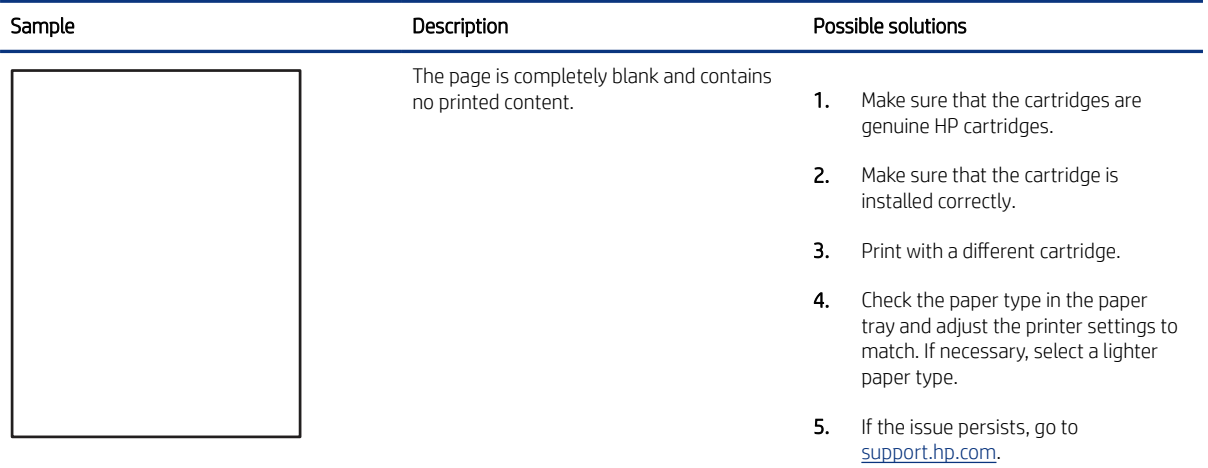

## Table 9-7 Color plane registrations defects (color models only)

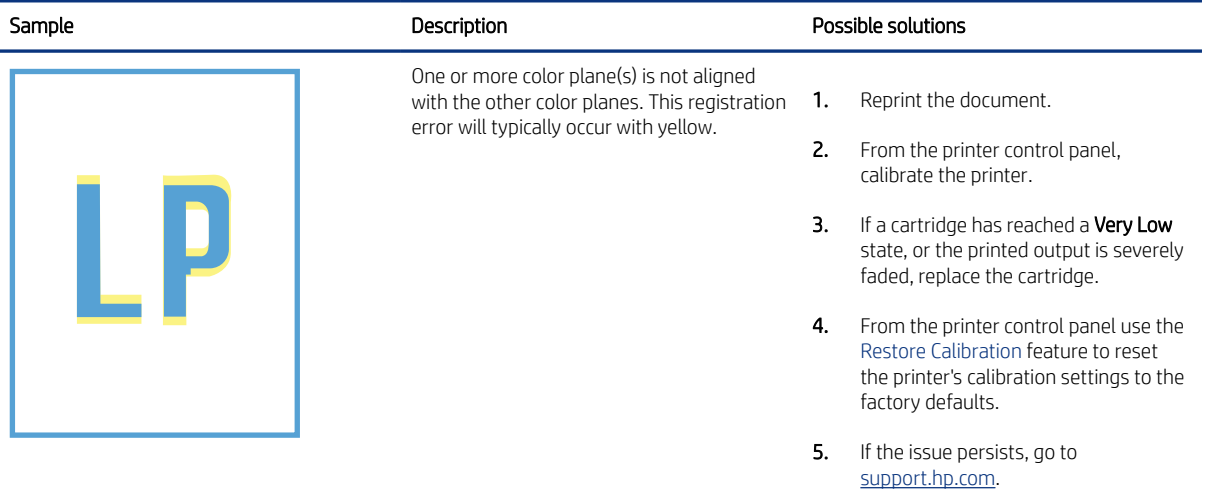

## Table 9-8 Fixing/fuser defects

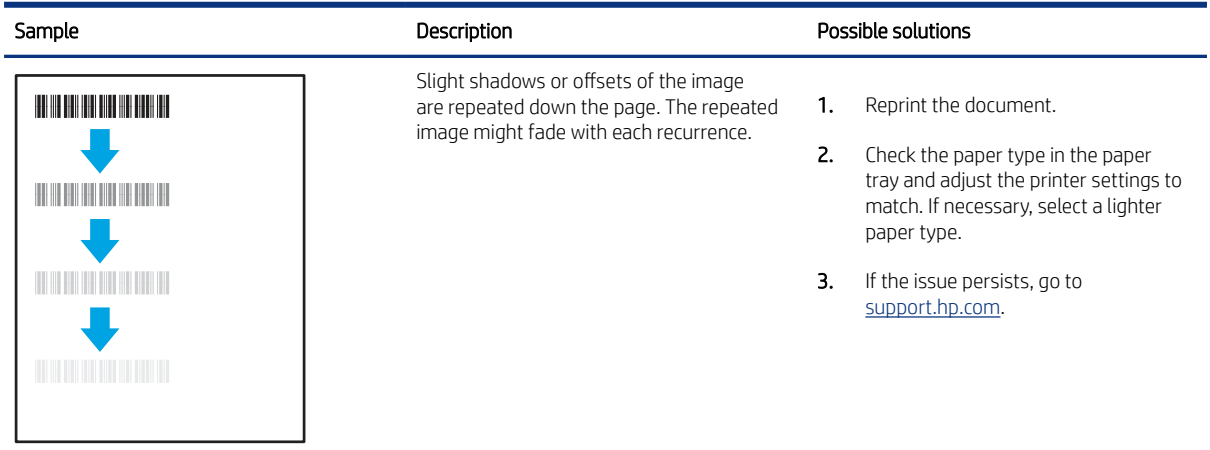

## Table 9-8 Fixing/fuser defects (continued)

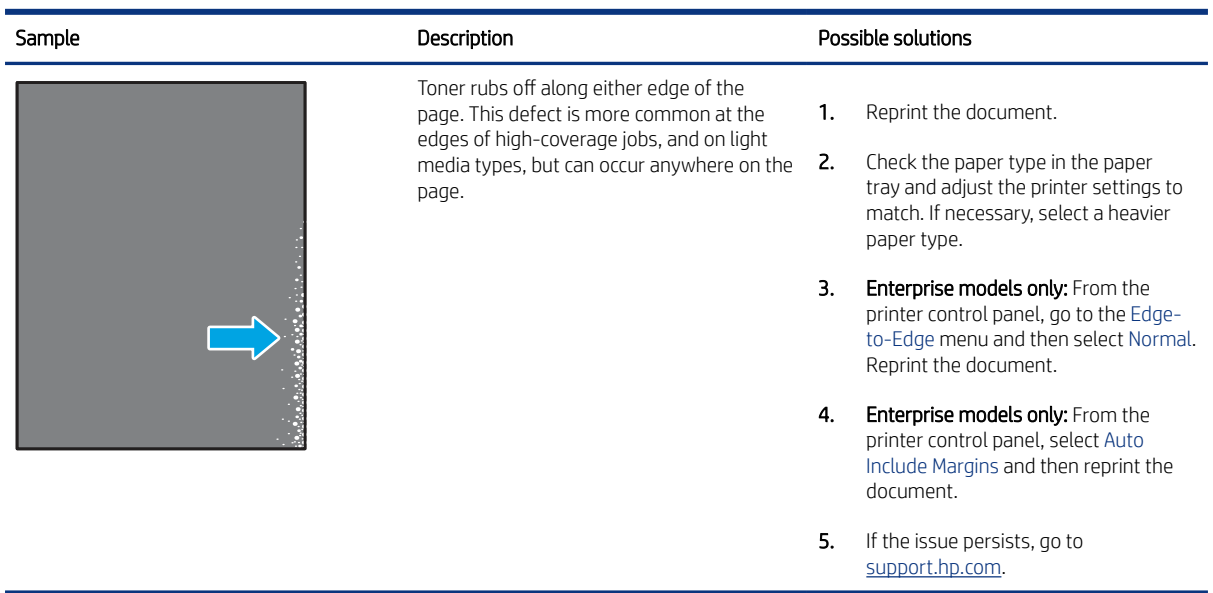

#### Table 9-9 Gray background or dark print

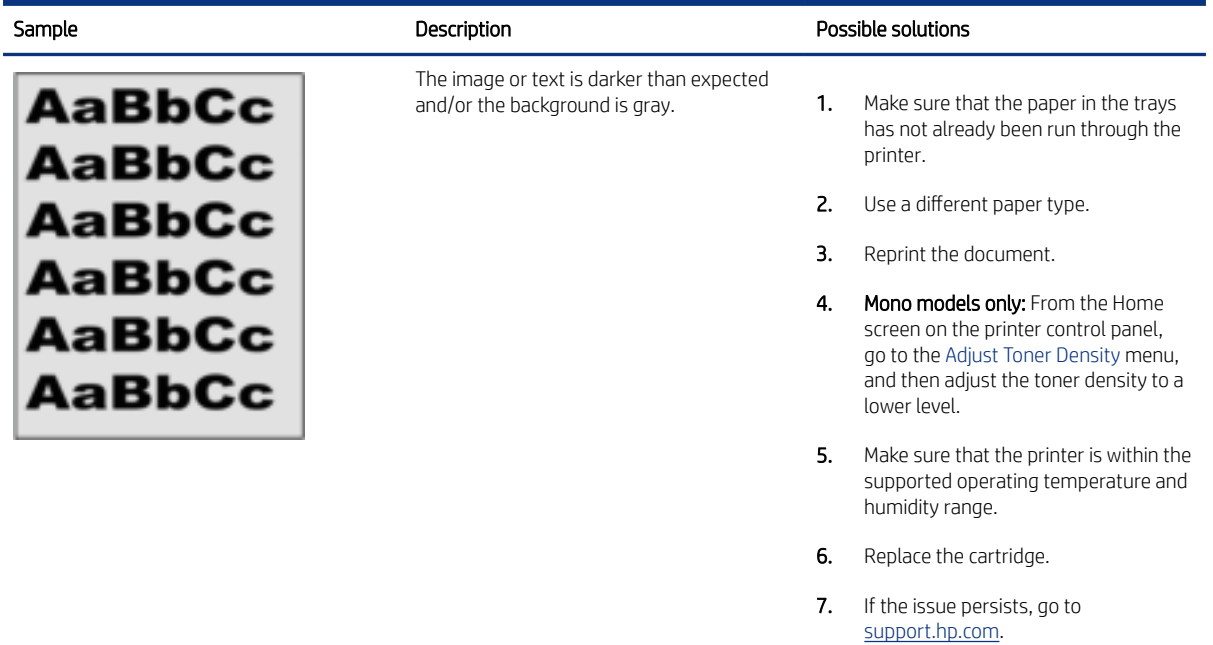

#### Table 9-10 Image placement defects

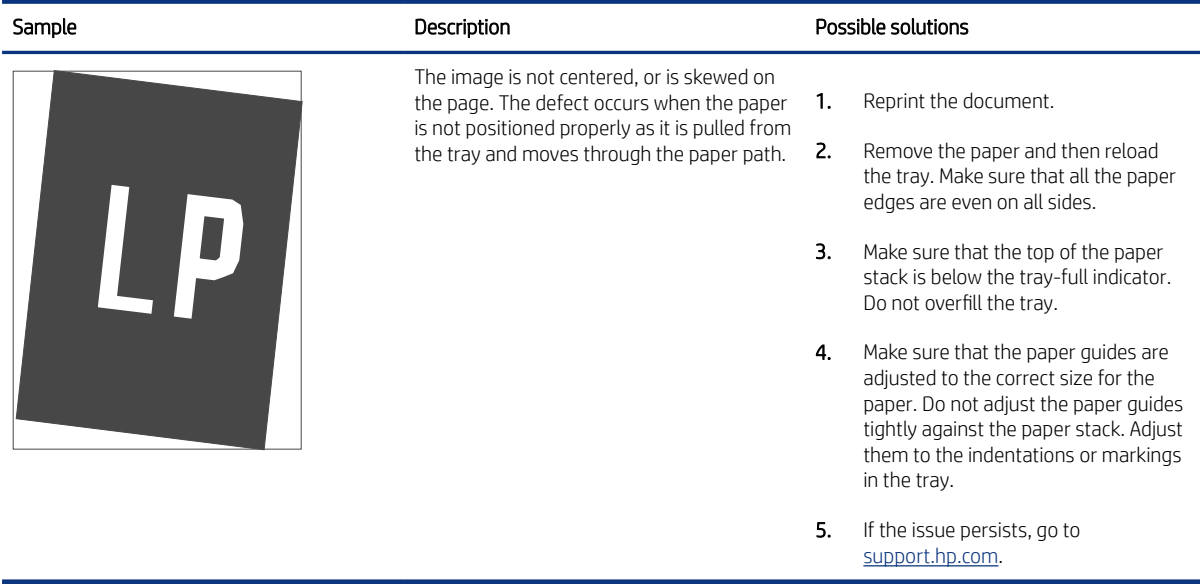

#### Table 9-11 Light print

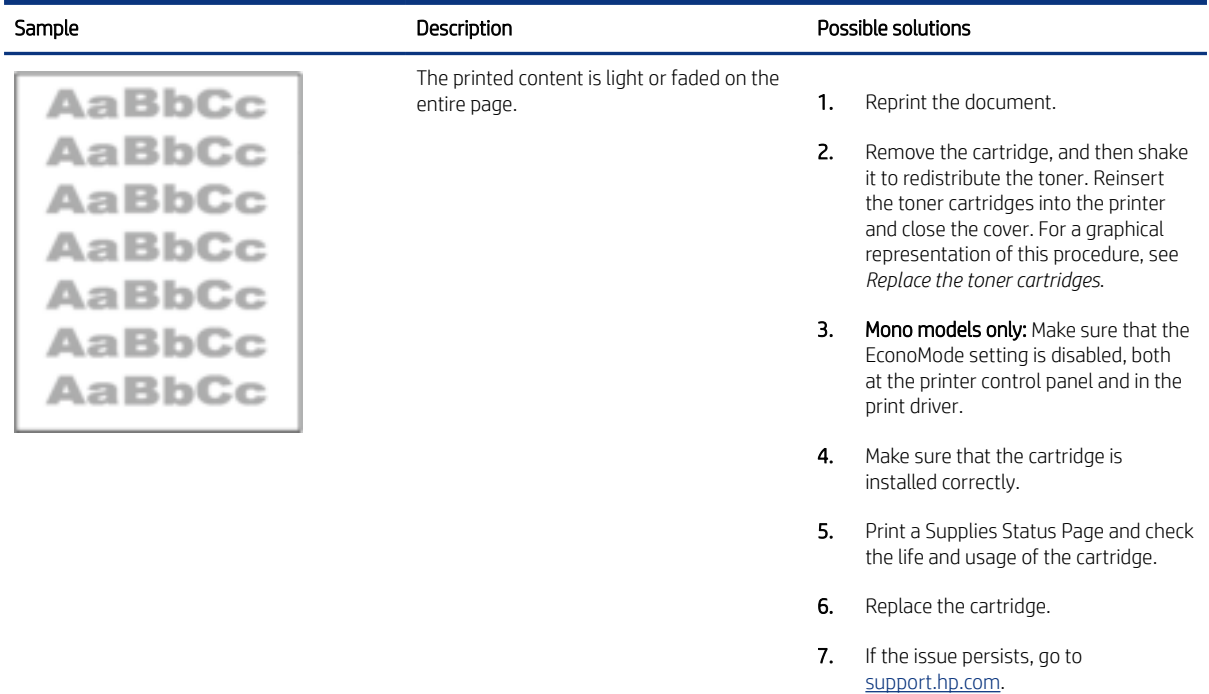

#### Table 9-12 Output defects

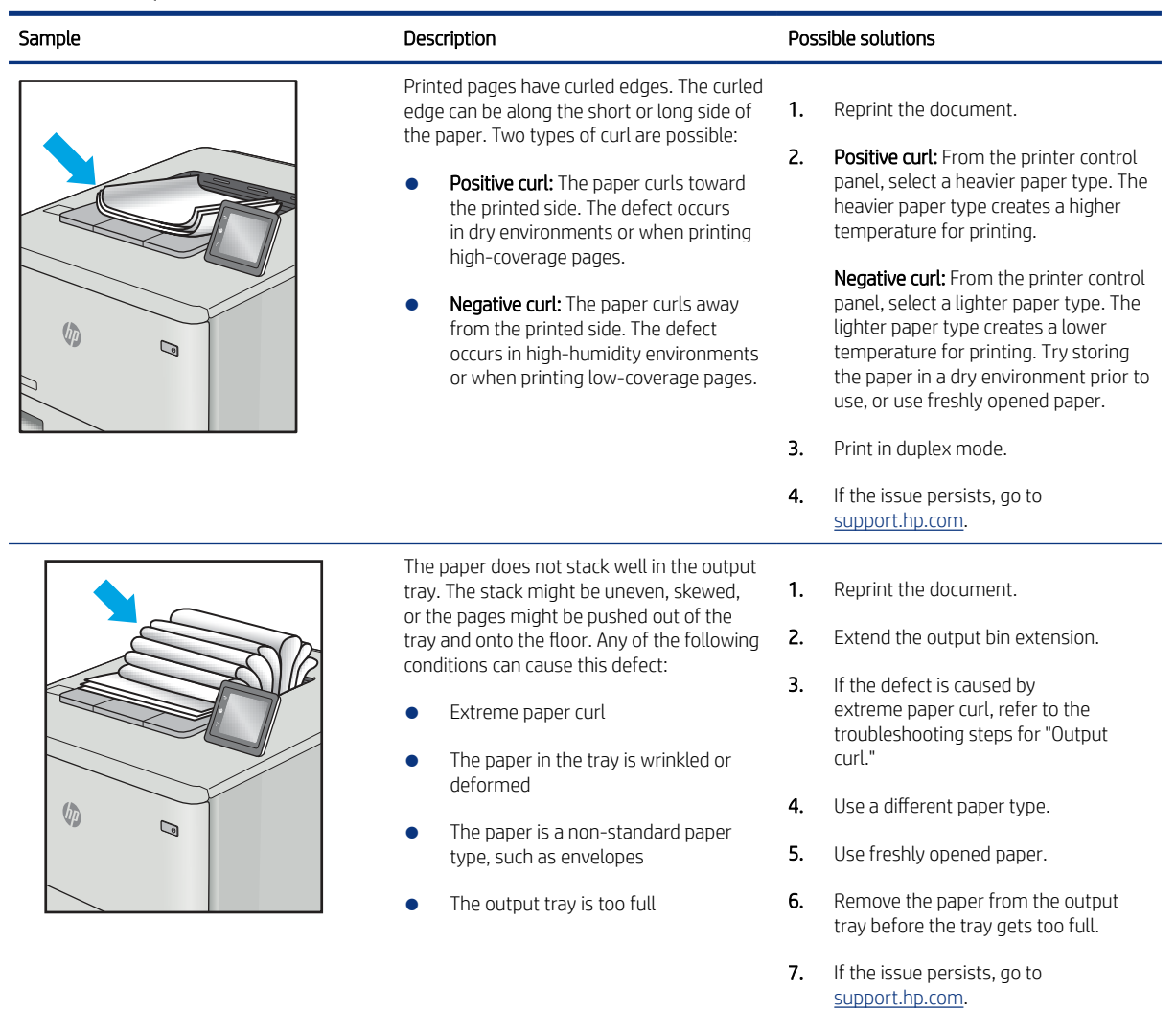

#### Table 9-13 Streak defects

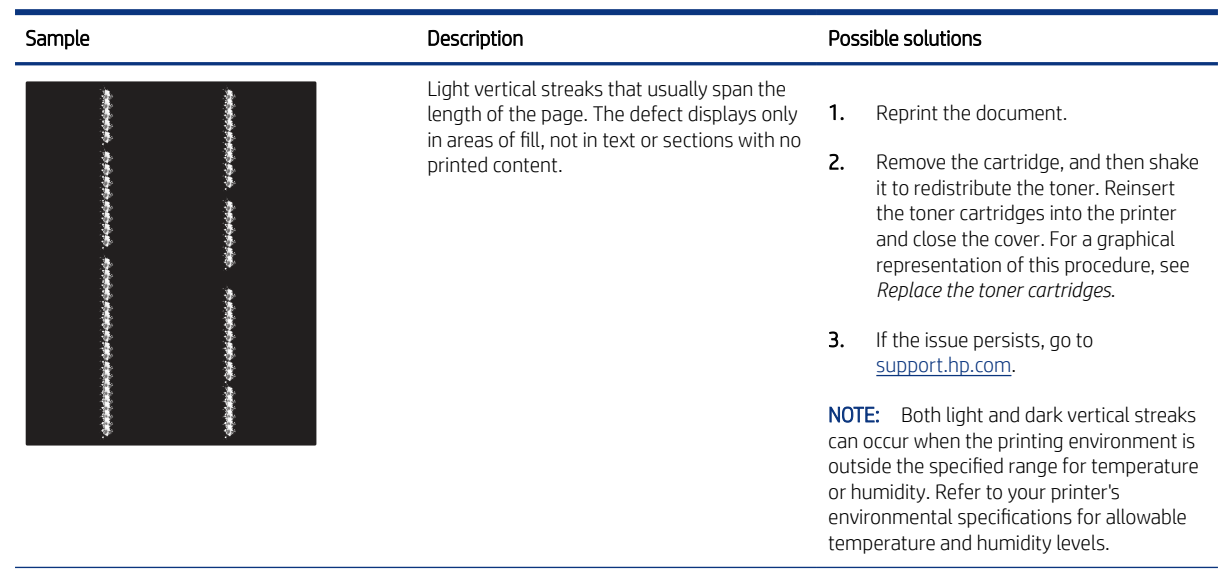

#### Table 9-13 Streak defects (continued)

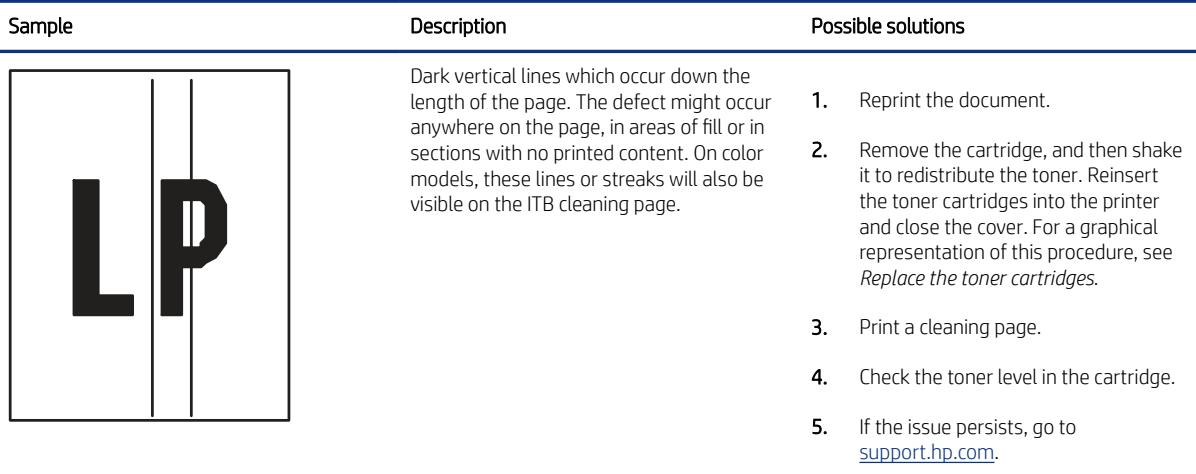

# Improve copy image quality

If the printer is having copy quality problems, try the following solutions in the order presented to resolve the issue.

Try these few simple steps first:

- Use the flatbed scanner rather than the document feeder.
- Use high-quality originals.
- When using the document feeder, load the original document into the feeder correctly, using the paper guides, to avoid unclear or skewed images.

If the problem still exists, try these additional solutions. If they do not fix the problem, see "Improve print quality" for further solutions.

# Check the scanner glass for dirt and smudges

Learn about solving copy-quality debris problems.

Over time, specks of debris might collect on the scanner glass and document feeder white plastic backing, which might cause print defects. Use the following procedure to clean the scanner if the printed pages have streaks, unwanted lines, black dots, poor print quality, or unclear text.

1. Press the power button to turn the printer off, and then disconnect the power cable from the electrical outlet.

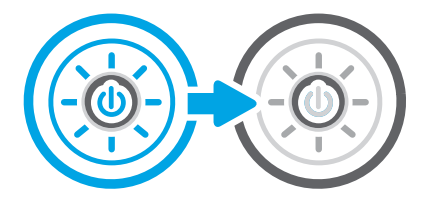

2. Open the scanner lid.

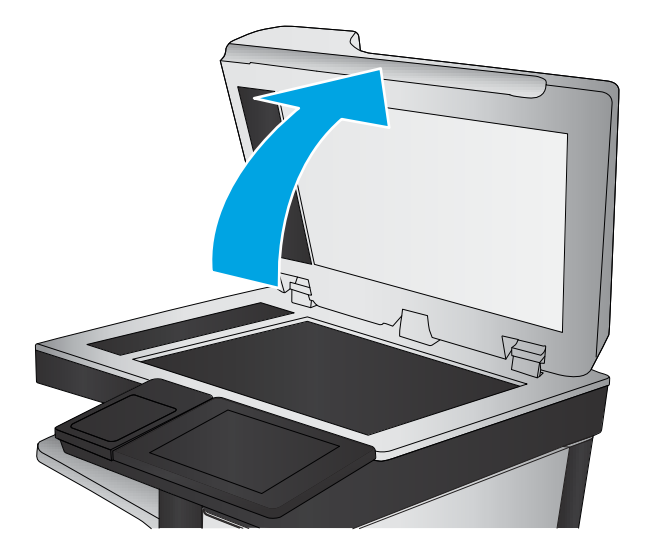

3. Clean the scanner glass (callout 1) and the document feeder strips (callout 2, callout 3) with a soft cloth or sponge that has been moistened with nonabrasive glass cleaner.

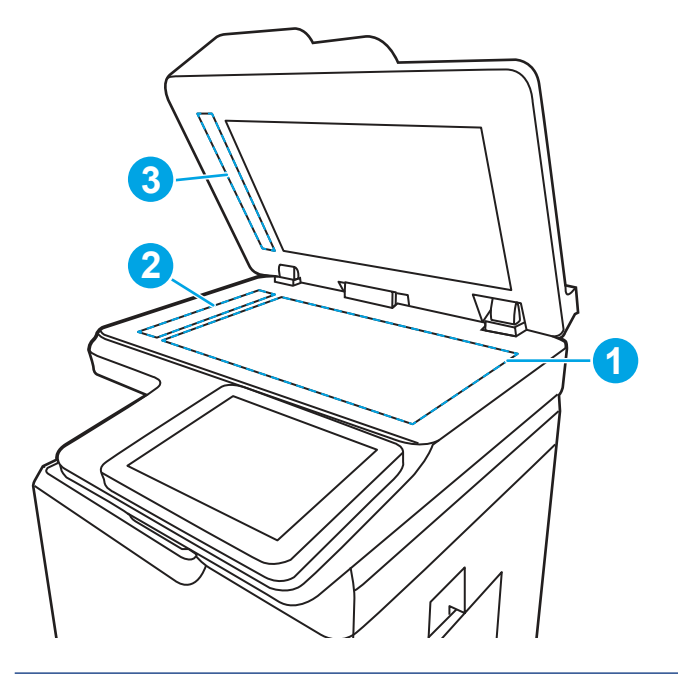

- **A** CAUTION: Do not use abrasives, acetone, benzene, ammonia, ethyl alcohol, or carbon tetrachloride on any part of the printer; these can damage the printer. Do not place liquids directly on the glass or platen. They might seep and damage the printer.
- $\Box$  NOTE: If you are having trouble with streaks on copies when you are using the document feeder, be sure to clean the small strips of glass on the left side of the scanner (callout 2, callout 3).
- 4. Dry the glass and white plastic parts with a chamois or a cellulose sponge to prevent spotting.

5. Connect the power cable to an outlet, and then press the power button to turn the printer on.

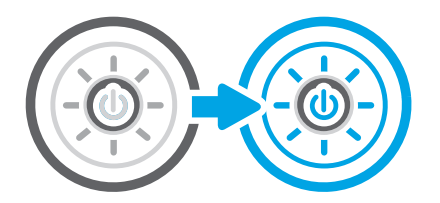

## Calibrate the scanner

Calibration is a process that optimizes scan quality.

- NOTE: When using the document feeder, make sure to adjust the guides in the input tray so they are against the original document.
	- 1. From the Home screen on the printer control panel, navigate to the Support Tools application, and then select the Support Tools icon.
	- 2. Open the following menus:
		- a. Maintenance
		- **b.** Calibration/Cleaning
		- c. Calibrate Scanner
	- 3. Touch the Start button to start the calibration process. Follow the on-screen prompts.
	- 4. Wait while the printer calibrates, and then try copying again.

## Check the paper settings

Follow these steps if copied pages have smears, fuzzy or dark print, curled paper, or areas where pigment has dropped out.

#### Check the paper selection options

Use the following steps to check the paper selection options.

- 1. From the Home screen on the printer control panel, navigate to the Copy application, and then select the Copy icon.
- 2. Select Options, and then scroll to and select Paper Selection.
- 3. Select Paper size, and then select one of the predefined options.
- 4. Select Paper type, and then select one of the predefined options.
- 5. Select Paper tray, and then select one of the predefined options.
- 6. Select Done to save the paper selection options.

# Check the image-adjustment settings

Adjust the settings in the Copy menu to optimize image quality.

- Sharpness: Clarify or soften the image. For example, increasing the sharpness could make text appear crisper, but decreasing it could make photos appear smoother.
- Darkness: Increase or decrease the amount of white and black used in colors in scanned images.
- Contrast: Increase or decrease the difference between the lightest and the darkest color on the page.
- Background Cleanup: Remove faint colors from the background of scanned images. For example, if the original document is printed on colored paper, use this feature to lighten the background without affecting the darkness of the image.
- Automatic Tone: Available for Flow printers only. The printer automatically adjusts the Darkness, Contrast, and Background Cleanup settings to the most appropriate for the scanned document.
- 1. From the Home screen on the printer control panel, navigate to the Copy application, and then select the Copy icon.
- 2. Select Options, and then scroll to and select Image Adjustment.
- 3. Adjust the sliders to set the levels, and select Done.
- 4. Select Copy to start the copy job.

NOTE: These settings are temporary. After you have finished the job, the printer returns to the default settings.

## Optimize copy quality for text or pictures

Optimize the copy job for the type of image being copied: text, graphics, or photos.

- 1. From the Home screen on the printer control panel, navigate to the Copy application, and then select the Copy icon.
- 2. Select Options, and then select Optimize Text/Picture.
- 3. Select one of the predefined options.
- 4. Select Copy to start the copy job.

NOTE: These settings are temporary. After you have finished the job, the printer returns to the default settings.

## Edge-to-edge copying

Use this feature to avoid shadows that can appear along the edges of copies when the original document is printed close to the edges.

- 1. From the Home screen on the printer control panel, navigate to the Copy application, and then select the Copy icon.
- 2. Select Options, and then select Edge-To-Edge.
- 3. Select the Edge-To-Edge output option if the original document is printed close to the paper edges.
- 4. Select Copy to start the copy job.

# Improve scan image quality

Try the following basic solutions to improve scanned image quality.

- Use the flatbed scanner rather than the document feeder.
- Use high-quality originals.
- When using the document feeder, load the original document into the feeder correctly, using the paper guides, to avoid unclear or skewed images.

If the problem still exists, try these additional solutions. If they do not fix the problem, see "Improve print quality" for further solutions.

# Check the scanner glass for dirt and smudges

Learn about solving copy-quality debris problems.

Over time, specks of debris might collect on the scanner glass and document feeder white plastic backing, which might cause print defects. Use the following procedure to clean the scanner if the printed pages have streaks, unwanted lines, black dots, poor print quality, or unclear text.

1. Press the power button to turn the printer off, and then disconnect the power cable from the electrical outlet.

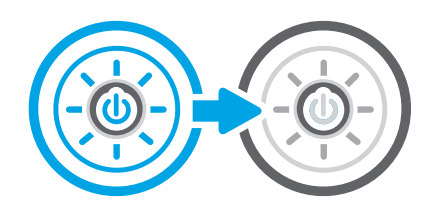

2. Open the scanner lid.

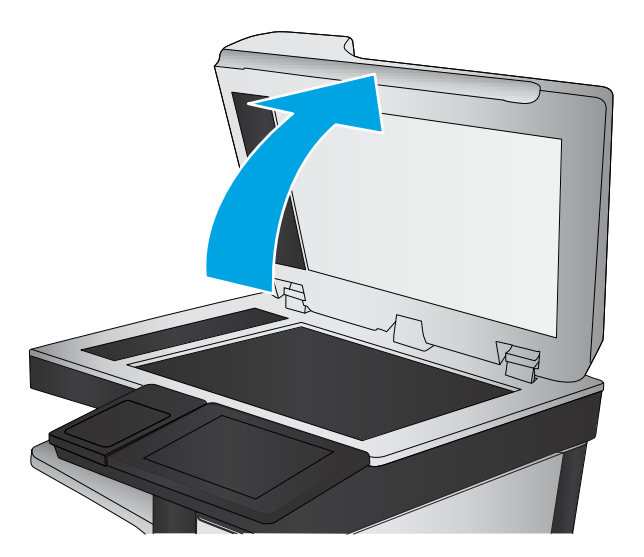

3. Clean the scanner glass (callout 1) and the document feeder strips (callout 2, callout 3) with a soft cloth or sponge that has been moistened with nonabrasive glass cleaner.

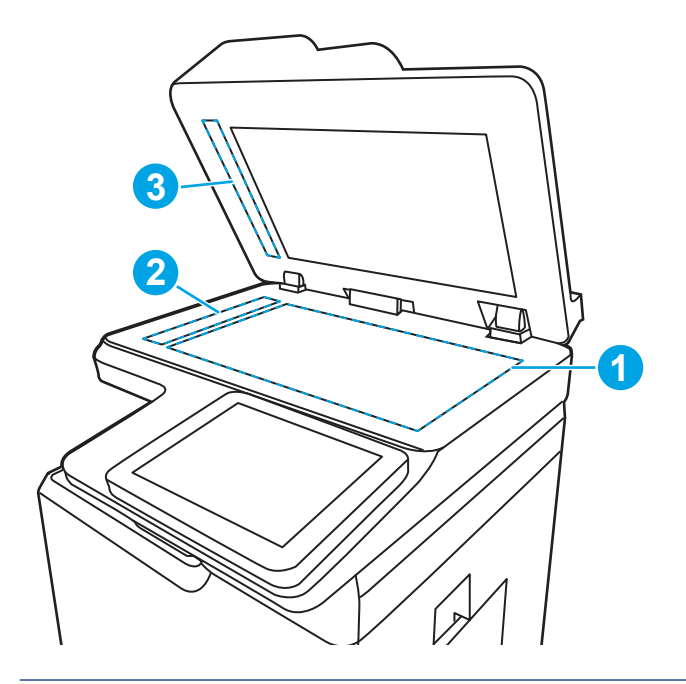

- CAUTION: Do not use abrasives, acetone, benzene, ammonia, ethyl alcohol, or carbon tetrachloride on any part of the printer; these can damage the printer. Do not place liquids directly on the glass or platen. They might seep and damage the printer.
- NOTE: If you are having trouble with streaks on copies when you are using the document feeder, be sure to clean the small strips of glass on the left side of the scanner (callout 2, callout 3).
- 4. Dry the glass and white plastic parts with a chamois or a cellulose sponge to prevent spotting.
- 5. Connect the power cable to an outlet, and then press the power button to turn the printer on.

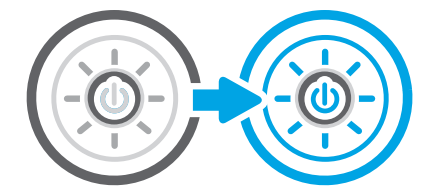

# Check the resolution settings

Follow these steps to adjust the resolution setting. Setting the resolution to a high value increases the file size and the scan time.

- 1. From the Home screen on the printer control panel, navigate to the Scan application, and then select the Scan icon.
- 2. Select one of the following Scan features:
	- **Scan to Email**
	- **Scan to Network Folder**
	- Scan to USB Drive
- Scan to SharePoint<sup>®</sup>
- 3. Select Options, and then select File Type and Resolution.
- 4. Select one of the predefined Resolution options, and then select Done.
- 5. Select Send or Save to start the scan.

# Check the color settings

Follow these steps to adjust the color setting.

- 1. From the Home screen on the printer control panel, navigate to the Scan application, and then select the Scan icon.
- 2. Select one of the following Scan features:
	- Save to Device Memory
	- Scan to Email
	- Scan to Network Folder
	- Scan to USB
	- Scan to SharePoint<sup>®</sup>
- 3. Touch the Options button.
- 4. In the Options pane, scroll to and select Color/Black.
- 5. Select one of the predefined options.
- 6. Touch the Send button.

# Check the image-adjustment settings

Adjust the settings in the Scan menu to optimize image quality.

- Sharpness: Clarify or soften the image. For example, increasing the sharpness could make text appear crisper, but decreasing it could make photos appear smoother.
- Darkness: Increase or decrease the amount of white and black used in colors in scanned images.
- Contrast: Increase or decrease the difference between the lightest and the darkest color on the page.
- Background Cleanup: Remove faint colors from the background of scanned images. For example, if the original document is printed on colored paper, use this feature to lighten the background without affecting the darkness of the image.
- Automatic Tone: Available for Flow printers only. The printer automatically adjusts the Darkness, Contrast, and Background Cleanup settings to the most appropriate for the scanned document.
- 1. From the Home screen on the printer control panel, navigate to the Scan application, and then select the Scan icon.
- 2. Select one of the following Scan features:
	- Scan to Email
- **Scan to Network Folder**
- Scan to USB Drive
- Scan to Job Storage
- Scan to SharePoint<sup>®</sup>
- 3. Select Options, and then select Image Adjustment.
- 4. Adjust the sliders to set the levels, and then select Done.
- 5. Select Send or Save to start the scan.

**EXTEM** NOTE: These settings are temporary. After you have finished the job, the printer returns to the default settings.

# Optimize scan quality for text or pictures

Optimize the scan job for the type of image being scanned: text, graphics, or photos.

- 1. From the Home screen on the printer control panel, navigate to the Scan application, and then select the Scan icon.
- 2. Select one of the following Scan features:
	- **Scan to Email**
	- **Scan to Network Folder**
	- **Scan to USB Drive**
	- Scan to Job Storage
	- Scan to SharePoint<sup>®</sup>
- 3. Select Options, and then select Optimize Text/Picture.
- 4. Select one of the predefined options.
- 5. Select Send or Save to start the scan.

# Check the output-quality settings

This setting adjusts the level of compression when saving the file. For the highest quality, select the highest setting.

- 1. From the Home screen on the printer control panel, navigate to the Scan application, and then select the Scan icon.
- 2. Select one of the following Scan features:
	- Scan to Email
	- Scan to Network Folder
	- Scan to USB Drive

NOTE: These settings are temporary. After you have finished the job, the printer returns to the default settings.

- Scan to SharePoint<sup>®</sup>
- 3. Select Options, and then select File Type and Resolution.
- 4. Select one of the predefined Quality and File Size options, and then select Done.
- 5. Select Send or Save to start the scan.

# Improve fax image quality

If the printer is having fax quality problems, try the following solutions in the order presented to resolve the issue.

Try these few simple steps first:

- Use the flatbed scanner rather than the document feeder.
- Use high-quality originals.
- When using the document feeder, load the original document into the feeder correctly, using the paper guides, to avoid unclear or skewed images.

If the problem still exists, try these additional solutions. If they do not fix the problem, see "Improve print quality" for further solutions.

# Check the scanner glass for dirt and smudges

Learn about solving copy-quality debris problems.

Over time, specks of debris might collect on the scanner glass and document feeder white plastic backing, which might cause print defects. Use the following procedure to clean the scanner if the printed pages have streaks, unwanted lines, black dots, poor print quality, or unclear text.

1. Press the power button to turn the printer off, and then disconnect the power cable from the electrical outlet.

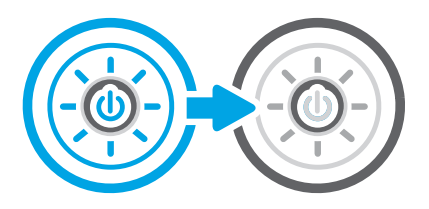

2. Open the scanner lid.

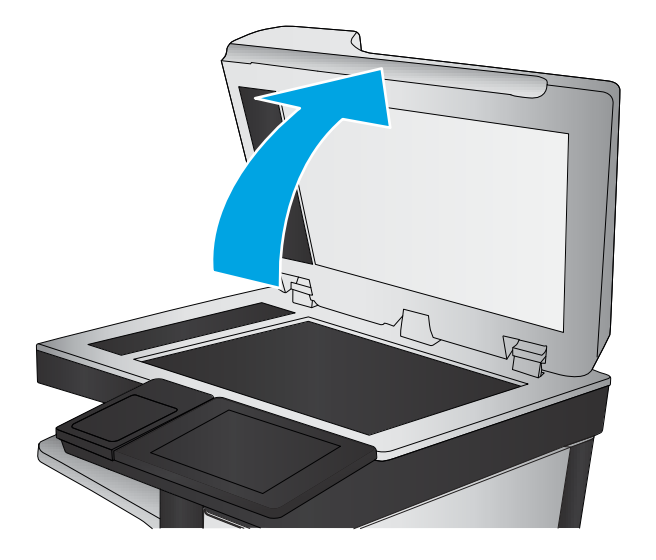

3. Clean the scanner glass (callout 1) and the document feeder strips (callout 2, callout 3) with a soft cloth or sponge that has been moistened with nonabrasive glass cleaner.

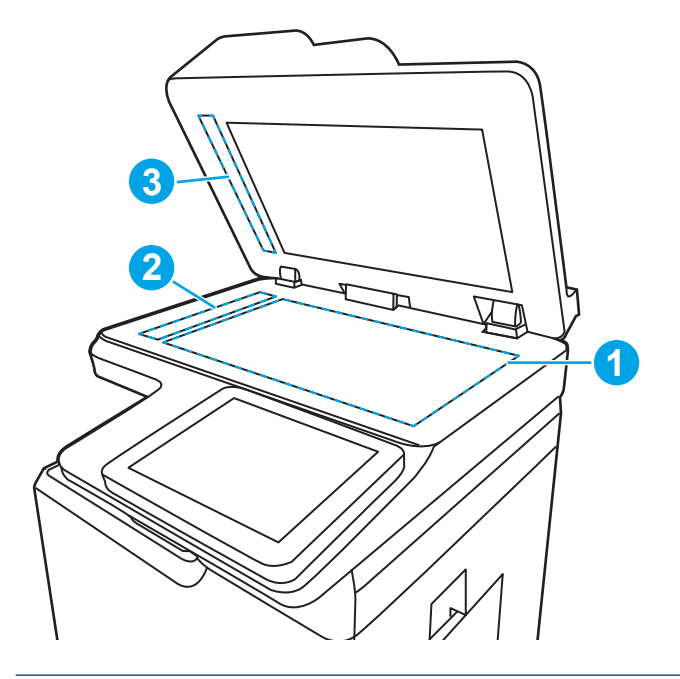

- **A** CAUTION: Do not use abrasives, acetone, benzene, ammonia, ethyl alcohol, or carbon tetrachloride on any part of the printer; these can damage the printer. Do not place liquids directly on the glass or platen. They might seep and damage the printer.
- $\Box$  NOTE: If you are having trouble with streaks on copies when you are using the document feeder, be sure to clean the small strips of glass on the left side of the scanner (callout 2, callout 3).
- 4. Dry the glass and white plastic parts with a chamois or a cellulose sponge to prevent spotting.

5. Connect the power cable to an outlet, and then press the power button to turn the printer on.

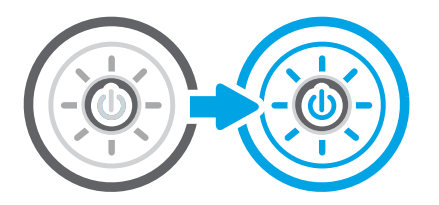

# Check the send-fax resolution settings

Adjust the resolution of outgoing faxes as needed. A higher resolution setting increases the fax size and send time.

- 1. From the Home screen on the printer control panel, navigate to the Fax application, and then select the Fax icon.
- 2. Select Options.
- 3. In the Options pane, scroll to and select Resolution.
- 4. Select one of the predefined options, and then select Send to send the fax.

# Check the image-adjustment settings

Adjust the settings in the Fax menu to optimize image quality.

- Sharpness: Clarify or soften the image. For example, increasing the sharpness could make text appear crisper, but decreasing it could make photos appear smoother.
- Darkness: Increase or decrease the amount of white and black used in colors in scanned images.
- Contrast: Increase or decrease the difference between the lightest and the darkest color on the page.
- Background Cleanup: Remove faint colors from the background of scanned images. For example, if the original document is printed on colored paper, use this feature to lighten the background without affecting the darkness of the image.
- Automatic Tone: Available for Flow printers only. The printer automatically adjusts the Darkness, Contrast, and Background Cleanup settings to the most appropriate for the scanned document.
- 1. From the Home screen on the printer control panel, navigate to the Fax application, and then select the Fax icon.
- 2. Select Options.
- 3. In the Options pane, scroll to and select Image Adjustment.
- 4. Adjust the sliders to set the levels, and then select Done.
- 5. Select Send to send the fax.
- NOTE: These settings are temporary. After you have finished the job, the printer returns to the default settings.

# Optimize fax quality for text or pictures

Optimize the fax job for the type of image being scanned: text, graphics, or photos.

- 1. From the Home screen on the printer control panel, navigate to the Fax application, and then select the Fax icon.
- 2. Select Options.
- 3. In the Options pane, scroll to and select Optimize Text/Picture.
- 4. Select one of the predefined options.
- 5. Select Send to send the fax.

**NOTE:** These settings are temporary. After you have finished the job, the printer returns to the default settings.

## Check the error-correction setting

Make sure the Error Correction Mode setting is enabled. This setting can improve image quality.

- 1. From the Home screen on the printer control panel, navigate to the Settings application, and then select the Settings icon.
- 2. Open the following menus:
	- a. Fax
	- **b.** Fax Send Settings
	- c. General Fax Send Settings
- 3. Select the Error Correction Mode option. Touch the Done button.

## Check the fit-to-page setting

If the Fit to Page setting is enabled, and the incoming fax is larger than the default page size, the printer attempts to scale the image to fit the page. If this setting is disabled, larger images split across multiple pages.

- 1. From the Home screen on the printer control panel, navigate to the Settings application, and then select the Settings icon.
- 2. Open the following menus:
	- a. Fax
	- **b.** Fax Receive Settings
	- c. Default Job Options
	- d. Fit to Page
- 3. Select the On option to enable the setting, or select the Off option to disable it.

# Send to a different fax machine

The problem might be related to fax machine settings or supplies status.

Try sending the fax to a different fax machine. If the fax quality is better, the problem is related to the initial recipient's fax machine settings or supplies status.

# Check the sender's fax machine

Try the following to check the sender's fax machine.

Ask the sender to try sending from a different fax machine. If the fax quality is better, the problem is with the sender's fax machine. If a different fax machine is unavailable, ask the sender to consider making the following changes:

- Make sure the original document is on white (not colored) paper.
- Increase the fax resolution, quality level, or contrast settings.
- If possible, send the fax from a computer software program.

# Solve wired network problems

Check the following information to resolve wired network issues.

# Introduction

Certain types of problems can indicate there is a network communication problem. These problems include the following issues:

# Poor physical connection

Check the cable connections.

- 1. Verify that the printer is attached to the correct network port using a cable of the correct length.
- 2. Verify that cable connections are secure.
- 3. Look at the network port connection on the back of the printer, and verify that the amber activity light flashes indicating network traffic, and the green link-status light is continuously lit indicating a network link.
- 4. If the problem continues, try a different cable or port on the hub.

# The computer is unable to communicate with the printer

Verify that the printer is communicating with the network and your computer.

- 1. Test network communication by pinging the network.
	- a. Open a command-line prompt on your computer.
		- For Windows, click Start, click Run, type cmd, and then press Enter.
		- For macOS, go to Applications, then Utilities, and open Terminal.
	- **b.** Type ping followed by the IP address for your printer.
	- c. If the window displays round-trip times, the network is working.
- 2. If the ping command failed, verify that the network hubs are on, and then verify that the network settings, the printer, and the computer are all configured for the same network (also known as subnet).
- 3. Open the printer properties and click the Ports tab. Verify that the current IP address for the printer is selected. The printer IP address is listed on the printer configuration page.
- 4. If you installed the printer using the HP standard TCP/IP port, select the box labeled Always print to this printer, even if its IP address changes.
- 5. If you installed the printer using a Microsoft standard TCP/IP port, use the printer's hostname instead of the IP address.
- 6. If the IP address is correct, delete the printer and then add it again.
- 7. Reinstall the printer software and driver.

## The printer is using incorrect link and duplex settings for the network

HP recommends leaving these settings in automatic mode (the default setting). If you change these settings, you must also change them for your network.

## New software programs might be causing compatibility problems

Verify that any new software programs are correctly installed and that they use the correct print driver.

## The computer or workstation might be set up incorrectly

An incorrectly configured computer can cause issues with printing.

- 1. Check the network drivers, print drivers, and the network redirection settings.
- 2. Verify that the operating system is configured correctly.

# The printer is disabled, or other network settings are incorrect

Check the network settings.

- 1. Review the printer's configuration/networking pages to check the status of the network settings and protocols.
- 2. Reconfigure the network settings if necessary.

# Solve wireless network problems

Check the following information to resolve wireless network issues.

## Introduction

Use the troubleshooting information to help resolve issues.

NOTE: To determine whether HP NFC, Wi-Fi, BLE, or other wireless printing capabilities are enabled on the printer, print a configuration page from the printer control panel.

**EXTEM** NOTE: If you have been experiencing intermittent loss of network connectivity, first update the printer firmware. For instructions on how to update the printer firmware, go to http://support.hp.com, search for your printer, and then search on "update the firmware."

## Wireless connectivity checklist

Use the checklist to help resolve wireless connection issues.

- For printers that do not support simultaneous wired and wireless connections, verify that the network cable is not connected.
- Verify that the printer and the wireless router are turned on and have power. Also make sure that the wireless radio in the printer is turned on. (The wireless network indicator is solid when the printer is connected to a wireless network, and blinking when it is searching for a wireless network.)
- Verify that the service set identifier (SSID) is correct:
	- For a wireless connection to your network, confirm that your mobile device is connecting to the correct router/access point.
	- For a Wi-Fi Direct connection, print a configuration page to determine the printer's SSID.

If you are not sure that the SSID is correct, run the wireless setup again.

- With secured networks, verify that the security information is correct. If the security information is incorrect, run the wireless setup again.
- If the wireless network is working correctly, try accessing other computers on the wireless network. If the network has Internet access, try connecting to the Internet over a wireless connection.
- Verify that the encryption method (AES or TKIP) is the same for the printer as it is for the wireless access point (on networks using WPA security).
- Verify that the printer is within the range of the wireless network. For most networks, the printer must be within 30 m (100 ft) of the wireless access point (wireless router).
- Verify that obstacles do not block the wireless signal. Remove any large metal objects between the access point and the printer. Make sure poles, walls, or support columns containing metal or concrete do not separate the printer and wireless access point.
- Verify that the printer is located away from electronic devices that might interfere with the wireless signal. Many devices can interfere with the wireless signal including motors, cordless phones, security system cameras, other wireless networks, and some Bluetooth devices.
- For computers connecting to the wireless printer:
	- Verify that the print driver is installed on the computer.
	- Verify that you have selected the correct printer port.
	- Verify that the computer and printer connect to the same wireless network.
	- If your environment has multiple wireless signals and you need the printer to support dual band networks on both 2.4 GHz and 5 GHz, install the HP Jetdirect 2900nw print server accessory.
	- For macOS, verify that the wireless router supports Bonjour.

# The printer does not print after the wireless configuration completes

Resolve issues between your computer and the printer.

- 1. Make sure that the printer is turned on and in the ready state.
- 2. Turn off any third-party firewalls on your computer.
- 3. Make sure that the wireless network is working correctly.
- 4. Make sure that your computer is working correctly. If necessary, restart the computer.
- 5. Verify that you can open the printer HP Embedded Web Server from a computer on the network.

# The printer does not print, and the computer has a third-party firewall installed

Verify that a firewall is not interfering with wireless communication.

- 1. Update the firewall with the most recent update available from the manufacturer.
- 2. If programs request firewall access when you install the printer or try to print, make sure that you allow the programs to run.
- 3. Temporarily turn off the firewall, and then install the wireless printer on the computer. Enable the firewall when you have completed the wireless installation.

## The wireless connection does not work after moving the wireless router or printer

Verify that the printer and network settings are correct.

- 1. Make sure that the router or printer connects to the same network that your computer connects to.
- 2. Print a configuration page.
- 3. Compare the service set identifier (SSID) on the configuration page to the SSID in the printer configuration for the computer.
- 4. If the numbers are not the same, the devices are not connecting to the same network. Reconfigure the wireless setup for the printer.

## Cannot connect more computers to the wireless printer

Complete the following steps to solve connection issues.

- 1. Make sure that the other computers are within the wireless range and that no obstacles block the signal. For most networks, the wireless range is within 30 m (100 ft) of the wireless access point.
- 2. Make sure that the printer is turned on and in the ready state.
- 3. Make sure there are not more than 5 concurrent Wireless Print Direct users.
- 4. Turn off any third-party firewalls on your computer.
- 5. Make sure that the wireless network is working correctly.
- 6. Make sure that your computer is working correctly. If necessary, restart the computer.

## The wireless printer loses communication when connected to a VPN

Typically, you cannot connect to a VPN and other networks at the same time.

# The network does not appear in the wireless networks list

Follow these steps when the network does not appear in the wireless network list on your computer or mobile device.

Make sure the wireless router is turned on and has power.

The network might be hidden. However, you can still connect to a hidden network. Make sure the router/access point is advertising the SSID by checking for its SSID in the available networks seen by your mobile device.

# The wireless network is not functioning

Complete the following steps to ensure that the network is functioning correctly.

- 1. For printers that do not support simultaneous wired and wireless connections, make sure that the network cable is disconnected.
- 2. To verify if the network has lost communication, try connecting other devices to the network.
- 3. Test network communication by pinging the network.
	- a. Open a command-line prompt on your computer.
		- For Windows, click Start, click Run, type cmd, and then press Enter.
		- For macOS, go to Applications, then Utilities, and open Terminal.
	- **b.** Type ping followed by the router IP address.
	- c. If the window displays round-trip times, the network is working.
- 4. Make sure that the router or printer connects to the same network that the computer connects to.
	- a. Print a configuration page.
	- b. Compare the service set identifier (SSID) on the configuration report to the SSID in the printer configuration for the computer.
	- c. If the numbers are not the same, the devices are not connecting to the same network. Reconfigure the wireless setup for the printer.

## Reduce interference on a wireless network

The following tips can reduce interference in a wireless network:

- Keep the wireless devices away from large metal objects, such as filing cabinets, and other electromagnetic devices, such as microwaves and cordless telephones. These objects can disrupt radio signals.
- Keep the wireless devices away from large masonry structures and other building structures. These objects can absorb radio waves and lower signal strength.
- Position the wireless router in a central location in line of sight with the wireless printers on the network.

# Solve fax problems

Use the following sections to solve issues involving the printer fax functions.

# Checklist for solving fax problems

Use the following checklist to help identify the cause of any fax-related problems you encounter:

- Are you using the fax cable supplied with the fax accessory? This fax accessory has been tested with the supplied fax cable to meet RJ11 and functional specifications. Do not substitute another fax cable; the analog-fax accessory requires an analog-fax cable. It also requires an analog phone connection.
- Is the fax/phone line connector seated in the outlet on the fax accessory? Make sure that the phone jack is correctly seated in the outlet. Insert the connector into the outlet until it "clicks."
- NOTE: Verify that the phone jack is connected to the fax port rather than to the network port. The ports are similar.
- Is the phone wall jack working properly? Verify that a dial tone exists by attaching a phone to the wall jack. Can you hear a dial tone, and can you make or receive a phone call?

## What type of phone line are you using?

Verify the type of phone line you are using, and review the recommendations for that type of line.

- Dedicated line: A standard analog fax/phone line assigned to receive or send faxes.
- NOTE: The phone line should be for printer fax use only and not shared with other types of telephone devices. Examples include alarm systems that use the phone line for notifications to a monitoring company.
- PBX system: A business-environment phone system. Standard home phones and the fax accessory use an analog phone signal. Some PBX systems are digital and might not be compatible with the fax accessory. You might need an interfacing Analog Telephone Adapter (ATA) to connect the fax machine to digital PBX systems.
- Roll-over lines: A phone system feature where a new call "rolls over" to the next available line when the first incoming line is busy. Try attaching the printer to the first incoming phone line. The fax accessory answers the phone after it rings the number of times set in the rings-to-answer setting.

#### Are you using a surge-protection device?

A surge-protection device can be used between the wall jack and the fax accessory to protect the fax accessory against electrical power passed through the phone lines. These devices can cause some fax communication problems by degrading the quality of the phone signal.

If you are having problems sending or receiving faxes and are using one of these devices, connect the printer directly to the phone jack on the wall to determine whether the problem is with the surge-protection device.

#### Are you using a phone company voice-messaging service or an answering machine?

If the rings-to-answer setting for the messaging service is lower than the rings-to-answer setting for the fax accessory, the messaging service answers the call, and the fax accessory cannot receive faxes.

If the rings-to-answer setting for the fax accessory is lower than that of the messaging service, the fax accessory answers all calls.

#### Does your phone line have a call-waiting feature?

If the fax telephone line has an activated call-waiting feature, a call-waiting notice can interrupt a fax call in progress, which causes a communication error.

Ensure that a call-waiting feature is not active on the fax telephone line.

## Check fax accessory status

If the analog-fax accessory does not appear to be functioning, print a Configuration Page report to check the status.

- 1. From the Home screen, scroll to and select Reports.
- 2. Open the following menus:
	- a. Configuration/Status Pages
	- **b.** Configuration Page
- 3. Touch the Print button to print the report, or touch the View button to view the report on the screen. The report consists of several pages.
- $\Box$  NOTE: The printer IP address or host name is listed on the Jetdirect Page.
- 4. On the Fax Accessory Page of the Configuration Page, under the Hardware Information heading, check the Modem Status. The following table identifies the status conditions and possible solutions.
- NOTE: If the Fax Accessory Page does not print, there might be a problem with the analog fax accessory. If you are using LAN fax or Internet fax, those configurations could be disabling the feature.

#### Table 9-14 Analog-fax accessory troubleshooting

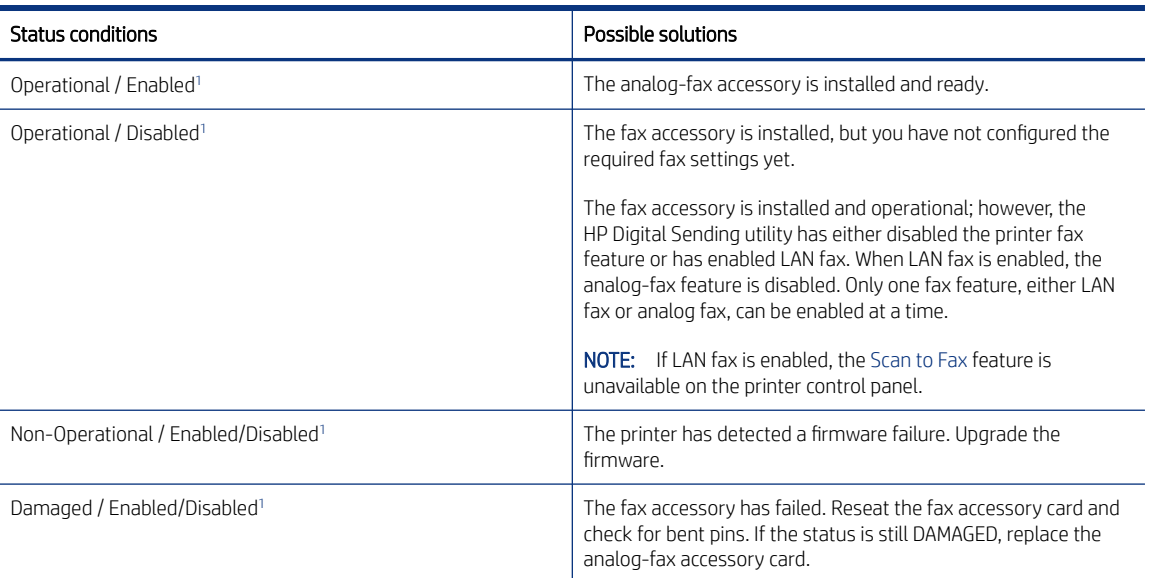

<sup>1</sup> ENABLED indicates that the analog-fax accessory is enabled and turned on; DISABLED indicates that LAN fax is enabled (analog fax is turned off).

# General fax problems

Learn about solutions for common fax problems.

## The fax failed to send

Verify the fax issue, and try the suggested solution.

JBIG is enabled, and the receiving fax machine does not have JBIG capability.

Turn off the JBIG setting.

### No fax address book button displays

Verify the fax issue, and try the suggested solution.

None of the contacts in the selected contacts list have fax information associated with them. Add the necessary fax information.

## Not able to locate the Fax settings in HP Web Jetadmin

Verify the fax issue, and try the suggested solution.

Fax settings in HP Web Jetadmin are located under the device's status page drop-down menu.

Select Digital Sending and Fax from the drop-down menu.

#### The header is appended to the top of the page when the overlay option is enabled

This fax issue is a normal part of operation.

For all forwarded faxes, the printer appends the overlay header to the top of a page.

This is normal operation.

### A mix of names and numbers is in the recipients box

This fax issue is a normal part of operation.

Names and numbers can both display, depending on where they are from. The fax address book lists names, and all other databases list numbers.

This is normal operation.

#### A one-page fax prints as two pages

Verify the fax issue, and try the suggested solution.

The fax header is being appended to the top of the fax, pushing text to a second page.

To print a one page fax on a single page, set the overlay header to overlay mode, or adjust the fit-to-page setting.

### A document stops in the document feeder in the middle of faxing

Verify the fax issue, and try the suggested solution.

A jam is in the document feeder.

Clear the jam, and send the fax again.

#### The volume for sounds coming from the fax accessory is too high or too low

Verify the fax issue, and try the suggested solution.

The volume setting needs to be adjusted.

Adjust the volume in the Fax Send Settings menu and the Fax Receive Settings menu.
# A Service and support

# HP limited warranty statement

HP PRODUCT THE RESERVE OF LIMITED WARRANTY\*

HP Color LaserJet Enterprise MFP M480 One-year, next-business day, onsite warranty

**E** NOTE: \*Warranty and support options vary by product, country, and local legal requirements. Go to support.hp.com to learn about HP award-winning service and support options in your region.

HP warrants to you, the end-user customer, this HP Limited Warranty applies only to HP branded products sold or leased a) from HP Inc., its subsidiaries, affiliates, authorized resellers, authorized distributors, or country distributors; and, b) with this HP Limited Warranty, that HP hardware and accessories will be free from defects in materials and workmanship after the date of purchase, for the period specified above. If HP receives notice of such defects during the warranty period, HP will, at its option, either repair or replace products which prove to be defective. Replacement products may be either new or equivalent in performance to new.

HP warrants to you that HP software will not fail to execute its programming instructions after the date of purchase, for the period specified above, due to defects in material and workmanship when properly installed and used. If HP receives notice of such defects during the warranty period, HP will replace software which does not execute its programming instructions due to such defects.

HP does not warrant that the operation of HP products will be uninterrupted or error free. If HP is unable, within a reasonable time, to repair or replace any product to a condition as warranted, you will be entitled to a refund of the purchase price upon prompt return of the product.

HP products may contain remanufactured parts equivalent to new in performance or may have been subject to incidental use.

Warranty does not apply to defects resulting from (a) improper or inadequate maintenance or calibration, (b) software, interfacing, parts or supplies not supplied by HP, (c) unauthorized modification or misuse, (d) operation outside of the published environmental specifications for the product, or (e) improper site preparation or maintenance.

TO THE EXTENT ALLOWED BY LOCAL LAW, THE ABOVE WARRANTIES ARE EXCLUSIVE AND NO OTHER WARRANTY OR CONDITION, WHETHER WRITTEN OR ORAL, IS EXPRESSED OR IMPLIED AND HP SPECIFICALLY DISCLAIMS ANY IMPLIED WARRANTIES OR CONDITIONS OF MERCHANTABILITY, SATISFACTORY QUALITY, AND FITNESS FOR A PARTICULAR PURPOSE. Some countries/regions, states or provinces do not allow limitations on the duration of an implied warranty, so the above limitation or exclusion might not apply to you. This warranty gives you specific legal rights and you might also have other rights that vary from country/region to country/region, state to state, or province to province.

HP's limited warranty is valid in any country/region or locality where HP has a support presence for this product and where HP has marketed this product. The level of warranty service you receive may vary according to local standards. HP will not alter form, fit or function of the product to make it operate in a country/region for which it was never intended to function for legal or regulatory reasons.

TO THE EXTENT ALLOWED BY LOCAL LAW, THE REMEDIES IN THIS WARRANTY STATEMENT ARE YOUR SOLE AND EXCLUSIVE REMEDIES. EXCEPT AS INDICATED ABOVE, IN NO EVENT WILL HP OR ITS SUPPLIERS BE LIABLE FOR LOSS OF DATA OR FOR DIRECT, SPECIAL, INCIDENTAL, CONSEQUENTIAL (INCLUDING LOST PROFIT OR DATA), OR OTHER DAMAGE, WHETHER BASED IN CONTRACT, TORT, OR OTHERWISE. Some countries/regions, states or provinces do not allow the exclusion or limitation of incidental or consequential damages, so the above limitation or exclusion may not apply to you.

THE WARRANTY TERMS CONTAINED IN THIS STATEMENT, EXCEPT TO THE EXTENT LAWFULLY PERMITTED, DO NOT EXCLUDE, RESTRICT OR MODIFY AND ARE IN ADDITION TO THE MANDATORY STATUTORY RIGHTS APPLICABLE TO THE SALE OF THIS PRODUCT TO YOU.

#### UK, Ireland, and Malta

The HP Limited Warranty is a commercial guarantee voluntarily provided by HP. The name and address of the HP entity responsible for the performance of the HP Limited Warranty in your country/region is as follows:

UK: HP Inc UK Limited, Cain Road, Amen Corner, Bracknell, Berkshire, RG12 1HN

Ireland: Hewlett-Packard Ireland Limited, Liffey Park Technology Campus, Barnhall Road, Leixlip, Co.Kildare

Malta: Hewlett-Packard Europe B.V., Amsterdam, Meyrin Branch, Route du Nant-d'Avril 150, 1217 Meyrin, Switzerland

United Kingdom: The HP Limited Warranty benefits apply in addition to any legal rights to a quarantee from seller of nonconformity of goods with the contract of sale. These rights expire six years from delivery of goods for products purchased in England or Wales and five years from delivery of goods for products purchased in Scotland. However various factors may impact your eligibility to receive these rights. For further information, please consult the following link: Consumer Legal Guarantee (www.hp.com/go/eu-legal) or you may visit the European Consumer Centers website (http://ec.europa.eu/consumers/solving\_consumer\_disputes/nonjudicial\_redress/ecc-net/index\_en.htm). Consumers have the right to choose whether to claim service under the HP Limited Warranty or against the seller under the legal guarantee.

Ireland: The HP Limited Warranty benefits apply in addition to any statutory rights from seller in relation to nonconformity of goods with the contract of sale. However various factors may impact your eligibility to receive these rights. Consumer statutory rights are not limited or affected in any manner by HP Care Pack. For further information, please consult the following link: Consumer Legal Guarantee (www.hp.com/go/eu-legal) or you may visit the European Consumer Centers website (http://ec.europa.eu/consumers/solving\_consumer\_disputes/nonjudicial\_redress/ecc-net/index\_en.htm). Consumers have the right to choose whether to claim service under the HP Limited Warranty or against the seller under the legal guarantee.

Malta: The HP Limited Warranty benefits apply in addition to any legal rights to a two-year guarantee from seller of nonconformity of goods with the contract of sale; however various factors may impact your eligibility to receive these rights. Consumer statutory rights are not limited or affected in any manner by the HP Limited Warranty. For further information, please consult the following link: Consumer Legal Guarantee (www.hp.com/go/eu-legal) or you may visit the European Consumer Centers website (http://ec.europa.eu/consumers/solving\_consumer\_disputes/nonjudicial\_redress/ecc-net/index\_en.htm). Consumers have the right to choose whether to claim service under the HP Limited Warranty or against the seller under two-year legal guarantee.

### Austria, Belgium, Germany, and Luxemburg

Die beschränkte HP Herstellergarantie ist eine von HP auf freiwilliger Basis angebotene kommerzielle Garantie. Der Name und die Adresse der HP Gesellschaft, die in Ihrem Land für die Gewährung der beschränkten HP Herstellergarantie verantwortlich ist, sind wie folgt:

Deutschland: HP Deutschland GmbH, Schickardstr. 32, D-71034 Böblingen

Österreich: HP Austria GmbH., Technologiestrasse 5, A-1120 Wien

Luxemburg: Hewlett-Packard Luxembourg S.C.A., 75, Parc d'Activités Capellen, Rue Pafebruc, L-8308 Capellen

Belgien: HP Belgium BVBA, Hermeslaan 1A, B-1831 Diegem

Die Rechte aus der beschränkten HP Herstellergarantie gelten zusätzlich zu den gesetzlichen Ansprüchen wegen Sachmängeln auf eine zweijährige Gewährleistung ab dem Lieferdatum. Ob Sie Anspruch auf diese Rechte haben, hängt von zahlreichen Faktoren ab. Die Rechte des Kunden sind in keiner Weise durch die beschränkte HP Herstellergarantie eingeschränkt bzw. betroffen. Weitere Hinweise finden Sie auf der folgenden Website: Gewährleistungsansprüche für Verbraucher (www.hp.com/go/eu-legal) oder Sie können die Website des Europäischen Verbraucherzentrums (http://ec.europa.eu/consumers/solving\_consumer\_disputes/nonjudicial\_redress/ecc-net/index\_en.htm) besuchen. Verbraucher haben das Recht zu wählen, ob sie eine Leistung von HP gemäß der beschränkten HP Herstellergarantie in Anspruch nehmen oder ob sie sich gemäß der gesetzlichen zweijährigen Haftung für Sachmängel (Gewährleistung) sich an den jeweiligen Verkäufer wenden.

#### Belgium, France, and Luxemburg

La garantie limitée HP est une garantie commerciale fournie volontairement par HP. Voici les coordonnées de l'entité HP responsable de l'exécution de la garantie limitée HP dans votre pays:

France: HP France SAS, société par actions simplifiée identifiée sous le numéro 448 694 133 RCS Evry, 1 Avenue du Canada, 91947, Les Ulis

G.D. Luxembourg: Hewlett-Packard Luxembourg S.C.A., 75, Parc d'Activités Capellen, Rue Pafebruc, L-8308 Capellen

Belgique: HP Belgium BVBA, Hermeslaan 1A, B-1831 Diegem

France: Les avantages de la garantie limitée HP s'appliquent en complément des droits dont vous disposez au titre des garanties légales applicables dont le bénéfice est soumis à des conditions spécifiques. Vos droits en tant que consommateur au titre de la garantie légale de conformité mentionnée aux articles L. 211-4 à L. 211-13 du Code de la Consommation et de celle relatives aux défauts de la chose vendue, dans les conditions prévues aux articles 1641 à 1648 et 2232 du Code de Commerce ne sont en aucune façon limités ou affectés par la garantie limitée HP. Pour de plus amples informations, veuillez consulter le lien suivant : Garanties légales accordées au consommateur (www.hp.com/go/eu-legal). Vous pouvez également consulter le site Web des Centres européens des consommateurs (http://ec.europa.eu/consumers/solving\_consumer\_disputes/nonjudicial\_redress/ecc-net/index\_en.htm). Les consommateurs ont le droit de choisir d'exercer leurs droits au titre de la garantie limitée HP, ou auprès du vendeur au titre des garanties légales applicables mentionnées ci-dessus.

#### POUR RAPPEL:

Garantie Légale de Conformité:

*« Le vendeur est tenu de livrer un bien conforme au contrat et répond des défauts de conformité existant lors de la délivrance.*

*Il répond également des défauts de conformité résultant de l'emballage, des instructions de montage ou de l'installation lorsque celle-ci a été mise à sa charge par le contrat ou a été réalisée sous sa responsabilité ».*

Article L211-5 du Code de la Consommation:

*« Pour être conforme au contrat, le bien doit:*

*1° Etre propre à l'usage habituellement attendu d'un bien semblable et, le cas échéant:*

*- correspondre à la description donnée par le vendeur et posséder les qualités que celui-ci a présentées à l'acheteur sous forme d'échantillon ou de modèle;*

*- présenter les qualités qu'un acheteur peut légitimement attendre eu égard aux déclarations publiques faites par le vendeur, par le producteur ou par son représentant, notamment dans la publicité ou l'étiquetage;*

*2° Ou présenter les caractéristiques définies d'un commun accord par les parties ou être propre à tout usage spécial recherché par l'acheteur, porté à la connaissance du vendeur et que ce dernier a accepté ».*

Article L211-12 du Code de la Consommation:

*« L'action résultant du défaut de conformité se prescrit par deux ans à compter de la délivrance du bien ».*

Garantie des vices cachés

Article 1641 du Code Civil : *« Le vendeur est tenu de la garantie à raison des défauts cachés de la chose vendue qui*  la rendent impropre à l'usage auguel on la destine, ou qui diminuent tellement cet usage que l'acheteur ne l'aurait *pas acquise, ou n'en aurait donné qu'un moindre prix, s'il les avait connus. »*

Article 1648 alinéa 1 du Code Civil:

*« L'action résultant des vices rédhibitoires doit être intentée par l'acquéreur dans un délai de deux ans à compter de la découverte du vice. »*

G.D. Luxembourg et Belgique: Les avantages de la garantie limitée HP s'appliquent en complément des droits dont vous disposez au titre de la garantie de non-conformité des biens avec le contrat de vente. Cependant, de nombreux facteurs peuvent avoir un impact sur le bénéfice de ces droits. Vos droits en tant que consommateur au titre de ces garanties ne sont en aucune façon limités ou affectés par la garantie limitée HP. Pour de plus amples informations, veuillez consulter le lien suivant: Garanties légales accordées au consommateur (www.hp.com/go/eu-legal) ou vous pouvez également consulter le site Web des Centres européens des consommateurs (http://ec.europa.eu/consumers/solving\_consumer\_disputes/nonjudicial\_redress/ecc-net/index\_en.htm). Les consommateurs ont le droit de choisir de réclamer un service sous la garantie limitée HP ou auprès du vendeur au cours d'une garantie légale de deux ans.

#### Italy

La Garanzia limitata HP è una garanzia commerciale fornita volontariamente da HP. Di seguito sono indicati nome e indirizzo della società HP responsabile della fornitura dei servizi coperti dalla Garanzia limitata HP nel vostro Paese:

Italia: HP Italy S.r.l., Via G. Di Vittorio 9, 20063 Cernusco S/Naviglio

I vantaggi della Garanzia limitata HP vengono concessi ai consumatori in aggiunta ai diritti derivanti dalla garanzia di due anni fornita dal venditore in caso di non conformità dei beni rispetto al contratto di vendita. Tuttavia, diversi fattori possono avere un impatto sulla possibilita' di beneficiare di tali diritti. I diritti spettanti ai consumatori in forza della garanzia legale non sono in alcun modo limitati, né modificati dalla Garanzia limitata HP. Per ulteriori informazioni, si prega di consultare il seguente link: Garanzia legale per i clienti (www.hp.com/go/eu-legal), oppure visitare il sito Web dei Centri europei per i consumatori (http://ec.europa.eu/consumers/solving\_consumer\_disputes/non-judicial\_redress/eccnet/index\_en.htm). I consumatori hanno il diritto di scegliere se richiedere un servizio usufruendo della Garanzia limitata HP oppure rivolgendosi al venditore per far valere la garanzia legale di due anni.

#### Spain

Su Garantía limitada de HP es una garantía comercial voluntariamente proporcionada por HP. El nombre y dirección de las entidades HP que proporcionan la Garantía limitada de HP (garantía comercial adicional del fabricante) en su país es:

España: Hewlett-Packard Española S.L. Calle Vicente Aleixandre, 1 Parque Empresarial Madrid - Las Rozas, E-28232 Madrid

Los beneficios de la Garantía limitada de HP son adicionales a la garantía legal de 2 años a la que los consumidores tienen derecho a recibir del vendedor en virtud del contrato de compraventa; sin embargo, varios factores pueden afectar su derecho a recibir los beneficios bajo dicha garantía legal. A este respecto, la Garantía limitada de HP no limita o afecta en modo alguno los derechos legales del consumidor (www.hp.com/go/eu-legal). Para más información, consulte el siguiente enlace: Garantía legal del consumidor o puede visitar el sitio web de los Centros europeos de los consumidores (http://ec.europa.eu/consumers/solving\_consumer\_disputes/non-judicial\_redress/ecc-net/index\_en.htm). Los clientes tienen derecho a elegir si reclaman un servicio acogiéndose a la Garantía limitada de HP o al vendedor de conformidad con la garantía legal de dos años.

#### Denmark

Den begrænsede HP-garanti er en garanti, der ydes frivilligt af HP. Navn og adresse på det HP-selskab, der er ansvarligt for HP's begrænsede garanti i dit land, er som følger:

Danmark: HP Inc Danmark ApS, Engholm Parkvej 8, 3450, Allerød

Den begrænsede HP-garanti gælder i tillæg til eventuelle juridiske rettigheder, for en toårig garanti fra sælgeren af varer, der ikke er i overensstemmelse med salgsaftalen, men forskellige faktorer kan dog påvirke din ret til at opnå disse rettigheder. Forbrugerens lovbestemte rettigheder begrænses eller påvirkes ikke på nogen måde af den begrænsede HP-garanti. Se nedenstående link for at få yderligere oplysninger: Forbrugerens juridiske garanti (www.hp.com/go/eu-legal) eller du kan besøge De Europæiske Forbrugercentres websted (http://ec.europa.eu/consumers/solving\_consumer\_disputes/nonjudicial\_redress/ecc-net/index\_en.htm). Forbrugere har ret til at vælge, om de vil gøre krav på service i henhold til HP's begrænsede garanti eller hos sælger i henhold til en toårig juridisk garanti.

#### **Norway**

HPs garanti er en begrenset og kommersiell garanti som HP selv har valgt å tilby. Følgende lokale selskap innestår for garantien:

Norge: HP Norge AS, Rolfbuktveien 4b, 1364 Fornebu

HPs garanti kommer i tillegg til det mangelsansvar HP har i henhold til norsk forbrukerkjøpslovgivning, hvor reklamasjonsperioden kan være to eller fem år, avhengig av hvor lenge salgsgjenstanden var ment å vare. Ulike faktorer kan imidlertid ha betydning for om du kvalifiserer til å kreve avhjelp iht slikt mangelsansvar. Forbrukerens lovmessige rettigheter begrenses ikke av HPs garanti. Hvis du vil ha mer informasjon, kan du klikke på følgende kobling: Juridisk garanti for forbruker (www.hp.com/go/eu-legal) eller du kan besøke nettstedet til de europeiske forbrukersentrene (http://ec.europa.eu/consumers/solving\_consumer\_disputes/nonjudicial\_redress/ecc-net/index\_en.htm). Forbrukere har retten til å velge å kreve service under HPs garanti eller iht selgerens lovpålagte mangelsansvar.

#### Sweden

HP:s begränsade garanti är en kommersiell garanti som tillhandahålls frivilligt av HP. Namn och adress till det HP-företag som ansvarar för HP:s begränsade garanti i ditt land är som följer:

Sverige: HP PPS Sverige AB, SE-169 73 Stockholm

Fördelarna som ingår i HP:s begränsade garanti gäller utöver de lagstadgade rättigheterna till tre års garanti från säljaren angående varans bristande överensstämmelse gentemot köpeavtalet, men olika faktorer kan påverka din rätt att utnyttja dessa rättigheter. Konsumentens lagstadgade rättigheter varken begränsas eller påverkas på något sätt av HP:s begränsade garanti. Mer information får du om du följer denna länk: Lagstadgad garanti för konsumenter (www.hp.com/go/eu-legal) eller så kan du gå till European Consumer Centers webbplats (http://ec.europa.eu/consumers/solving\_consumer\_disputes/nonjudicial\_redress/ecc-net/index\_en.htm). Konsumenter har rätt att välja om de vill ställa krav enligt HP:s begränsade garanti eller på säljaren enligt den lagstadgade treåriga garantin.

# Portugal

A Garantia Limitada HP é uma garantia comercial fornecida voluntariamente pela HP. O nome e a morada da entidade HP responsável pela prestação da Garantia Limitada HP no seu país são os seguintes:

Portugal: HPCP – Computing and Printing Portugal, Unipessoal, Lda., Edificio D. Sancho I, Quinta da Fonte, Porto Salvo, Lisboa, Oeiras, 2740 244

As vantagens da Garantia Limitada HP aplicam-se cumulativamente com quaisquer direitos decorrentes da legislação aplicável à garantia de dois anos do vendedor, relativa a defeitos do produto e constante do contrato de venda. Existem, contudo, vários fatores que poderão afetar a sua elegibilidade para beneficiar de tais direitos. Os direitos legalmente atribuídos aos consumidores não são limitados ou afetados de forma alguma pela Garantia Limitada HP. Para mais informações, consulte a ligação seguinte: Garantia legal do consumidor (www.hp.com/go/eu-legal) ou visite o Web site da Rede dos Centros Europeus do Consumidor (http://ec.europa.eu/consumers/solving\_consumer\_disputes/non-judicial\_redress/eccnet/index\_en.htm). Os consumidores têm o direito de escolher se pretendem reclamar assistência ao abrigo da Garantia Limitada HP ou contra o vendedor ao abrigo de uma garantia jurídica de dois anos.

#### Greece and Cyprus

Η Περιορισμένη εγγύηση HP είναι μια εμπορική εγγύηση η οποία παρέχεται εθελοντικά από την HP. Η επωνυμία και η διεύθυνση του νομικού προσώπου ΗΡ που παρέχει την Περιορισμένη εγγύηση ΗΡ στη χώρα σας είναι η εξής:

Ελλάδα /Κύπρoς: HP Printing and Personal Systems Hellas EPE, Tzavella 1-3, 15232 Chalandri, Attiki

Ελλάδα /Κύπρoς: HP Συστήματα Εκτύπωσης και Προσωπικών Υπολογιστών Ελλάς Εταιρεία Περιορισμένης Ευθύνης, Tzavella 1-3, 15232 Chalandri, Attiki

Τα προνόμια της Περιορισμένης εγγύησης HP ισχύουν επιπλέον των νόμιμων δικαιωμάτων για διετή εγγύηση έναντι του Πωλητή για τη μη συμμόρφωση των προϊόντων με τις συνομολογημένες συμβατικά ιδιότητες, ωστόσο η άσκηση των δικαιωμάτων σας αυτών μπορεί να εξαρτάται από διάφορους παράγοντες. Τα νόμιμα δικαιώματα των καταναλωτών δεν περιορίζονται ούτε επηρεάζονται καθ' οιονδήποτε τρόπο από την Περιορισμένη εγγύηση HP. Για περισσότερες πληροφορίες, συμβουλευτείτε την ακόλουθη τοποθεσία web: Νόμιμη εγγύηση καταναλωτή (www.hp.com/go/eu-legal) ή μπορείτε να επισκεφτείτε την τοποθεσία web των Ευρωπαϊκών Κέντρων Καταναλωτή (http://ec.europa.eu/consumers/solving\_consumer\_disputes/nonjudicial\_redress/ecc-net/index\_en.htm). Οι καταναλωτές έχουν το δικαίωμα να επιλέξουν αν θα αξιώσουν την υπηρεσία στα πλαίσια της Περιορισμένης εγγύησης ΗΡ ή από τον πωλητή στα πλαίσια της νόμιμης εγγύησης δύο ετών.

#### **Hungary**

A HP korlátozott jótállás egy olyan kereskedelmi jótállás, amelyet a HP a saját elhatározásából biztosít. Az egyes országokban a HP mint gyártó által vállalt korlátozott jótállást biztosító HP vállalatok neve és címe:

Magyarország: HP Inc Magyarország Kft., H-1117 Budapest, Alíz utca 1.

A HP korlátozott jótállásban biztosított jogok azokon a jogokon felül illetik meg Önt, amelyek a termékeknek az adásvételi szerződés szerinti minőségére vonatkozó kétéves, jogszabályban foglalt eladói szavatosságból, továbbá ha az Ön által vásárolt termékre alkalmazandó, a jogszabályban foglalt kötelező eladói jótállásból erednek, azonban számos körülmény hatással lehet arra, hogy ezek a jogok Önt megilletik-e. További információért kérjük, keresse fel a következő webhelyet: Jogi Tájékoztató Fogyasztóknak (www.hp.com/go/eu-legal) vagy látogassa meg az Európai Fogyasztói Központok webhelyét (http://ec.europa.eu/consumers/solving\_consumer\_disputes/non-judicial\_redress/eccnet/index\_en.htm). A fogyasztóknak jogában áll, hogy megválasszák, hogy a jótállással kapcsolatos igényüket a HP korlátozott jótállás alapján vagy a kétéves, jogszabályban foglalt eladói szavatosság, illetve, ha alkalmazandó, a jogszabályban foglalt kötelező eladói jótállás alapján érvényesítik.

# Czech Republic

Omezená záruka HP je obchodní zárukou dobrovolně poskytovanou společností HP. Názvy a adresy společností skupiny HP, které odpovídají za plnění omezené záruky HP ve vaší zemi, jsou následující:

Česká republika: HP Inc Czech Republic s. r. o., Za Brumlovkou 5/1559, 140 00 Praha 4

Výhody, poskytované omezenou zárukou HP, se uplatňuji jako doplňek k jakýmkoli právním nárokům na dvouletou záruku poskytnutou prodejcem v případě nesouladu zboží s kupní smlouvou. Váš nárok na uznání těchto práv však může záviset na mnohých faktorech. Omezená záruka HP žádným způsobem neomezuje ani neovlivňuje zákonná práva zákazníka. Další informace získáte kliknutím na následující odkaz: Zákonná záruka spotřebitele (www.hp.com/go/eu-legal) případně můžete navštívit webové stránky Evropského spotřebitelského centra (http://ec.europa.eu/consumers/solving\_consumer\_disputes/non-judicial\_redress/eccnet/index\_en.htm). Spotřebitelé mají právo se rozhodnout, zda chtějí službu reklamovat v rámci omezené záruky HP nebo v rámci zákonem stanovené dvouleté záruky u prodejce.

#### Slovakia

Obmedzená záruka HP je obchodná záruka, ktorú spoločnosť HP poskytuje dobrovoľne. Meno a adresa subjektu HP, ktorý zabezpečuje plnenie vyplývajúce z Obmedzenej záruky HP vo vašej krajine:

Slovenská republika: HP Inc Slovakia, s.r.o., Galvaniho 7, 821 04 Bratislava

Výhody Obmedzenej záruky HP sa uplatnia vedľa prípadných zákazníkových zákonných nárokov voči predávajúcemu z vád, ktoré spočívajú v nesúlade vlastností tovaru s jeho popisom podľa predmetnej zmluvy. Možnosť uplatnenia takých prípadných nárokov však môže závisieť od rôznych faktorov. Služby Obmedzenej záruky HP žiadnym spôsobom neobmedzujú ani neovplyvňujú zákonné práva zákazníka, ktorý je spotrebiteľom. Ďalšie informácie nájdete na nasledujúcom prepojení: Zákonná záruka spotrebiteľa (www.hp.com/go/eu-legal), prípadne môžete navštíviť webovú lokalitu európskych zákazníckych stredísk (http://ec.europa.eu/consumers/solving\_consumer\_disputes/non-judicial\_redress/eccnet/index\_en.htm). Spotrebitelia majú právo zvoliť si, či chcú uplatniť servis v rámci Obmedzenej záruky HP alebo počas zákonnej dvojročnej záručnej lehoty u predajcu.

### Poland

Ograniczona gwarancja HP to komercyjna gwarancja udzielona dobrowolnie przez HP. Nazwa i adres podmiotu HP odpowiedzialnego za realizację Ograniczonej gwarancji HP w Polsce:

Polska: HP Inc Polska sp. z o.o., Szturmowa 2a, 02-678 Warszawa, wpisana do rejestru przedsiębiorców prowadzonego przez Sąd Rejonowy dla m.st. Warszawy w Warszawie, XIII Wydział Gospodarczy Krajowego Rejestru Sądowego, pod numerem KRS 0000546115, NIP 5213690563, REGON 360916326, GIOŚ E0020757WZBW, kapitał zakładowy 480.000 PLN.

Świadczenia wynikające z Ograniczonej gwarancji HP stanowią dodatek do praw przysługujących nabywcy w związku z dwuletnią odpowiedzialnością sprzedawcy z tytułu niezgodności towaru z umową (rękojmia). Niemniej, na możliwość korzystania z tych praw mają wpływ różne czynniki. Ograniczona gwarancja HP w żaden sposób nie ogranicza praw konsumenta ani na nie nie wpływa. Więcej informacji można znaleźć pod następującym łączem: Gwarancja prawna konsumenta (www.hp.com/go/eu-legal), można także odwiedzić stronę internetową Europejskiego Centrum Konsumenckiego (http://ec.europa.eu/consumers/solving\_consumer\_disputes/nonjudicial\_redress/ecc-net/index\_en.htm). Konsumenci mają prawo wyboru co do możliwosci skorzystania albo z usług gwarancyjnych przysługujących w ramach Ograniczonej gwarancji HP albo z uprawnień wynikających z dwuletniej rękojmi w stosunku do sprzedawcy.

#### Bulgaria

Ограничената гаранция на HP представлява търговска гаранция, доброволно предоставяна от HP. Името и адресът на дружеството на HP за вашата страна, отговорно за предоставянето на гаранционната поддръжка в рамките на Ограничената гаранция на HP, са както следва:

HP Inc Bulgaria EOOD (Ейч Пи Инк България ЕООД), гр. София 1766, район р-н Младост, бул. Околовръстен Път No 258, Бизнес Център Камбаните

Предимствата на Ограничената гаранция на HP се прилагат в допълнение към всички законови права за двугодишна гаранция от продавача при несъответствие на стоката с договора за продажба. Въпреки това, различни фактори могат да окажат влияние върху условията за получаване на тези права. Законовите права на потребителите не са ограничени или засегнати по никакъв начин от Ограничената гаранция на HP. За допълнителна информация, моля вижте Правната гаранция на потребителя (www.hp.com/go/eu-legal) или посетете уебсайта на Европейския потребителски център (http://ec.europa.eu/consumers/solving\_consumer\_disputes/non-judicial\_redress/eccnet/index\_en.htm). Потребителите имат правото да избират дали да претендират за извършване на услуга в рамките на Ограничената гаранция на HP или да потърсят такава от търговеца в рамките на двугодишната правна гаранция.

#### Romania

Garanția limitată HP este o garanție comercială furnizată în mod voluntar de către HP. Numele și adresa entității HP răspunzătoare de punerea în aplicare a Garanției limitate HP în țara dumneavoastră sunt următoarele:

Romănia: HP Inc Romania SRL, 5 Fabrica de Glucoza Str., Building F, Ground Floor and Floor 8, 2nd District, Bucureşti

Beneficiile Garanției limitate HP se aplică suplimentar față de orice drepturi privind garanția de doi ani oferită de vânzător pentru neconformitatea bunurilor cu contractul de vânzare; cu toate acestea, diverşi factori pot avea impact asupra eligibilităţii dvs. de a beneficia de aceste drepturi. Drepturile legale ale consumatorului nu sunt limitate sau afectate în vreun fel de Garanția limitată HP. Pentru informaţii suplimentare consultaţi următorul link: garanția acordată consumatorului prin lege (www.hp.com/go/eu-legal) sau puteți accesa site-ul Centrul European al Consumatorilor (http://ec.europa.eu/consumers/solving\_consumer\_disputes/nonjudicial\_redress/ecc-net/index\_en.htm). Consumatorii au dreptul să aleagă dacă să pretindă despăgubiri în cadrul Garanței limitate HP sau de la vânzător, în cadrul garanției legale de doi ani.

#### Belgium and the Netherlands

De Beperkte Garantie van HP is een commerciële garantie vrijwillig verstrekt door HP. De naam en het adres van de HP-entiteit die verantwoordelijk is voor het uitvoeren van de Beperkte Garantie van HP in uw land is als volgt:

Nederland: HP Nederland B.V., Startbaan 16, 1187 XR Amstelveen

België: HP Belgium BVBA, Hermeslaan 1A, B-1831 Diegem

De voordelen van de Beperkte Garantie van HP vormen een aanvulling op de wettelijke garantie voor consumenten gedurende twee jaren na de levering te verlenen door de verkoper bij een gebrek aan conformiteit van de goederen met de relevante verkoopsovereenkomst. Niettemin kunnen diverse factoren een impact hebben op uw eventuele aanspraak op deze wettelijke rechten. De wettelijke rechten van de consument worden op geen enkele wijze beperkt of beïnvloed door de Beperkte Garantie van HP. Raadpleeg voor meer informatie de volgende webpagina: Wettelijke garantie van de consument (www.hp.com/go/eu-legal) of u kan de website van het Europees Consumenten Centrum bezoeken (http://ec.europa.eu/consumers/solving\_consumer\_disputes/nonjudicial\_redress/ecc-net/index\_en.htm). Consumenten hebben het recht om te kiezen tussen enerzijds de Beperkte Garantie van HP of anderzijds het aanspreken van de verkoper in toepassing van de wettelijke garantie.

# Finland

HP:n rajoitettu takuu on HP:n vapaaehtoisesti antama kaupallinen takuu. HP:n myöntämästä takuusta maassanne vastaavan HP:n edustajan yhteystiedot ovat:

Suomi: HP Finland Oy, Piispankalliontie, FIN - 02200 Espoo

HP:n takuun edut ovat voimassa mahdollisten kuluttajansuojalakiin perustuvien oikeuksien lisäksi sen varalta, että tuote ei vastaa myyntisopimusta. Saat lisätietoja seuraavasta linkistä: Kuluttajansuoja (www.hp.com/go/eu-legal) tai voit käydä Euroopan kuluttajakeskuksen sivustolla (http://ec.europa.eu/consumers/solving\_consumer\_disputes/nonjudicial\_redress/ecc-net/index\_en.htm). Kuluttajilla on oikeus vaatia virheen korjausta HP:n takuun ja kuluttajansuojan perusteella HP:lta tai myyjältä.

#### Slovenia

Omejena garancija HP je prostovoljna trgovska garancija, ki jo zagotavlja podjetje HP. Ime in naslov poslovne enote HP, ki je odgovorna za omejeno garancijo HP v vaši državi, sta naslednja:

Slovenija: Hewlett-Packard Europe B.V., Amsterdam, Meyrin Branch, Route du Nant-d'Avril 150, 1217 Meyrin, Switzerland

Ugodnosti omejene garancije HP veljajo poleg zakonskih pravic, ki ob sklenitvi kupoprodajne pogodbe izhajajo iz dveletne garancije prodajalca v primeru neskladnosti blaga, vendar lahko na izpolnjevanje pogojev za uveljavitev pravic vplivajo različni dejavniki. Omejena garancija HP nikakor ne omejuje strankinih z zakonom predpisanih pravic in ne vpliva nanje. Za dodatne informacije glejte naslednjo povezavo: Strankino pravno jamstvo (www.hp.com/go/eu-legal); ali pa obiščite spletno mesto evropskih središč za potrošnike (http://ec.europa.eu/consumers/solving\_consumer\_disputes/non-judicial\_redress/eccnet/index\_en.htm). Potrošniki imajo pravico izbrati, ali bodo uveljavljali pravice do storitev v skladu z omejeno garancijo HP ali proti prodajalcu v skladu z dvoletno zakonsko garancijo.

#### **Croatia**

HP ograničeno jamstvo komercijalno je dobrovoljno jamstvo koje pruža HP. Ime i adresa HP subjekta odgovornog za HP ograničeno jamstvo u vašoj državi:

Hrvatska: HP Computing and Printing d.o.o. za računalne i srodne aktivnosti, Radnička cesta 41, 10000 Zagreb

Pogodnosti HP ograničenog jamstva vrijede zajedno uz sva zakonska prava na dvogodišnje jamstvo kod bilo kojeg prodavača s obzirom na nepodudaranje robe s ugovorom o kupnji. Međutim, razni faktori mogu utjecati na vašu mogućnost ostvarivanja tih prava. HP ograničeno jamstvo ni na koji način ne utječe niti ne ograničava zakonska prava potrošača. Dodatne informacije potražite na ovoj adresi: Zakonsko jamstvo za potrošače (www.hp.com/go/eu-legal) ili možete posjetiti web-mjesto Europskih potrošačkih centara (http://ec.europa.eu/consumers/solving\_consumer\_disputes/nonjudicial\_redress/ecc-net/index\_en.htm). Potrošači imaju pravo odabrati žele li ostvariti svoja potraživanja u sklopu HP ograničenog jamstva ili pravnog jamstva prodavača u trajanju ispod dvije godine.

#### Latvia

HP ierobežotā garantija ir komercgarantija, kuru brīvprātīgi nodrošina HP. HP uzņēmums, kas sniedz HP ierobežotās garantijas servisa nodrošinājumu jūsu valstī:

Latvija: HP Finland Oy, PO Box 515, 02201 Espoo, Finland

HP ierobežotās garantijas priekšrocības tiek piedāvātas papildus jebkurām likumīgajām tiesībām uz pārdevēja un/vai rażotāju nodrošinātu divu gadu garantiju gadījumā, ja preces neatbilst pirkuma līgumam, tomēr šo tiesību saņemšanu var ietekmēt vairāki faktori. HP ierobežotā garantija nekādā veidā neierobežo un

neietekmē patērētāju likumīgās tiesības. Lai iegūtu plašāku informāciju, izmantojiet šo saiti: Patērētāju likumīgā garantija (www.hp.com/go/eu-legal) vai arī Eiropas Patērētāju tiesību aizsardzības centra tīmekļa vietni (http://ec.europa.eu/consumers/solving\_consumer\_disputes/non-judicial\_redress/ecc-net/index\_en.htm). Patērētājiem ir tiesības izvēlēties, vai pieprasīt servisa nodrošinājumu saskaņā ar HP ierobežoto garantiju, vai arī pārdevēja sniegto divu gadu garantiju.

## **Lithuania**

HP ribotoji garantija yra HP savanoriškai teikiama komercinė garantija. Toliau pateikiami HP bendrovių, teikiančių HP garantiją (gamintojo garantiją) jūsų šalyje, pavadinimai ir adresai:

Lietuva: HP Finland Oy, PO Box 515, 02201 Espoo, Finland

HP ribotoji garantija papildomai taikoma kartu su bet kokiomis kitomis įstatymais nustatytomis teisėmis į pardavėjo suteikiamą dviejų metų laikotarpio garantiją dėl prekių atitikties pardavimo sutarčiai, tačiau tai, ar jums ši teisė bus suteikiama, gali priklausyti nuo įvairių aplinkybių. HP ribotoji garantija niekaip neapriboja ir neįtakoja įstatymais nustatytų vartotojo teisių. Daugiau informacijos rasite paspaudę šią nuorodą: Teisinė vartotojo garantija (www.hp.com/go/eu-legal) arba apsilankę Europos vartotojų centro internetinėje svetainėje (http://ec.europa.eu/consumers/solving\_consumer\_disputes/non-judicial\_redress/eccnet/index\_en.htm). Vartotojai turi teisę prašyti atlikti techninį aptarnavimą pagal HP ribotąją garantiją arba pardavėjo teikiamą dviejų metų įstatymais nustatytą garantiją.

#### Estonia

HP piiratud garantii on HP poolt vabatahtlikult pakutav kaubanduslik garantii. HP piiratud garantii eest vastutab HP üksus aadressil:

Eesti: HP Finland Oy, PO Box 515, 02201 Espoo, Finland

HP piiratud garantii rakendub lisaks seaduses ettenähtud müüjapoolsele kaheaastasele garantiile, juhul kui toode ei vasta müügilepingu tingimustele. Siiski võib esineda asjaolusid, mille puhul teie jaoks need õigused ei pruugi kehtida. HP piiratud garantii ei piira ega mõjuta mingil moel tarbija seadusjärgseid õigusi. Lisateavet leiate järgmiselt lingilt: tarbija õiguslik garantii (www.hp.com/go/eu-legal) või võite külastada Euroopa tarbijakeskuste veebisaiti (http://ec.europa.eu/consumers/solving\_consumer\_disputes/non-judicial\_redress/eccnet/index\_en.htm). Tarbijal on õigus valida, kas ta soovib kasutada HP piiratud garantiid või seadusega ette nähtud müüjapoolset kaheaastast garantiid.

#### HP's Premium Protection Warranty: LaserJet toner cartridge limited warranty statement

This HP product is warranted to be free from defects in materials and workmanship.

This warranty does not apply to products that (a) have been refilled, refurbished, remanufactured or tampered with in any way, (b) experience problems resulting from misuse, improper storage, or operation outside of the published environmental specifications for the printer product or (c) exhibit wear from ordinary use.

To obtain warranty service, please return the product to place of purchase (with a written description of the problem and print samples) or contact HP customer support. At HP's option, HP will either replace products that prove to be defective or refund your purchase price.

TO THE EXTENT ALLOWED BY LOCAL LAW, THE ABOVE WARRANTY IS EXCLUSIVE AND NO OTHER WARRANTY OR CONDITION, WHETHER WRITTEN OR ORAL, IS EXPRESSED OR IMPLIED AND HP SPECIFICALLY DISCLAIMS ANY IMPLIED WARRANTIES OR CONDITIONS OF MERCHANTABILITY, SATISFACTORY QUALITY, AND FITNESS FOR A PARTICULAR PURPOSE.

TO THE EXTENT ALLOWED BY LOCAL LAW, IN NO EVENT WILL HP OR ITS SUPPLIERS BE LIABLE FOR DIRECT, SPECIAL, INCIDENTAL, CONSEQUENTIAL (INCLUDING LOST PROFIT OR DATA), OR OTHER DAMAGE, WHETHER BASED IN CONTRACT, TORT, OR OTHERWISE.

THE WARRANTY TERMS CONTAINED IN THIS STATEMENT, EXCEPT TO THE EXTENT LAWFULLY PERMITTED, DO NOT EXCLUDE, RESTRICT OR MODIFY AND ARE IN ADDITION TO THE MANDATORY STATUTORY RIGHTS APPLICABLE TO THE SALE OF THIS PRODUCT TO YOU.

#### Long life consumable and maintenance kit limited warranty statement

This HP product is warranted to be free from defects in materials and workmanship until the earlier of a) the printer providing a low-life indicator on the control panel, or b) the expiration of the warranty period. Replacement Preventative Maintenance kits or LLCs products carry a 90 day parts only limited warranty, from the last purchase date.

This warranty does not apply to products that (a) have been refurbished, remanufactured or tampered with in any way, (b) experience problems resulting from misuse, improper storage, or operation outside of the published environmental specifications for the printer product or (c) exhibit wear from ordinary use.

To obtain warranty service, please return the product to place of purchase (with a written description of the problem) or contact HP customer support. At HP's option, HP will either replace products that prove to be defective or refund your purchase price.

TO THE EXTENT ALLOWED BY LOCAL LAW, THE ABOVE WARRANTY IS EXCLUSIVE AND NO OTHER WARRANTY OR CONDITION, WHETHER WRITTEN OR ORAL, IS EXPRESSED OR IMPLIED. HP SPECIFICALLY DISCLAIMS ANY IMPLIED WARRANTIES OR CONDITIONS OF MERCHANTABILITY, SATISFACTORY QUALITY, AND FITNESS FOR A PARTICULAR PURPOSE.

TO THE EXTENT ALLOWED BY LOCAL LAW, IN NO EVENT WILL HP OR ITS SUPPLIERS BE LIABLE FOR DIRECT, SPECIAL, INCIDENTAL, CONSEQUENTIAL (INCLUDING LOST PROFIT OR DATA), OR OTHER DAMAGE, WHETHER BASED IN CONTRACT, TORT, OR OTHERWISE.

THE WARRANTY TERMS CONTAINED IN THIS STATEMENT, EXCEPT TO THE EXTENT LAWFULLY PERMITTED, DO NOT EXCLUDE, RESTRICT OR MODIFY AND ARE IN ADDITION TO THE MANDATORY STATUTORY RIGHTS APPLICABLE TO THE SALE OF THE PRODUCT TO YOU.

### HP policy on non-HP supplies

HP cannot recommend the use of non-HP toner cartridges, either new or remanufactured.

**H** NOTE: For HP printer products, the use of a non-HP toner cartridge or a refilled toner cartridge does not affect either the warranty to the customer or any HP support contract with the customer. However, if product failure or damage is attributable to the use of a non-HP toner cartridge or refilled toner cartridge, HP will charge its standard time and materials charges to service the product for the particular failure or damage.

### HP anticounterfeit Web site

Go to www.hp.com/go/anticounterfeit when you install an HP cartridge and the control-panel message indicates the cartridge is non-HP. HP will help determine if the cartridge is genuine and take steps to resolve the problem.

Your cartridge might not be a genuine HP cartridge if you notice the following:

- The supplies status page indicates that a non-HP supply is installed.
- You are experiencing a high number of problems with the cartridge.
- The cartridge does not look like it usually does (for example, the packaging differs from HP packaging).

### Data stored on the toner cartridge

The HP toner cartridges used with this product contain a memory chip that assists in the operation of the product.

In addition, this memory chip collects a limited set of information about the usage of the product, which might include the following: the date when the toner cartridge was first installed, the date when the toner cartridge was last used, the number of pages printed using the toner cartridge, the page coverage, the printing modes used, any printing errors that might have occurred, and the product model. This information helps HP design future products to meet our customers' printing needs.

The data collected from the toner cartridge memory chip does not contain information that can be used to identify a customer or user of the toner cartridge or their product.

HP collects a sampling of the memory chips from toner cartridges returned to HP's free return and recycling program (HP Planet Partners: www.hp.com/recycle). The memory chips from this sampling are read and studied in order to improve future HP products. HP partners who assist in recycling this toner cartridge might have access to this data, as well.

Any third party possessing the toner cartridge might have access to the anonymous information on the memory chip.

#### End User License Agreement

READ CAREFULLY BEFORE USING THIS SOFTWARE EQUIPMENT: This End-User License Agreement ("EULA") is a legal agreement between (a) you (either an individual or a single entity) and (b) HP Inc. ("HP") that governs your use of the Sign-In Once application installed on or made available by HP for use with your printing device (the "Software").

An amendment or addendum to this EULA may accompany the HP Product.

RIGHTS IN THE SOFTWARE ARE OFFERED ONLY ON THE CONDITION THAT YOU AGREE TO ALL TERMS AND CONDITIONS OF THIS EULA. BY INSTALLING, COPYING, DOWNLOADING, OR OTHERWISE USING THE SOFTWARE, YOU AGREE TO BE BOUND BY THE TERMS OF THIS EULA. IF YOU DO NOT ACCEPT THESE LICENSE TERMS, YOUR SOLE REMEDY IS TO IMMEDIATELY STOP USING SOFTWARE AND TO UNINSTALL THE PRODUCT FROM YOUR DEVICE.

THIS EULA IS A GLOBAL AGREEMENT AND IS NOT SPECIFIC TO ANY PARTICULAR COUNTRY, STATE OR TERRITORY. IF YOU ACQUIRED THE SOFTWARE AS A CONSUMER WITHIN THE MEANING OF RELEVANT CONSUMER LEGISLATION IN YOUR COUNTRY, STATE OR TERRITORY, THEN DESPITE ANYTHING TO THE CONTRARY IN THIS EULA, NOTHING IN THIS EULA AFFECTS ANY NON EXCLUDABLE STATUTORY RIGHTS OR REMEDIES THAT YOU MAY HAVE UNDER SUCH CONSUMER LEGISLATION AND THIS EULA IS SUBJECT TO THOSE RIGHTS AND REMEDIES. REFER TO SECTION 17 FOR FURTHER INFORMATION ON YOUR CONSUMER RIGHTS.

- 1. GRANT OF LICENSE. HP grants you the following rights provided you comply with all terms and conditions of this EULA. In the case you are representing an entity or organization, the same terms and conditions in this Section 1 shall also apply with respect to the use, copying, and storage of the Software on the devices of your respective entity or organization.
	- a. Use. You may use one copy of the Software on your device for the purpose of accessing and using the Software. You may not separate component parts of the Software for use on more than one device. You do not have the right to distribute the Software, nor do you have the right to modify the Software or disable any licensing or control feature of the Software. You may load the Software into the temporary memory (RAM)of your device for purposes of using the Software.
	- b. Storage. You may copy the Software into the local memory or storage device of your device.
- c. Copying. You may make archival or back-up copies of the Software, provided the copy contains all of the original Software's proprietary notices and that it is used only for back-up purposes.
- d. Reservation of Rights. HP and its suppliers reserve all rights not expressly granted to you in this EULA.
- e. Freeware. Notwithstanding the terms and conditions of this EULA, all or any portion of the Software which constitutes non-proprietary HP software or software provided under public license by third parties ("Freeware"), is licensed to you subject to the terms and conditions of the software license agreement or other documentation accompanying such Freeware at the time of download, installation, or use of the Freeware. Use of the Freeware by you shall be governed entirely by the terms and conditions of such license.
- 2. UPGRADES. To use Software identified as an upgrade, you must first be licensed for the original Software identified by HP as eligible for the upgrade. After upgrading, you may no longer use the original Software Product that formed the basis for your upgrade eligibility.
- 3. ADDITIONAL SOFTWARE. This EULA applies to updates or supplements to the original Software provided by HP unless HP provides other terms along with the update or supplement. In case of a conflict between such terms, the other terms will prevail.

#### 4. TRANSFER.

- a. Third Party. The initial user of the Software may make a one-time transfer of the Software to another end user. Any transfer must include all component parts, media, printed materials, this EULA, and if applicable, the Certificate of Authenticity. The transfer may not be an indirect transfer, such as a consignment. Prior to the transfer, the end user receiving the transferred product must agree to all the EULA terms. Upon transfer of the Software, your license is automatically terminated.
- b. Restrictions. You may not rent, lease or lend the Software or use the Software for commercial timesharing or bureau use. You may not sublicense, assign or transfer the license or Software except as expressly provided in this EULA.
- 5. PROPRIETARY RIGHTS. All intellectual property rights in the Software and user documentation are owned by HP or its suppliers and are protected by law, including but not limited to United States copyright, trade secret, and trademark law, as well as other applicable laws and international treaty provisions. You shall not remove any product identification, copyright notices or proprietary restrictions from the Software.
- 6. LIMITATION ON REVERSE ENGINEERING. You may not reverse engineer, decompile, or disassemble the Software, except and only to the extent that the right to do so is mandated under applicable law notwithstanding this limitation or it is expressly provided for in this EULA.
- 7. TERM. This EULA is effective unless terminated or rejected. This EULA will also terminate upon conditions set forth elsewhere in this EULA or if you fail to comply with any term or condition of this EULA.

#### 8. ACCOUNT SET-UP.

- a. You must register and establish an account on HP ID in order to use the Software. It is your responsibility to obtain and maintain all equipment, services and software needed for access to and use of the HP ID account, any applications linked via this Software, and your device(s), as well as paying any applicable charges.
- b. YOU ARE SOLELY AND FULLY RESPONSIBLE FOR MAINTAINING THE CONFIDENTIALITY OF ANY USERNAMES AND PASSWORDS COLLECTED BY THE SOFTWARE. You must notify HP immediately of any unauthorized use of your HP ID account or any other breach of security related to this Software or the device(s) it is installed on.
- 9. NOTICE OF DATA COLLECTION. HP may collect usernames, passwords, device IP addresses, and/or other authentication information used by you to access HP ID and the various applications connected via this Software. HP may use this data to optimize Software performance based on user preferences, provide support and maintenance, and assure security and software integrity. You can read more about the data collection in the sections titled "What Data We Collect" and "How We Use Data" in the HP Privacy Statement.
- 10. DISCLAIMER OF WARRANTIES. TO THE MAXIMUM EXTENT PERMITTED BY APPLICABLE LAW, HP AND ITS SUPPLIERS PROVIDE THE SOFTWARE "AS IS" AND WITH ALL FAULTS, AND HEREBY DISCLAIM ALL OTHER WARRANTIES, DUTIES, AND CONDITIONS, EITHER EXPRESS, IMPLIED, OR STATUTORY, INCLUDING, BUT NOT LIMITED TO, WARRANTIES: (i) OF TITLE AND NON-INFRINGEMENT; (ii) OF MERCHANTABILITY; (iii) OF FITNESS FOR A PARTICULAR PURPOSE; (iv) THAT THE SOFTWARE WILL FUNCTION WITH NON-HP SUPPLIES OR ACCESSORIES; AND (v), OF LACK OF VIRUSES ALL WITH REGARD TO THE SOFTWARE. Some states/jurisdictions do not allow exclusion of implied warranties or limitations on the duration of implied warranties, so the above disclaimer may not apply to you in its entirety.
- 11. LIMITATION OF LIABILITY. Subject to local law, notwithstanding any damages that you might incur, the entire liability of HP and any of its suppliers under any provision of this EULA and your exclusive remedy for all of the foregoing shall be limited to the greater of the amount actually paid by you separately for the Software or U.S. \$5.00. TO THE MAXIMUM EXTENT PERMITTED BY APPLICABLE LAW, IN NO EVENT SHALL HP OR ITS SUPPLIERS BE LIABLE FOR ANY SPECIAL, INCIDENTAL, INDIRECT, OR CONSEQUENTIAL DAMAGES WHATSOEVER (INCLUDING, BUT NOT LIMITED TO, DAMAGES FOR LOSS OF PROFITS OR CONFIDENTIAL OR OTHER INFORMATION, FOR BUSINESS INTERRUPTION, FOR PERSONAL INJURY, OR FOR LOSS OF PRIVACY) ARISING OUT OF OR IN ANY WAY RELATED TO THE USE OF OR INABILITY TO USE THE SOFTWARE, OR OTHERWISE IN CONNECTION WITH ANY PROVISION OF THIS EULA, EVEN IF HP OR ANY SUPPLIER HAS BEEN ADVISED OF THE POSSIBILITY OF SUCH DAMAGES AND EVEN IF THE REMEDY FAILS OF ITS ESSENTIAL PURPOSE. Some states/jurisdictions do not allow the exclusion or limitation of incidental or consequential damages, so the above limitation or exclusion may not apply to you.
- 12. U.S. GOVERNMENT CUSTOMERS. Consistent with FAR 12.211 and 12.212, Commercial Computer Software, Computer Software Documentation, and Technical Data for Commercial Items are licensed to the U.S. Government under HP's standard commercial license.
- 13. COMPLIANCE WITH EXPORT LAWS. You shall comply with all laws and regulations of the United States and other countries ("Export Laws") to assure that the Software is not (1) exported, directly or indirectly, in violation of Export Laws, or (2) used for any purpose prohibited by Export Laws, including, without limitation, nuclear, chemical, or biological weapons proliferation.
- 14. CAPACITY AND AUTHORITY TO CONTRACT. You represent that you are of the legal age of majority in your state of residence and, if applicable, you are duly authorized by your employer to enter into this contract.
- 15. APPLICABLE LAW. This EULA is governed by the laws of the State of California, U.S.A.
- 16. **ENTIRE AGREEMENT**. Unless you have entered into a separate license agreement for the Software, this EULA (including any addendum or amendment to this EULA which is included with the HP Product) is the entire agreement between you and HP relating to the Software and it supersedes all prior or contemporaneous oral or written communications, proposals and representations with respect to the Software or any other subject matter covered by this EULA. To the extent the terms of any HP policies or programs for support services conflict with the terms of this EULA, the terms of this EULA shall control.
- 17. CONSUMER RIGHTS. Consumers in some countries, states or territories may have the benefit of certain statutory rights and remedies under consumer legislation in respect of which HP's liability cannot lawfully be excluded or limited. If you acquired the Software as a consumer within the meaning of relevant consumer legislation in your country, state or territory, the provisions of this EULA (including the disclaimers of warranties, limitations and exclusions of liability) must be read subject to applicable law and apply only to the maximum extent permitted by that applicable law.

Australian Consumers: If you acquired the Software as a consumer within the meaning of the 'Australian Consumer Law' under the Australian Competition and Consumer Act 2010 (Cth) then despite any other provision of this EULA:

- a. the Software comes with guarantees that cannot be excluded under the Australian Consumer Law, including that goods will be of acceptable quality and services will be supplied with due care and skill. You are entitled to a replacement or refund for a major failure and compensation for any other reasonably foreseeable loss or damage. You are also entitled to have the Software repaired or replaced if it is not of acceptable quality and the failure does not amount to a major failure
- b. nothing in this EULA excludes, restricts or modifies any right or remedy, or any guarantee, warranty or other term or condition implied or imposed by the Australian Consumer Law which cannot be lawfully excluded or limited; and
- c. the benefits provided to you by the express warranties in this EULA are in addition to other rights and remedies available to you under the Australian Consumer Law. Your rights under the Australian Consumer Law prevail to the extent that they are inconsistent with any limitations contained in the express warranty.

The Software may be capable of retaining user-generated data. HP hereby provides you with notice that if HP repairs your Software, that repair may result in the loss of that data. To the full extent permitted by law, the limitations and exclusions of HP's liability in this EULA apply in respect of any such loss of data.

If you think that you are entitled to any warranty under this agreement or any of the above remedies, please contact HP:

#### Table A-1

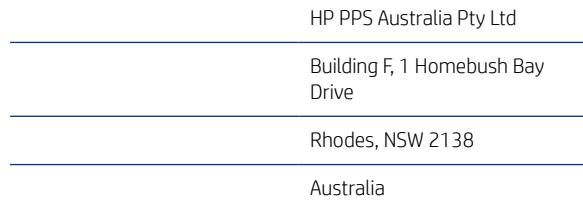

To initiate a support request or warranty claim, please call 13 10 47 (within Australia) or +61 2 8278 1039 (if dialing internationally) or visit www.hp.com.au and select the "Support" tab for the most current customer service options.

If you are a consumer within the meaning of the Australia Consumer Law and you are purchasing the Software or warranty and support services for the Software which are not of a kind ordinarily acquired for personal, domestic or household use or consumption, then despite any other provision of this EULA, HP limits its liability for failure to comply with a consumer guarantee as follows:

- a. provision of warranty or support services for the Software: to any one or more of the following: re-supply of the services or payment of the costs of having the services re-supplied;
- b. provision of the Software: to any one or more of the following: replacement of the Software or the supply of equivalent software; repair of the Software; payment of the costs of replacing the Software or of acquiring equivalent software; or payment of the costs of having the Software repaired; and
- c. otherwise, to the maximum extent permitted by law.

New Zealand Consumers: In New Zealand, the Software comes with guarantees that cannot be excluded under the Consumer Guarantees Act 1993. In New Zealand, Consumer Transaction means a transaction involving a person who is purchasing goods for personal, domestic or household use or consumption and not for the purpose of a business. New Zealand consumers who are purchasing goods for personal, domestic or household use or consumption and not for the purpose of a business ("New Zealand Consumers") are entitled to repair, replacement or refund for a failure and compensation for other reasonably foreseeable loss or damage. A New Zealand Consumer (as defined above) may recover the costs of returning the product to the place of purchase if there is a breach of the New Zealand consumer law; furthermore, if it will be of significant cost to the New Zealand Consumer to return the goods to HP then HP will collect such goods at its own cost. Where any supply of products or services is for business purposes, you agree that the Consumer Guarantees Act 1993 does not apply and that given the nature and value of the transaction, this is fair and reasonable.

© Copyright 2019 HP Development Company, L.P.

The information contained herein is subject to change without notice. All other product names mentioned herein may be trademarks of their respective companies. To the extent permitted by applicable law, the only warranties for HP products and services are set forth in the express warranty statements accompanying such products and services. Nothing herein should be construed as constituting an additional warranty. To the extent permitted by applicable law, HP shall not be liable for technical or editorial errors or omissions contained herein.

Version: April 2019

#### Customer self-repair warranty service

HP products are designed with many Customer Self Repair (CSR) parts to minimize repair time and allow for greater flexibility in performing defective parts replacement. If during the diagnosis period, HP identifies that the repair can be accomplished by the use of a CSR part, HP will ship that part directly to you for replacement. There are two categories of CSR parts: 1) Parts for which customer self repair is mandatory. If you request HP to replace these parts, you will be charged for the travel and labor costs of this service. 2) Parts for which customer self repair is optional. These parts are also designed for Customer Self Repair. If, however, you require that HP replace them for you, this may be done at no additional charge under the type of warranty service designated for your product.

Based on availability and where geography permits, CSR parts will be shipped for next business day delivery. Same-day or four-hour delivery may be offered at an additional charge where geography permits. If assistance is required, you can call the HP Technical Support Center and a technician will help you over the phone. HP specifies in the materials shipped with a replacement CSR part whether a defective part must be returned to HP. In cases where it is required to return the defective part to HP, you must ship the defective part back to HP within a defined period of time, normally five (5) business days. The defective part must be returned with the associated documentation in the provided shipping material. Failure to return the defective part may result in HP billing you for the replacement. With a customer self repair, HP will pay all shipping and part return costs and determine the courier/carrier to be used.

### Customer support

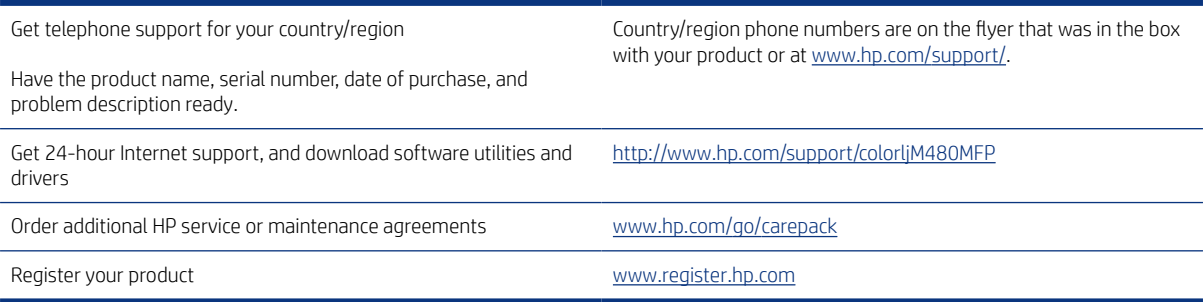

# B Environmental product stewardship program

# Protecting the environment

HP is committed to providing quality products in an environmentally sound manner. This product has been designed with several attributes to minimize impacts on our environment.

### Ozone production

The airborne emissions of ozone for this product has been measured according to a standardized protocol\* and when these emissions data are applied to an anticipated high-use scenario in an office workspace\*\*, HP has determined there is no appreciable amount of ozone generated during printing and the levels are well within current indoor air quality standards and guidelines.

\* Test method for the determination of emissions from hardcopy devices with respect to awarding the environmental label for office devices with printing function; DE-UZ 205 – BAM January, 2018

\*\* Based on ozone concentration when printing 2 hours per day in 30.6 cubic meter room with a ventilation rate of 0.68 air changes per hour with HP printing supplies

#### Power consumption

Power usage drops significantly while in Ready, Sleep, or Off mode, which saves natural resources and saves money without affecting the high performance of this product. HP printing and imaging equipment marked with the ENERGY STAR® logo is qualified to the U.S. Environmental Protection Agency's ENERGY STAR specifications for imaging equipment. The following mark will appear on ENERGY STAR qualified imaging products:

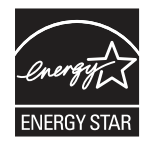

Additional ENERGY STAR qualified imaging product model information is listed at:

www.hp.com/go/energystar

#### Toner consumption

EconoMode uses less toner, which might extend the life of the print cartridge. HP does not recommend the full-time use of EconoMode. If EconoMode is used full-time, the toner supply might outlast the mechanical parts in the print cartridge. If print quality begins to degrade and is no longer acceptable, consider replacing the print cartridge.

#### Paper use

This product's duplex feature (manual or automatic) and N-up printing (multiple pages printed on one page) capability can reduce paper usage and the resulting demands on natural resources.

## **Plastics**

Plastic parts over 25 grams are marked according to international standards that enhance the ability to identify plastics for recycling purposes at the end of the product's life.

#### HP LaserJet print supplies

Original HP Supplies were designed with the environment in mind. HP makes it easy to conserve resources and paper when printing. And when you are done, we make it easy and free to recycle.<sup>1</sup>

All HP cartridges returned to HP Planet Partners go through a multiphase recycling process where materials are separated and refined for use as raw material in new Original HP cartridges and everyday products. No Original HP cartridges returned through HP Planet Partners are ever sent to a landfill, and HP never refills or resells Original HP cartridges.

To participate in HP Planet Partners return and recycling program, visit www.hp.com/recycle. Select your country/region for information on how to return HP printing supplies. Multi-lingual program information and instructions are also included in every new HP LaserJet print cartridge package.

<sup>1</sup> Program availability varies. For more information, visit www.hp.com/recycle.

#### Paper

This product is capable of using recycled paper and lightweight paper (EcoFFICIENT™) when the paper meets the guidelines outlined in the *HP LaserJet Printer Family Print Media Guide*. This product is suitable for the use of recycled paper and lightweight paper (EcoFFICIENT™) according to EN12281:2002.

#### Material restrictions

This HP product does not contain added mercury.

### Battery information

This product may contain a:

- Poly-carbonmonofluoride lithium (BR type) or
- Manganese dioxide lithium (CR type)

battery that may require special handling at end-of-life.

NOTE: NOTE for CR type only: Perchlorate material - special handling may apply. See http://dtsc.ca.gov/hazardouswaste/perchlorate.

Weight: ~3 g

Location: On motherboard

User Removable: No

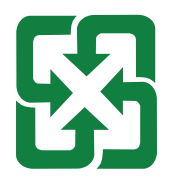

#### 廢電池請回收

For recycling information, you can contact http://www.hp.com/recycle or contact your local authorities or the Electronics Industries Alliance: http://www.eiae.org.

# Disposal of waste equipment by users (EU, UK, and India)

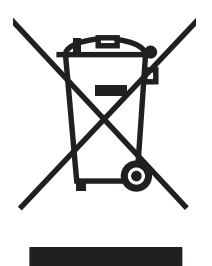

This symbol means do not dispose of your product with your other household waste. Instead, you should protect human health and the environment by handing over your waste equipment to a designated collection point for the recycling of waste electrical and electronic equipment. For more information, please contact your household waste disposal service, or go to: www.hp.com/recycle.

### Electronic hardware recycling

HP encourages customers to recycle used electronic hardware. For more information about recycling programs go to: www.hp.com/recycle.

### Brazil hardware recycling information

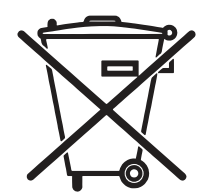

Não descarte o produto eletrônico em lixo comum

Este produto eletrônico e seus componentes não devem ser descartados no lixo comum, pois embora estejam em conformidade com padrões mundiais de restrição a substâncias nocivas, podem conter, ainda que em quantidades mínimas, substâncias impactantes ao meio ambiente. Ao final da vida útil deste produto, o usuário deverá entregá-lo à HP. A não observância dessa orientação sujeitará o infrator às sanções previstas em lei.

Após o uso, as pilhas e/ou baterias dos produtos HP deverão ser entregues ao estabelecimento comercial ou rede de assistência técnica autorizada pela HP.

Para maiores informações, inclusive sobre os pontos de recebimento, acesse:

www.hp.com.br/reciclar

# Chemical substances

HP is committed to providing our customers with information about the chemical substances in our products as needed to comply with legal requirements such as REACH (Regulation EC No 1907/2006 of the European Parliament and the Council). A chemical information report for this product can be found at: www.hp.com/go/reach.

# Product Power Data per European Union Commission Regulation 1275/2008 and the UK Relevant Statutory Requirements

For product power data, including the power consumption of the product in networked standby if all wired network ports are connected and all wireless network ports are activated, please refer to section P14 'Additional Information' of the product IT ECO Declaration at www.hp.com/hpinfo/globalcitizenship/environment/productdata/itecodesktop-pc.html.

#### SEPA Ecolabel User Information (China)

中国环境标识认证产品用户说明

噪声大于 63.0 dB(A)的办公设备不宜放置于办公室内,请在独立的隔离区域使用。

如需长时间使用本产品或打印大量文件,请确保在通风良好的房间内使用。

如您需要确认本产品处于零能耗状态,请按下电源关闭按钮,并将插头从电源插座断开。

您可以使用再生纸,以减少资源耗费。

#### The regulation of the implementation on China energy label for printer, fax, and copier

依据"复印机、打印机和传真机能源效率标识实施规则",本打印机具有中国能效标签。根据"复印机、打印 机和传真机能效限定值及 能效等级" ("GB21521") 决定并计算得出该标签上所示的能效等级和 TEC (典型 能耗) 值。

1. 能效等级

能效等级分为三个等级,等级 1 级能效最高。 根据产品类型和打印速度标准决定能效限定值。

2. 能效信息

2.1 LaserJet 打印机和高性能喷墨打印机

● 典型能耗

典型能耗是正常运行 GB21521 测试方法中指定的时间后的耗电量。 此数据表示为每周千瓦时 (kWh)。

标签上所示的能效数字按涵盖根据"复印机、打印机和传真机能源效率标识实施规则"选择的登记装置中 所有配置的代表性配置测定而 得。因此,本特定产品型号的实际能耗可能与标签上所示的数据不同。

有关规格的详细信息,请参阅 GB21521 标准的当前版本。

#### Restriction on Hazardous Substances statement (India)

This product, as well as its related consumables and spares, complies with the reduction in hazardous substances provisions of the "India E-waste Rule 2016." It does not contain lead, mercury, hexavalent chromium, polybrominated biphenyls or polybrominated diphenyl ethers in concentrations exceeding 0.1 weight % and 0.01 weight % for cadmium, except where allowed pursuant to the exemptions set in Schedule 2 of the Rule.

# WEEE (Turkey)

Türkiye Cumhuriyeti: AEEE Yönetmeliğine Uygundur

# Substances Table (China)

产品中有害物质或元素的名称及含量 The Table of Hazardous Substances/Elements and their Content

根据中国《电器电子产品有害物质限制使用管理办法》 As required by China's Management Methods for Restricted Use of Hazardous Substances in Electrical and Electronic Products

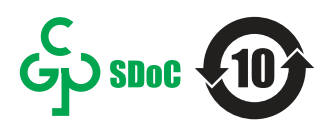

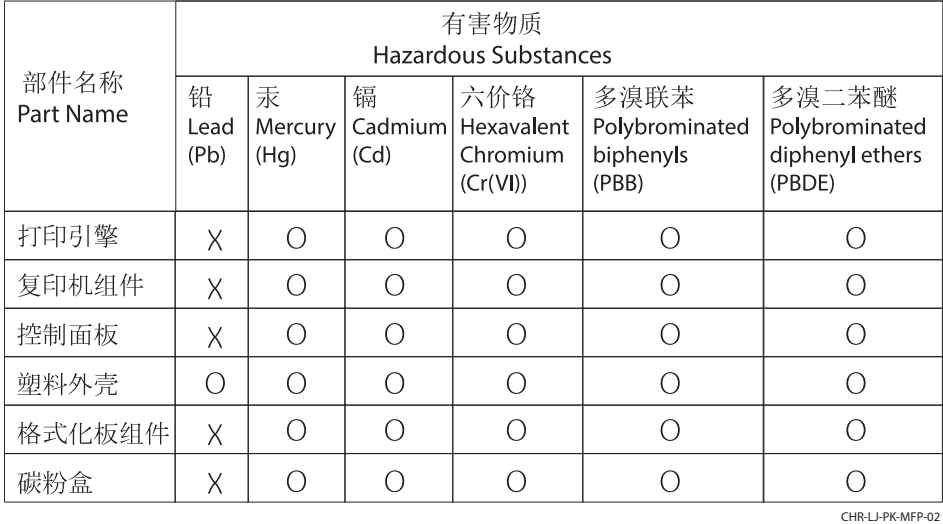

表格依据SJ/T 11364 的规定编制。

This form has been prepared in compliance with the provisions of SJ/T 11364.

o: 表示该有害物质在该部件所有均质材料中的含量均在GB/T 26572 规定的限量要求以下。 O: Indicates that the content of said hazardous substance in all of the homogenous materials in the component is within the limits required by GB/T 26572.

X: 表示该有害物质至少在该部件的某一均质材料中的含量超出GB/T 26572 规定的限量要求。 X: Indicates that the content of said hazardous substance exceeds the limits required by GB/T 26572 in at least one homogenous material in the component.

此表中所有名称中含 "X" 的部件均符合中国 RoHS达标管理目录限用物质应用例外清单的豁免。 All parts named in this table with an "X" are in compliance with the China RoHS "List of Exceptions to RoHS Compliance Management Catalog (or China RoHS Exemptions)".

此表中所有名称中含 "X" 的部件均符合欧盟 RoHS 立法。

All parts named in this table with an "X" are in compliance with the European Union's RoHS Legislation.

注: 环保使用期限的参考标识取决于产品正常工作的温度和湿度等条件

Note: The referenced Environmental Protection Use Period Marking was determined according to normal operating use conditions of the product such as temperature and humidity.

# Material Safety Data Sheet (MSDS)

Material Safety Data Sheets (MSDS) for supplies containing chemical substances (for example, toner) can be obtained by accessing the HP Web site at www.hp.com/go/msds.

#### EPEAT

Many HP products are designed to meet EPEAT. EPEAT is a comprehensive environmental rating that helps identify greener electronics equipment. For more information on EPEAT go to www.epeat.net. For information on HP's EPEAT registered products go to www.hp.com/hpinfo/globalcitizenship/environment/pdf/epeat\_printers.pdf.

# Substances Table (Taiwan)

台灣限用物質含有情況標示聲明書

Taiwan Declaration of the Presence Condition of the Restricted Substances Marking

若要存取產品的最新使用指南或手冊,請前往 http://www.hp.com/support。選取搜尋您的產品,然後

依照畫面上的指示繼續執行。

To access the latest user guides or manuals for your product. Go to

http://www.support.hp.com. Select Find your product, and then follow the on-screen instructions.

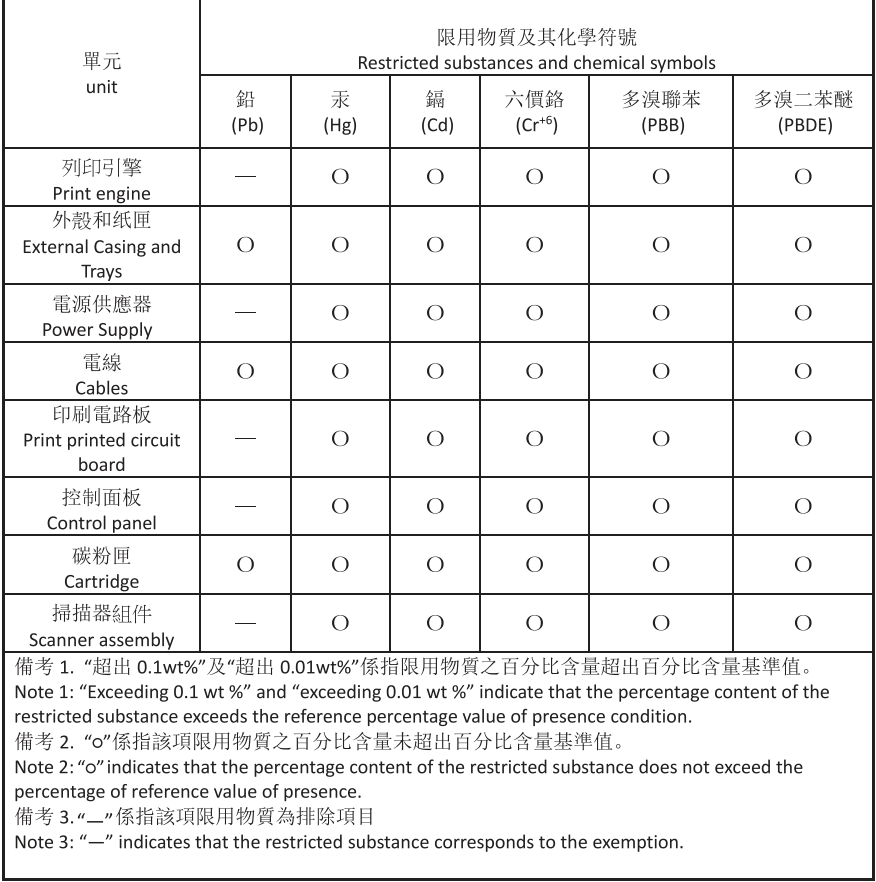

TWR-LJ-MFP-02

# For more information

To obtain information about these environmental topics:

- Product environmental profile sheet for this and many related HP products
- HP's commitment to the environment
- HP's environmental management system
- HP's end-of-life product return and recycling program
- Material Safety Data Sheets

Visit www.hp.com/go/environment.

Also, visit www.hp.com/recycle.

# C Regulatory information

# Regulatory statements

# Regulatory model identification numbers

For regulatory identification purposes, your product is assigned a regulatory model number. Regulatory model numbers should not be confused with marketing names or product numbers.

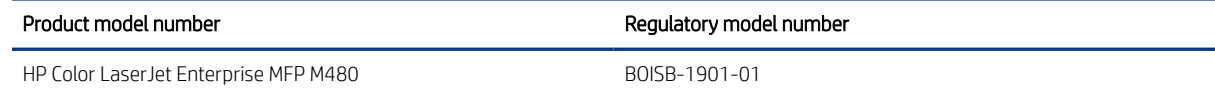

# European Union & United Kingdom Regulatory Notice

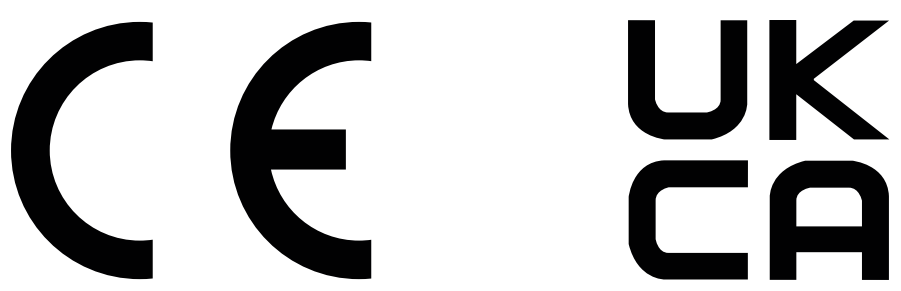

Products bearing the CE marking and UKCA marking comply with one or more of the following EU Directives and/or equivalent UK Statutory Instruments as may be applicable: Low Voltage Directive 2014/35/EU, EMC Directive 2014/30/EU, Eco Design Directive 2009/125/EC, RED 2014/53/EU, RoHS Directive 2011/65/EU.

Compliance with these directives is assessed using applicable European Harmonized Standards. The full EU and UK Declaration of Conformity can be found at the following website: www.hp.com/go/certificates (Search with the product model name or its Regulatory Model Number (RMN), which may be found on the regulatory label.)

The point of contact for regulatory matters is: Email techregshelp@hp.com

The EU point of contact for regulatory matters is:

HP Deutschland GmbH, HP HQ-TRE, 71025 Boeblingen, Germany

The UK point of contact for regulatory matters is:

HP Inc UK Ltd, Regulatory Enquiries, Earley West, 300 Thames Valley Park Drive, Reading, RG6 1PT

The product meets the requirements of EN 55032 and its equivalent UK/BS EN standard, in which case the following applies: 'Warning – This is a Class A product. In a domestic environment this product may cause radio interference in which case the user may be required to take adequate measures.'

# FCC regulations

This equipment has been tested and found to comply with the limits for a Class A digital device, pursuant to Part 15 of the FCC rules. These limits are designed to provide reasonable protection against harmful interference when the equipment is operated in a commercial environment. This equipment generates, uses, and can radiate radio frequency energy, and if not installed and used in accordance with the instruction manual, may cause harmful interference to radio communications. Operation of this equipment in a residential area is likely to cause harmful interference in which case the user will be required to correct the interference at his own expense.

NOTE: Any changes or modifications to the printer that are not expressly approved by HP could void the user's authority to operate this equipment.

Use of a shielded interface cable is required to comply with the Class A limits of Part 15 of FCC rules.

#### Canada - Industry Canada ICES-003 Compliance Statement

CAN ICES-3(A)/NMB-3(A)

### VCCI statement (Japan)

VCCI 32-1 規定適合の場合

この装置は、クラスA機器です。この装置を住宅環境で使用すると電波妨害 を引き起こすことがあります。この場合には使用者が適切な対策を講ずるよう 要求されることがあります。  $VCCI - A$ 

#### EMC statement (Korea)

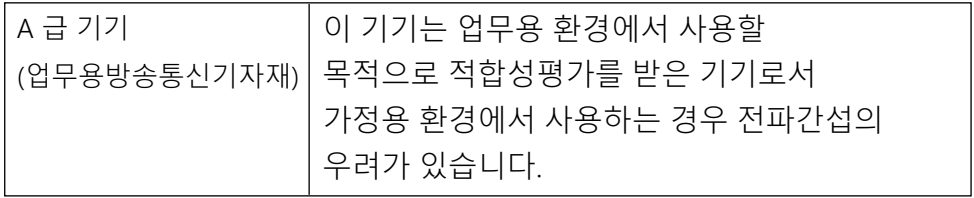

#### EMC statement (China)

此为A级产品,在生活环境中,该 产品可能会造成无线电干扰。在这种情 况下,可能需要用户对其干扰采取切实 可行的措施。

#### Power cord instructions

Make sure your power source is adequate for the product voltage rating. The voltage rating is on the product label. The product uses either 100-127 Vac or 220-240 Vac and 50/60 Hz.

Connect the power cord between the product and a grounded AC outlet.

CAUTION: To prevent damage to the product, use only the power cord that is provided with the product.

# Power cord statement (Japan)

製品には、同梱された電源コードをお使い下さい。 同梱された電源コードは、他の製品では使用出来ません。

#### Laser safety

The Center for Devices and Radiological Health (CDRH) of the U.S. Food and Drug Administration has implemented regulations for laser products manufactured since August 1, 1976. Compliance is mandatory for products marketed in the United States. The device is certified as a "Class 1" laser product under the U.S. Department of Health and Human Services (DHHS) Radiation Performance Standard according to the Radiation Control for Health and Safety Act of 1968. Since radiation emitted inside the device is completely confined within protective housings and external covers, the laser beam cannot escape during any phase of normal user operation.

WARNING! Using controls, making adjustments, or performing procedures other than those specified in this user guide may result in exposure to hazardous radiation.

For other US/Canada regulatory matters, please contact:

HP Inc.

1501 Page Mill Rd, Palo Alto, CA 94304, USA

Email contact: techregshelp@hp.com or Telephone contact: +1 (650) 857-1501

#### Laser statement for Finland

#### Luokan 1 laserlaite

HP Color LaserJet Enterprise MFP M480, laserkirjoitin on käyttäjän kannalta turvallinen luokan 1 laserlaite. Normaalissa käytössä kirjoittimen suojakotelointi estää lasersäteen pääsyn laitteen ulkopuolelle. Laitteen turvallisuusluokka on määritetty standardin EN 60825-1 (2014) mukaisesti.

#### VAROITUS !

Laitteen käyttäminen muulla kuin käyttöohjeessa mainitulla tavalla saattaa altistaa käyttäjän turvallisuusluokan 1 ylittävälle näkymättömälle lasersäteilylle.

#### VARNING !

Om apparaten används på annat sätt än i bruksanvisning specificerats, kan användaren utsättas för osynlig laserstrålning, som överskrider gränsen för laserklass 1.

#### HUOLTO

HP Color LaserJet Enterprise MFP M480 - kirjoittimen sisällä ei ole käyttäjän huollettavissa olevia kohteita. Laitteen saa avata ja huoltaa ainoastaan sen huoltamiseen koulutettu henkilö. Tällaiseksi huoltotoimenpiteeksi ei katsota väriainekasetin vaihtamista, paperiradan puhdistusta tai muita käyttäjän käsikirjassa lueteltuja, käyttäjän tehtäväksi tarkoitettuja ylläpitotoimia, jotka voidaan suorittaa ilman erikoistyökaluja.

#### VARO !

Mikäli kirjoittimen suojakotelo avataan, olet alttiina näkymättömällelasersäteilylle laitteen ollessa toiminnassa. Älä katso säteeseen.

#### VARNING !

Om laserprinterns skyddshölje öppnas då apparaten är i funktion, utsättas användaren för osynlig laserstrålning. Betrakta ej strålen.

Tiedot laitteessa käytettävän laserdiodin säteilyominaisuuksista: Aallonpituus 775-795 nm Teho 5 m W Luokan 3B laser.

# Nordic Statements (Denmark, Finland, Norway, Sweden)

#### Denmark:

Apparatets stikprop skal tilsuttes en stikkontakt med jord, som giver forbindelse til stikproppens jord.

#### Finland:

Laite on liitettävä suojakoskettimilla varustettuun pistorasiaan.

#### Norway:

Apparatet må tilkoples jordet stikkontakt.

#### Sweden:

Apparaten skall anslutas till jordat uttag.

# GS statement (Germany)

Das Gerät ist nicht für die Benutzung im unmittelbaren Gesichtsfeld am Bildschirmarbeitsplatz vorgesehen. Um störende Reflexionen am Bildschirmarbeitsplatz zu vermeiden, darf dieses Produkt nicht im unmittelbaren Gesichtsfeld platziert werden.

Das Gerät ist kein Bildschirmarbeitsplatz gemäß BildscharbV. Bei ungünstigen Lichtverhältnissen (z. B. direkte Sonneneinstrahlung) kann es zu Reflexionen auf dem Display und damit zu Einschränkungen der Lesbarkeit der dargestellten Zeichen kommen.

Die Bilddarstellung dieses Gerätes ist nicht für verlängerte Bildschirmtätigkeiten geeignet.

# Eurasian Conformity (Armenia, Belarus, Kazakhstan, Kyrgyzstan, Russia)

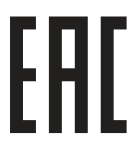

#### Өндіруші және өндіру мерзімі

HP Inc. Мекенжайы: 1501 Page Mill Road, Palo Alto, California 94304, U.S.

Өнімнің жасалу мерзімін табу үшін өнімнің қызмет көрсету жапсырмасындағы 10 таңбадан тұратын сериялық нөмірін қараңыз.

4-ші, 5-ші және 6-шы сандар өнімнің жасалған жылы мен аптасын көрсетеді. 4-ші сан жылын көрсетеді, мысалы «З» саны «2013» дегенді білдіреді.

5-ші және 6-шы сандары берілген жылдың қай аптасында жасалғанын көрсетеді, мысалы, «12» саны «12-ші» апта дегенді білдіреді.

#### Жергілікті өкілдіктері:

Ресей: 000 "ЭйчПи Инк", Ресей Федерациясы, 125171, Мәскеу, Ленинград шоссесі, 16А блок 3,

Телефон/факс: +7 495 797 35 00 / +7 499 92132 50

Казақстан: "ЭйчПи Глобал Трэйдинг Би.Ви." компаниясынын Қазақстандағы филиалы, Қазақстан Республикасы, 050040, Алматы к., Бостандык ауданы, Әл-Фараби даңғылы, 77/7, Телефон/факс: +7 727 355 35 52

#### Производитель и дата производства

HP Inc. Адрес: 1501 Page Mill Road, Palo Alto, California 94304, U.S.

Дата производства зашифрована в 10-значном серийном номере, расположенном на наклейке со служебной информацией изделия.

4-я, 5-я и 6-я цифры обозначают год и неделю производства. 4-я цифра обозначает год, например, «З» обозначает, что изделие произведено в «2013» году.

5-я и 6-я цифры обозначают номер недели в году производства, например, «12» обозначает «12-ю» неделю.

#### Местные представители:

Россия: 000 "ЭйчПи Инк",

Российская Федерация, 125171, г. Москва, Ленинградское шоссе, 16А, стр.3, Телефон/факс: +7 495 797 35 00 / +7 499 92132 50

Казахстан: Филиал компании "ЭйчПи Глобал Трэйдинг Би.Ви.", Республика Казахстан, 050040, г. Алматы, Бостандыкский район, проспект Аль-Фараби, 77/7, Телефон/факс: + 7 727 355 35 52

# EMI statement (Taiwan)

### 警告使用者:

此為甲類資訊技術設備,於居住環境中使用時,可能會造成射頻擾動, 在此種情況下, 使用者會被要求採取某些適當的對策。

#### Product stability

Do not extend more than one paper tray at a time.

Do not use paper tray as a step.

Keep hands out of paper tray when closing.

All trays must be closed when moving the printer.

# Telecom (fax) statements

#### Fax Cord Statement

Product may or may not have fax/telephone cord enclosed. If not provided to reduce the risk of fire, use only No. 26 AWG or larger telecommunication line cord.

#### EU and UK Statement for Telecom Operation

The printer meets applicable EU Directives & UK Statutory Instruments and carries the CE & UKCA mark accordingly. For details see EU & UK Declaration of Conformity issued by the manufacturer.

For printers with the feature to be connected to the analog Public Switched Telecommunication Networks (PSTN):

Due to differences between individual European national PSTNs the product may not guarantee unconditional assurance of successful operation on every PSTN termination point. Network compatibility depends on the correct setting being selected by the customer in preparation of its connection to the PSTN. Please follow the instructions provided in the user manual. If you experience network compatibility issues, please contact your equipment supplier or HP Inc. help desk in the country of operation. Connecting to a PSTN termination point may be the subject of additional requirements set out by the local PSTN operator.

#### Brazil (Portugueses)

Para maiores informações consulte o site da ANATEL – www.anatel.gov.br

#### New Zealand Telecom Statements

The grant of a Telepermit for any item of terminal equipment indicates only that Telecom has accepted that the item complies with minimum conditions for connection to its network. It indicates no endorsement of the product by Telecom, nor does it provide any sort of warranty. Above all, it provides no assurance that any item will work correctly in all respects with another item of Telepermitted equipment of a different make or model, nor does it imply that any product is compatible with all of Telecom's network services.

This equipment may not provide for the effective hand-over of a call to another device connected to the same line.

This equipment shall not be set up to make automatic calls to the Telecom "111" Emergency Service.

This product has not been tested to ensure compatibility with the FaxAbility distinctive ring service for New Zealand.

#### Additional FCC statement for telecom products (US)

This equipment complies with Part 68 of the FCC rules and the requirements adopted by the ACTA. On the back of this equipment is a label that contains, among other information, a product identifier in the format US:AAAEQ##TXXXX. If requested, this number must be provided to the telephone company.

The REN is used to determine the quantity of devices, which may be connected to the telephone line. Excessive RENs on the telephone line may result in the devices not ringing in response to an incoming call. In most, but not all, areas, the sum of the RENs should not exceed five (5.0). To be certain of the number of devices that may be connected to the line, as determined by the total RENs, contact the telephone company to determine the maximum REN for the calling area.

This equipment uses the following USOC jacks: RJ11C.

FCC-compliant telephone cord, jack and modular plug should be used with this equipment. This equipment is designed to be connected to the telephone network or premises wiring using a compatible modular jack, which is Part 68 compliant. This equipment cannot be used on telephone company-provided coin service. Connection to Party Line Service is subject to state tariffs.

If this equipment causes harm to the telephone network, the telephone company will notify you in advance that temporary discontinuance of service may be required. If advance notice is not practical, the telephone company will notify the customer as soon as possible. Also, you will be advised of your right to file a complaint with the FCC if you believe it is necessary.

The telephone company may make changes in its facilities, equipment, operations, or procedures that could affect the operation of the equipment. If this happens, the telephone company will provide advance notice in order for you to make the necessary modifications in order to maintain uninterrupted service.

If trouble is experienced with this equipment, please see the numbers in this manual for repair and (or) warranty information. If the trouble is causing harm to the telephone network, the telephone company may request you remove the equipment from the network until the problem is resolved.

The customer can do the following repairs: Replace any original equipment that came with the device. This includes the toner cartridge, the supports for trays and bins, the power cord, and the telephone cord. It is recommended that the customer install an AC surge arrestor in the AC outlet to which this device is connected. This is to avoid damage to the equipment caused by local lightning strikes and other electrical surges.

### Telephone Consumer Protection Act (US)

The Telephone Consumer Protection Act of 1991 makes it unlawful for any person to use a computer or other electronic device, including fax machines, to send any message unless such message clearly contains, in a margin at the top or bottom of each transmitted page or on the first page of the transmission, the date and time it is sent and an identification of the business, other entity, or individual sending the message and the telephone number of the sending machine or such business, or other entity, or individual. (The telephone number provided cannot be a 900 number or any other number for which charges exceed local or long distance transmission charges).

### Industry Canada CS-03 requirements

Notice: The Industry Canada label identifies certified equipment. This certification means the equipment meets certain telecommunications network protective, operational, and safety requirements as prescribed in the appropriate Terminal Equipment Technical Requirement document(s). The Department does not guarantee the equipment will operate to the user's satisfaction. Before installing this equipment, users should ensure that it is permissible for the equipment to be connected to the facilities of the local telecommunications company. The

equipment must also be installed using an acceptable method of connection. The customer should be aware that compliance with the above conditions may not prevent degradation of service in some situations. Repairs to certified equipment should be coordinated by a representative designated by the supplier. Any repairs or alterations made by the user to this equipment, or equipment malfunctions, may give the telecommunications company cause to request the user to disconnect the equipment. Users should ensure for their own protection that the electrical ground connections of the power utility, telephone lines, and internal metallic water pipe system, if present, are connected together. This precaution can be particularly important in rural areas.

CAUTION: Users should not attempt to make such connections themselves, but should contact the appropriate electric inspection authority, or electrician, as appropriate. The Ringer Equivalence Number (REN) of this device is shown on the regulatory chassis label.

This product meets the applicable Innovation, Science and Economic Development Canada technical specifications.

The Ringer Equivalence Number (REN) indicates the maximum number of devices allowed to be connected to a telephone interface. The termination of an interface may consist of any combination of devices subject only to the requirement that the sum of the RENs of all the devices not exceed five (5).

The standard connecting arrangement code (telephone jack type) for equipment with direct connections to the telephone network is CA11A.

Remarque: L'étiquette Industrie Canaca identifie un équiement certifié. Cette certification signifie que l'équipement satisfait à certaines exigences en matière de protection, d'exploitation et de sécurité du réseau de télécommunications, conformément au(x) document(s) sur les exigences techniques relatives à l'équipement terminal. Le Ministère ne garantit pas que l'équipement donnera satisfaction à l'utilisateur. Avant d'installer cet équipement, les utilisateurs doivent s'assurer qu'ils sont autorisés à connecter l'équipement aux installations de l'entreprise locale de télécommunications. L'équipement doit également être installé via une méthode de connexion appropriée. Le client doit être conscient que le respect des conditions ci-dessus ne peut pas empêcher la dégradation du service dans certaines situations. Les réparations de l'équipement certifié doivent être coordonnées par un représentant désigné par le fournisseur. Toute réparation ou modification apportée par l'utilisateur à cet équipement ou tout dysfonctionnement de l'équipement peut amener l'entreprise de télécommunications à demander à l'utilisateur de débrancher l'équipement. Pour leur propre protection, les utilisateurs doivent s'assurer que les connexions électriques à la terre du service public d'électricité, des lignes téléphoniques et, le cas échéant, des conduites d'eau métalliques internes sont raccordées ensemble. Cette précaution peut être particulièrement importante dans les zones rurales.

CAUTION: Les utilisateurs ne doivent pas tenter d'effectuer eux-mêmes de tels raccordements, mais doivent prendre contact avec les services d'inspection électrique appropriés ou avec un électricien, selon le cas. Le numéro d'équivalence de sonnerie (REN) de cet appareil est indiqué sur l'étiquette réglementaire du châssis.

Ce produit est conforme aux spécifications techniques applicables d'Innovation, Sciences et Développement économique Canada.

Le numéro d'équivalence de sonnerie (REN) indique le nombre maximum d'appareils pouvant être connectés à une interface téléphonique. La terminaison d'une interface peut consister en n'importe quelle combinaison de dispositifs, à la seule condition que la somme des REN de tous les dispositifs ne dépasse pas cinq (5).

Le code de raccordement standard (type prise téléphonique) pour les appareils directement raccordés au réseau téléphonique est CA11A.

# Japan Telecom Mark

この製品には、認定済みファックス モジュールが含まれています。

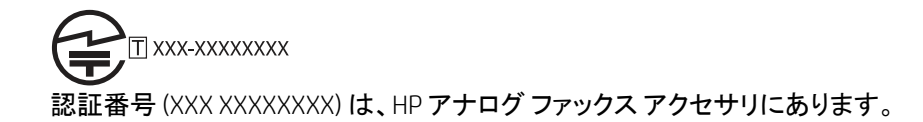

#### Belarus

В соответствии с Постановлением Совета Министров Республики Беларусь от 24 мая 2017 года № 383 (об описании и порядке применения знака соответствия к техническому регламенту Республики Беларусь) продукция, требующая подтверждения соответствия техническому регламенту Республики Беларусь, размещенная на рынке Республики Беларусь, должна быть маркирована знаком соответствия ТР BY.

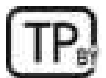

# Index

#### Symbols/Numerics

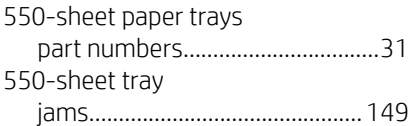

#### A

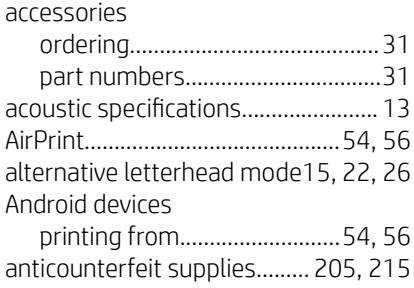

#### B

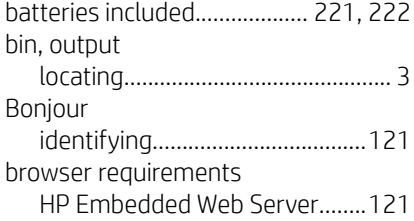

#### C

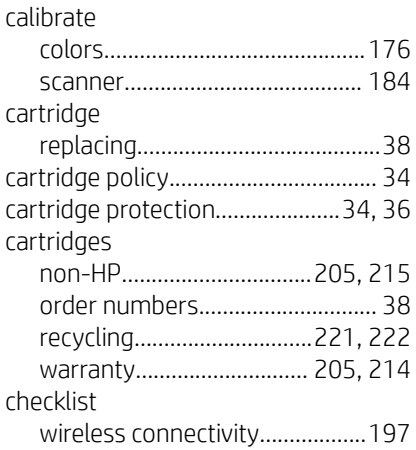

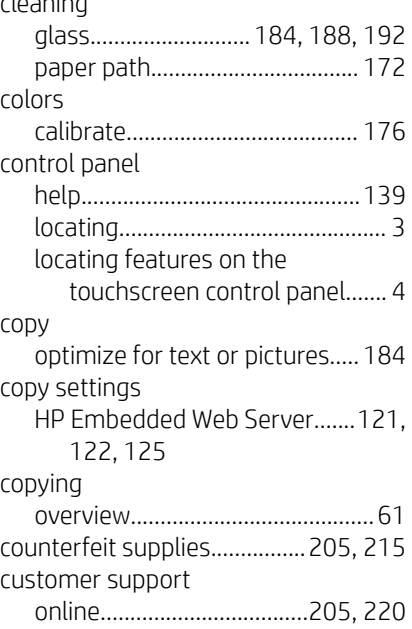

#### D

cleaning

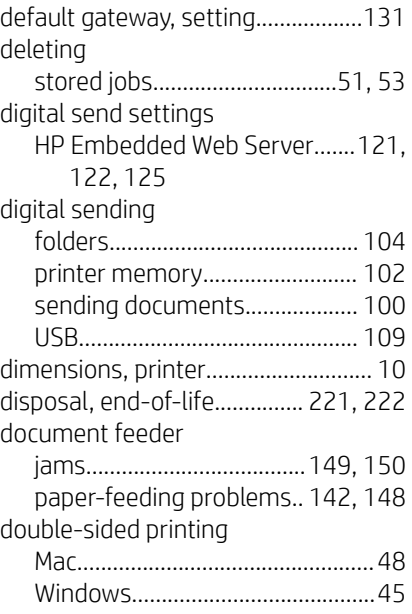

#### duplex printing Mac.................................................. 48 duplex printing (double-sided) settings (Windows).......................45 Windows.........................................45 duplexer clear jams.....................................169 jams.............................................. 149 duplexing .<br>manually (Mac)................................ 48 manually (Windows).....................45

#### E

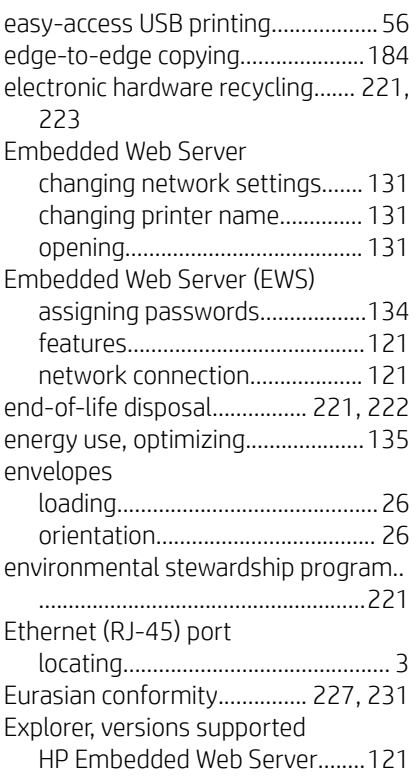

#### F

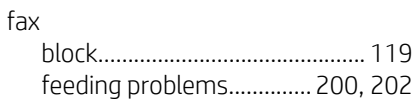

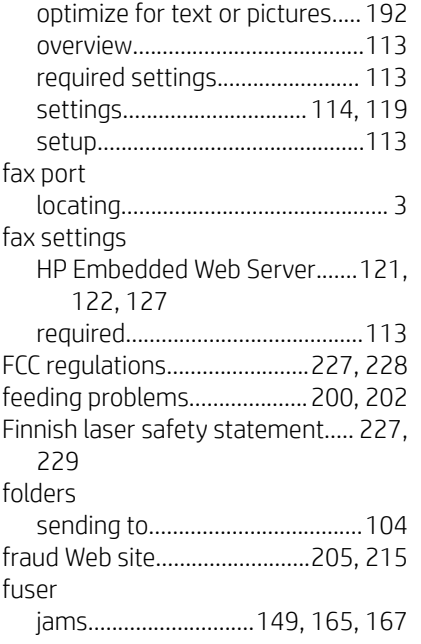

# G

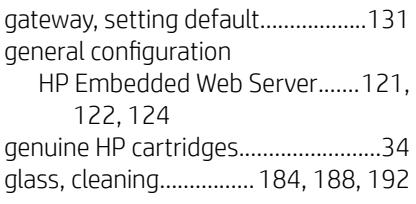

#### H

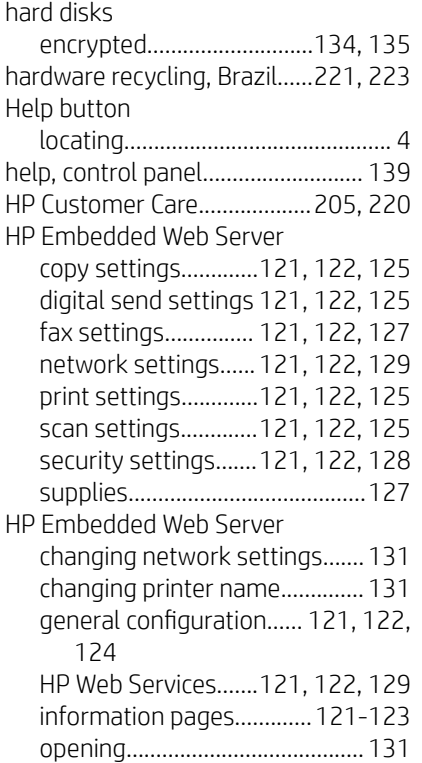

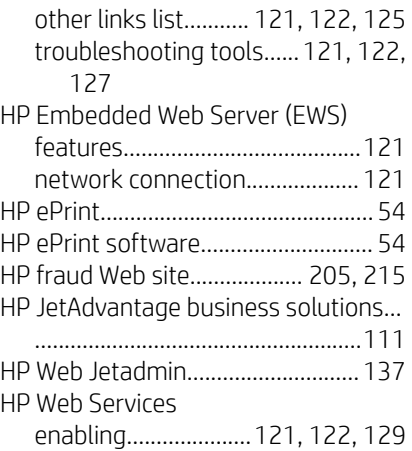

### I

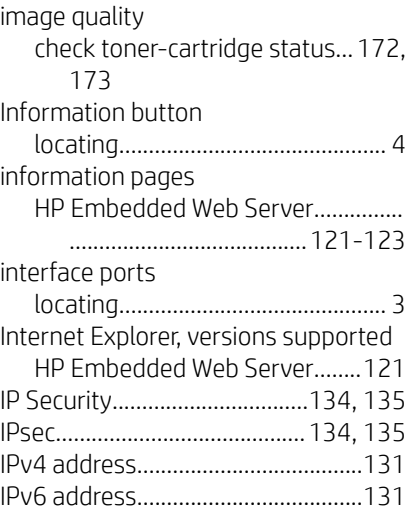

# J

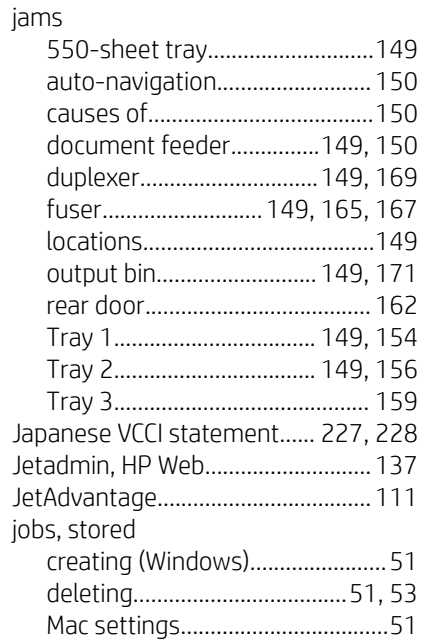

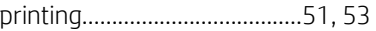

#### K

Korean EMC statement...........227, 228

# L

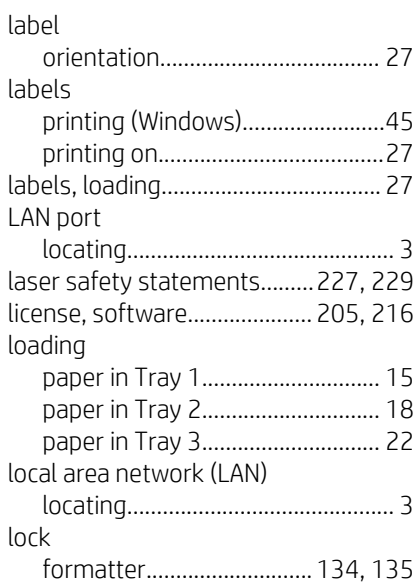

#### M

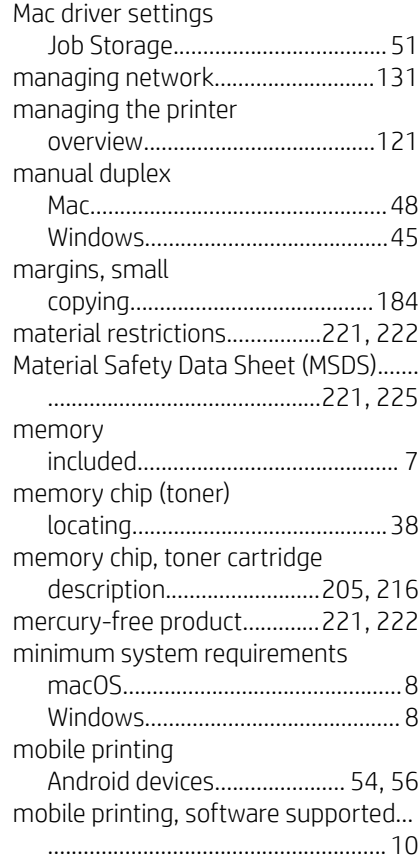

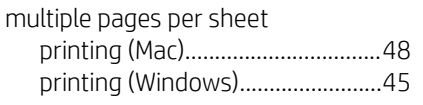

# N

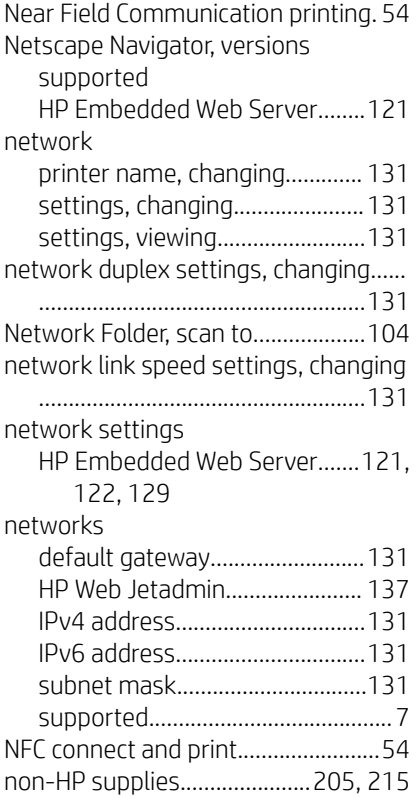

# O

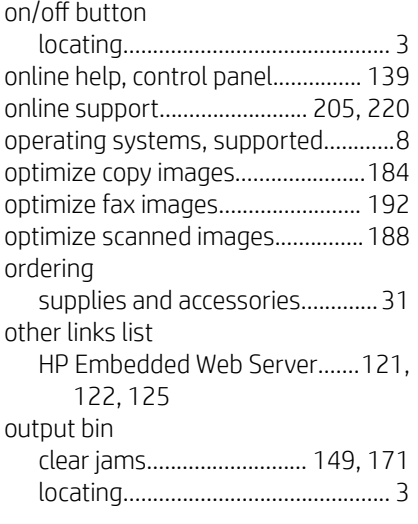

#### P

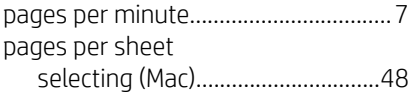

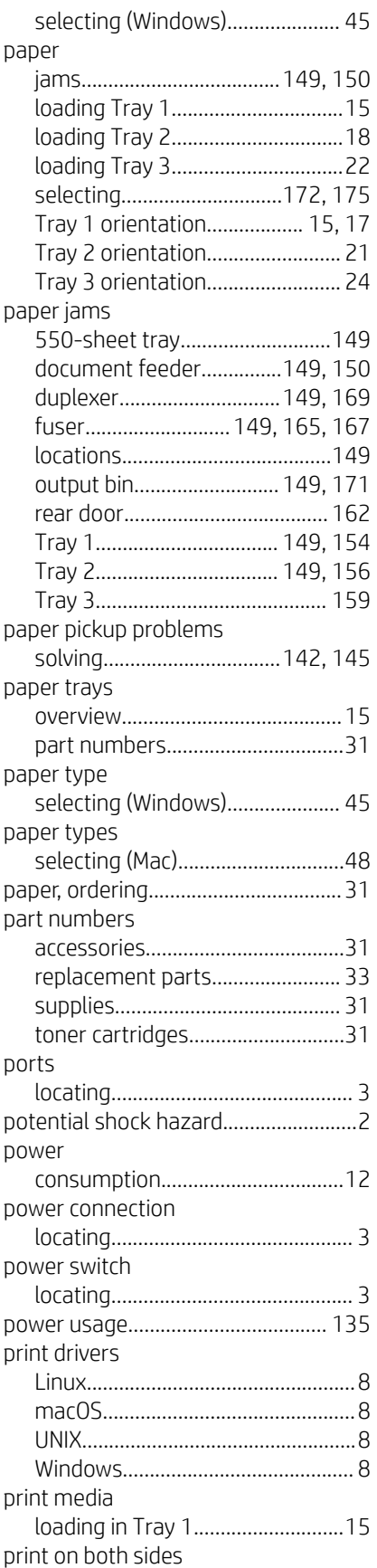

Mac.................................................. 48

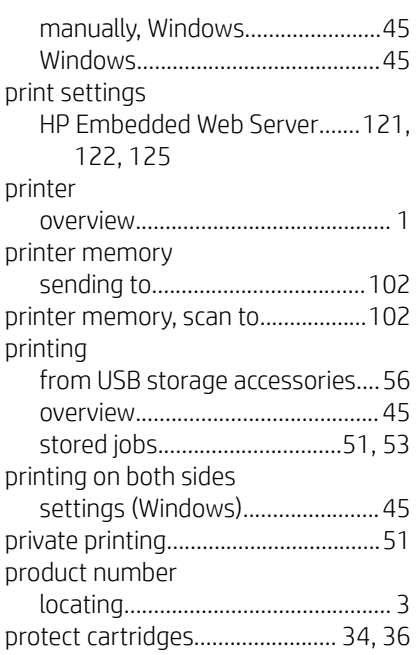

# R

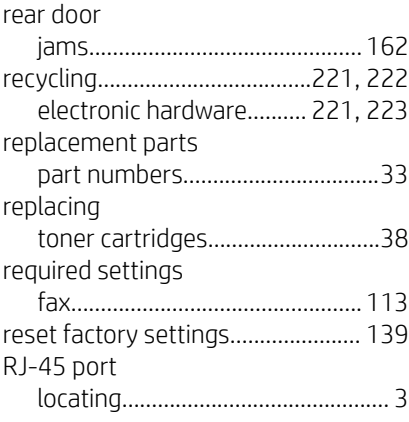

# S

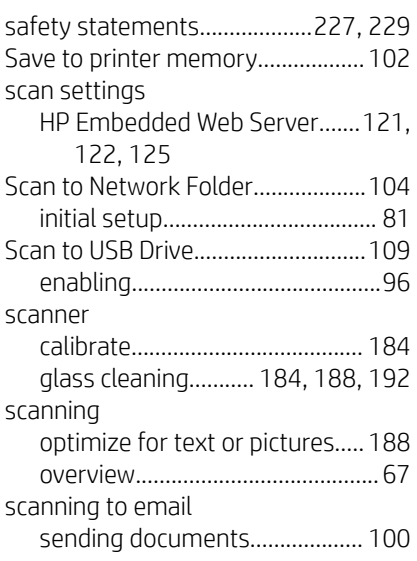

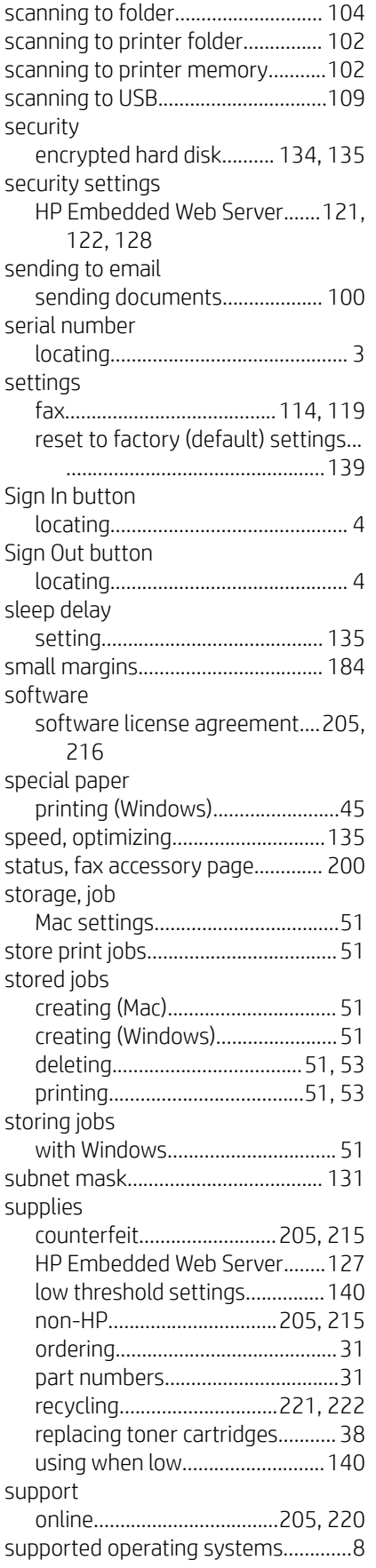

system requirements HP Embedded Web Server........121

#### $\bar{\rm T}$

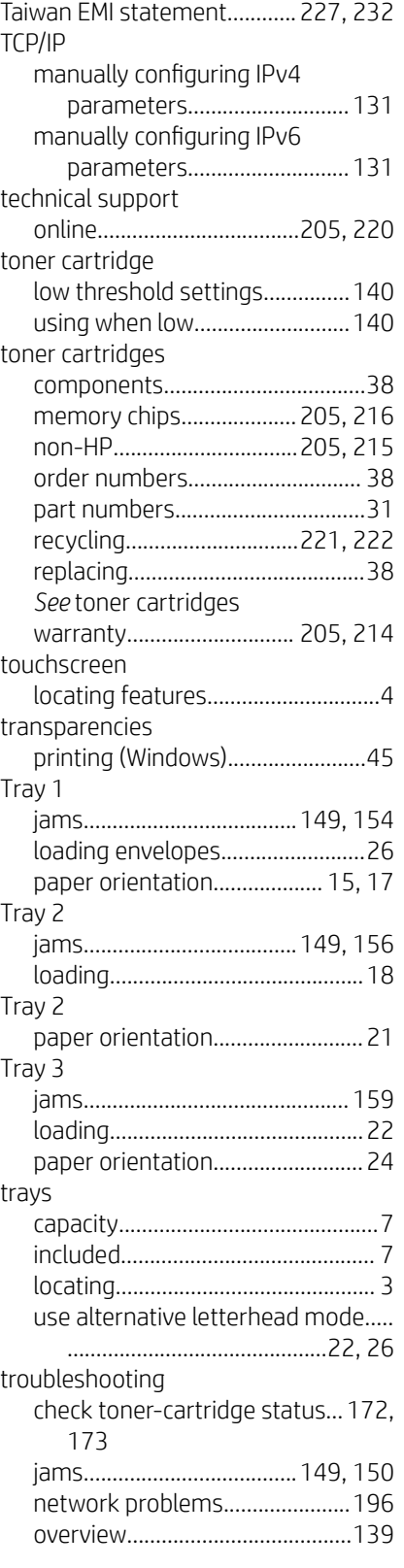

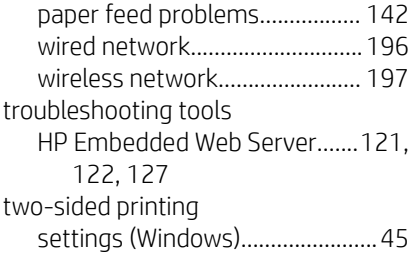

# U

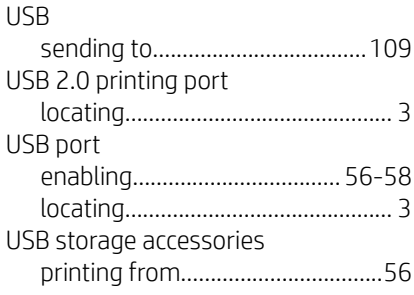

#### W

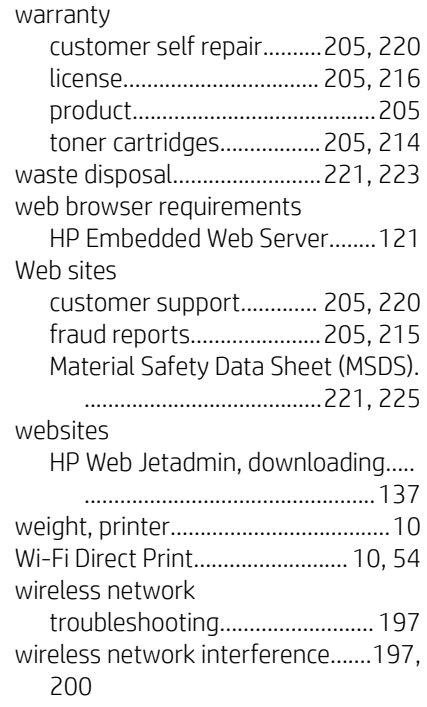